# LUMIKIT

# **Manual Lumikit SHOW**

Versão 2022

© 2022 Lumikit Sistemas para Iluminação

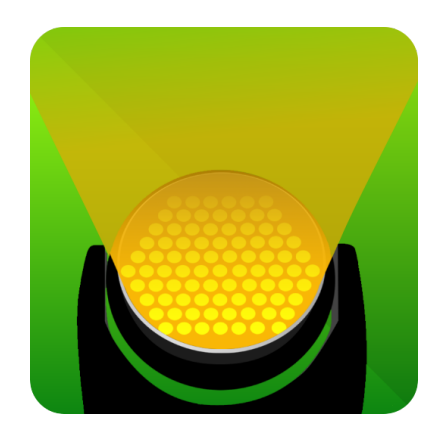

Para o bom funcionamento do software, recomendamos a seguinte configuração:

- **Windows 7, 10 ou superior - sistema operacional de 64 bits**;
- CPU Intel core i3 ou superior;
- 2GB de memória:
- 100MB de espaço em disco;
- Vídeo com pelo menos 1280 x 768 pixels de resolução;
- Placa de vídeo dedicada caso seja usado o Lumikit 3D (visualizador externo);

\* A configuração do computador vai depender diretamente da quantidade de aparelhos DMX controlados pelo software. Desabilitar os skins (alterações da aparência do software) no Windows também melhoram o desempenho em computadores mais antigos (veja os últimos capítulos deste manual).

Interfaces compatíveis: Todas as interfaces Lumikit PRO e WiFi (compatíveis com Art-Net).

Revisão do manual: 0 - 31/12/22

#### SUMÁRIO

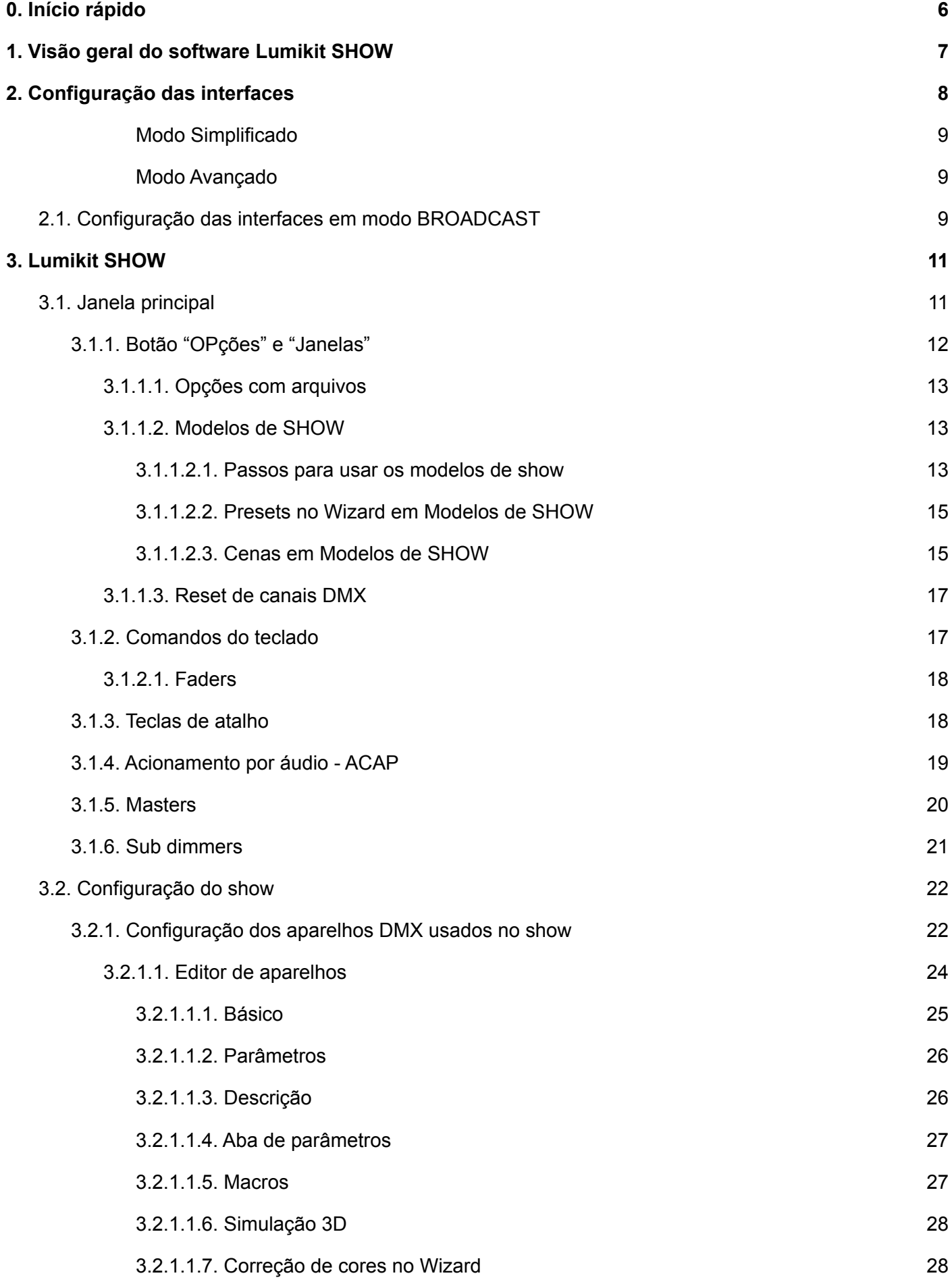

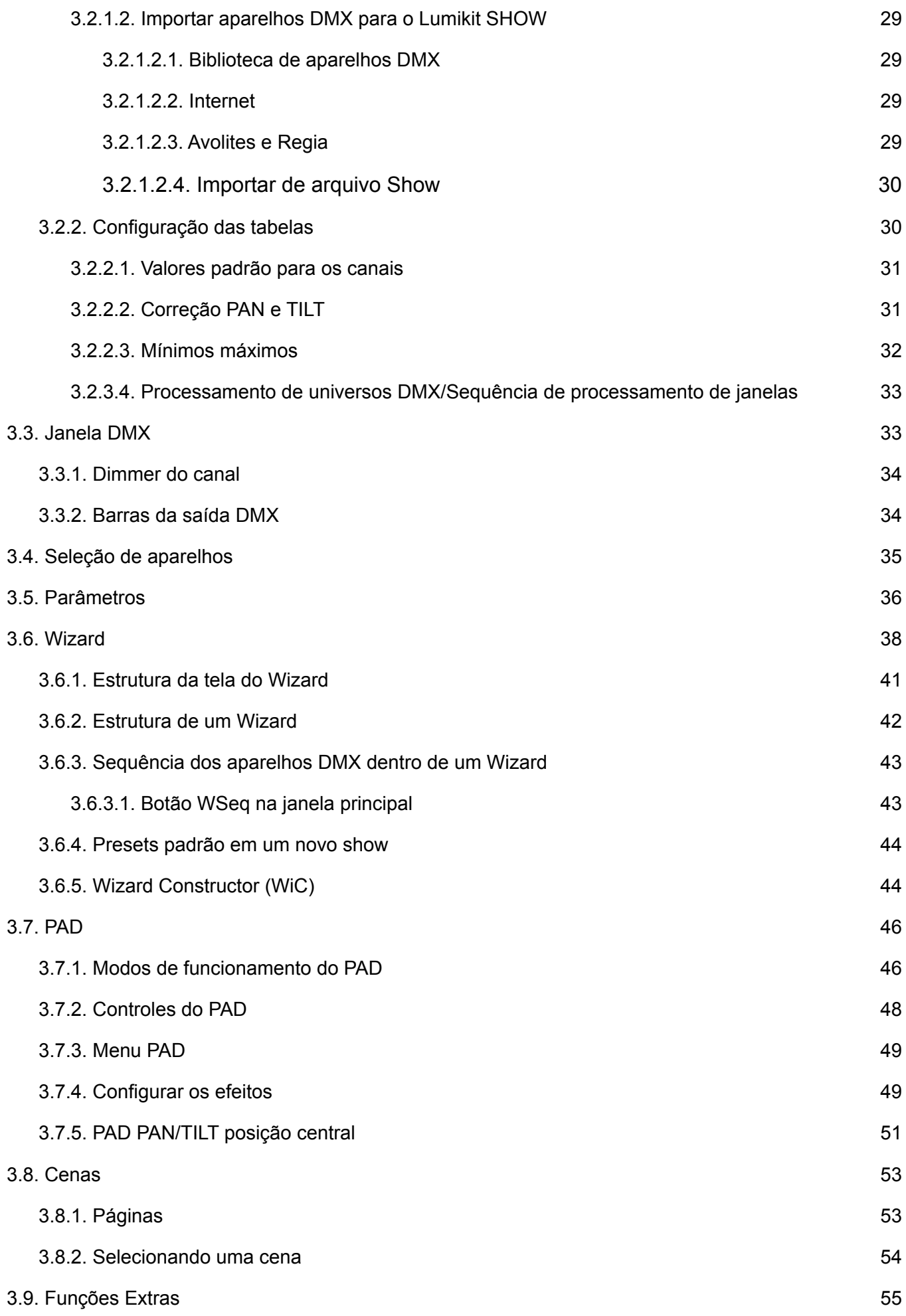

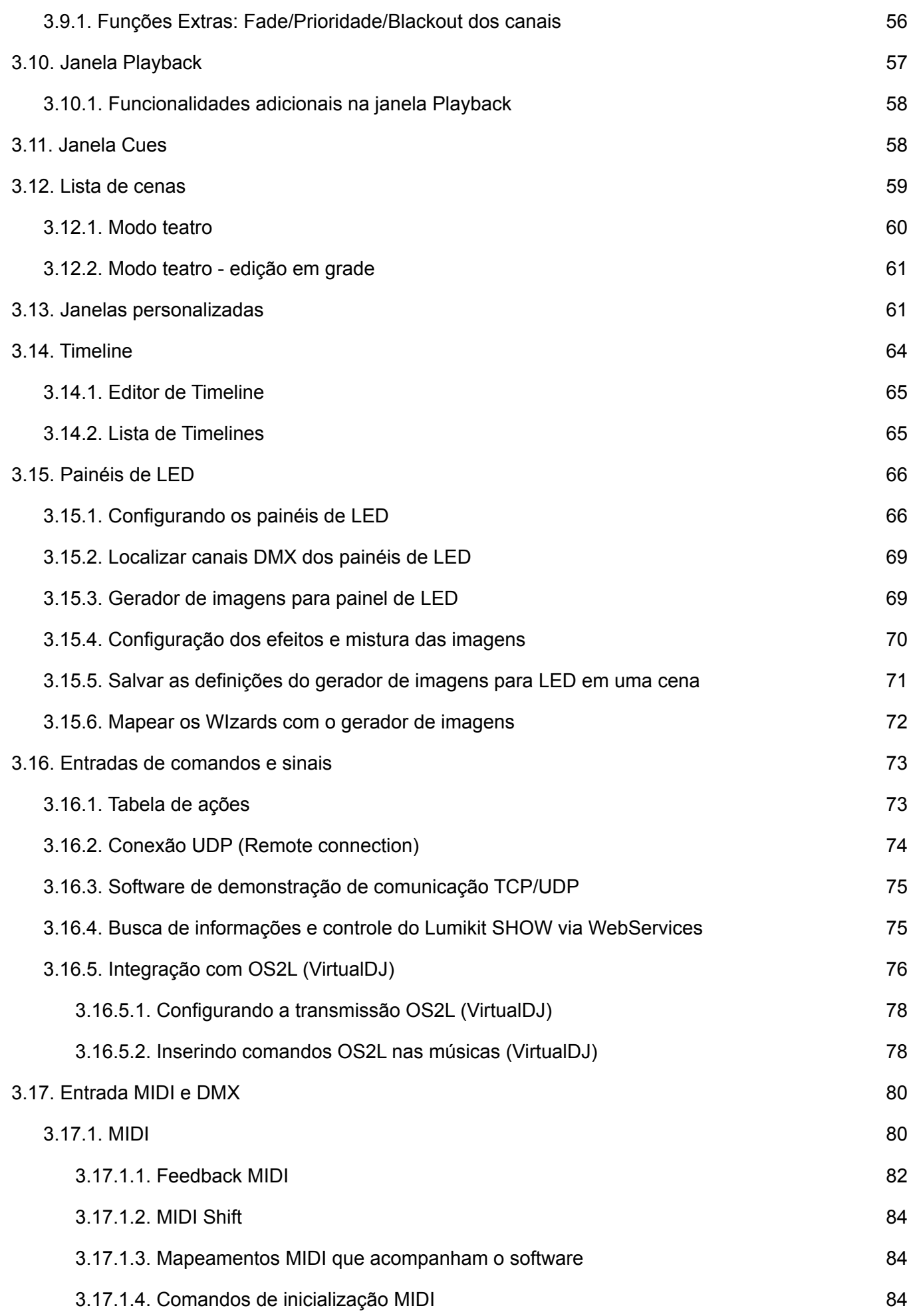

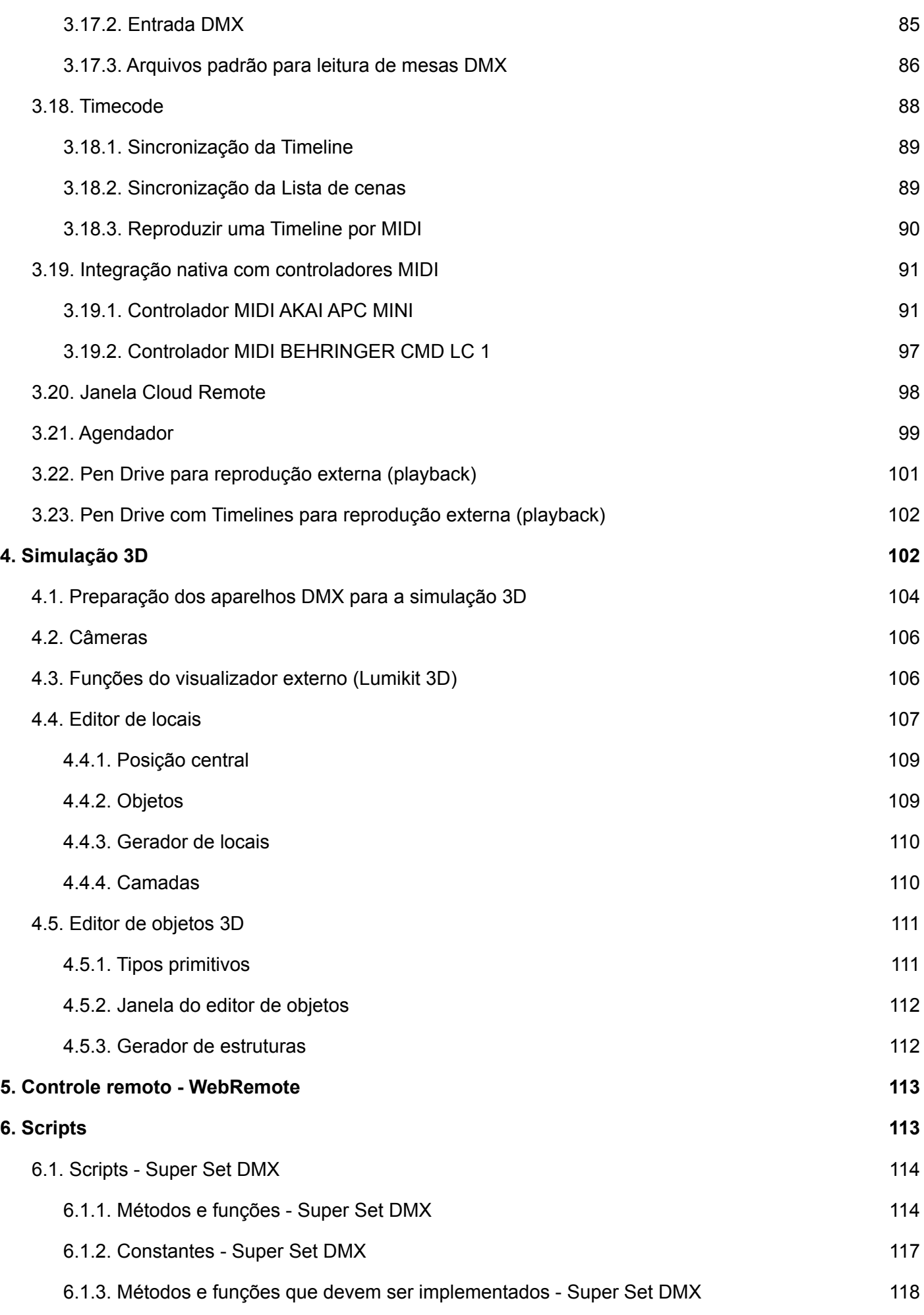

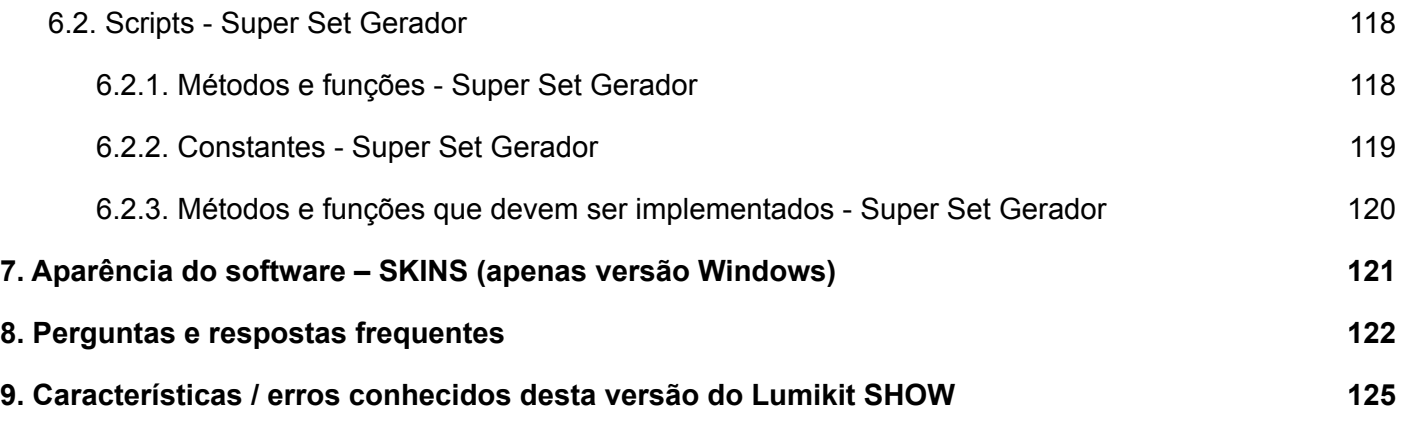

# <span id="page-6-0"></span>**0. Início rápido**

Comprou uma interface ou placas, baixou e instalou o Lumikit SHOW e agora não sabe exatamente o que fazer, a nossa sugestão é assistir os vídeos que disponibilizamos na Universidade Lumikit (https://[www.lumikit.com.br/ul](http://www.lumikit.com.br/ul)) e estão organizados em uma sequencia lógica para aprendizado. O mais fácil é seguir o curso "BASIC" em poucas horas será possível tirar proveito de uma série de recursos do software.

# <span id="page-7-0"></span>**1. Visão geral do software Lumikit SHOW**

Abaixo uma visão em blocos do software mostrando as principais funcionalidades:

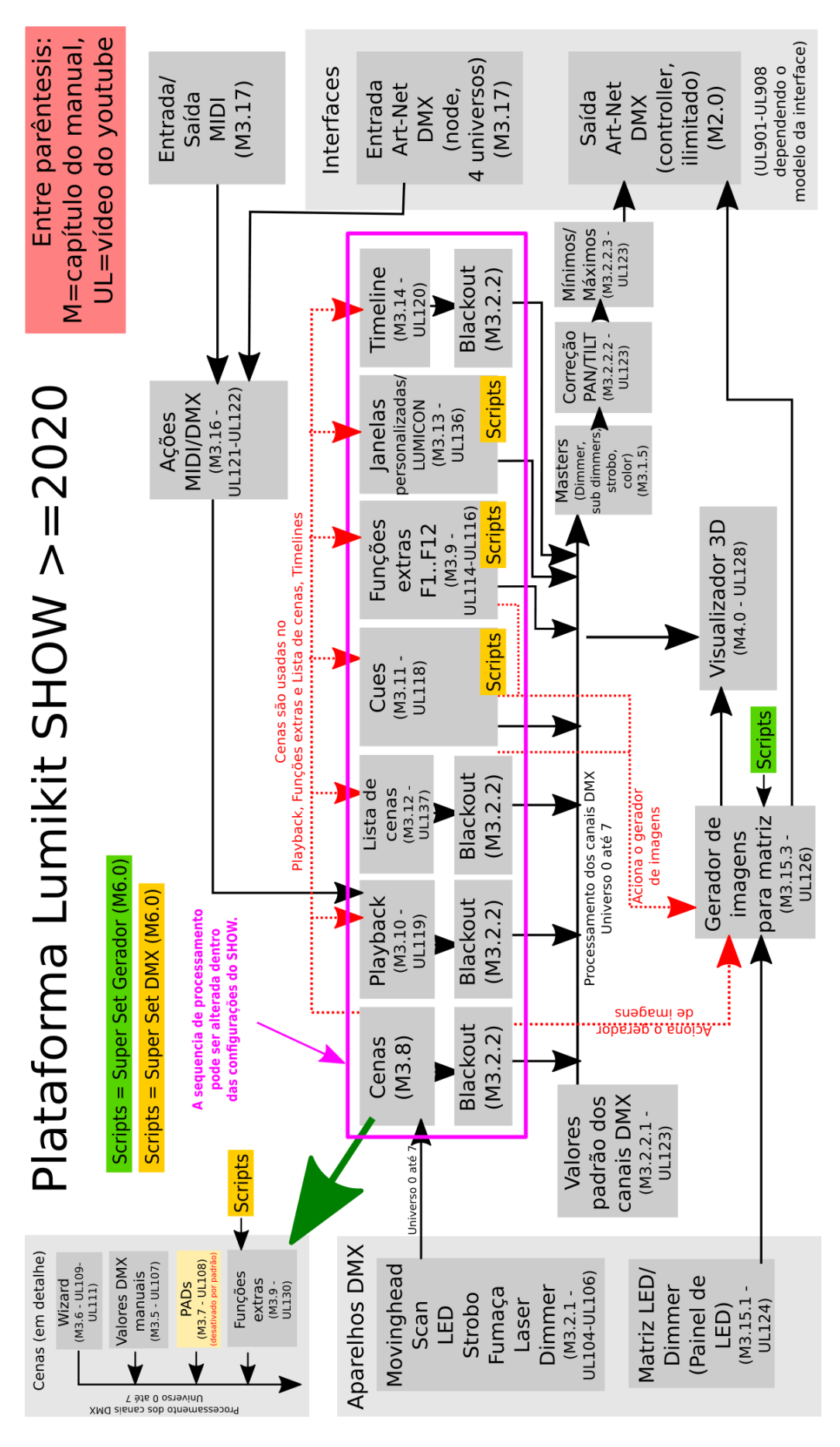

# <span id="page-8-0"></span>**2. Configuração das interfaces**

Para utilizar o Lumikit SHOW com as interfaces, estas deverão ser configuradas dentro do software, mas antes é importante verificar alguns pontos:

- Para interfaces USB: não são mais compatíveis desde a versão 3.0, utilize versões antigas para usar com as interfaces USB (<https://www.youtube.com/watch?v=xF0cDU39U7M>).
- Para Art-Net (Lumikit PRO, exceto WiFi, verifique a configuração no manual da interface WiFi ou siga as instruções do capítulo 2.1 deste manual):
	- o Verifique se é possível fazer um "ping" no endereço de rede do dispositivo desejado:
		- Para verificar se a comunicação com a interface está funcionando basta, no prompt de comando, digite ping [endereço\_ip]:

```
X
                                                                                                                                                         - 0
Administrator: C:\Windows\system32\cmd.exe
Microsoft Windows [Version 6.0.6001]
                                                                                                                                                                             Â
Copyright (c) 2006 Microsoft Corporation.
                                                                                            All rights reserved.
C:\Users\luis>ping 192.168.0.30
Pinging 192.168.0.30 with 32 bytes of data:<br>Reply from 192.168.0.30: bytes=32 time=1ms TTL=100<br>Reply from 192.168.0.30: bytes=32 time=1ms TTL=100<br>Reply from 192.168.0.30: bytes=32 time=1ms TTL=100<br>Reply from 192.168.0.30: 
Ping statistics for 192.168.0.30:<br>| Packets: Sent = 4, Received = 4, Lost = 0 (0% loss),<br>| Approximate round trip times in milli-seconds:<br>| Minimum = 1ms, Maximum = 1ms, Average = 1ms
C:\Users\luis>
```
Se a interface não responder ao Ping, é possível adicionar um ou vários servidores Art-Net manualmente no endereço IP 255.255.255.255, esse endereço é chamado de BROADCAST, dessa forma todas as interfaces na rede receberão os dados do software independente da configuração de IP. Verifique o próximo capítulo para maiores informações.

A janela de configuração das interfaces é mostrada ao clicar no botão "INterfaces" na janela principal e está dividida em 2 modos de funcionamento, Modo Simplificado e Modo Avançado:

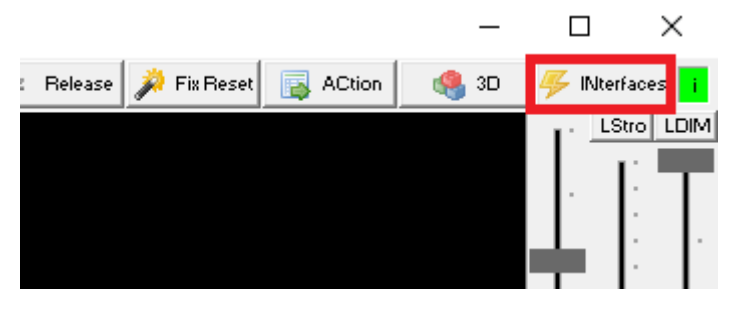

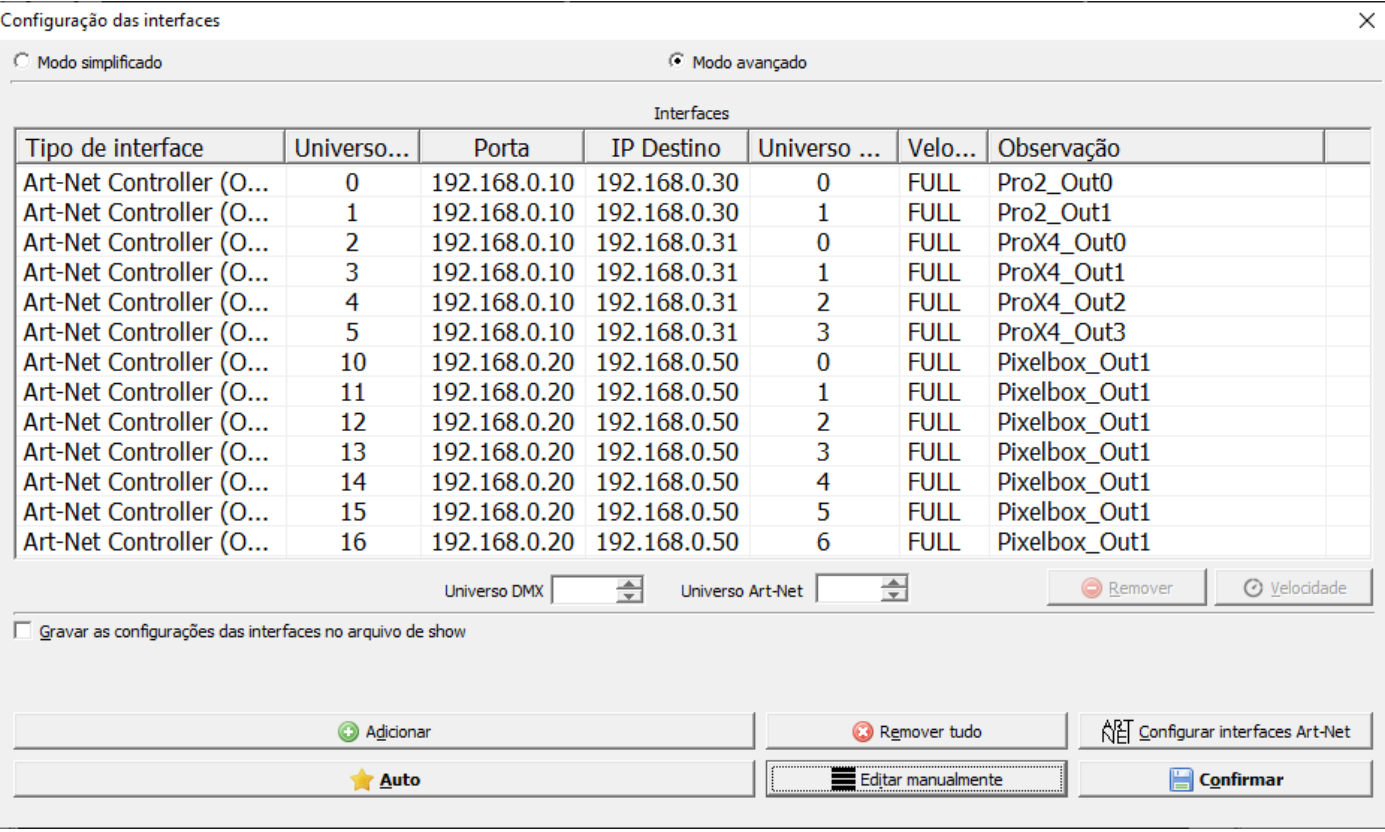

A comunicação com as interfaces é feita via Art-Net Controllers e Nodes, o Art-Net Controller envia dados DMX para uma interface, por exemplo, caso a interface tenha mais universos deverá ser usado um Controller para cada universo. E o Art-Net Node permite que o software receba Art-Net de um outro Art-Net Controller, por exemplo de outro software.

#### <span id="page-9-0"></span>Modo Simplificado

No Modo Simplificado o software cria Art-Net Controllers automaticamente para cada universo que foi configurado nos aparelhos DMX e envia ArtDMX em modo BROADCAST (veja mais adiante). Esse modo é recomendado se for utilizada apenas uma interface na rede.

#### <span id="page-9-1"></span>Modo Avançado

No Modo Avançado a janela de configuração irá mostrar todos os Controllers e Nodes que foram configurados. Os modelos "PRO" respondem aos pacotes ArtPing e portanto podem ser adicionados automaticamente pelo botão "Auto". As interfaces Art-Net que não respondem aos pacotes ArtPing deverão ser adicionadas manualmente pelo botão "Adicionar".

Lembre-se de conferir o universo DMX dentro do software e o universo Art-Net configurado nas interfaces, além de ter certeza que o universo DMX e canal DMX dos aparelhos DMX estão configurados corretamente dentro do software e também ligados fisicamente nos aparelhos DMX.

A taxa de atualização das interfaces pode ser alterada, isso é mostrado na última coluna, a velocidade "1/2" corresponde a 12.5 frames por segundo, e velocidade "FULL" corresponde a 25 frames por segundo. Observe que valores altos podem causar problemas na comunicação principalmente em modelos mais antigos de interfaces.

# <span id="page-9-2"></span>**2.1. Configuração das interfaces em modo BROADCAST**

As interface WiFi não respondem ao pacote ArtPing e se por algum motivo as interfaces da linha PRO ou de outro fabricante que seja compatível com Art-Net não forem localizadas automaticamente ou não respondem ao "Ping" do Lumikit SHOW, a interface deverá ser utilizados em modo BROADCAST, o modo BROADCAST também pode ser usado sem problemas caso seja utilizado apenas uma interface na rede ou se todas as interfaces na rede usam o mesmo universo Art-Net.

O fato de as interfaces não responderem pode estar ligado a vários motivos como, por exemplo, a rede configurada no computador é de uma classe diferente da rede configurada na interface ou, o computador ou algum equipamento na rede está bloqueando a resposta da interface para o software, provavelmente devido a um firewall (que pode estar ativo no computador ou alguma coisa na rede), roteador (principalmente os wireless) ou antivírus (no computador).

Se esses itens já foram verificados e mesmo assim o problema persiste, uma solução é adicionar servidores Art-Net no endereço 255.255.255.255 como descrito:

- clicar em "INterfaces";
- clicar em "Remover tudo" para retirar a lista qualquer outra interface;
- clicar em "Adicionar" e no menu selecione "Art-Net Controller";
- na próxima janela confirmar as opções, IP do adaptador "0.0.0.0" e IP destino "255.255.255.255" (que é o endereço de rede broadcast);

Caso as interfaces tenham mais de um universo adicione mais Art-Net Controllers de acordo com a necessidade. Em geral o manual da interface mostra passo a passo a configuração que deve ser feita.

# <span id="page-11-0"></span>**3. Lumikit SHOW**

# <span id="page-11-1"></span>**3.1. Janela principal**

A janela principal reúne todos os controles necessários para criação/edição de cenas veja abaixo como está dividida a janela principal:

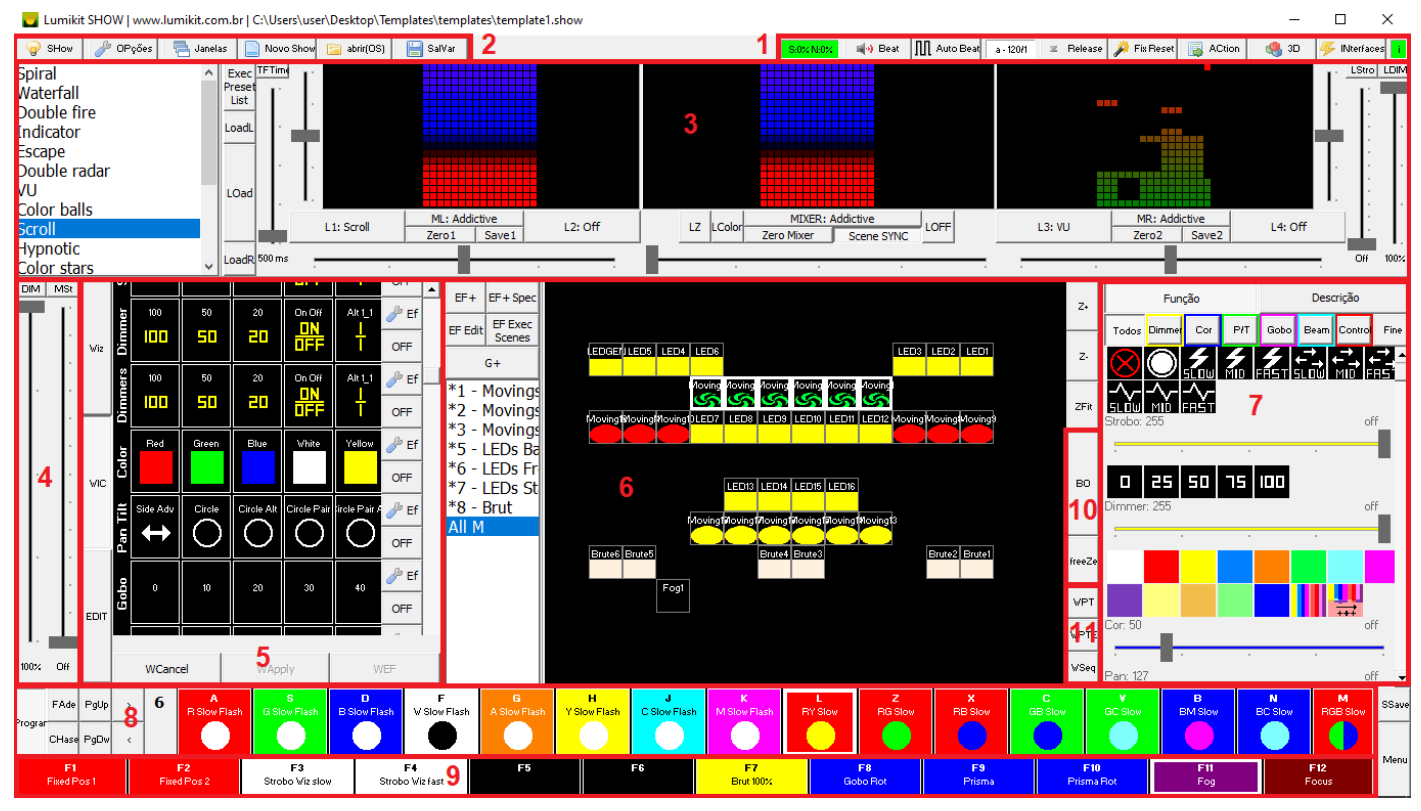

1. Indicador de CPU: "S" representa o cálculo da cena atual e "N" o tempo gasta para enviar às informações ao adaptador de rede. Se os valores forem superiores a 100% alguns Frames não estão sendo processados a tempo ficando vermelho em vez de verde o indicador. "Time Code": liga/desliga o recebimento do timecode;

Botão "tc": mostra se está recebendo timecode e quando for clicado, mostra a janela de configuração do timecode;

"Beat": ao clicar sobre esse botão repetidas vezes no ritmo da música o BPM é calculado de acordo com o tempo entre os cliques;

"Auto Beat": liga e desliga os efeitos de áudio de acordo com o BPM; Botão "a": mostra opções de áudio;

"Release": desliga todos os faders na janela Playback, desliga todos os CUEs na janela de CUEs, desliga todos os faders e botões nas janelas personalizadas e todas as listas de cenas ativas;

"Fix Reset": faz o reset dos aparelhos DMX (ligando e desligando todos os canais ou chamando a macro específica configurada no aparelho DMX);

"ACtion": configura MIDI, entrada DMX, Timecode e agendador;

"3D": configurações do 3D, editor, mostra/esconde visualizador interno e externo; "INterfaces": configura o Art-Net de acordo com as interfaces utilizadas;

Botão "i": mostra a situação dos Art-Net controllers e nodes se estão funcionando corretamente;

2. Botão "SHow", é por ele que são feitas várias configurações dos aparelhos DMX utilizados e parâmetros do software, veja mais no capítulo 3.2. Botão "Janelas" permite mostrar e esconder janelas adicionais, botão "OPções" permite alteração de idioma, aparência e outros. Há também botões para começar um show novo, abrir um show existente e gravar o show atual em um arquivo, (novo, abrir, salvar);

- 3. Gerador de imagens para LEDs: 4 geradores para fazer efeitos em painéis/pisos/pistas de LED e até em aparelhos DMX desde que esses esteja em um grupo de Wizard e mapeados na matriz dentro da configuração do show;
- 4. Faders dos MASTERS: Dimmer, Strobo e Color, veja mais no capítulo 3.5.1, nesse local também aparecem os faders dos "CHase", "Fade" e "Entrada DMX" quando ativos.
- 5. WIC: permite aplicar diretamente os efeitos do Wizard sobre aparelhos, grupos e grupos de Wizard.
- 6. Seleção de aparelhos: permite fazer uma seleção dos aparelhos configurados no show, essa seleção muda de acordo com o PAD selecionado, indicando qual aparelho está sendo usado no PAD;
- 7. Parâmetros de aparelhos: mostra os parâmetros dos aparelhos que estão configurados nos aparelhos selecionados, esses parâmetros foram configurados na janela de Configuração do show, pelo botão "SHow", os parâmetros mostrados são os dos aparelhos selecionados na área 5;
- 8. Cenas: mostra as cenas que já foram salvas e permite a seleção das cenas com o mouse ou diretamente com o teclado usando a letra correspondente;
- 9. Teclas rápidas (Funções Extras), veja capítulo 3.10;
- 10. Botão para ligar/desligar o Blackout, também pode ser usada a barra de espaços para essa função;

Botão para "congelar" o processamento das cenas (botão freeZe), pode ser acionado pelo teclado na tecla "O";

11. Botão "WPT": usado para criar e corrigir posições do Wizard Pan/Tilt à partir de valores manuais ou de movimentos sendo executados.

Botão "WPTE": destaca aparelhos que contenham Pan/Tilt por meio de cores ou Dimmer. Botão "WSeq": permite criar sequências diretamente pela seleção de aparelhos, veja mais no Capítulo 3.6.3.

# <span id="page-12-0"></span>**3.1.1. Botão "OPções" e "Janelas"**

O botão OPções apresenta um menu, por onde é possível alterar o idioma e a aparência do Software, veja o capítulo 7. Há também Opções gerais para habilitar e desabilitar funções do Lumikit SHOW.

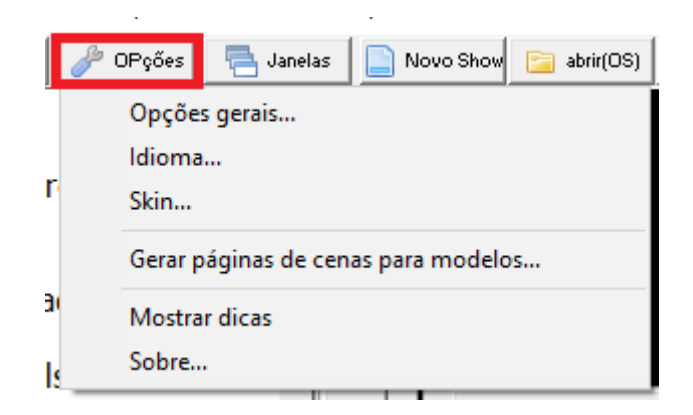

No botão "Janelas" podem ser mostradas ou escondidas as janelas com outras funcionalidades do Lumikit SHOW. Existe ainda a opção para "Organizar as janelas", lembrando que o software também funciona usando 2 ou mais monitores no mesmo computador.

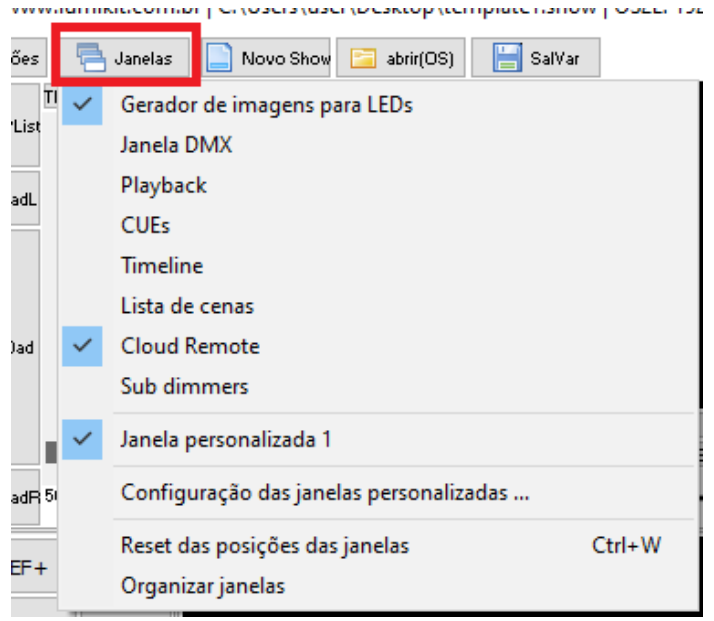

E no caso de alguma janela ficar escondida, por exemplo quando se altera de 2 monitores para 1 monitor, use a opção "Reset das posições das janelas" para colocar todas as janelas do software na posição inicial.

## <span id="page-13-0"></span>**3.1.1.1. Opções com arquivos**

Todo o show é salvo em um arquivo, no próprio computador, em um pen drive ou outro dispositivo de armazenamento. Isso permite por exemplo que um show seja criado em um computador e utilizado em outro. Para criar um novo show, abrir um show existente ou salvar o show atual, utilize os 3 botões na janela principal após o botão "Janelas":

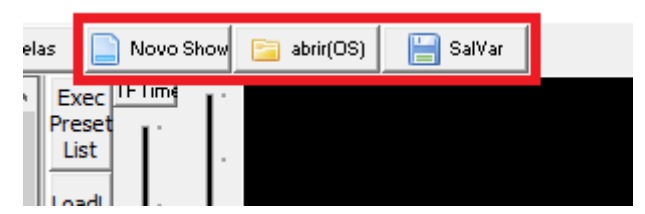

## <span id="page-13-1"></span>**3.1.1.2. Modelos de SHOW**

Os modelos de show são uma forma simples e rápida de criar um show, cada modelo conta com 64 cenas e mais 12 funções extras prontas, essas cenas fazem uso do Wizard e são programadas especificamente para Moving Heads e PAR LEDs, as funções extras já vêm prontas para uso com Moving Heads, PAR LEDs, máquinas de fumaça e strobos. Outros aparelhos podem facilmente ser utilizados nos shows criados com modelos.

Os modelos de show, além de facilitar a criação de novos shows, também podem servir de exemplo, o iluminador poderá tirar ideias das cenas prontas e eventualmente melhorar elas.

#### <span id="page-13-2"></span>3.1.1.2.1. Passos para usar os modelos de show

Para usar os modelos de show clique em "Novo" na janela será mostrada a janela:

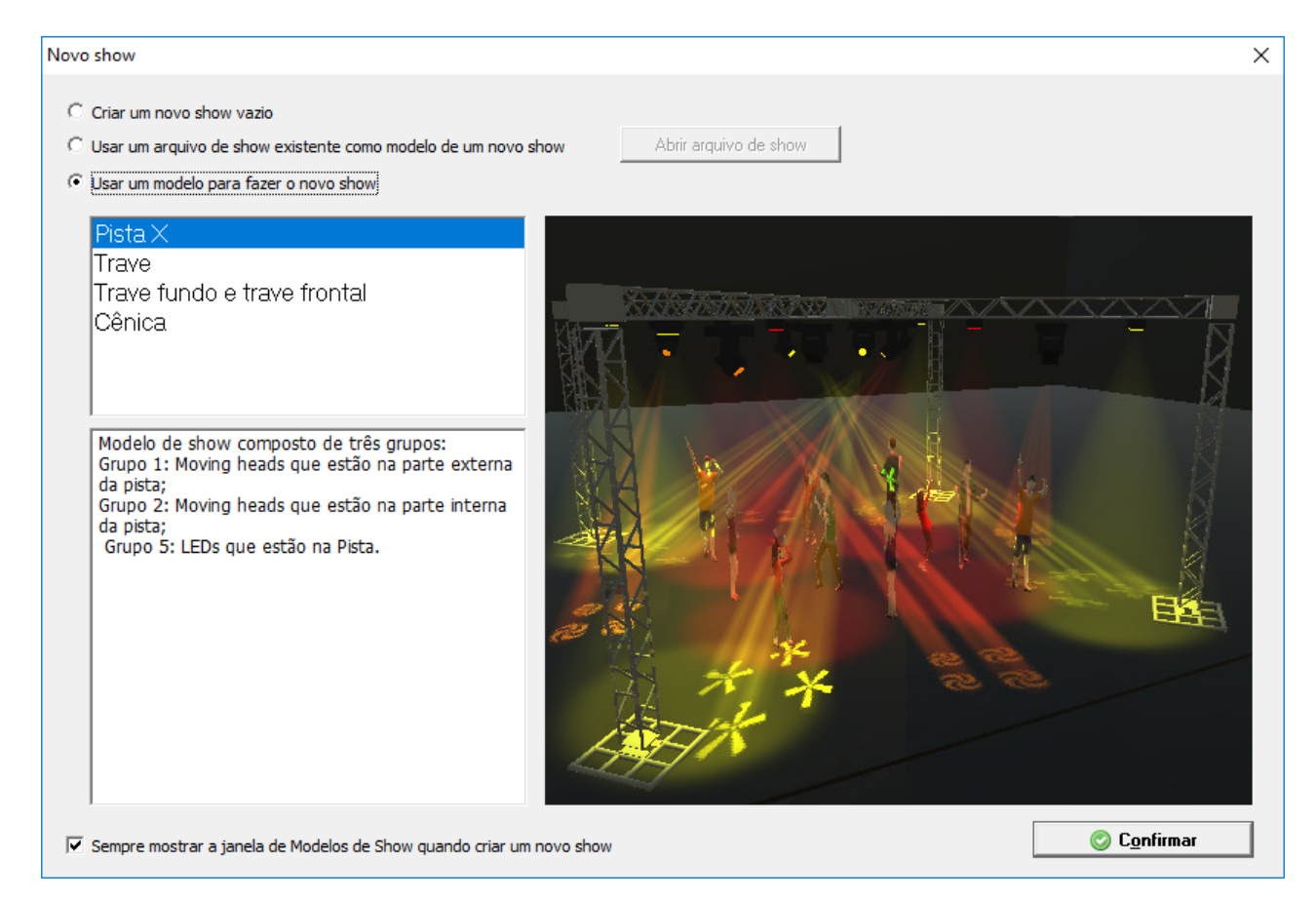

Selecione o modelo de acordo com a necessidade, após confirmar será mostrada a janela de configuração do show, no canto inferior serão mostradas as instruções.

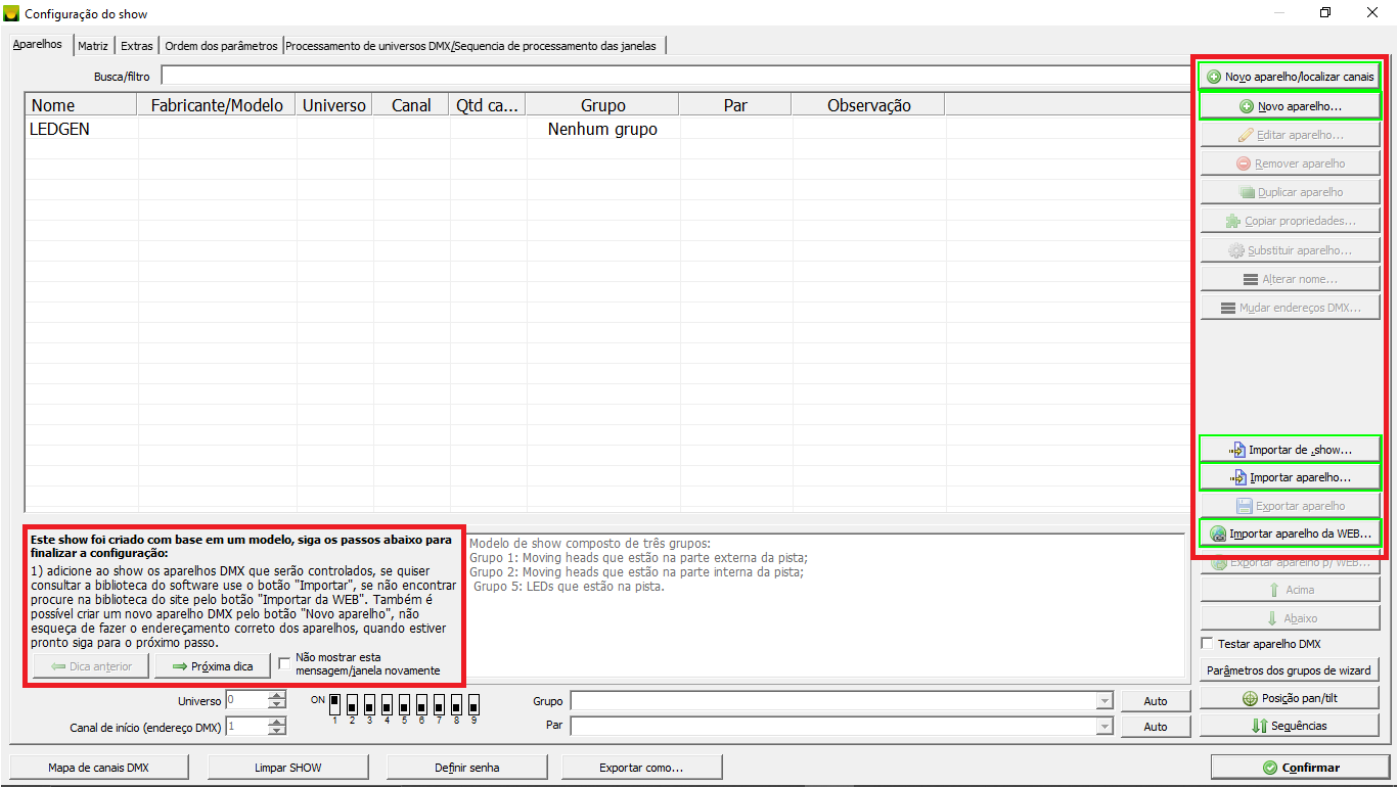

#### <span id="page-15-0"></span>3.1.1.2.2. Presets no Wizard em Modelos de SHOW

Estas cenas que acompanham os modelos são feitas a partir do Wizard (Consulte **3.6. Wizard**), o Wizard é composto de Presets que são botões com algo já gravado neles, nada impede de mudar conforme necessidades.

#### <span id="page-15-1"></span>3.1.1.2.3. Cenas em Modelos de SHOW

Todos os modelos de show seguem o mesmo padrão de cenas conforme a tabela mostrada mais abaixo, os nomes das cenas também seguem um padrão de letras por exemplo: **"RW Slow Flash".**

Onde o primeiro conjunto de letras representa as cores conforme a tabela abaixo:

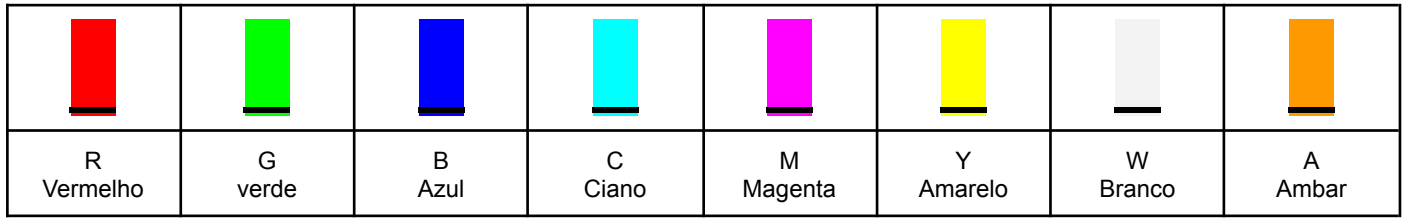

Em seguida vem "Slow", "Fast" representando a velocidade dos movimentos nos movings por fim as expressões "Flash", se houver algum efeito diferente do 100% aceso no Wizard dimmer. Na Página oito existem cenas alternativas com diferentes efeitos. Tabela de cenas de todos os modelos:

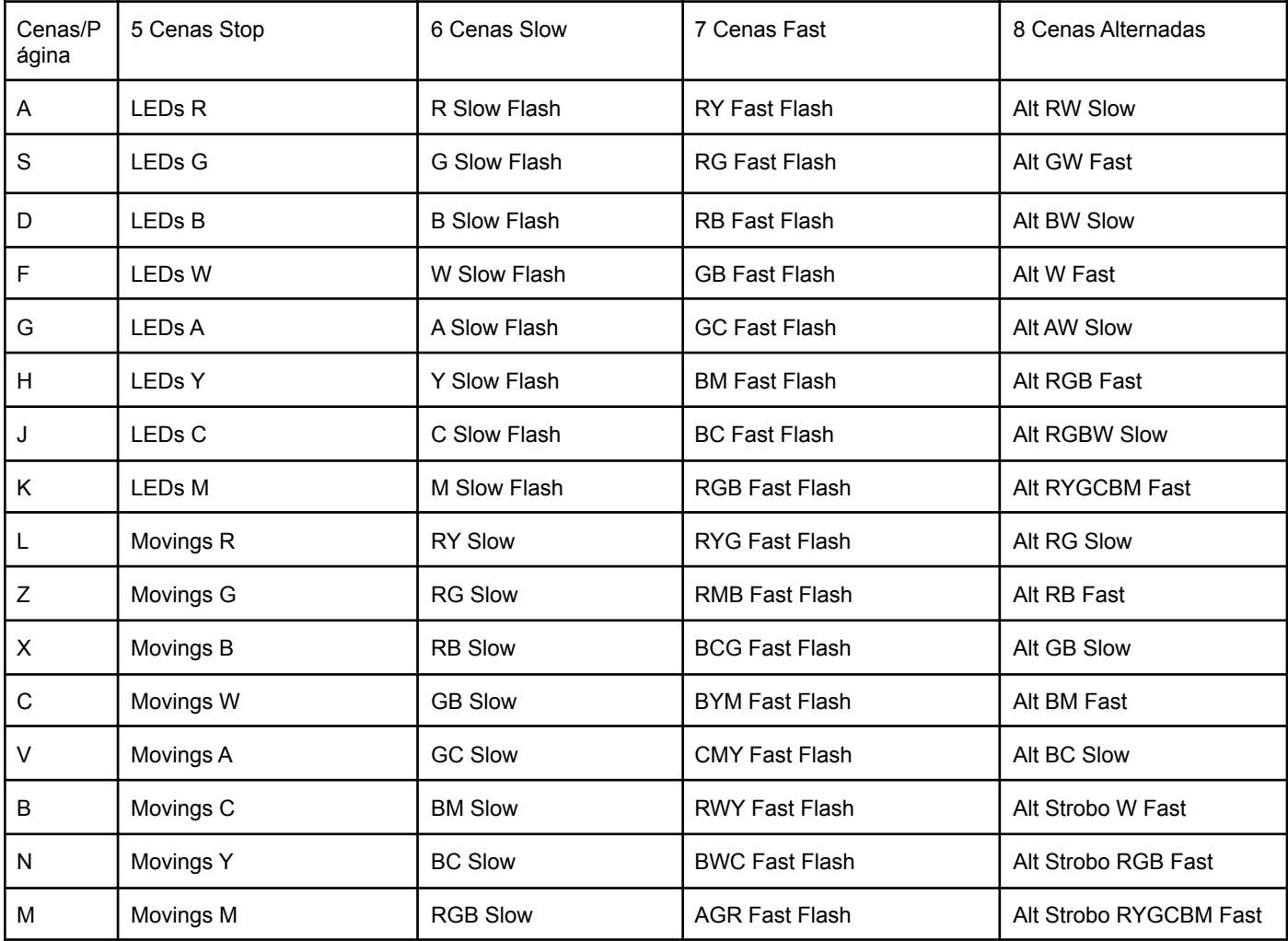

Os modelos também contam com 12 funções extras, acessíveis pelas teclas F1..F12 conforme a tabela abaixo:

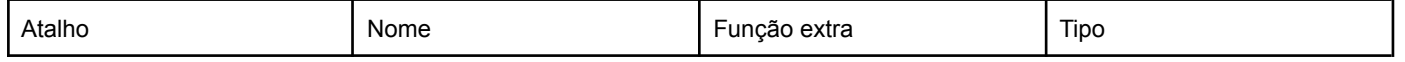

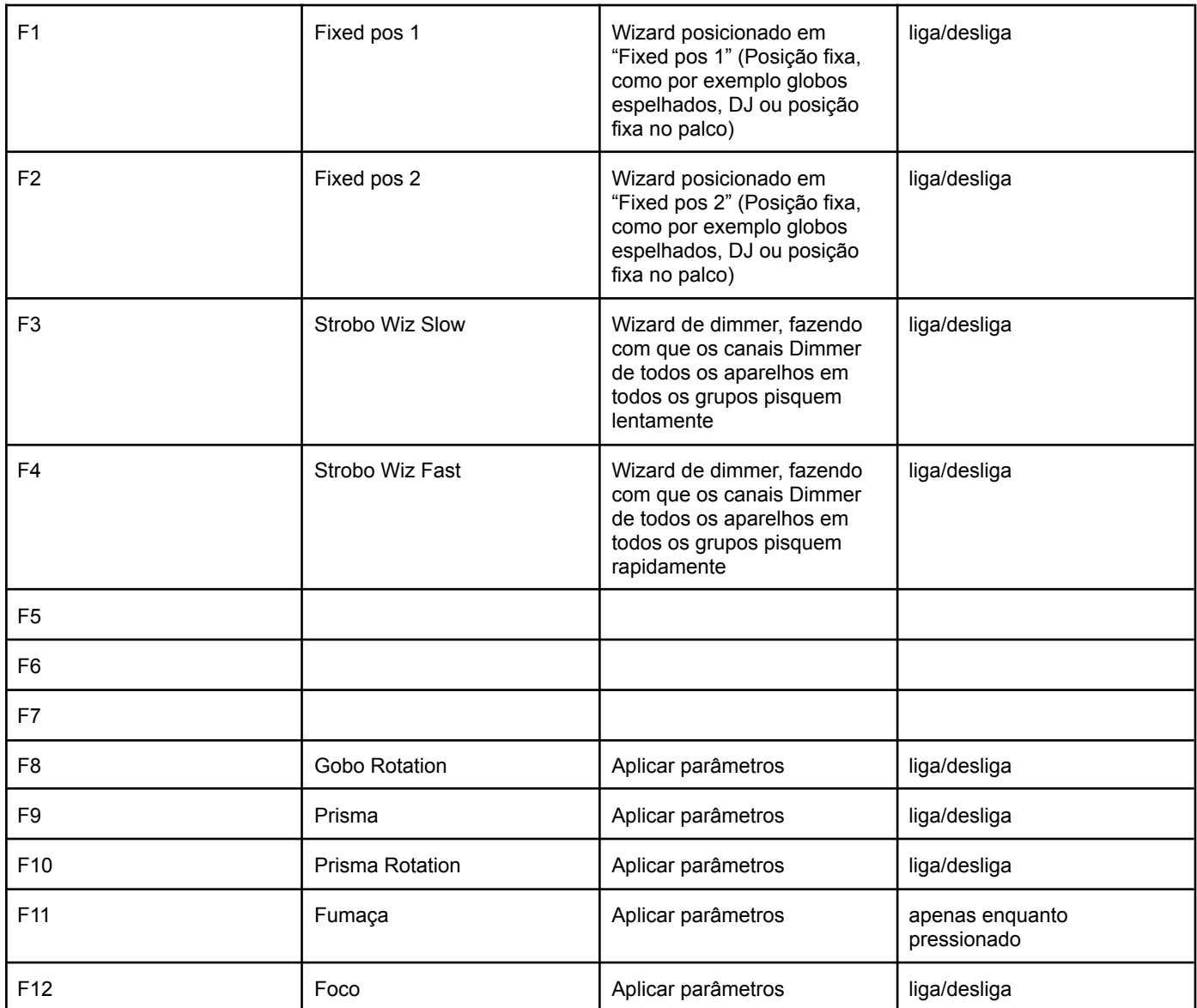

As cenas e funções extras também podem ser geradas em outro show usando a tela "Gerar páginas de cenas para os modelos" dentro do botão "Opções"

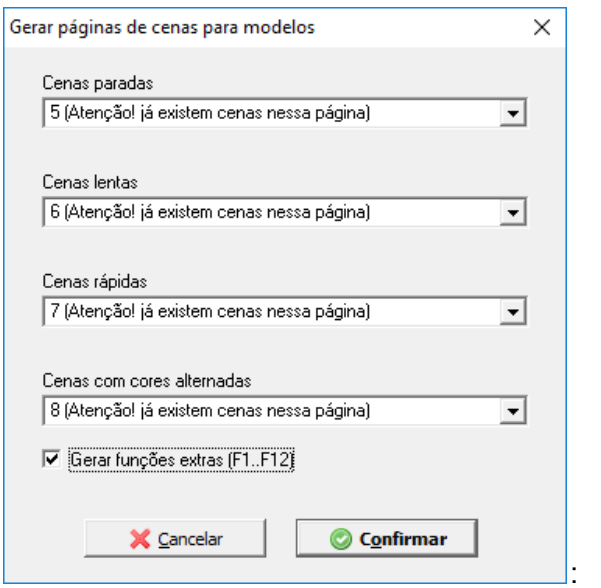

## <span id="page-17-0"></span>**3.1.1.3. Reset de canais DMX**

Pode ser feito um reset de um canal DMX. O reset dentro do software é feito mantendo o canal DMX por 10 segundos com valor 255 e mais 10 segundos com o valor 0.

Isso pode ser útil para colocar moving heads que estão fora da posição de PAN/TILT novamente na posição correta ou então equipamentos onde o disco de cor ou gobos ficou fora de posição.

Na janela principal no canto direito superior existe um botão "Fix Reset" que só está ativo quando existem aparelhos informados na configuração do show, por isso é importante informar todos os aparelhos corretamente na configuração do show.

Quando o botão "Fix Reset" é clicado, será mostrado um menu com todos os aparelhos definidos na configuração do show e seus canais. Basta clicar sobre o canal ou então na opção "Todos".

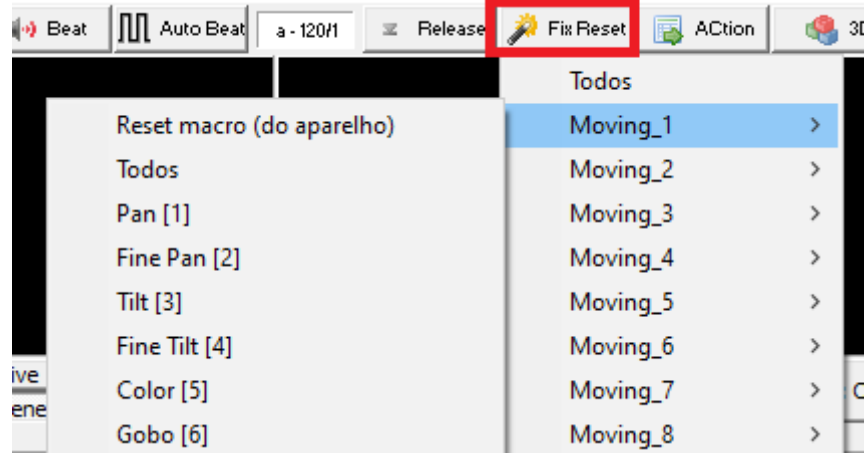

Caso o aparelho necessite de um valor diferente para o reset, crie uma macro com o nome "RESET" para o aparelho dentro da janela do editor de aparelhos, esta macro será mostrada nesse menu. Veja como criar as macros nos próximos capítulos deste manual, seção "Macros".

# <span id="page-17-1"></span>**3.1.2. Comandos do teclado**

Todos os botões e faders (exceto os do Wizard que é configurado pela janela de configuração do efeito) da janela principal podem ser acessados diretamente pelo teclado. Basta teclar ESC na janela principal e será mostrado um campo no centro da janela:

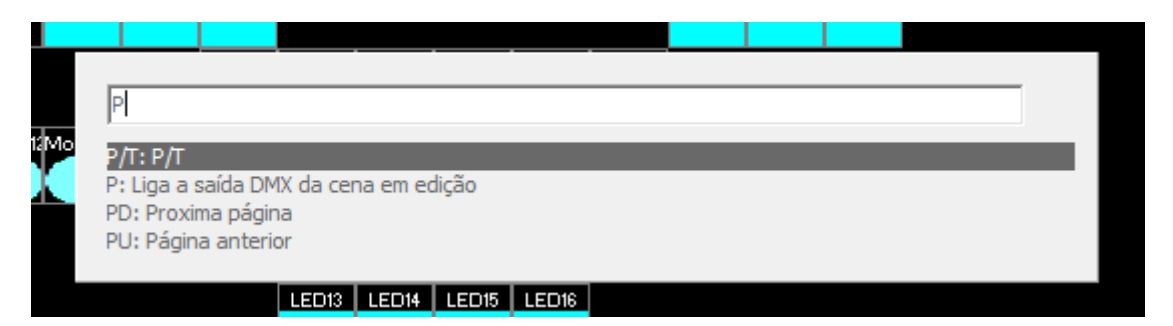

À medida que as letras são digitadas, é mostrada uma lista de comandos correspondentes, bastando digitar as letras que estão em maiúsculo em qualquer botão ou fader. É possível ainda utilizar as setas de direção movimentando a seleção para cima ou para baixo.

Por exemplo: o botão "SHow" da pode ser acessado pelas letras SH, que são as letras que estão em maiúsculas no nome do botão e assim por diante.

#### <span id="page-18-0"></span>**3.1.2.1. Faders**

É possível definir o valor de um fader, basta digitar as letras correspondentes e logo em seguida o valor. No caso dos faders é mostrada a unidade de tempo (ms) ou percentual ao lado do campo para digitação.

Exemplo: o fader Dimmer botão "DIM" da janela principal na saída DMX pode ser acessado com as letras DIM e logo em seguida o valor do mesmo pode ser informado. O comando DIM50 colocará o fader em 50% de seu valor.

# <span id="page-18-1"></span>**3.1.3. Teclas de atalho**

No software, além da possibilidade de usar os comandos do teclado, alguns controles possuem ainda teclas de atalho:

Janela principal:

- ESC ativa a janela de comandos rápidos;
- ESPAÇO liga/desliga blackout;
- O liga/desliga "congelamento/freeze" (processamento da cena);
- I botão Release All (desliga os CUes, Funções extras (F1..F12), listas de cenas, janelas personalizadas e o Playback);
- **DEL** aciona o áudio;
- Ctrl+DEL mostra configuração da entrada de áudio;
- F1..F12 aciona as funções extras;
- $\bullet$  A, S, D..N, M aciona as cenas;
- < cena anterior;
- > próxima cena;
- $\bullet$  E acessa a tela EDIT;
- W acessa a tela Wizard;
- Shift+ENTER liga/desliga execução do PAD;
- 0,1,2..9 muda a página, pode ser usado em conjunto com Ctrl e Shift;
- PgUp próxima página;
- PgDn página anterior;
- Ctrl+Setas de direção movem o ponto no PAD ativo;
- Ctrl+Shift+Setas de direção movem ajustam o pan e tilt fino no PAD ativo;
- Ctrl+M reconecta (fecha e abre novamente) todos os dispositivos MIDI conectados no software;
- Ctrl+I reconecta (fecha e abre novamente) os Art-Net Controllers e Nodes;
- Ctrl+A salva o Show;
- Ctrl+W Reset das posições das janelas;

Wizards:

- Alt+1..0 seleciona o grupo de Wizard;
- Alt+W seleciona o grupo Master de Wizard;

Playback:

- $\bullet$  A, S, D.N, M aciona as cenas;
- R Zera todos os faders:
- 0,1,2..9 muda a página, pode ser usado em conjunto com Ctrl e Shift;
- PgDn próxima página;
- PgUp página anterior;

#### Cues:

- Ctrl+Setas de direção página anterior/próxima página;
- Setas de direção movimenta o cursor entre os Cues;
- ENTER liga/desliga o Cue selecionado pelo cursor;

Editor de timeline:

- Espaço play/pause;
- Enter alterna o dimmer entre 0% e 100% na área selecionada na grade;
- $\bullet$  1..9 dimmer de 10% a 90%;
- $\bullet$  0 dimmer em 100%;
- F fade na área selecionada;
- $-, + z$ oom;
- Ctrl+C, Ctrl+V copiar, colar;

Janelas personalizadas:

● Setas de direção - página anterior/próxima página;

# <span id="page-19-0"></span>**3.1.4. Acionamento por áudio - ACAP**

O acionamento de áudio pode ser utilizado em algumas partes do programa:

- o acionamento do PAD poderá ser feito de acordo com o ritmo da música;
- alguns efeitos do gerador de imagens para LED (Audio balls, Audio corners entre outros como o VU);
- alguns efeitos do Wizard (em todos os parâmetros que tenham o efeito Audio);

No Lumikit SHOW o ACAP deverá ser acionado em "OPções/Opções gerais…" na opção "ACAP ativo", pode ser escolhido o adaptador de rede se necessário:

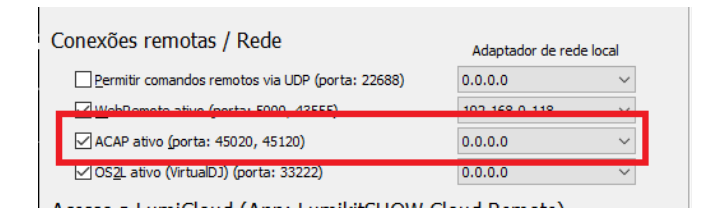

A captação de áudio é feita pelo software ACAP, esse software já faz a análise do som e envia pela rede para o Lumikit SHOW. Na caixa superior do ACAP deve ser escolhida de onde vai vir o áudio:

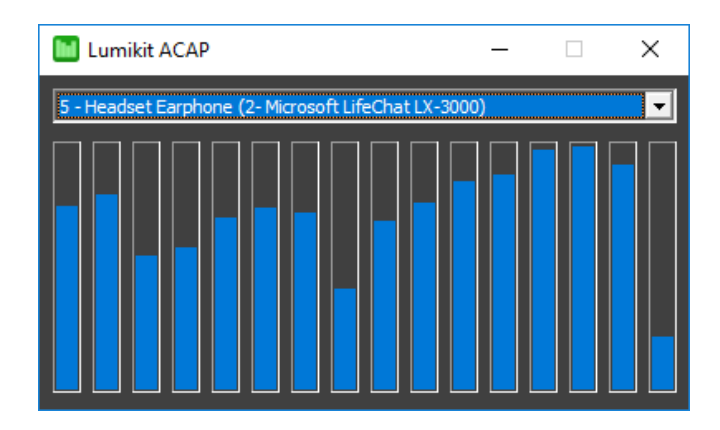

A fonte de áudio pode ser de uma saída de som ou então de uma entrada, como por exemplo um microfone (use um microfone de qualidade para resultados melhores). Caso o microfone não apareça na lista, o áudio da entrada pode ser configurado para ser reproduzido em uma saída e essa saída pode ser usada no ACAP, no Windows para fazer essa configuração existe a opção "Escutar dispositivo":

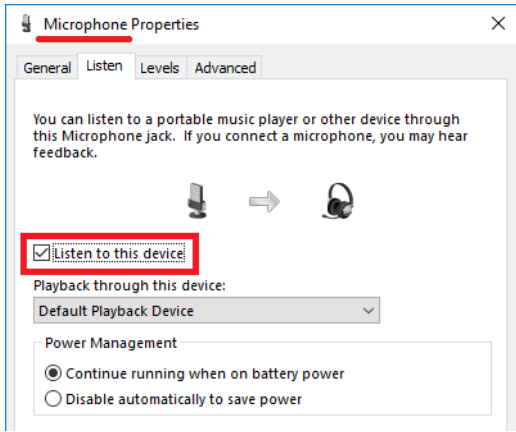

O áudio captado e analisado pelo ACAP é enviado pela rede (portas UDP 45020 e porta alternativa 45120) para o Lumikit SHOW, dessa forma o ACAP pode ser executado no mesmo computador ou em outro computador que esteja na mesma rede que o Lumikit SHOW.

O sinal que chega no Lumikit SHOW é analisado novamente e o Lumikit SHOW considera apenas os picos nos graves, médios e agudos para utilizar nos efeitos, isso pode também ser visto na janela principal no canto superior direito pelo botão "a" que vai piscar na cor vermelha nos picos do som mais grave.

Clicando sobre o botão "a" na janela principal, também é possível ligar/configurar o Master BPM e a divisão de tempo sobre o BPM que pode ser usado em alguns efeitos.

Para trocar o ponto no PAD conforme o acionamento do áudio, ligue os botões "Audio" correspondentes, no gerador de imagens para LED alguns efeitos tem a opção áudio, assim também no Wizard.

# <span id="page-20-0"></span>**3.1.5. Masters**

Do lado esquerdo da janela principal estão localizados os masters:

● Master dimmer: que vai de 0 a 100%, **os tipos de canais que serão afetados devem ser escolhidos dentro da configuração do show na aba "Extras", onde na coluna "Master Dimmer/Sub Dimmer/strobo" devem ser marcados com "Sim"**; O Master dimmer não é

#### gravado dentro da cena;

Configuração do show

Aparelhos | Matriz Extras | Ordem dos parâmetros | Processamento de universos DMX/Sequencia de processamento das janelas |

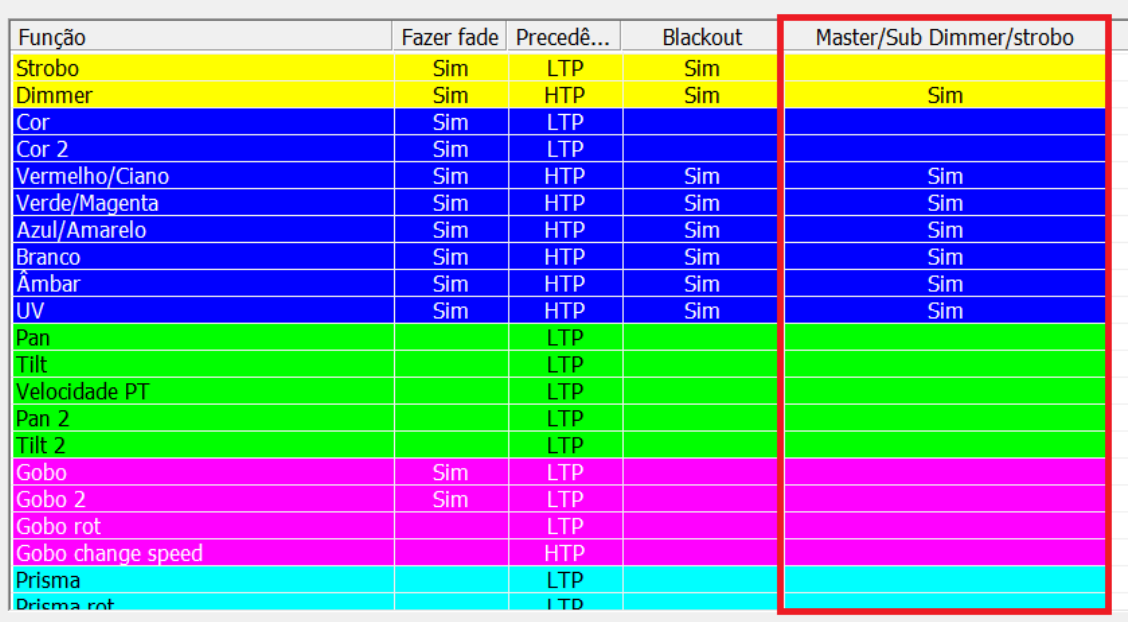

● Master strobo: o master strobo faz com que os **canais marcados como "Sim" na aba "Extras" dentro da configuração do show, na coluna "Master Dimmer/Sub Dimmer/strobo",** sejam ligados e desligados várias vezes por segundo, criando um efeito estroboscópico. A velocidade varia de acordo com o nível do fader "master strobo". A velocidade será mais baixa se houver algum Art-Net Controller configurado a meia velocidade na configurações da INterfaces:

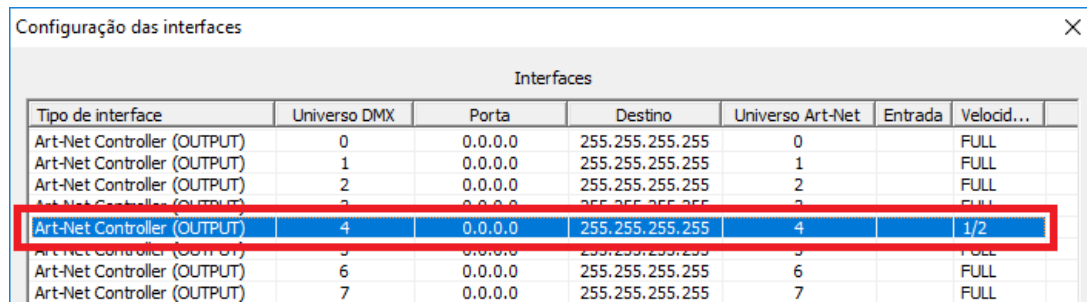

# <span id="page-21-0"></span>**3.1.6. Sub dimmers**

Assim como o master dimmer, os sub dimmers fazem a mesma coisa, mas apenas nos grupos de wizard ou aparelhos DMX configurados:

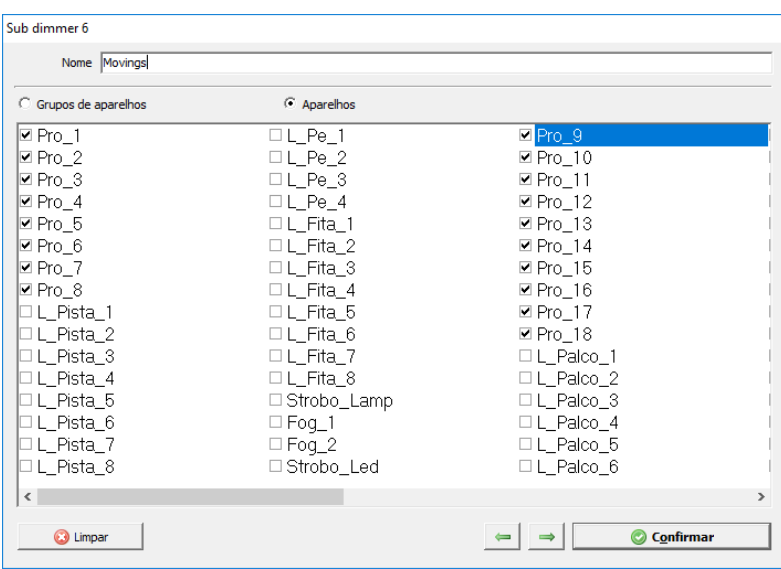

Podem ser configurados até 10 sub dimmers:

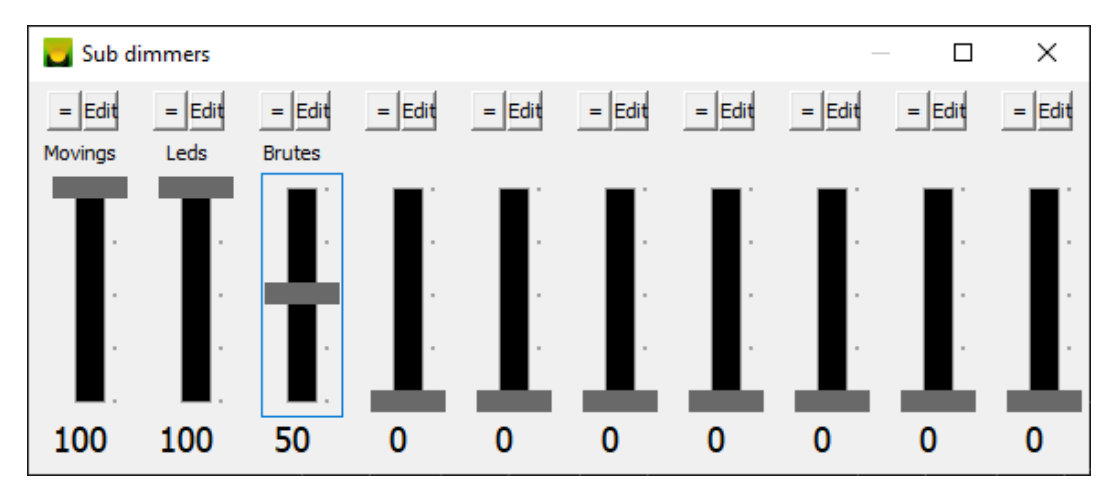

O botão "=" sincroniza todos os faders marcados entre si. A posição dos faders é gravada dentro do show.

# <span id="page-22-0"></span>**3.2. Configuração do show**

Na Configuração do show deverão ser informados os aparelhos DMX que serão controlados pelo software, os painéis de LED e respectivos tamanhos e também podem ser ajustadas as tabelas utilizadas no show: prioridade dos canais DMX, blackout, valores padrão, correção PAN/TILT, trocas de canais e mínimos/máximos.

Na configuração do show também são feitas configurações importantes para o Wizard, veja no capítulo 3.6 quais são essas configurações.

Para acessar a janela de Configuração do show, na janela principal utilize o botão "SHow".

# <span id="page-22-1"></span>**3.2.1. Configuração dos aparelhos DMX usados no show**

Na primeira aba da Configuração do show devem ser configurados os aparelhos DMX que o software vai controlar:

 $\overline{\phantom{a}}$ 

Aparelhos | Matriz | Extras | Ordem dos parâmetros | Processamento de universos DMX/Sequencia de processamento das janelas

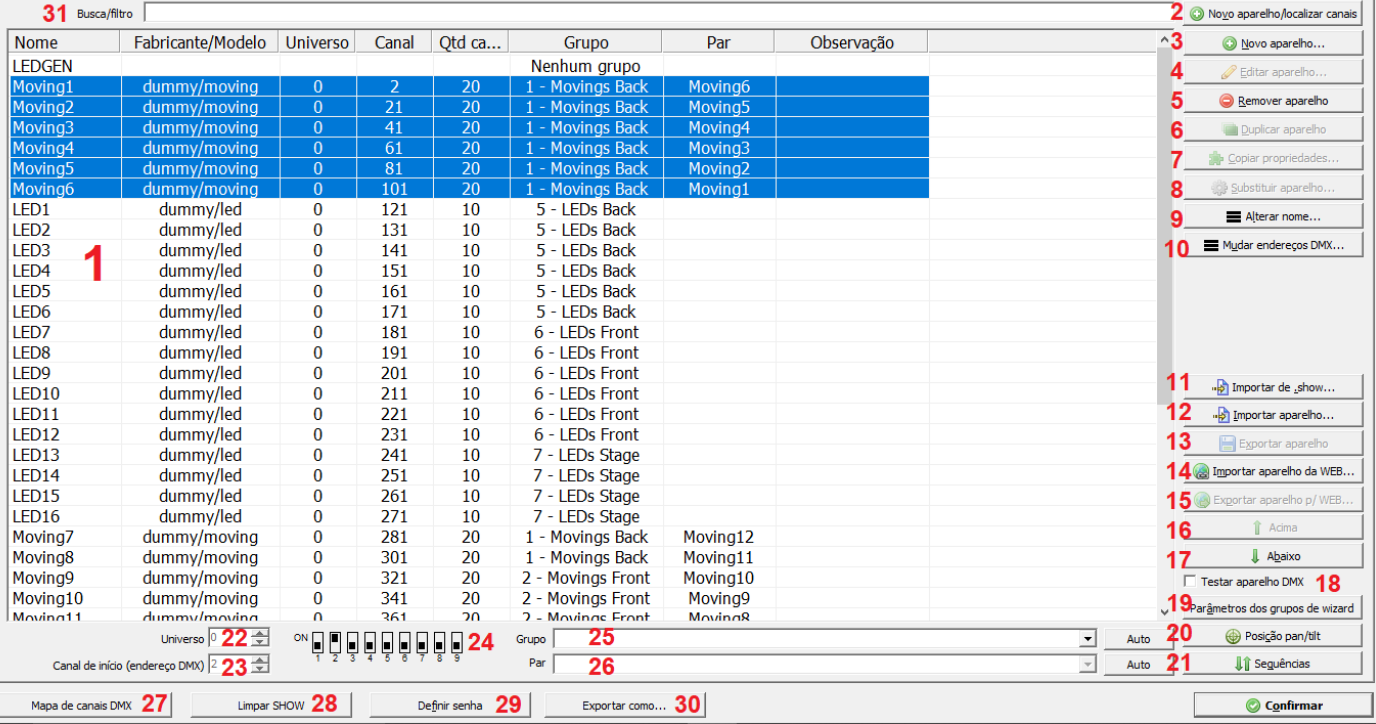

- 1. Lista de aparelhos no show: mostra um resumo dos aparelhos configurados, selecionando o aparelho nesta lista permite executar as ações dos botões do lado direito da janela;
- 2. "Novo aparelho/localizar canais": permite enviar valores diretamente aos canais DMX para descobrir parâmetros dos aparelhos.
- 3. "Novo aparelho": inclui um novo aparelho no show, este aparelho deverá ser totalmente configurado, no caso de ser um aparelho com muitos parâmetros, isso poderá ser trabalhoso, sendo recomendado fazer a importação de um modelo já similar e alterar o modelo de acordo com as necessidades;
- 4. "Editar aparelho": permite alterar o aparelho selecionado na lista (1) com o editor de aparelhos;
- 5. "Remover aparelho": remove o aparelho do show;
- 6. "Duplicar aparelho": duplica o aparelho selecionado na lista (1), inclusive seu endereço e universo. O endereço e universo do aparelho duplicado deverão ser corrigidos manualmente;
- 7. "Copiar propriedades": esta função copia os parâmetros (cores, gobos, canais, etc..) que foram definidos em um aparelho para outro aparelho. Para utilizar esta função, basta selecionar o aparelho de origem na lista e clicar em "Copiar propriedades" e na janela, escolher quais aparelhos irão receber as propriedades do aparelho de origem;
- 8. "Alterar ícone": permite alterar a figura representativa do aparelho, esta figura será exibida na tela principal na seleção de aparelhos;
- 9. "Substituir aparelhos": Permite fazer a substituição de aparelhos DMX, por exemplo trocar o modelo de um moving head por outro modelo;
- 10. "Alterar nome": Esse botão só está habilitado quando mais de um aparelho DMX estiver selecionado na lista, mostra a janela para alterar o nome de vários aparelhos DMX de uma vez;
- 11. "Mudar endereços DMX": Esse botão só está habilitado quando mais de um aparelho DMX estiver selecionado na lista, mostra a janela para alterar o endereço DMX de vários aparelhos DMX de uma vez;
- 12. "Importar aparelho": lista os modelos disponíveis no seu computador (os modelos estão na pasta de instalação do software /fixtures), estes modelos podem ser importados para o software e alterados, dependendo da necessidade, a extensão padrão é .fixture;
- 13. "Exportar aparelho": salva um arquivo com extensão .fixture referente ao aparelho selecionado na lista (1);
- 14. "Importar aparelho da WEB": permite consultar a base de aparelhos do site www.lumikit.com.br, inclusive aparelhos enviados por outros iluminadores;

ō

- 15. "Exportar aparelho para WEB": caso seja criado um aparelho que ainda não está na lista de aparelhos disponibilizada pelo software, poderá compartilhar com os outros o seu modelo de aparelho, após exportar para WEB existe um tempo para avaliação e após a avaliação o aparelho ficará disponível para os outros iluminadores pela opção importar aparelho da WEB;
- 16. "Acima": move a aparelho selecionado na lista para cima (útil para organizar aparelhos DMX dentro do grupo de Wizard);
- 17. "Abaixo": move a aparelho selecionado na lista para baixo (útil para organizar aparelhos DMX dentro do grupo de Wizard);
- 18. Quando ligado testa o aparelho DMX selecionado na lista, útil para verificar se todos os aparelhos DMX estão presentes ou afinar a posição dos mesmos;
- 19. Altera o nome dos grupos no Wizard, esses grupos também são mostrados ao lado do PAD;
- 20. Nessa janela é feita a configuração da posição de PAN e TILT dos aparelhos com esses canais DMX;
- 21. Nessa janela é possível criar novas sequências dos aparelhos DMX, essas sequências serão usadas dentro dos Wizards;
- 22. Universo em que o aparelho DMX está ligado;
- 23. Canal do aparelho DMX selecionado na lista (1), o canal do aparelho pode ser alterado diretamente por este controle. No controle 10 é mostrada a posição das chaves DIP correspondentes ao canal;
- 24. Exibe a posição das chaves DIP do aparelho. **(b)** Nem todos os fabricantes seguem essa configuração nas chaves DIP talvez seja necessária uma consulta ao manual de instruções do fabricante do aparelho DMX;
- 25. Grupo do Wizard que o aparelho faz parte; O botão AUTO cria grupos de acordo com o nome dado para o aparelho DMX;
- 26. Par do aparelho (informação usada no Wizard, é importante apenas para aparelhos que tenham canais de PAN e TILT); O botão AUTO atribui os pares automaticamente de acordo com o grupo de Wizard;
- 27. Exibe posição de aparelhos em um mapa de canais DMX e universos;
- 28. Opção que permite apagar tudo que foi criado dentro de um show exceto as configurações dos aparelhos DMX e tabelas:

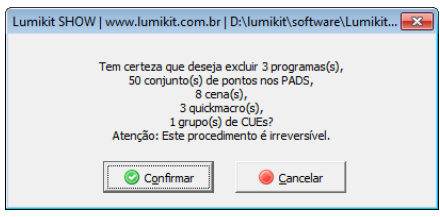

- 29. Define uma senha para gravar novas cenas e acessar a tela de configuração do show;
- 30. Exporta para um arquivo PDF ou HTML a lista de aparelhos DMX usada no show;
- 31. Por esse campo de filtro é possível mostrar apenas alguns aparelhos da lista, útil quando existem muitos aparelhos DMX configurados no show;

## <span id="page-24-0"></span>**3.2.1.1. Editor de aparelhos**

O editor de aparelhos pode ser acessado pela janela principal no botão "SHow":

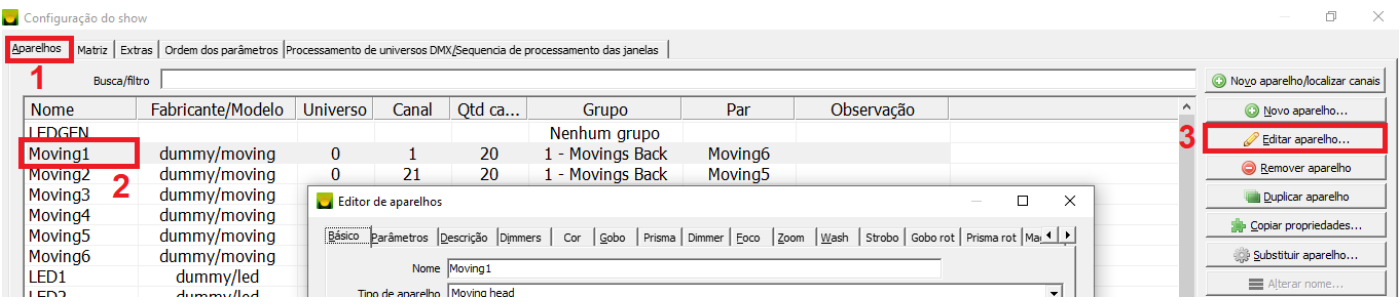

Para editar algum aparelho:

- 1. Clique no botão "SHow";
- 2. Selecione o aparelho DMX desejado;
- 3. Clique sobre "Editar aparelho";

Para criar um novo aparelho:

- 1. Clique no botão "SHow";
- 2. Clique sobre "Novo aparelho";

O editor de aparelhos é dividido em várias abas que aparecem de acordo com o tipo de aparelho definido no campo "Tipo de aparelho".

#### <span id="page-25-0"></span>3.2.1.1.1. Básico

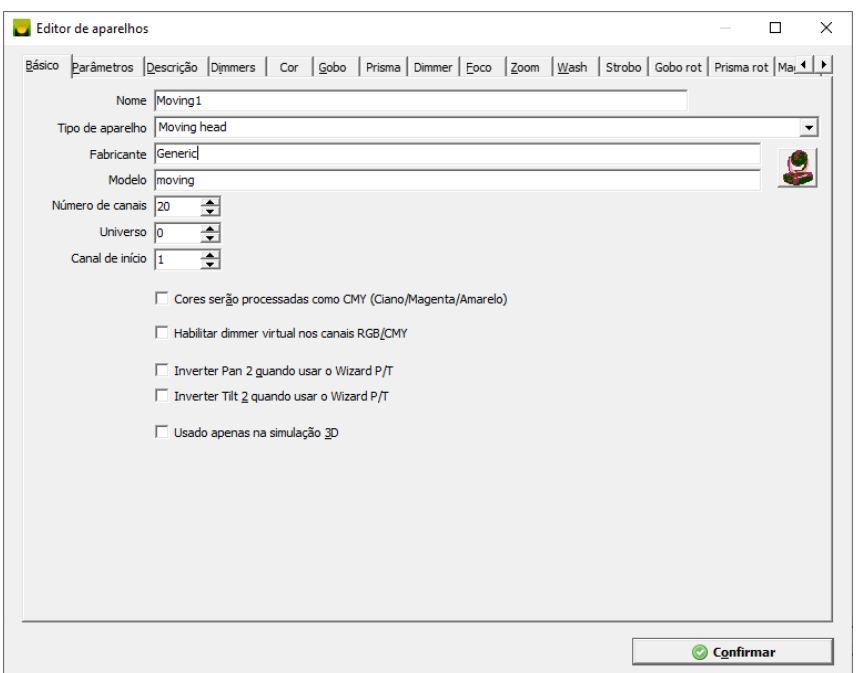

Nesta aba é definido o tipo de aparelho, quantidade de canais DMX, nome, fabricante e modelo do aparelho.

#### <span id="page-26-0"></span>3.2.1.1.2. Parâmetros

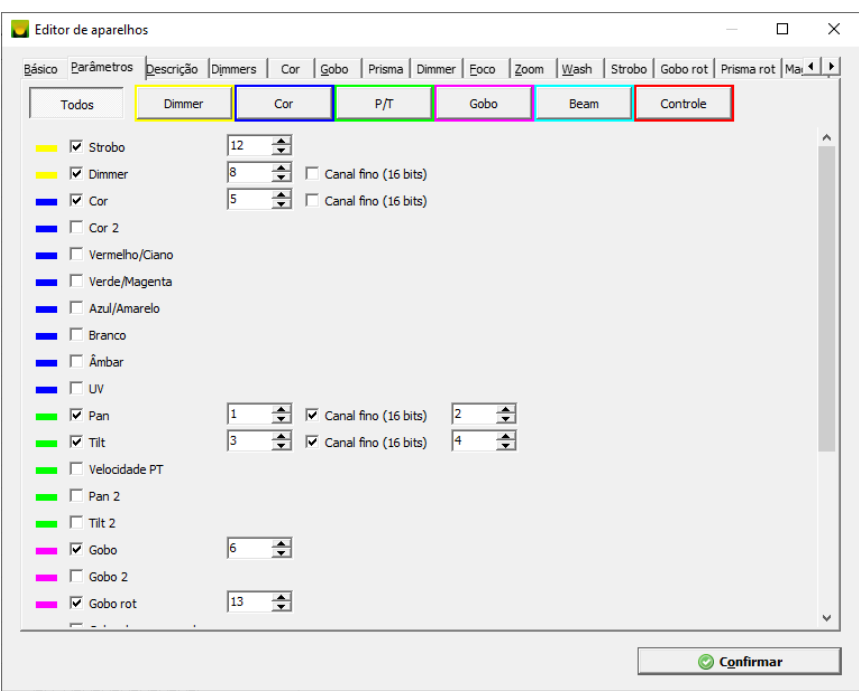

Nesta aba são atribuídas funções aos canais DMX do aparelho, há possibilidade de filtrar por tipo de parâmetro. Alguns parâmetros possuem a opção de 16 bits(ajuste fino).

#### <span id="page-26-1"></span>3.2.1.1.3. Descrição

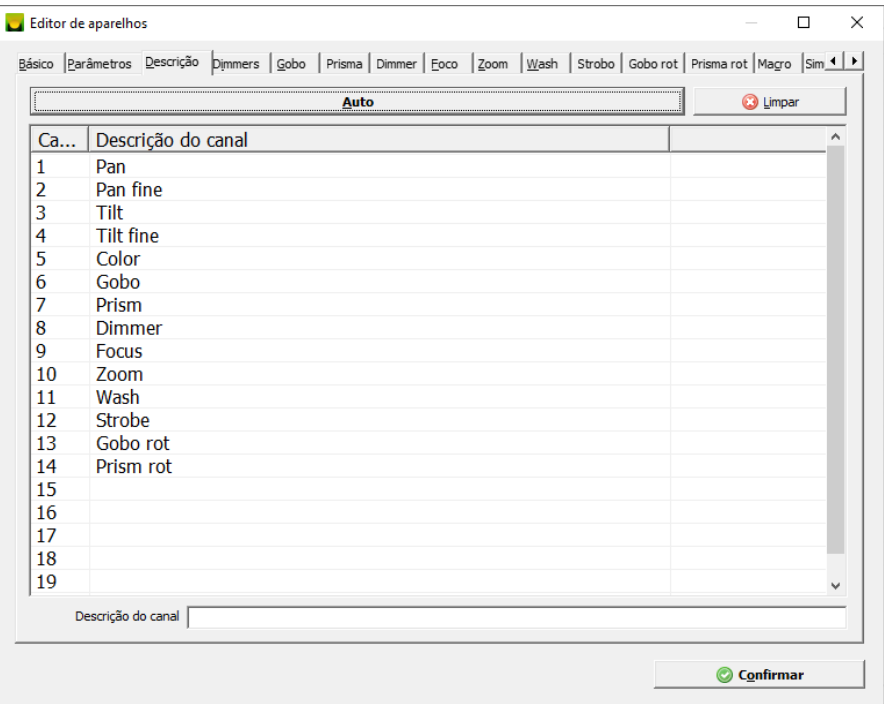

Nesta aba deverá ser informada a descrição de cada canal, esta descrição é utilizada na janela de parâmetros, criação de grupos de canais e outras janelas do software. Essas descrições também são mostradas na saída DMX.

O botão "Auto" preenche automaticamente a descrição dos canais baseado na informação preenchida na aba "Básico".

#### <span id="page-27-0"></span>3.2.1.1.4. Aba de parâmetros

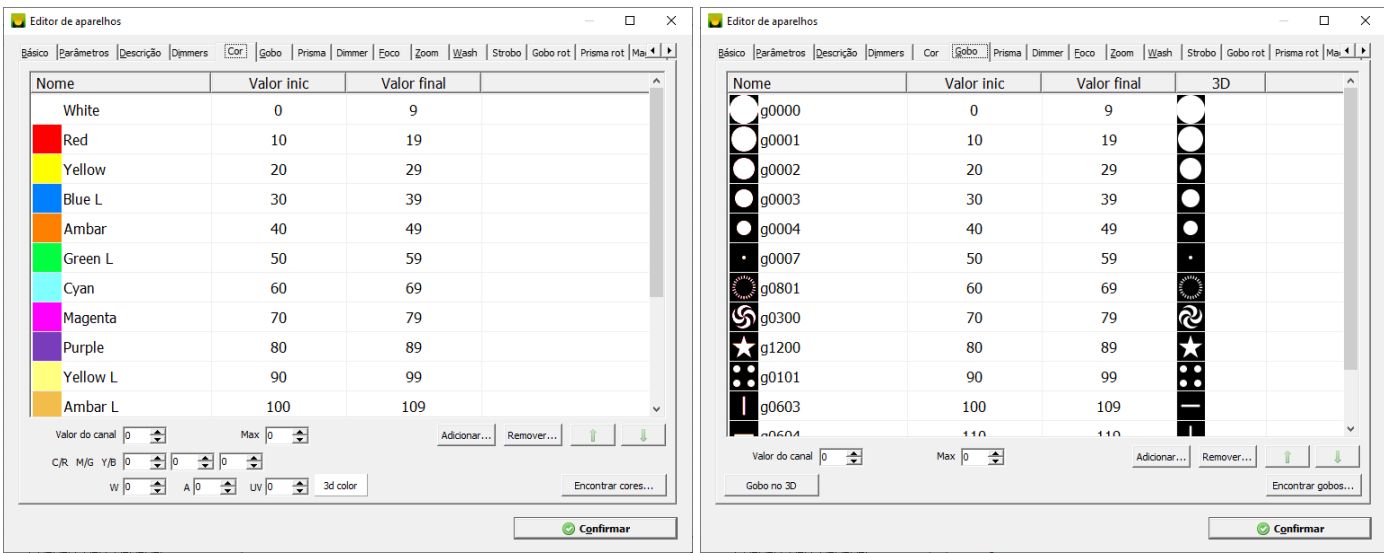

Nestas abas devem ser informadas as cores, gobos, prismas e outros. Configurações especiais de cada aparelho também podem ser informadas.

Para cada item adicionado na lista será criado um novo botão na janela principal/Parâmetros quando um aparelho for selecionado na seleção de aparelhos:

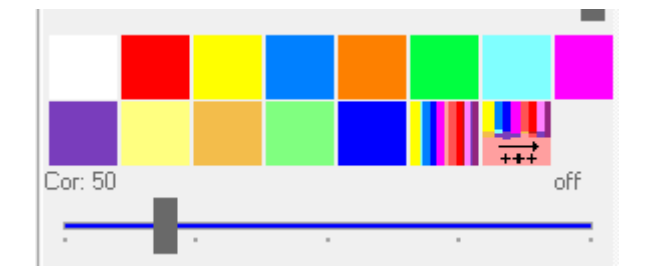

Na aba Cor I ainda é possível informar uma Cor 3D que será utilizada na simulação 3D.

#### <span id="page-27-1"></span>3.2.1.1.5. Macros

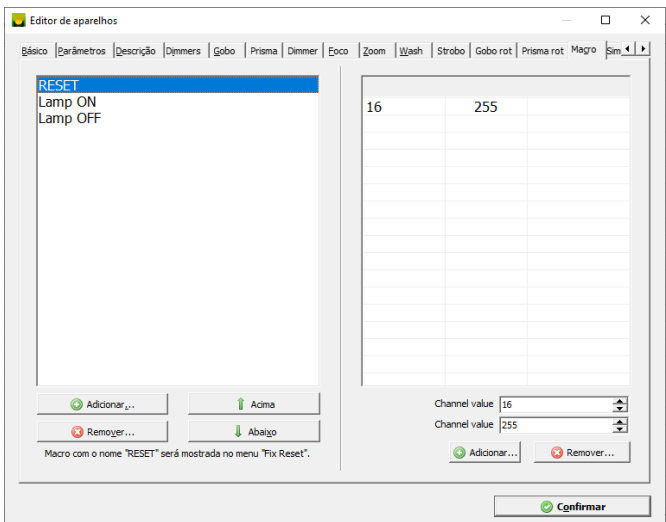

Define macros para o aparelho DMX, para cada nova macro também é criado um botão novo na janela principal/Parâmetros quando um aparelho for selecionado na seleção de aparelhos:

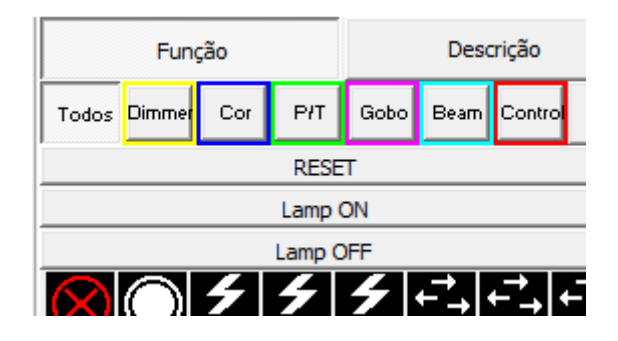

Se a macro tiver o nome "RESET", está será mostrada no menu "Fix Reset" e os valores atribuídos na macro serão acionados durante 10 segundos, no caso do acionamento da macro pelo menu "Fix Reset". Veja o capítulo 3, seção "Reset de canais DMX" para maiores informações.

#### <span id="page-28-0"></span>3.2.1.1.6. Simulação 3D

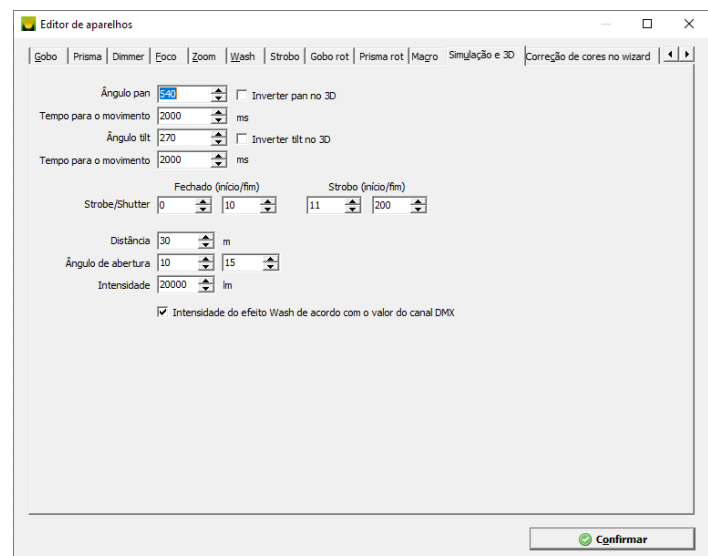

Nesta aba é possível realizar ajustes para visualização 3D do aparelho (alguns itens apenas fazem efeito no 3D externo).

#### <span id="page-28-1"></span>3.2.1.1.7. Correção de cores no Wizard

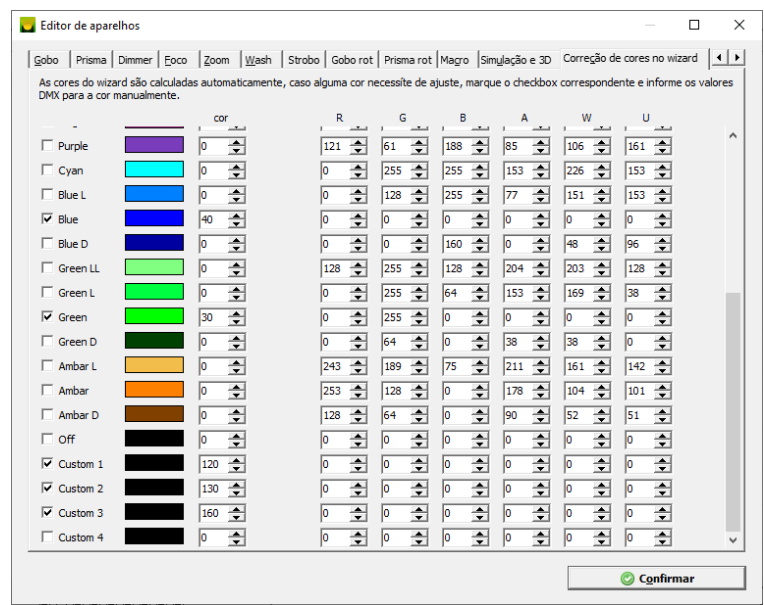

Nesta aba há opção de corrigir cores que são utilizadas pelo Wizard, visto que o Wizard trabalha com 28 cores. Pode ser ajustado os parâmetros Cor I, R,G,B,A,W e U para cada cor do Wizard.

A correção de cores também pode ser feita pela janela principal, para isso selecione os aparelhos desejados, nos faders coloque os valores nos canais Cor I, R,G,B,A,W e U e selecione no menu:

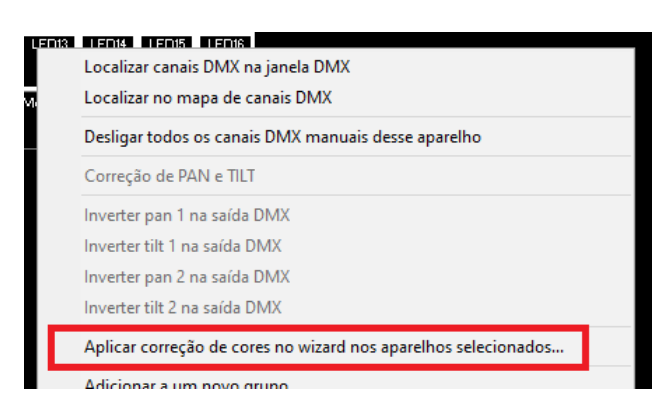

Em seguida será mostrada a janela onde deverá ser escolhido uma das cores:

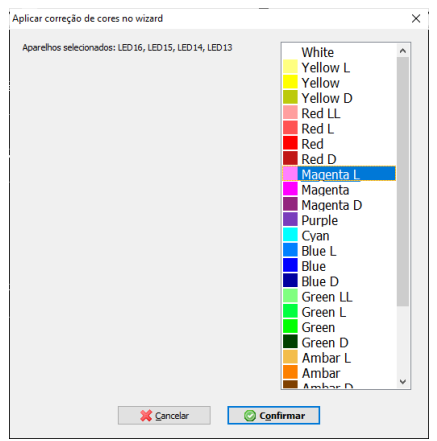

# <span id="page-29-0"></span>**3.2.1.2. Importar aparelhos DMX para o Lumikit SHOW**

Existem formas diferentes de fazer a importação das definições dos canais DMX de aparelhos DMX. Essas definições também são chamadas de personalizações.

#### <span id="page-29-1"></span>3.2.1.2.1. Biblioteca de aparelhos DMX

No site <http://www.lumikit.com.br/lib> é disponibilizada uma biblioteca de aparelhos DMX que pode ser importada para dentro do software Lumikit SHOW.

#### <span id="page-29-2"></span>3.2.1.2.2. Internet

É possível importar arquivos diretamente do site, para isso na configuração do show, clique no botão "Importar da WEB". Será mostrada uma lista com todos os aparelhos disponíveis na biblioteca on-line.

#### <span id="page-29-3"></span>3.2.1.2.3. Avolites e Regia

É possível importar arquivos AVOLITES (extensão .R20) e REGIA (extensão .FXT), para isso na Configuração do Show, clique no botão "Importar", e utilize o botão "Avolites (.R20)" ou "Regia (.FXT)".

Como os arquivos utilizados pelo software necessitam de mais informações do que as informações contidas nos arquivos Avolites ou Regia, será necessário fazer algumas correções no aparelho importado. As definições/personalizações dos arquivos Avolites podem ser obtidas em

<http://www.avolitesdownload.com/PersonalityLibrary> e Regia em [http://www.regia2048.com/en/fixtures.asp?m\\_id=10](http://www.regia2048.com/en/fixtures.asp?m_id=10)

#### <span id="page-30-0"></span>3.2.1.2.4. Importar de arquivo Show

Pode ser importado aparelhos diretamente do outro arquivo Show já existente, clique no botão "Importar de arquivo .show" para realizar a importação, ao importar os aparelhos, os mesmos acompanham o universo e o canal DMX de início do arquivo Show utilizado.

# <span id="page-30-1"></span>**3.2.2. Configuração das tabelas**

A configuração das tabelas do show deverá ser feita na aba Extras da janela Configuração do show, antes é importante saber o que as siglas HTP e LTP significam:

- HTP: Highest Takes Precedence (o maior tem precedência), supondo duas cenas a primeira cena tem o valor 120 em um canal DMX e a segunda tem valor 60 no mesmo canal DMX, no modo HTP após o processamento será enviado para a saída DMX é o valor 120, pois mesmo que a segunda cena tenha valor menor, o que vale nesse caso é o maior valor presente nas duas cenas, esse modo é indicado para canais do tipo dimmer;
- LTP: Latest Takes Precedence (o último tem precedência), supondo as mesmas duas cenas a primeira cena tem o valor 120 em um canal DMX e a segunda tem valor 60 no mesmo canal DMX, no modo LTP após a mistura das duas cenas será enviado para a saída DMX é o valor 60, pois é o valor da última cena (cena 2), o que vale nesse caso são os valores da última cena, modo indicado para todos os outros canais que não sejam canais de dimmer;

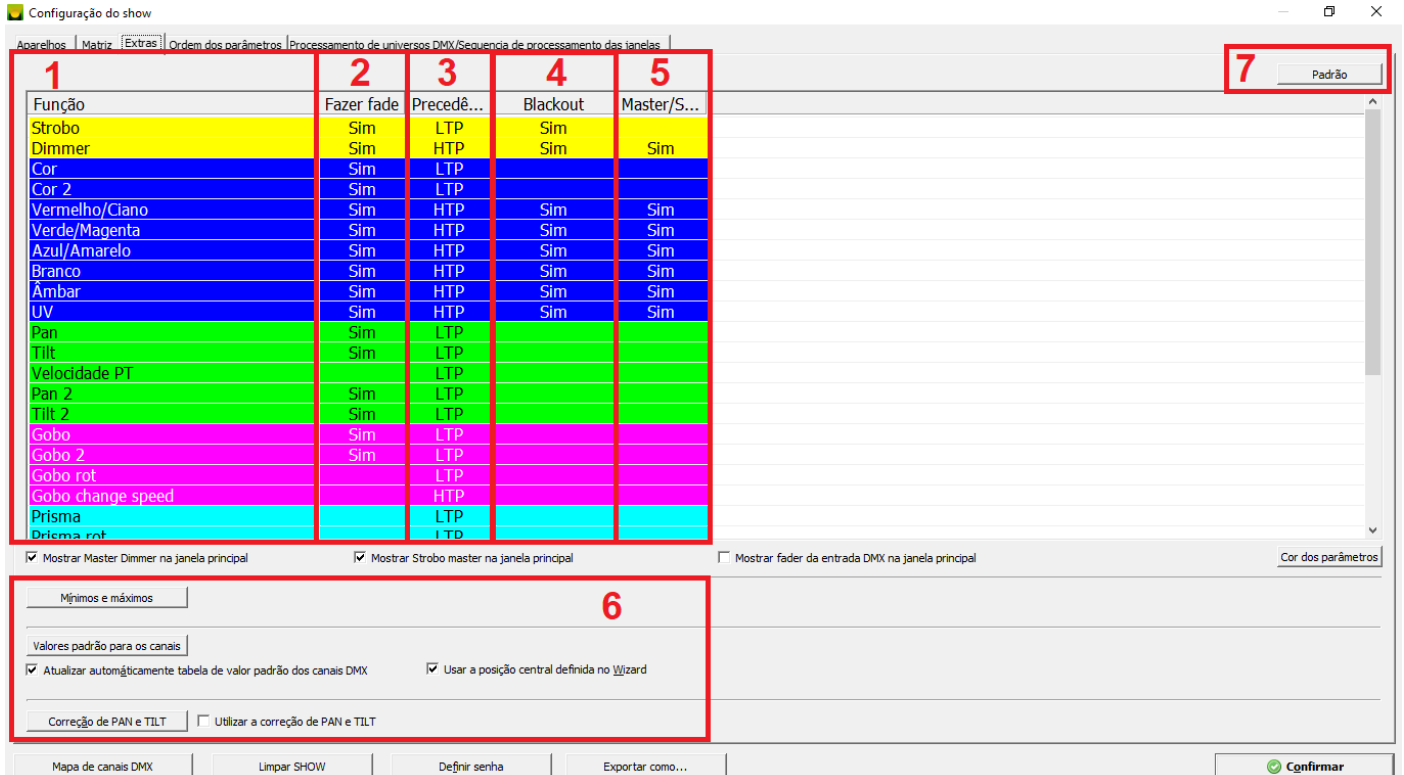

- 1. Lista de funções de canais DMX, de acordo com as funções disponíveis na edição dos aparelhos DMX;
- 2. Pode ser habilitada a função podem fazer transição (Fazer fade) nas funções;
- 3. Define a precedência entre HTP e LTP das funções;
- 4. Blackout, se o canal DMX vai ser desligado durante um blackout de acordo com a função;
- 5. Master Dimmer/Sub Dimmer/strobo, define quais canais serão usados no Master dimmer, Sub Dimmers e Master strobo, capítulo 3.1.5;
- 6. Blackout, se o canal DMX vai ser desligado durante um blackout de acordo com a função;
- 7. Botão que redefine a tabela para os padrões iniciais;
- 8. Tabelas auxiliares, mais informações nos próximos capítulos;

#### <span id="page-31-0"></span>**3.2.2.1. Valores padrão para os canais**

Quando um canal DMX tem valor igual a Off, o valor do canal é substituído pelo valor que foi definido na tabela de valores padrão. Essa função é útil para, por exemplo, ao fazer o blackout nos canais de pan e tilt, ao invés do moving head ficar na posição inicial, pode ser configurado para ficar em uma posição central ou outra definida pelo iluminador.

Por padrão esta tabela se atualiza sozinha, canais PAN/TILT = 127 (50%) e canais CMY = 255 (100%). Os valores também podem vir das posições definidas para uso no Wizard (veja capítulo 3.6).

# <span id="page-31-1"></span>**3.2.2.2. Correção PAN e TILT**

Em alguns casos aparelhos com canais PAN e TILT (moving heads, scans) podem ter sido montados fora da posição esperada pelo iluminador, para não ser necessário refazer as posições no PAD, pode ser utilizado o recurso de correção do PAN e TILT.

Essa janela é acessada pela configuração do show em "Extras" no botão "Correção PAN e TILT" ou na janela principal clicando com o botão direito do mouse sobre o aparelho na seleção de aparelhos sobre o aparelho que deverá ter a posição corrigida.

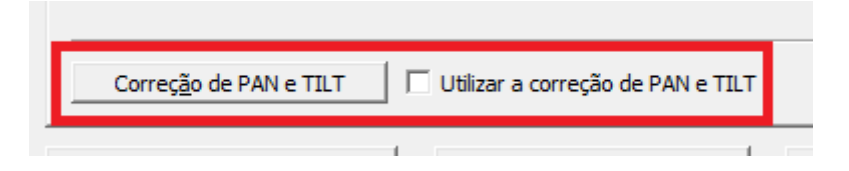

Para fazer a correção das posições, selecione os aparelhos desejados, ligue as lâmpadas e abra o dimmer/shutter de forma que o facho de luz dos aparelhos fique visível. Ao clicar no botão "PTCor" todos os aparelhos que possuem canais de PAN/TILT, serão posicionados no centro, valor 127 (50%), ou se já haviam sido ajustados anteriormente, serão posicionados no valor ajustado.

No lado esquerdo da janela de correção de PAN e TILT são mostrados os aparelhos configurados no show com canais PAN/TILT, clique sobre o aparelho e no lado direito, a nova posição poderá ser informada de forma numérica ou pelo ponto no PAD.

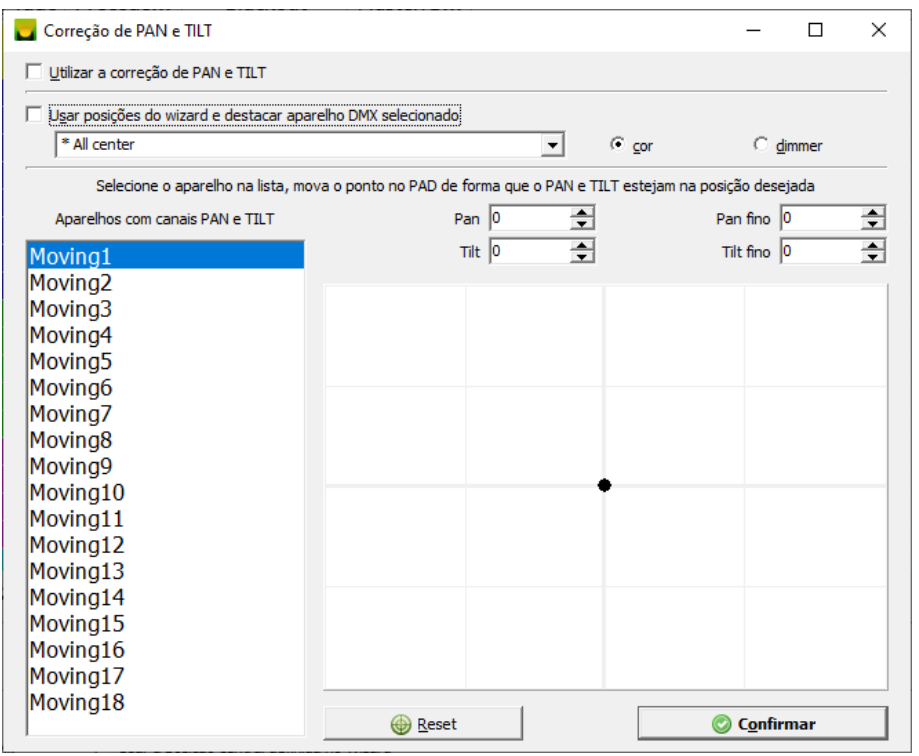

Lembrando que a correção PAN e TILT só terá efeito se a opção "Utilizar a correção PAN e TILT" estiver marcada.

#### <span id="page-32-0"></span>**3.2.2.3. Mínimos máximos**

Para os canais DMX de saída podem ser definidos valores máximos e mínimos individualmente, isso permite limitar o movimento de um moving head, definindo os valores máximos e mínimos para os canais de PAN e TILT ou então limitar a saída de um dimmer. A inversão de PAN e/ou TILT deve ser feita trocando entre os valores mínimo e máximo.

# **3.2.3.4. Processamento de universos DMX/Sequência de processamento de janelas**

<span id="page-33-0"></span>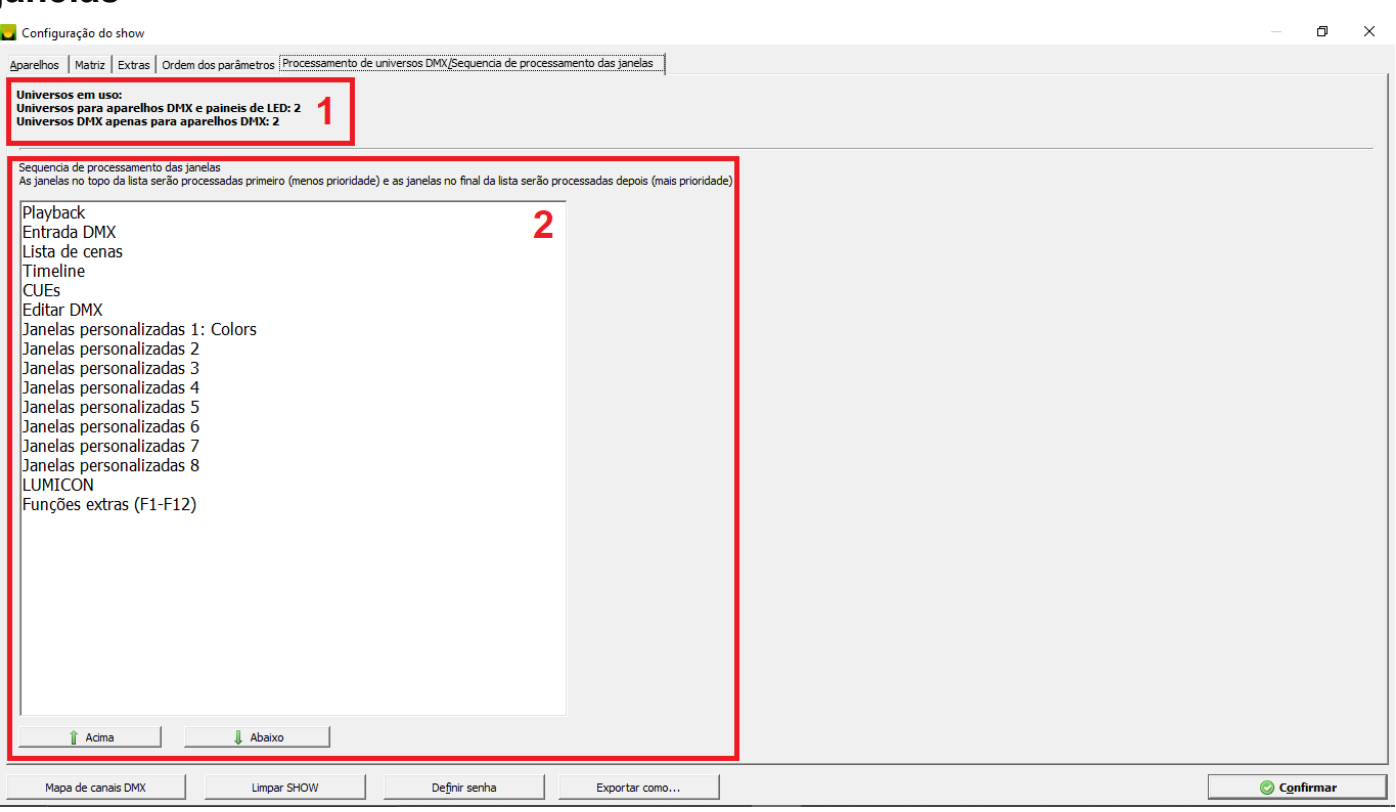

- 1. Demonstra a quantidade de universos em uso vinculados a aparelhos DMX e painéis de LED.
- 2. Permite definir a sequência de processamento das janelas através das posições na lista, posições mais baixas serão processadas por último (mais prioridade) e posições mais no topo da lista são processadas primeiro (menos prioridade).

# <span id="page-33-1"></span>**3.3. Janela DMX**

Pela janela DMX é possível ver o valor DMX dos canais, além de funções extras como criar delay em canais DMX e gerar valores aleatórios, também é possível alterar o valor DMX de saída do canal com o mouse desde que este esteja em "manual".

A janela DMX pode ser exibida/escondida pelo botão "OPções" na janela principal e está divida em duas partes "Out" que mostra os 8 primeiros universos DMX de saída e "In" que mostra os 4 universos da entrada DMX, os valores da entrada DMX vem de um Art-Net node que deve ser configurado em "INterfaces", esses valores podem ser usados para controlar o software, veja no capítulo 3.16. Na posição "Out" é possível ver os valores conforme a imagem abaixo:

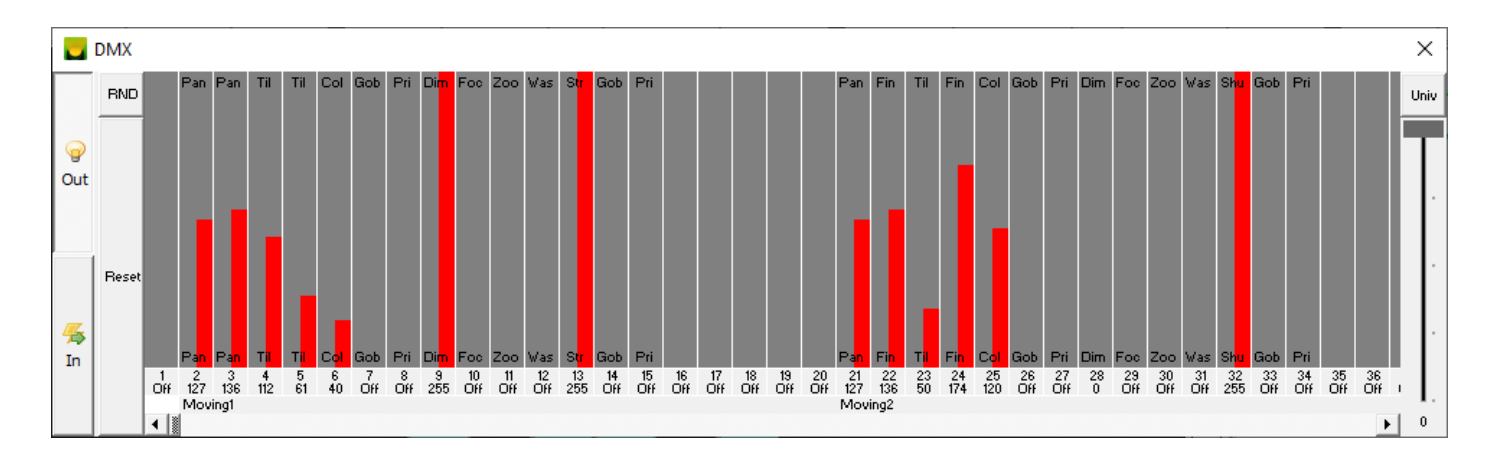

- **Botões** 
	- o "RND": gera valores aleatórios no universo selecionado no fader "Univ";
	- o "Reset": zera todos os valores manuais dos canais DMX;
- Barras representando o valor dos canais DMX: mostram o valor/origem/descrição de cada canal DMX dos 512 canais DMX do universo selecionado no fader "Univ";
- Fader "Univ": seleciona o universo DMX.

# <span id="page-34-0"></span>**3.3.1. Dimmer do canal**

O dimmer do canal DMX é uma proporção entre o valor do canal e o dimmer definido. O valor do dimmer é informado em percentual. Se o dimmer está 50% e o canal DMX está com valor 255, a saída será 50% desse valor, ou seja, 127.

# <span id="page-34-1"></span>**3.3.2. Barras da saída DMX**

As barras na saída DMX mostram informações relativas a cada canal DMX:

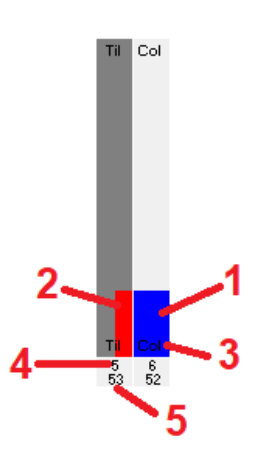

- 1. valor DMX: valor que está vindo do modo Editar DMX que foi atribuído manualmente;
- 2. valor na saída DMX: representa o valor do canal DMX na interface.
- 3. descrição do canal: essa descrição é definida na Configuração do Show;
- 4. mostra qual o número do canal, o número varia de 1 até 512 que representa os canais DMX do universo selecionado no fader "Univ";
- 5. valor do canal DMX;

# <span id="page-35-0"></span>**3.4. Seleção de aparelhos**

No centro da janela principal do software são mostrados os aparelhos DMX que foram configurados pelo botão "SHow" na Configuração do Show. A principal função da seleção de aparelhos é mostrar os parâmetros de cada aparelho DMX.

Quando um aparelho ou um grupo de aparelhos é selecionado (para selecionar, clique sobre o aparelho), os seus parâmetros são mostrados do lado direito da janela principal.

É possível movimentar os aparelhos na janela, basta manter botão esquerdo do mouse pressionado e arrastar. Para evitar que os aparelhos sejam arrastados durante o uso do programa, marque a opção "Não permitir o reposicionamento dos aparelhos DMX na janela principal", no menu Opções gerais do botão "OPções" na janela principal ou no menu de contexto.

EF+Spec  $EF +$  $\overline{z}$ FF Exec **EF Edit** EDGEN LED5 LED4 LED<sub>6</sub> LED3 LED2 LED1 Scenes  $\overline{z}$  $G +$ **Aoving Aovino Aovino** \*1 - Movinas E Moving1Moving1Moving10 LED7 | LED8 | LED9 | LED10 | LED11 | LED12 | Moving ZFit \*2 - Movings F \*3 - Movings S \*5 - LEDs Back \*6 - LEDs Fron LED13 LED14 LED15 LED16 B вo \*7 - LEDs Stag  $*8$  - Brut Moving1Moving1Moving1Moving1Moving1Moving 1 **All Movings** Brute6 Brute5 **All LEDs** Brute4 Brute3 Brute2 Brute1 freeZe Fog1 2 **VPT MPTE** WSeg

A seleção de aparelhos está dividida da seguinte forma:

- 1. Botões de comandos:
	- o "Z+", "Z-", "ZFit": ajusta o zoom da área de seleção dos aparelhos DMX;
	- o "BO": liga/desliga blackout;
	- o "freeZe": para o processamento das cenas;
	- o "WPT": outra forma de definir as posições PAN e TILT para o Wizard;
	- o "WPTE": destaca aparelhos selecionados por meio de cores ou Dimmer.
	- o "WSeq": outra forma de definir sequências para o Wizard.
- 2. Grupos de aparelhos: clicando sobre o nome do grupo os aparelhos correspondentes serão selecionados, grupos contendo asterisco equivalem a grupos de Wizard definidos na aba SHow.
- 3. Seleção de aparelhos: pode-se clicar com o botão direito do mouse para ver o menu com opções.

Existem duas visualizações disponíveis para os aparelhos, a maneira de ícone e avançada. A opção avançada simula parâmetros ativos e pode ser ativa em:
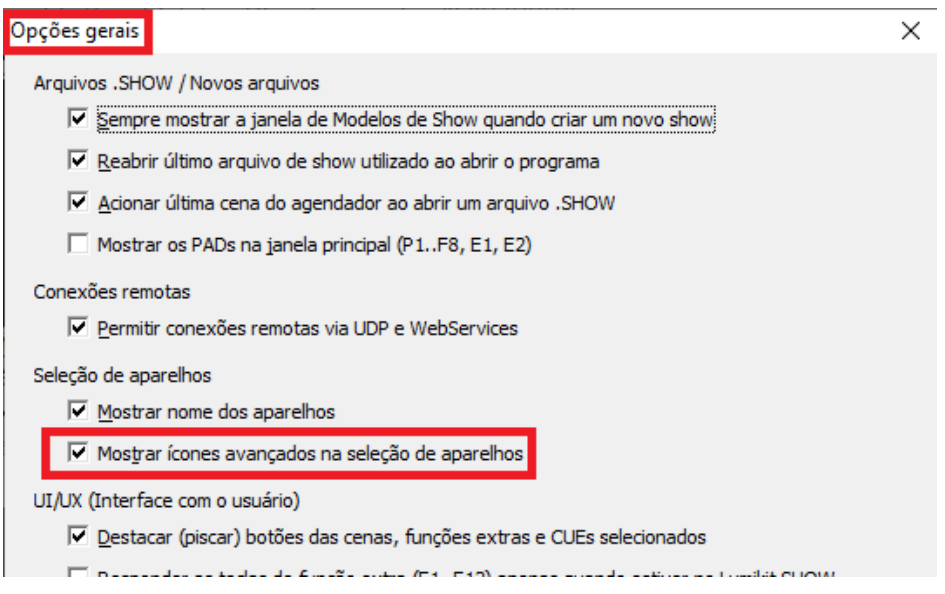

# **3.5. Parâmetros**

Na janela principal do lado direito são mostrados os parâmetros dos aparelhos DMX que estão selecionados na seleção de aparelhos.

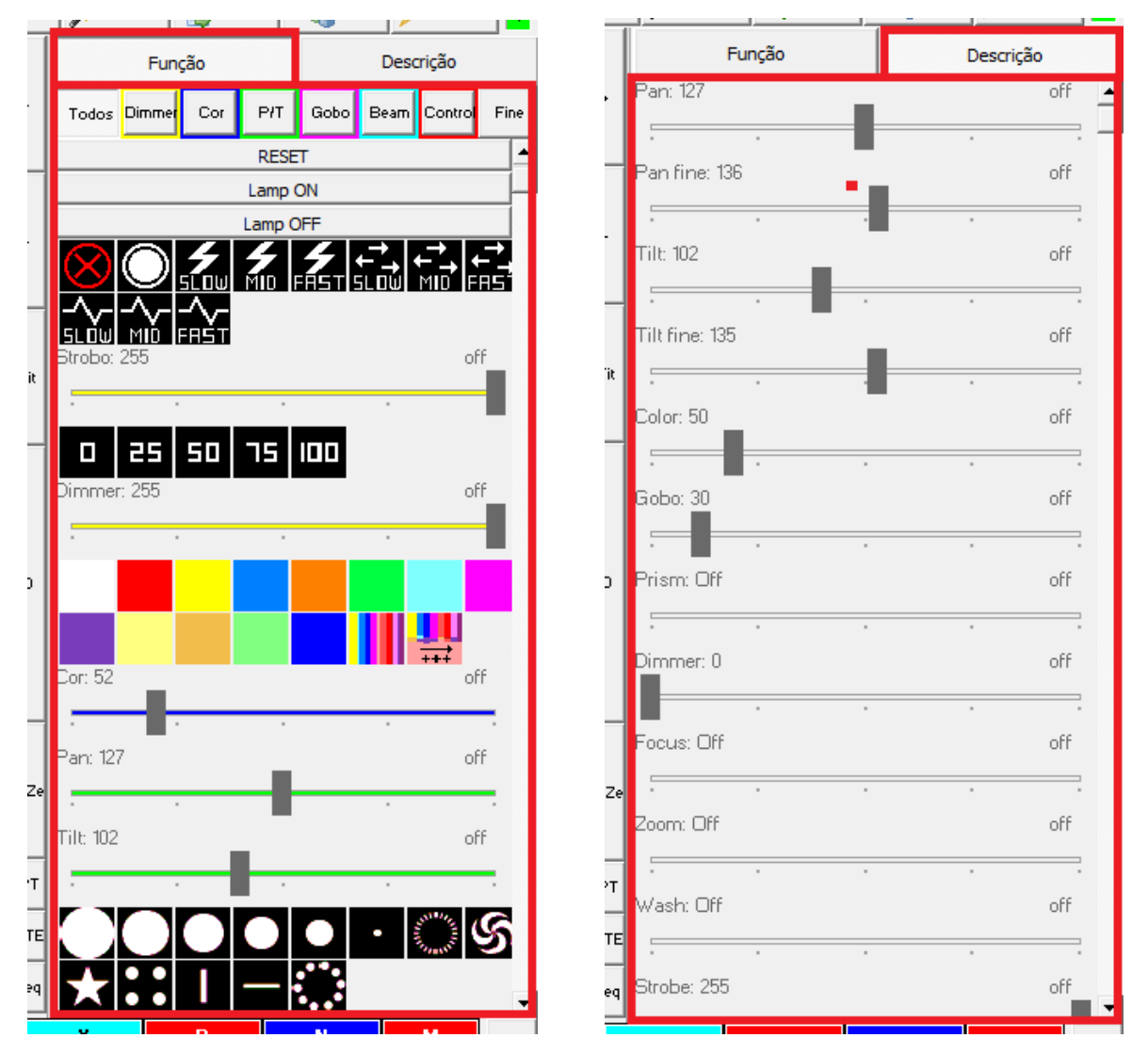

A janela de parâmetros está dividida por abas, a aba "Função" mostra os parâmetros de acordo com as funções configuradas no editor de aparelhos e a aba "Descrição" que mostra os parâmetros de acordo com a descrição dos canais definida também no editor de aparelhos.

Há disponível um filtro na aba função em grupos de parâmetros:

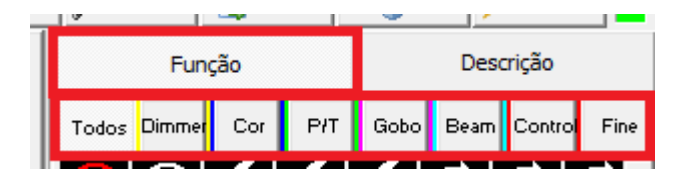

A ordem dos parâmetros pode ser alterada pelo usuário, os parâmetros serão exibidos de acordo com a posição da lista:

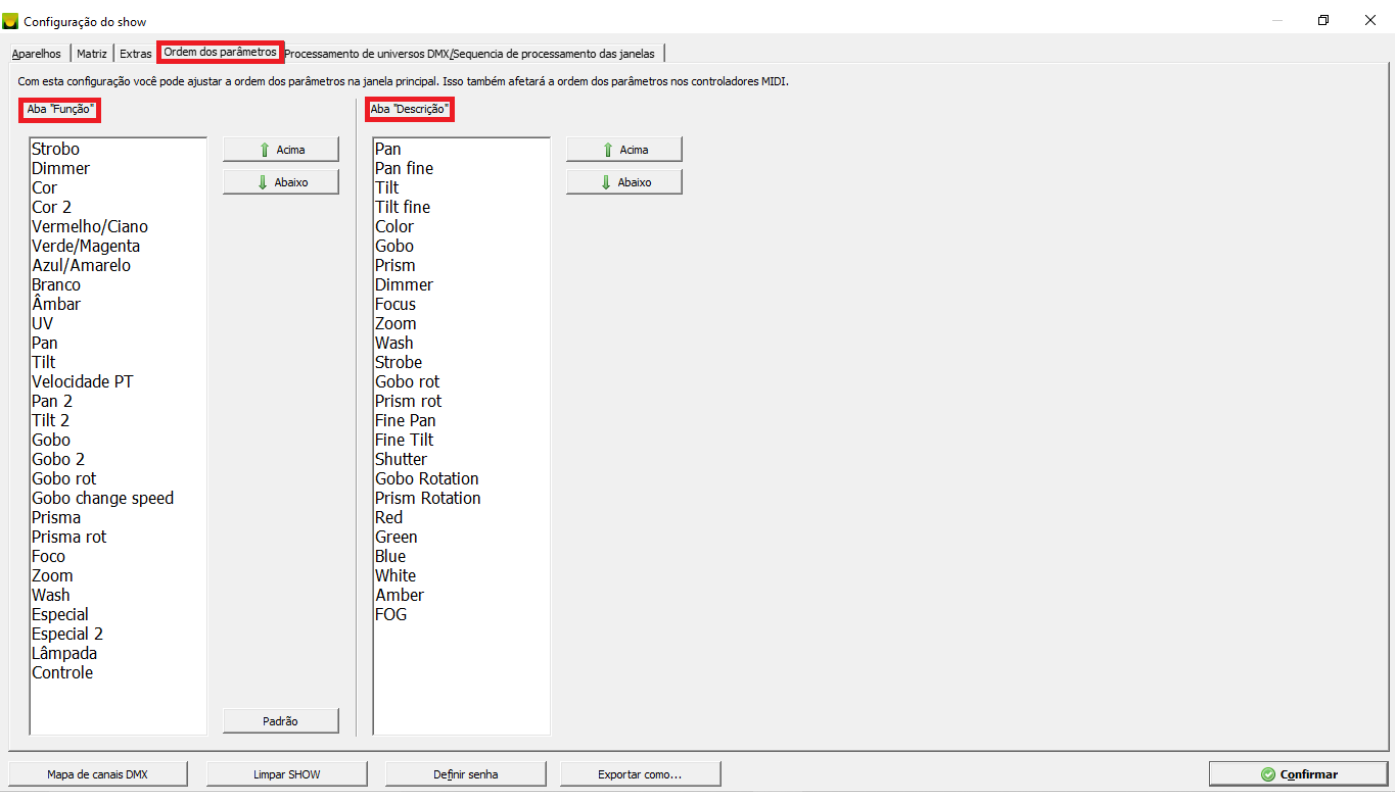

Caso seja selecionado mais de um aparelho, a janela de parâmetros, aba "Função", apresentará apenas o que existe em comum entre os dois aparelhos, por exemplo, se for selecionado um aparelho que possui canais para cores e gobos e outro aparelho que possui apenas um canal para cores, na janela de parâmetros será apenas apresentado apenas o parâmetro cor e as cores apresentadas serão apenas as que possuem o mesmo nome entre os dois aparelhos.

Quando configurar um dimmer, as descrições dos canais poderão ser preenchidas como "Roxo", "Vermelho" e assim por diante, e automaticamente estes canais serão agrupados na aba "Descrição", facilitando assim alterar todos os canais "Roxos" dos dimmers.

Acima de cada parâmetro há um marcador "off", ao clicar sobre ele é feito o desligamento.

Pode-se ainda definir a cor dos parâmetros em SHow, Extras, no botão Cores dos parâmetros:

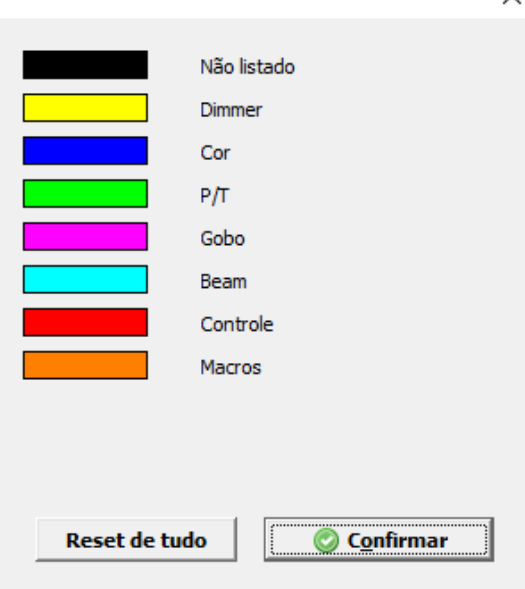

v

# **3.6. Wizard**

O Wizard é uma poderosa ferramenta para criação de cenas dentro do Lumikit SHOW, recomendamos que todas as cenas sejam criadas pelo Wizard, pois mesmo se for feita troca dos aparelhos DMX pode outros modelos, os efeitos ainda serão os mesmos, sem contar que os efeitos dos Wizards são muito completos, somado a possibilidade de criação de sequências e uso de matrizes as possibilidades ficam praticamente infinitas.

O Wizard pode ser usado nos seguintes canais DMX: Pan/Tilt, Dimmer, Dimmers (quando o aparelho DMX tem mais canais de dimmers), cores, gobo, strobo, prisma, prisma rotante, gobo rotante, foco, zoom, wash (frost), especial, especial 2.

É importante destacar que o Wizard só vai funcionar nos canais que estão desligados, exemplificando: se o canal Dimmer do "aparelho1" estiver com valor diferente de OFF (pode ser alterado pelo botão "EDIT"), mesmo ligando o Wizard do Dimmer para esse aparelho DMX, o Wizard não terá efeito.

Aparelhos Matriz Extras | Ordem dos parâmetros Processamento de universos DMX/Sequencia de processamento das janelas

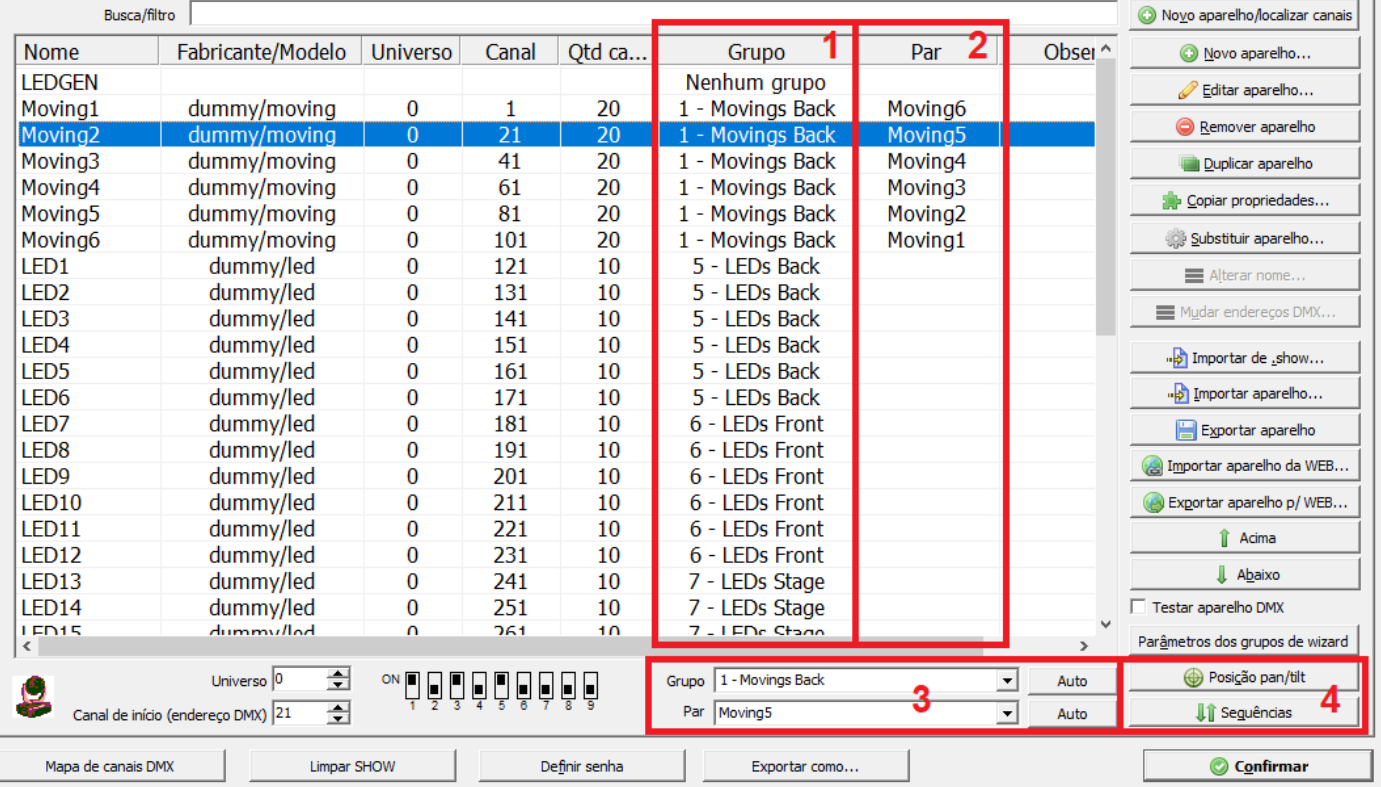

Para o melhor funcionamento do Wizard esses itens devem ser configurados:

- Em que grupo do Wizard o aparelho DMX está configurado, pode ser feito selecionando o aparelhos na lista e escolhendo na lista marcada como 3, o grupo é mostrado em 1, outra possibilidade é apenas selecionar o aparelho na lista e pressionar no teclado de 1 a 0; O nome dos grupos é definido em 4 no botão "Parâmetros dos grupos de Wizard";
- Quais são os pares de cada aparelho, mostrado em 2, essa informação é usada principalmente no Wizard Pan e Tilt, lembrando que só devem ser usados pares do mesmo grupo, o par pode ser selecionado na lista "Par" em 3;

Posição central dos aparelhos com PAN e TILT (para moving heads e scans), deve ser definido pelo botão "Posição pan/tilt" em 4, nessa tela a posição "\* All center" deverá ser definida para cada moving configurado no show, essa basicamente é a posição central do palco ou local que será iluminado.

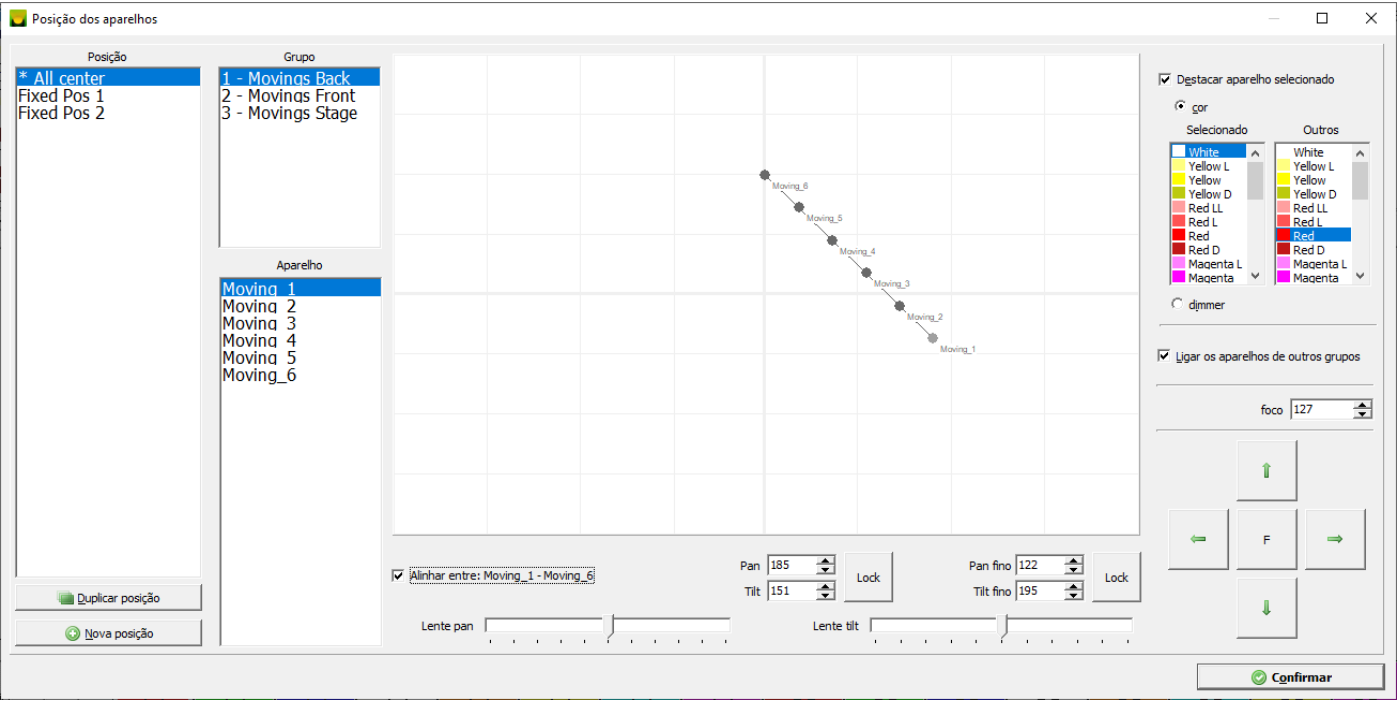

A posição "\* All center" é utilizada no Wizard Pan e Tilt como posição central dos aparelhos no show, e esses valores DMX também são usados nos "Valores padrão para os canais":

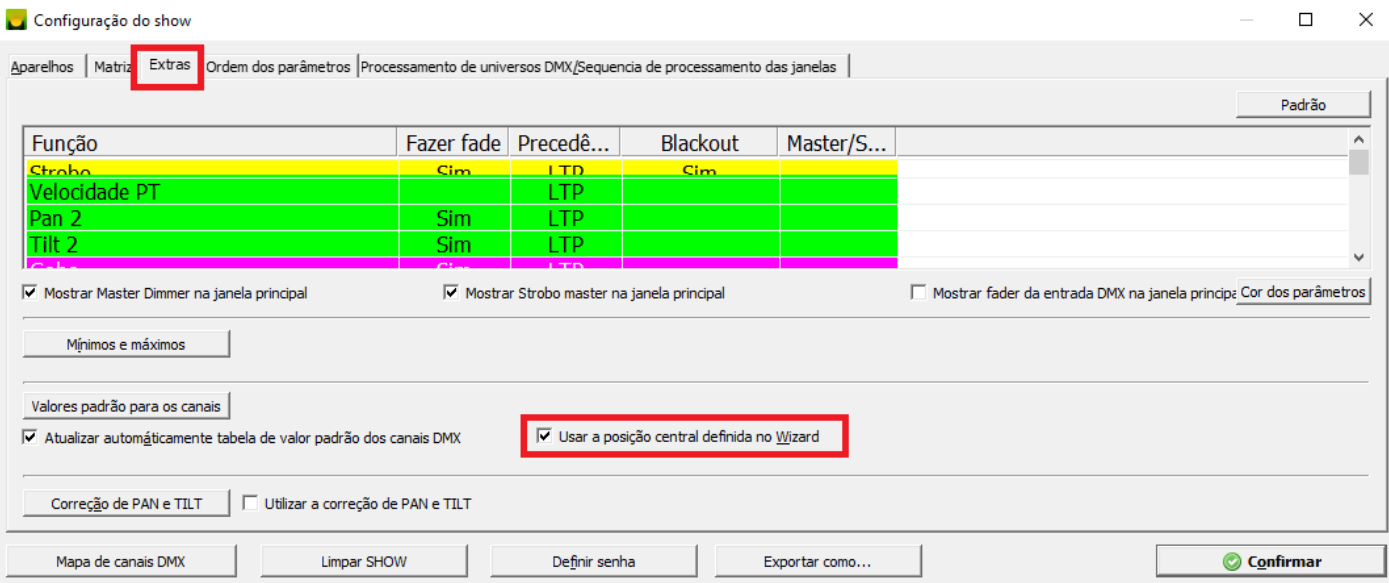

Na janela de parâmetros de grupos de Wizard pode ser informado o nome de cada grupo e ainda o ajuste de Zoom de Pan e Tilt padrão para os grupos de Wizard, 100% é a abertura padrão, valores menores vão fazer movimentos menores:

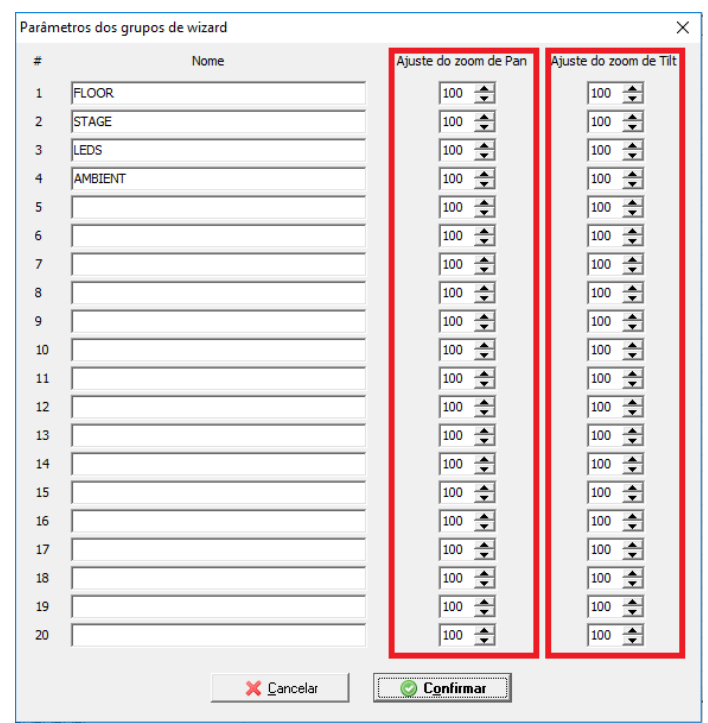

### **3.6.1. Estrutura da tela do Wizard**

Se houverem aparelhos DMX configurados em algum grupo do Wizard será mostrado o botão "Wiz" (botão 1 na imagem abaixo):

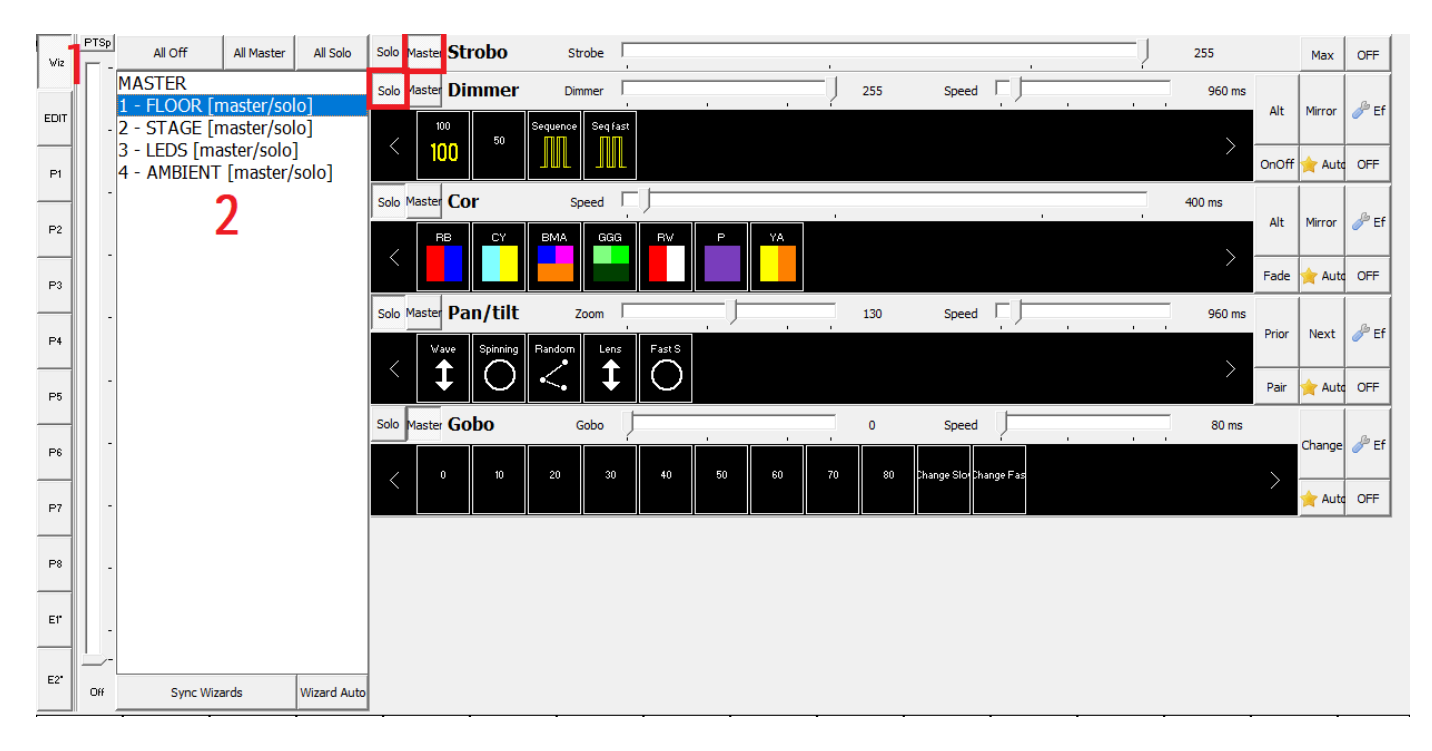

Na lista 2 são mostrados os grupos de Wizard definidos lá na configuração do show, pode-se facilmente selecionar um grupo usando o teclado com Alt+1, Alt+2 … Alt+0, dessa forma é possível selecionar rapidamente o grupo que se deseja alterar, o atalho para o MASTER é Alt+W.

A sequência com que os parâmetros são mostrados pode ser alterada dentro de SHow, Ordem dos parâmetros, em Sequência dos parâmetros no Wizard.

A seleção SOLO/MASTER permite configurar os parâmetros por grupo (SOLO) ou em conjunto com outros grupos (MASTER). Um exemplo prático é quando o iluminador que controlar as cores de todos os grupos, ao invés de entrar em cada um dos grupos definidos e selecionar a cor, o mais simples é passar todos os Wizards de cor para MASTER e então selecionar o MASTER e lá definir a cor, alterando as cores de todos os grupos de uma vez só.

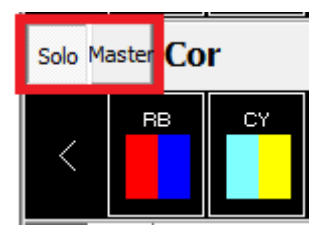

#### **3.6.2. Estrutura de um Wizard**

Em geral um Wizard, independente do tipo, é composto de um painel de controle que fica na janela principal com comandos principais uma janela mais completa chamada de "Editar parâmetros" com mais opções, para abrir a janela de edição do parâmetros clique no botão "Ef" do Wizard.

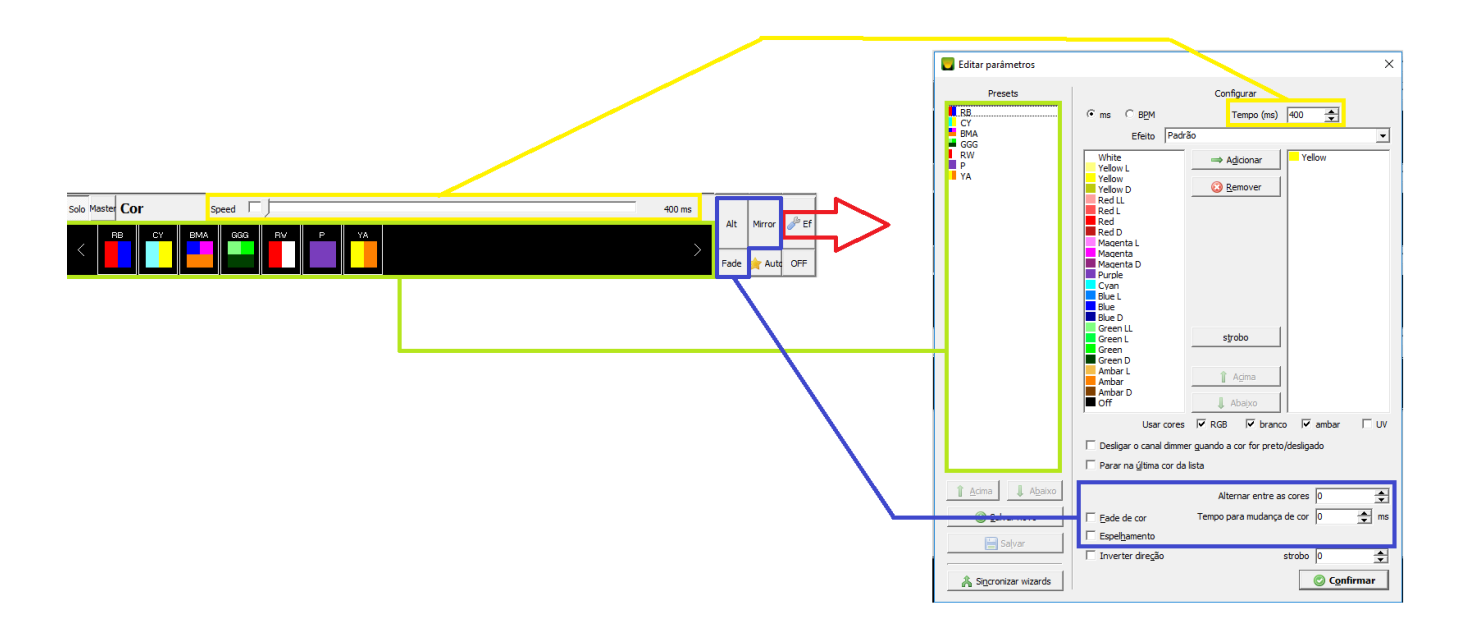

Principais funções mostradas na imagem acima:

- 1. Tipo do Wizard e se ele está em MASTER ou SOLO (botões MASTER/SOLO);
- 2. Lista de presets na horizontal;
- 3. Na parte inferior do painel do Wizard são mostrados um ou mais faders de acordo com o tipo do Wizard;
- 4. No lado direito do Wizard existem até 3 botões extras para ativar ou desativar funções extras do Wizard;
- 5. O botão "Ef" mostra a janela para edição do parâmetros do Wizard;
- 6. Na janela de configuração do Wizard, pelos botões "Salvar novo" e "Salvar" é possível alterar ou gravar novos presets na lista.

É possível importar presets de outros arquivos de show usando a opção do menu de contexto sobre a lista de presets:

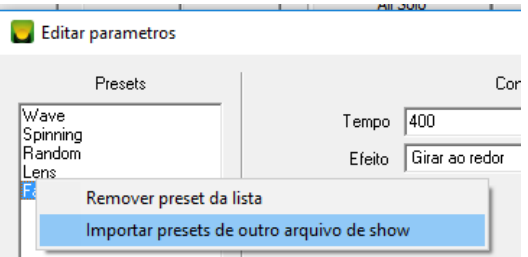

### **3.6.3. Sequência dos aparelhos DMX dentro de um Wizard**

Por padrão, os Wizards utilizam a sequência dos aparelhos que foi configurada dentro da configuração do show. Em alguns Wizards essa sequência poderá ser alterada pelo campo "Sequência" dentro dos parâmetros do Wizard, essas sequências deverão ser criadas previamente na configuração do show pelo botão "Sequências":

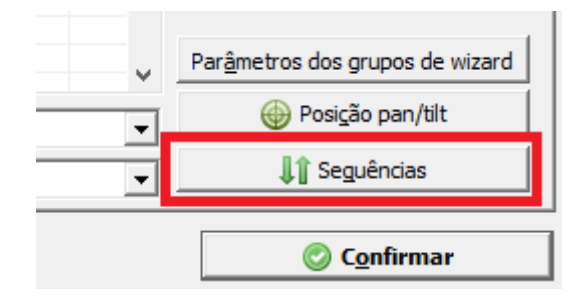

Dentro de uma sequência também é possível agrupar alguns aparelhos DMX pelo botão "Agrupar":

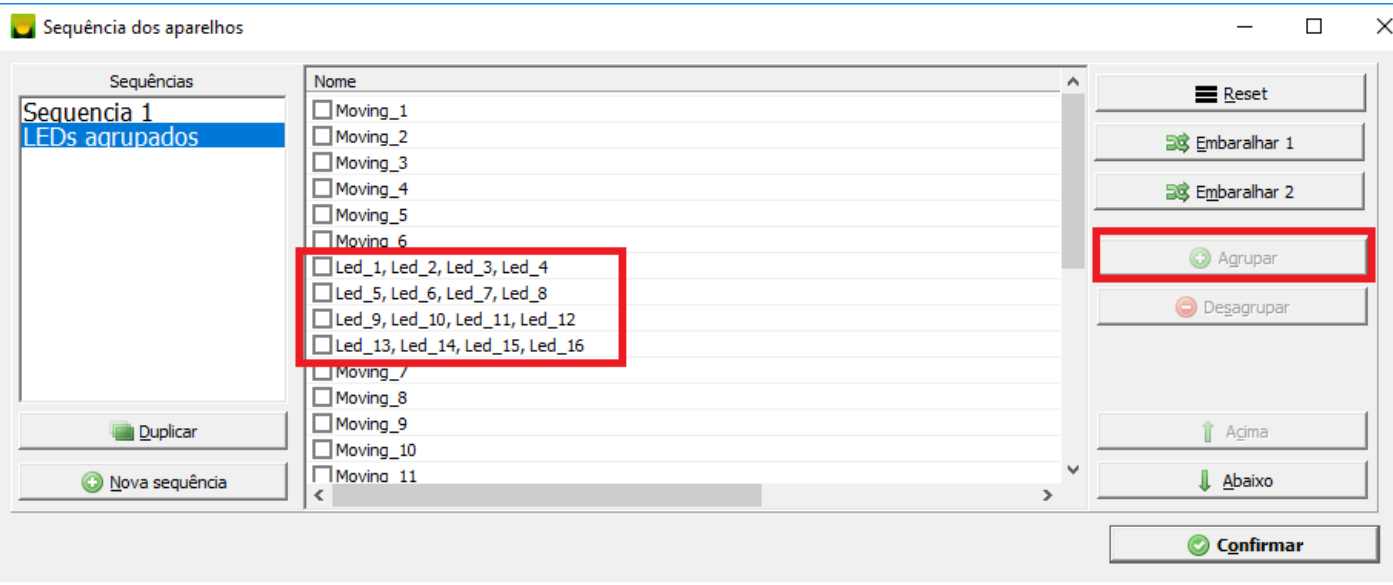

Lembrando que os grupos criados dentro das sequências não sobrepõem os grupos de Wizards definidos na janela de configuração do show.

#### **3.6.3.1. Botão WSeq na janela principal**

Para agilizar a criação de sequências, a janela de sequências pode ser chamada pelo botão WSeq, nesse caso ficará ativo este botão:

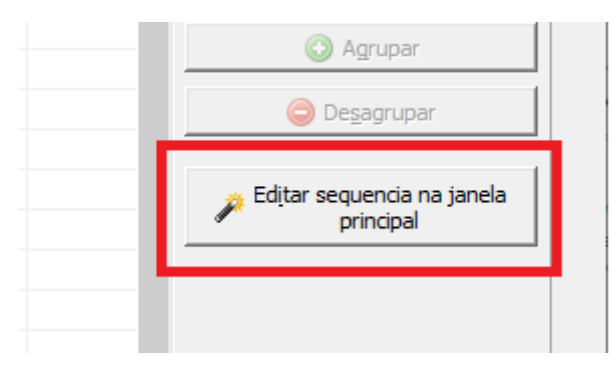

Clicando nele, será mostrada uma nova janela e será possível selecionar os aparelhos pela seleção na janela principal:

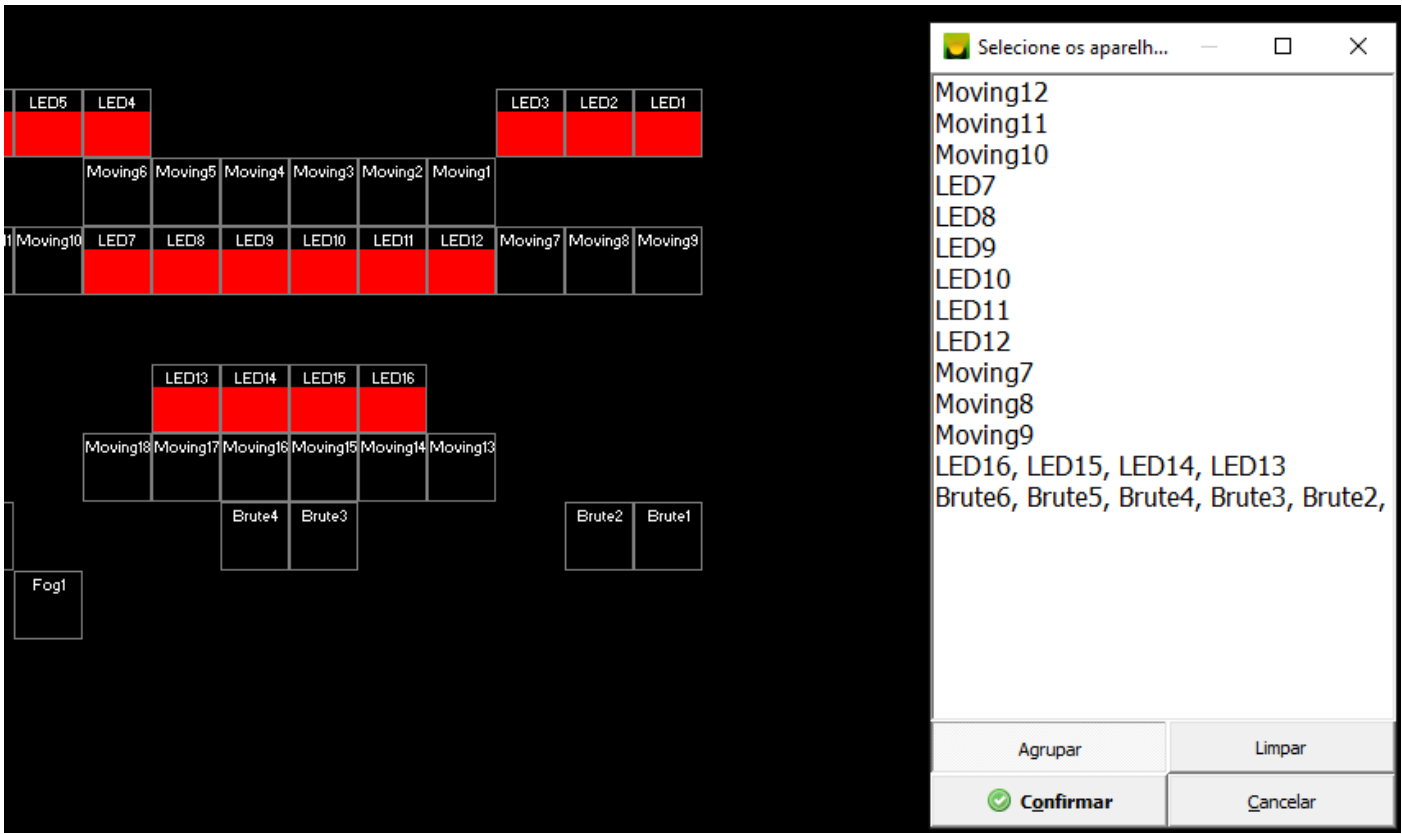

Conforme um aparelho DMX é selecionado, ele é listado, se o botão "Agrupar" estiver marcado, será criado um grupo com os aparelhos que serão selecionados. Ao clicar novamente em "Agrupar", pode-se criar um grupo novo.

#### **3.6.4. Presets padrão em um novo show**

Ao fazer um novo show, por padrão o Wizard é carregado com os presets presente no arquivo template.show.

### **3.6.5. Wizard Constructor (WiC)**

O Wizard Constructor é mostrado do lado esquerdo na janela principal pelo botão WiC, funciona como um assistente para criação de uma Função Extra do tipo WIzard dentro de uma cena (veja o que é uma Função Extra no capítulo 3.9).

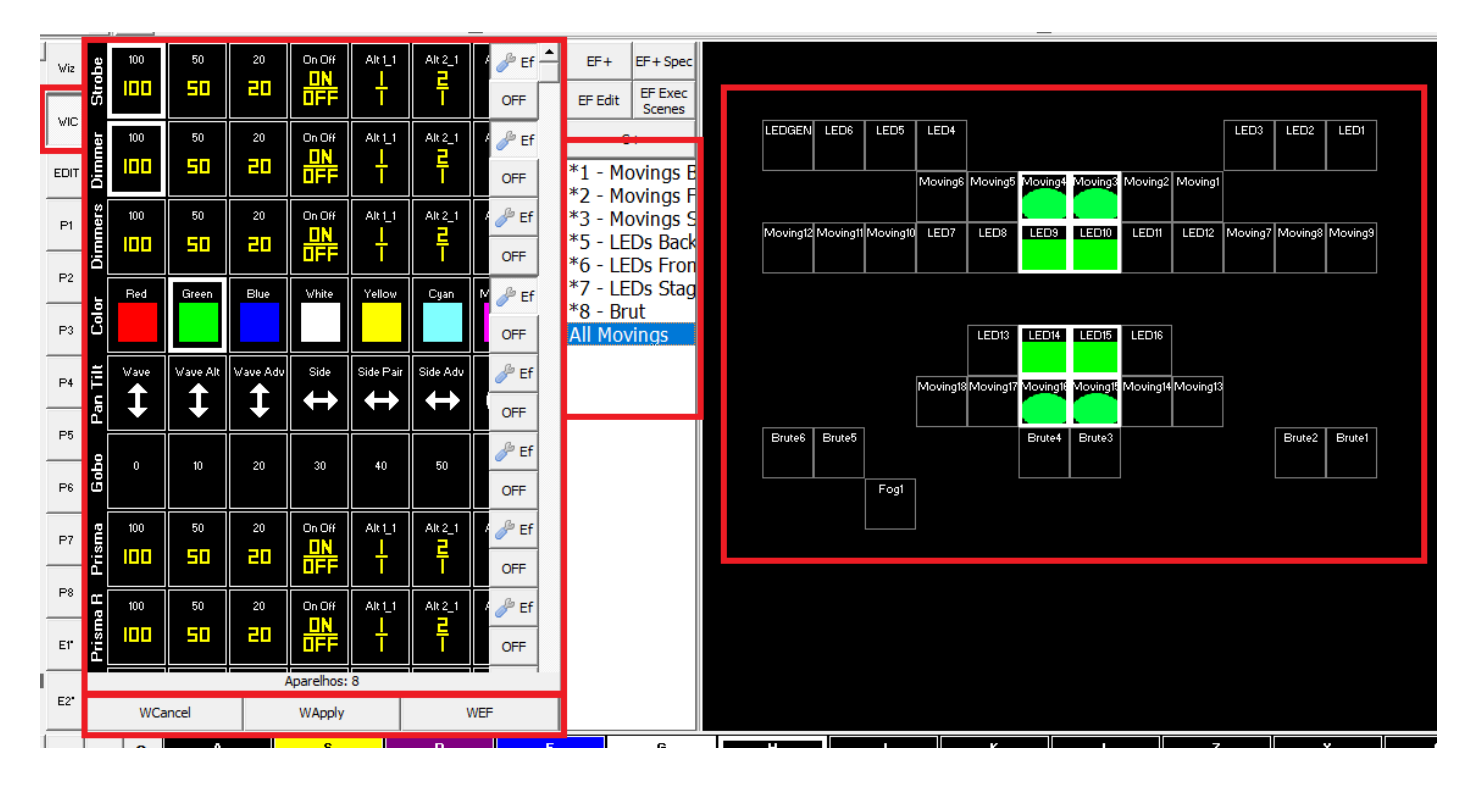

Do lado esquerdo da janela são mostrados os wizards por tipo, dentro os ícones dos presets, e os botões Off para desligar o wizard correspondente e Ef para fazer ajustes.

Na lista deve ser escolhido um ou mais grupos, ou então também é possível escolher individualmente os aparelhos na seleção.

O wizard será aplicado de acordo com o que for selecionado. Lembrando que é possível selecionar Grupos de Wizard ou Grupos de aparelhos nunca os dois simultâneamente.

Na parte inferior no lado esquerdo existem 3 botões:

- "WCancel": desliga todos os Wizards;
- "WApply": cria a Função Extra dentro da cena com as opções escolhidas;
- "WEF": cria uma Função Extra com as opções escolhidas dentro de outra janela, por exemplo: Janelas personalizadas, CUEs, LUMICON ou ainda F1..F12;

Depois de aplicar o Wizard Constructor na cena, o botão EF Edit ficará marcado, informando que existe uma Função Extra na cena:

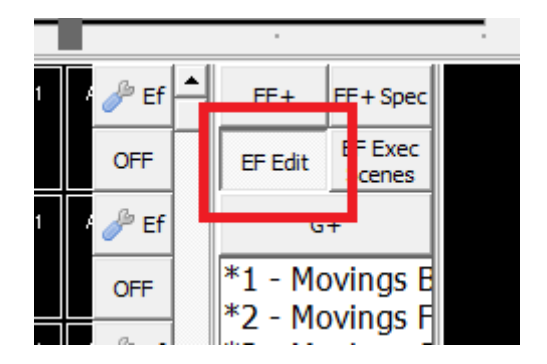

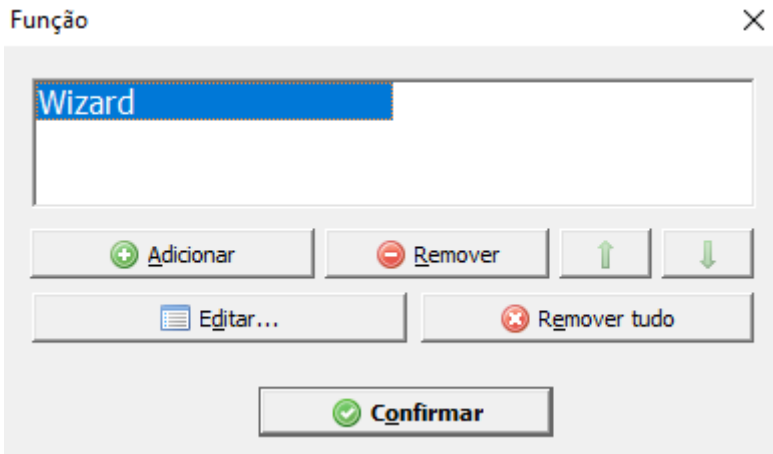

O nome padrão será "Wizard", essa Função Extra pode ser editada conforme a necessidade.

Não há um limite de quantas Funções Extras podem ser colocadas dentro de uma cena.

# **3.7. PAD**

**Não recomendamos utilizar o PAD em novos shows, utilize sempre o Wizard.**

O PAD é uma ferramenta que auxilia o iluminador a criar movimentos PAN/TILT, troca de cores em aparelhos com canais R, G, B e C, M, Y e criar efeitos em canais DMX. Para que o PAD funcione corretamente é importante que os aparelhos DMX e canais DMX estejam configurados corretamente dentro da Configuração do Show.

O software Lumikit SHOW possui 10 PADs que funcionam individualmente. Os 10 PADs são selecionados pelos botões P1...P8 e E1, E2:

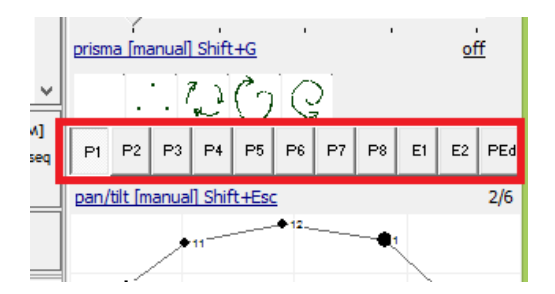

Quando o PAD estiver ativo, será marcado com um asterisco (\*) depois do número do PAD.

Ao selecionar um PAD diferente a seleção dos aparelhos selecionados, na seleção de aparelhos, também é alterada, isso permite que cada PAD faça efeitos em aparelhos diferentes ao mesmo tempo, portanto selecione os aparelhos depois de selecionar o PAD desejado.

Existe ainda o botão "PEd" que permite selecionar os aparelhos sem alterar as configurações dos PADs, este botão tem como atalho a letra E do teclado.

### **3.7.1. Modos de funcionamento do PAD**

O PAD possui 10 modos diferentes de funcionamento, o modo de funcionamento pode ser alterado pelo menu de contexto que é mostrado ao clicar com o botão esquerdo do mouse:

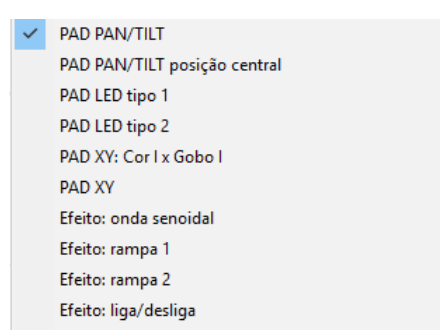

No modo PAN/TILT o iluminador pode marcar pontos com a tecla Ctrl, esses pontos representam posições PAN e TILT nos aparelhos DMX. Para remover um ponto clique no ponto marcado com o Ctrl+Shift pressionado. Para mover o ponto marcado mantenha o Ctrl pressionado e arraste com o mouse o ponto desejado. Para mover todos os pontos simultaneamente mantenha o Shift pressionado e arraste com o mouse os pontos:

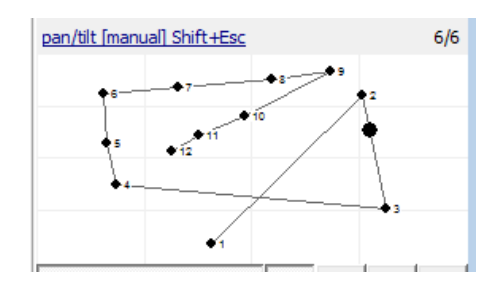

Nos modos LED tipo 1 e tipo 2 o funcionamento é parecido com o PAN e TILT mas ao invés de alterar os canais PAN e TILT, atua diretamente nos canais R, G, B e C, M, Y, abaixo os PADS de LED tipo 1 e tipo 2 respectivamente:

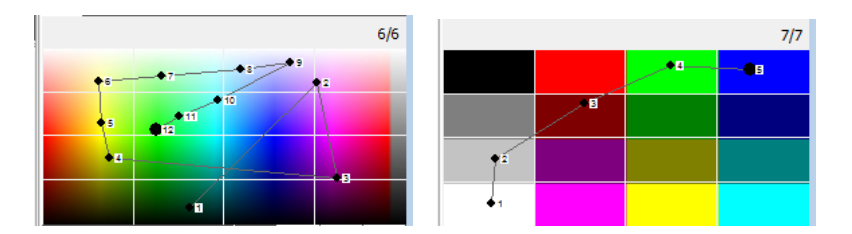

O modo PAD XY: Cor I x Gobo I, podem ser marcados pontos que representam o canal Cor I no eixo X e o canal Gobo I no eixo Y, dos aparelhos selecionados.

O modo PAD XY, é similar ao modo Cor I x Gobo I, a diferença é que nesse modo o iluminador pode escolher os canais DMX utilizados no eixo X e no eixo Y, pelo botão "EF".

Nos modos Efeito, o PAD poderá ser utilizado para atuar diretamente sobre canais DMX, os canais DMX utilizados serão definidos pelo botão "EF":

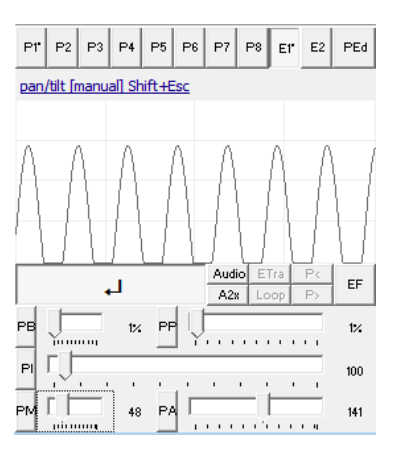

### **3.7.2. Controles do PAD**

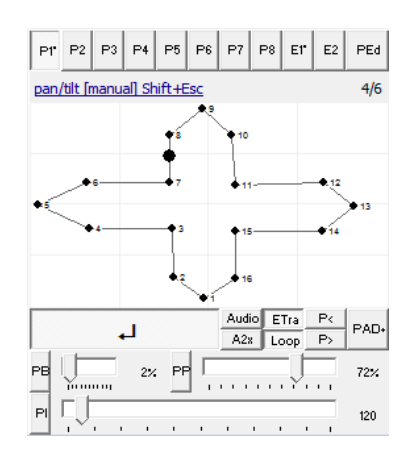

- **Botões** 
	- o ENTER: Liga/desliga a troca de pontos pelo tempo definido no fader "PI", atalho Shift + ENTER;
	- o "Audio": faz a troca dos pontos de acordo com o som, a sensibilidade é definida no botão "a" no canto direito superior da janela;
	- o "A2x": troca para o próximo ponto quando o nível do som subir e troca novamente quando o nível do som descer;
	- o "ETra": Liga/desliga o cálculo da trajetória entre os pontos;
	- o "Loop": Liga/desliga a ligação entre o último ponto marcado e o ponto inicial;
	- o "P<" e "P>": troca o conjunto de pontos, o número do conjunto de pontos é mostrado no canto superior esquerdo;
	- o "PAD+": adiciona um novo conjunto de pontos onde o iluminador poderá definir ponto por ponto o posicionamento do PAN e TILT dos aparelhos;
- **Faders** 
	- o "PB": funciona apenas se for selecionado mais que um aparelho DMX, cria um "buffer" ou um atraso nos movimentos dos aparelhos DMX selecionados;
	- o "PP": esse fader funciona apenas se o modo de trajetória estiver ligado (botão "ETra"), define a precisão com que os pontos intermediários são calculados. Se estiver em 100% toda a trajetória entre os 2 pontos será calculada utilizando-se resolução de 16 bits;
	- o "PI": define o intervalo de tempo entre a troca dos pontos definidos;
	- o Estes faders só estarão visíveis quando o PAD estiver em modo de efeitos:
		- "PA": amplitude do efeito; veja mais adiante em "Configurar os efeitos";
		- "PM": valor médio do efeito; veja mais adiante em "Configurar os efeitos";
	- o Este fader só estará ativo no modo "PAN/TILT posição central":
		- "PH": define a altura do ponto onde os movings irão apontar;
- Controle de desenho dos movimentos:
	- 1. movimentar o ponteiro: mantenha o botão esquerdo do mouse clicado e movimente o mouse;
- 2. adicionar um novo ponto: mantenha a tecla Ctrl no teclado pressionada e clique com o botão esquerdo do mouse no local desejado;
- 3. movimentar um ponto já existente: mantenha a tecla Ctrl no teclado pressionada e mantenha o botão esquerdo do mouse pressionado sobre o ponto existente e movimente o mouse;
- 4. movimentar todo o conjunto de pontos: mantenha a tecla Shift pressionada, o botão esquerdo do mouse e movimente o mouse;

#### **3.7.3. Menu PAD**

Clicando com o botão direito do mouse, será mostrado um menu com mais opções, por exemplo: mostrar ou não uma grade, configuração do Joystick e abrir arquivos com pontos pré-definidos.

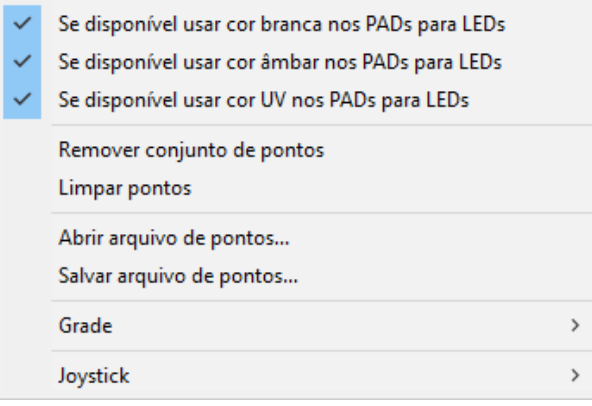

#### **3.7.4. Configurar os efeitos**

Para utilizar os efeitos nos canais DMX, deve ser definido quais os canais DMX que serão utilizados. Para acessar a janela de configuração dos efeitos utilize o botão "EF", o botão "EF" só estará visível se o modo do PAD for de efeitos, senão o botão "PAD+" será mostrado no mesmo local, no modo PAD XY o botão "PAD+" e "EF" são mostrados ao mesmo tempo:

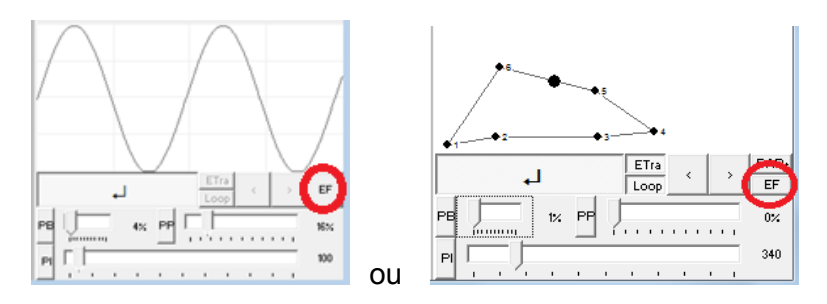

Na janela de configuração, do lado esquerdo são mostrados os canais DMX que podem ser utilizados e no lado direito os canais que serão utilizados nos efeitos.

Na parte inferior da janela de configuração é possível alterar o valor DMX médio e a amplitude do efeito.

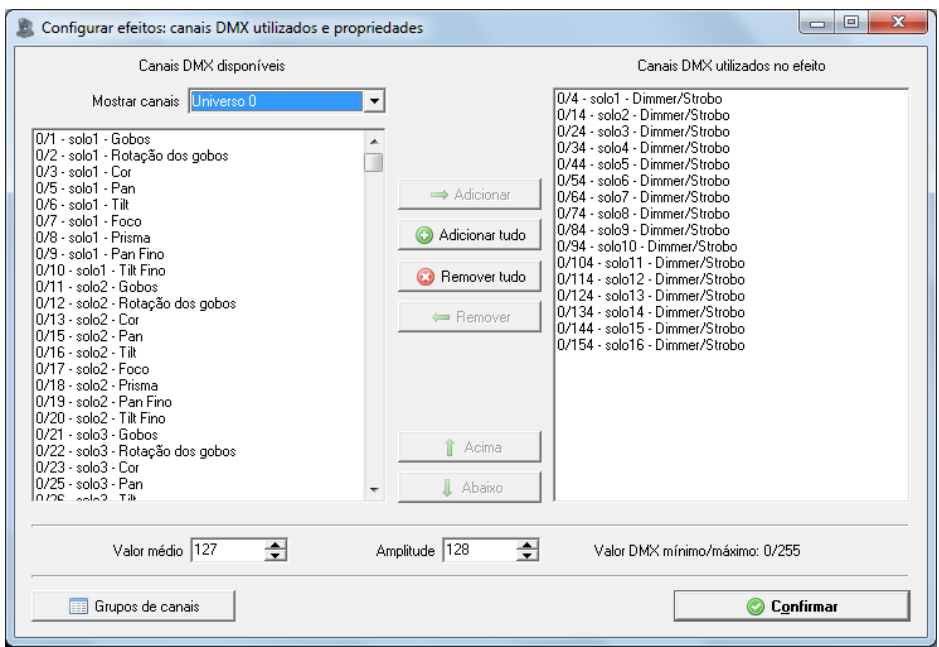

A sequência em que os canais são adicionados na lista do lado direito interfere no funcionamento do botão "PB" do PAD. Canais DMX podem ser adicionados nesta lista pelo marcador "off/E1/E2" localizado no lado direito de cada parâmetro na lista de parâmetros, veja os capítulos anteriores para mais informações sobre os parâmetros dos aparelhos.

Para configurar o PAD no modo XY, a janela é um pouco diferente da anterior, mostrando 3 listas:

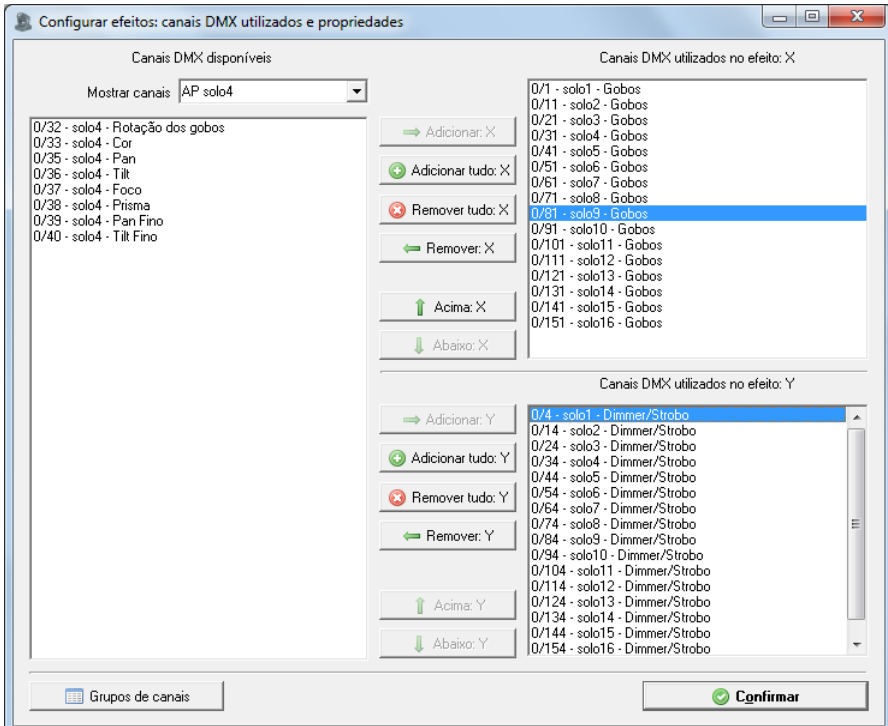

Na lista da esquerda são mostrados todos os canais DMX, na parte superior existe um filtro que mostra apenas alguns canais (canais DMX dos aparelhos, grupos de aparelhos, etc.), do lado direito existem 2 listas: a lista superior representa o eixo X do PAD e a lista inferior o eixo Y. Quando for marcado um ponto no PAD, o valor do eixo X será copiado para os canais na lista superior e o valor Y do ponto marcado será copiado para os canais da lista inferior.

# **3.7.5. PAD PAN/TILT posição central**

É possível fazer com que todos os moving heads apontem para a mesma posição ou objeto usando o PAD PAN/TILT posição central, ele vai funcionar se forem seguidos os seguintes critérios:

- 1. Ângulo Z (rollangle) deve ser 0 ou 180 graus, o moving deve estar para cima ou para baixo;
- 2. Angulo X (pitch) deve ser 0;
- 3. No ambiente 3D deve existir um objeto do tipo "CUBO" que receberá o nome "pad" que representa a área que será coberta pelo movimento dos movings;
- 4. As posições, ângulos dos movings devem ser informados de acordo com a posição real (altura, posição X e Z).
- 5. Aparelhos não devem estar com PAN e TILT invertidos pelo software.

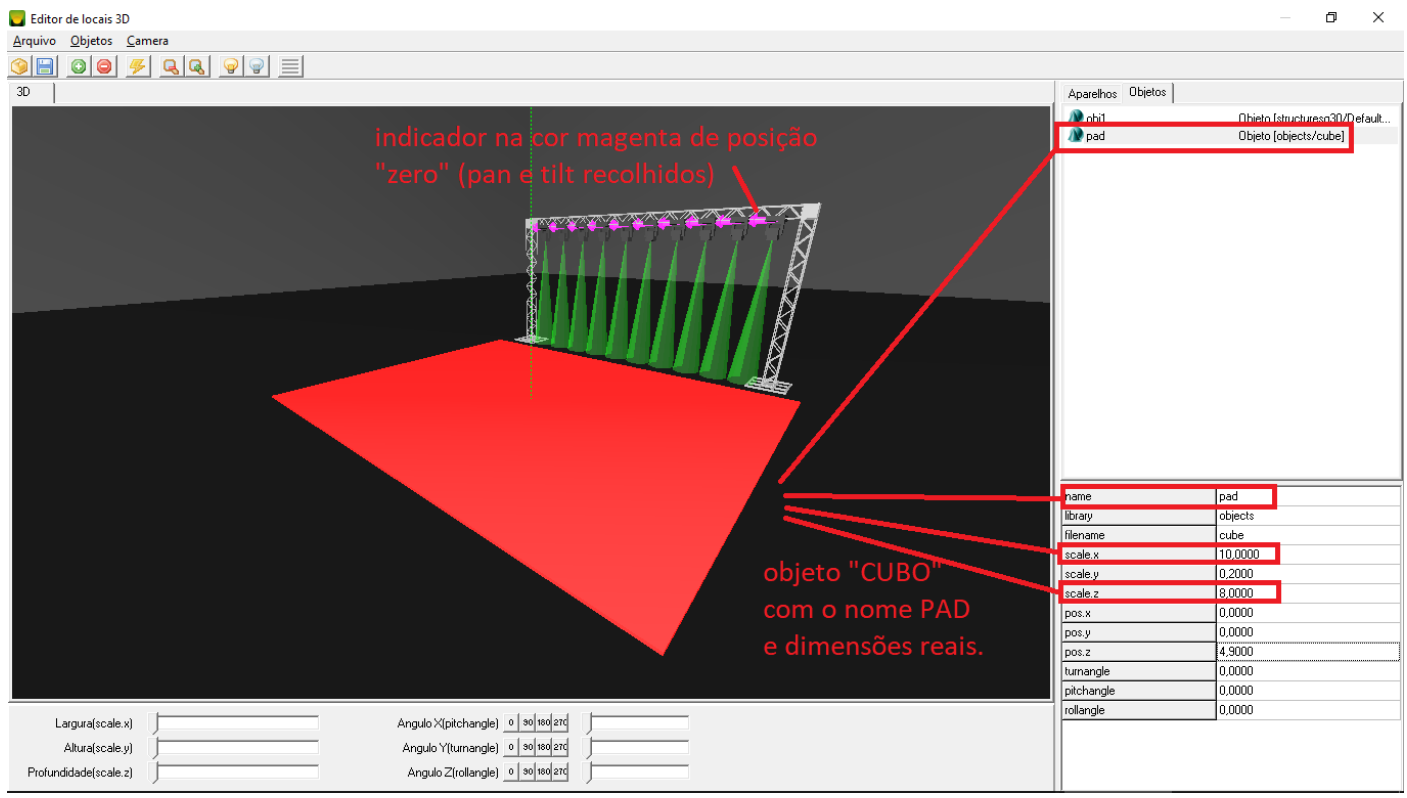

A área do PAD na janela principal, corresponde ao cubo "pad" que foi criado no 3D, movendo o ponto do PAD para uma das extremidades, os movings vão para a extremidade correspondente no 3D, por isso é importante usar as medidas reais na hora de configurar o 3D.

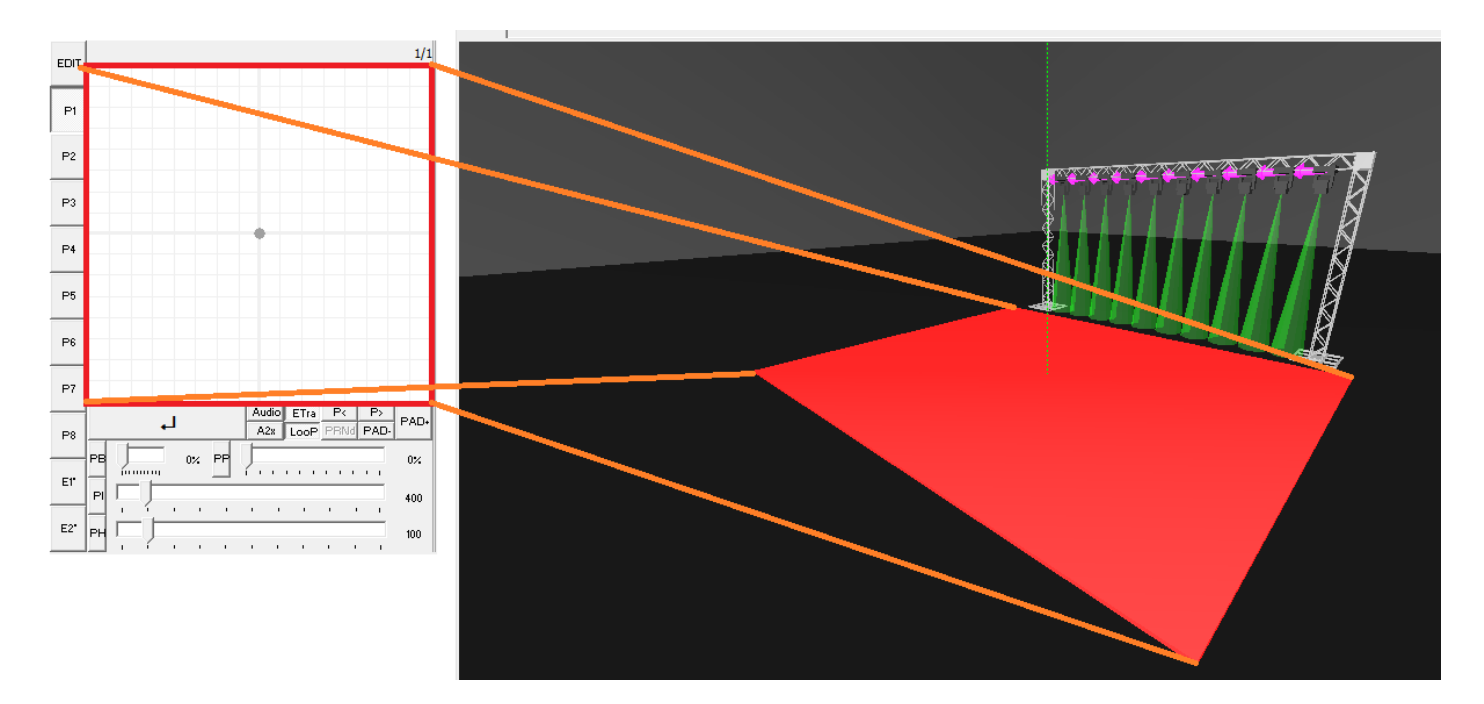

No exemplo abaixo o ponto foi movimentado em um quadrante do PAD, os movings acompanham a posição com base o cubo com o nome "pad" no 3D:

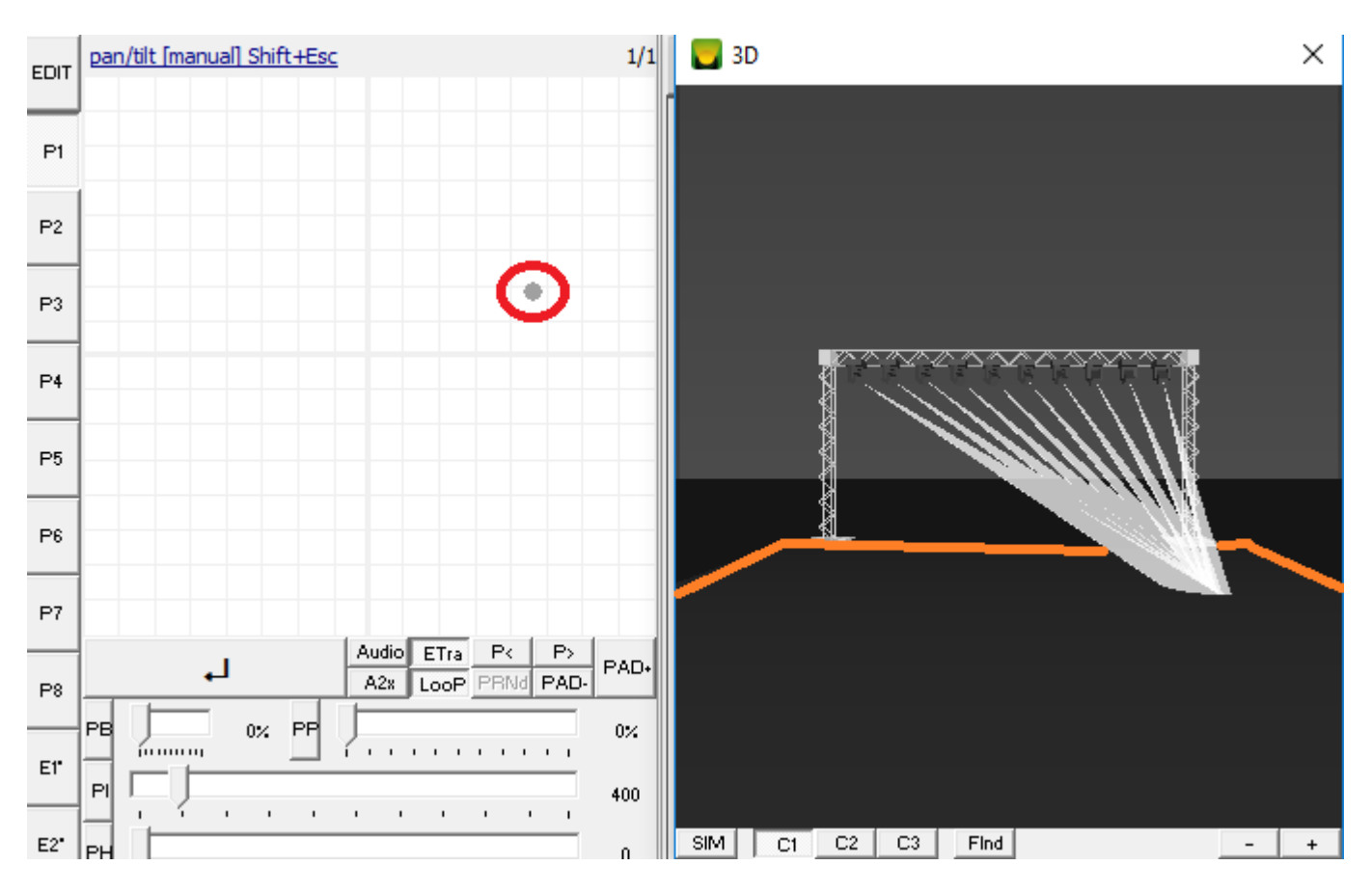

Todos os recursos do PAD estão disponíveis, ou seja, podem ser marcados pontos, usando o Buffer. O fader PH representa a altura que os movings irão apontar.

Recomendamos usar apenas movings que estão fora da área do cubo "pad" cenas com movimento ficarão melhor.

# **3.8. Cenas**

As cenas são acionadas facilmente pelo teclado e também podem ser acionadas pelos botões na tela e comandos externos (controle remoto, MIDI, entrada DMX etc.) ou por Scripts.

Na cena fica gravado:

- Valores manuais dos canais;
- Sequência de pontos ativa no PAD pan/tilt;
- Troca de pontos ativada no PAD pan/tilt;
- Efeitos do Wizard;
- Funções extras da cena;
- Efeitos configurados nos geradores de imagem para LED desde que a opção "Gravar configurações do gerador de LED na cena" estiver ativa no momento de gravar a cena, veja capítulo 3.15.5;

O que não fica gravado em uma cena: posição das coordenadas dos pontos no PAD. Isso quer dizer que se um conjunto de pontos em um PAD for alterado, essa alteração se refletirá em todas as cenas que usam aquele conjunto de pontos do PAD.

As cenas podem ser gravados/acessados pela área central marcada com botões e letras na janela principal:

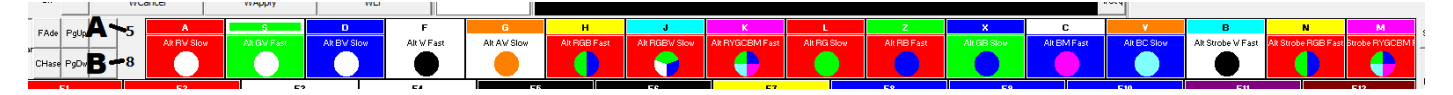

As áreas marcadas A e B significam respectivamente: a página que está selecionada atualmente e a página que será ativada ao pressionar alguma letra correspondente a uma cena, os nomes dessas cenas ficam em vermelho.

Os botões com letras A, S, D, F .. N, M correspondem às cenas e também podem ser acessados pelas teclas no teclado.

Os botões < e > acionam a cena anterior e a próxima respectivamente dentro da mesma página. As teclas de atalho para estes botões são "," e "." no teclado.

### **3.8.1. Páginas**

É possível gravar até 1600 cenas por show, as cenas estão divididas em 100 páginas que são: 1 ~ 9, 10, S1, S2, S3, S4, S5, S6, S7, S8, S9, S10, C1, C2, C3, C4, C5, C6, C7, C8, C9, C10, CS1, CS2, CS3, CS4, CS5, CS6, CS7, CS8, CS9 e CS10, 51 ~ 99. Cada página tem 16 cenas.

As páginas que começam com a letra C são acessadas pela tecla Ctrl + o número da página, a página que começa com a letra S, pela tecla Shift + o número da página e as páginas que tem as letras CS, são acessados pelas teclas Ctrl + Shift + número da página.

Uma forma alternativa para acessar as páginas via mouse ou tela touch screen, é clicar sobre a região marcada na figura abaixo para que seja mostrado um menu com as páginas disponíveis:

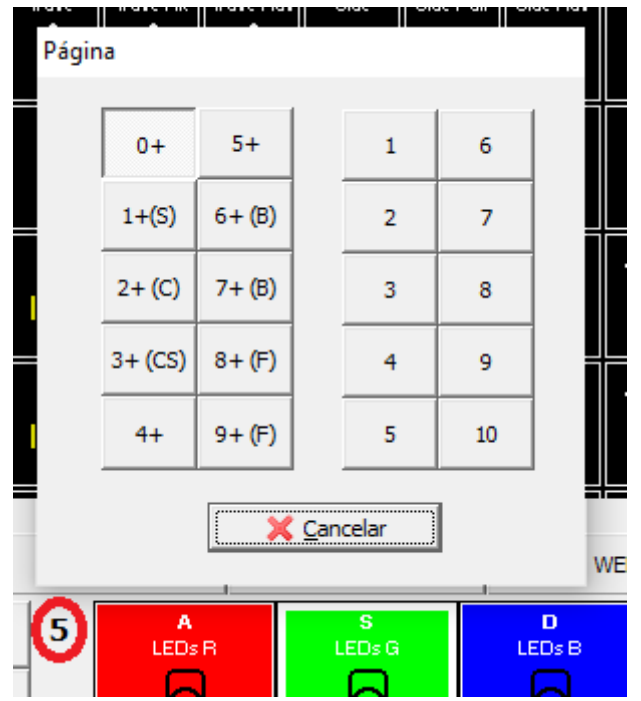

Também é possível trocar de página com as teclas PgUp e PgDn no teclado.

Marcando a opção "Mostrar menu com o número das páginas no lado esquerdo da janela principal" em OPções/Opções gerais… vai mostrar botões que também facilitam a troca de páginas.

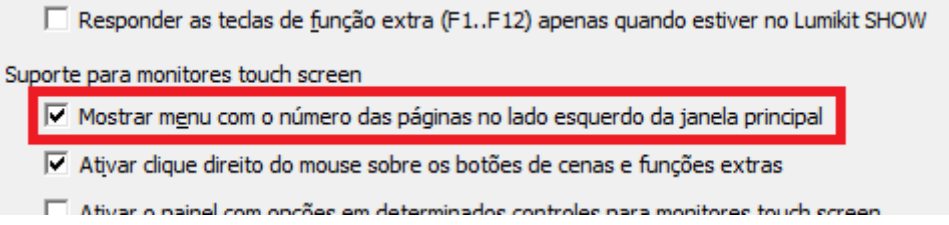

#### **3.8.2. Selecionando uma cena**

As cenas são acessadas pelo teclado ou mouse, cada cena é chamada pelas teclas A, S, D, F, G, H, J, K, L, Z, X, C, V, B, N, M.

Para ativar uma cena basta escolher a página, pressionando a tecla correspondente (1, 2, 3, … à 0) e logo após pressionar a letra correspondente à cena.

Para gravar uma cena clique com o botão direito do mouse sobre a cena e escolha a opção "Salvar" ou pressione o botão Menu e depois clique ou selecione a cena:

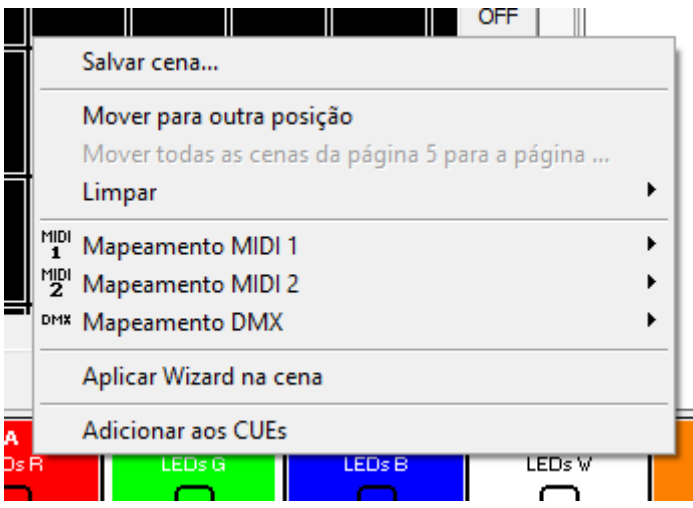

Uma cena pode ser acionada via MIDI e DMX com as opções "Acionar com MIDI/DMX".

É possível incluir presets de Wizard em uma cena mesmo sem a cena estar ativada pela opção aplicar Wizard na cena.

A cena também pode ser acionada na janela de CUEs ou nas Fs. (veja capítulo 3.10, função "Executar cena").

# **3.9. Funções Extras**

As funções extras são uma poderosa ferramenta para ajudar na operação da iluminação, na janela principal estão disponíveis até 12 funções extras, pelos botões F1..F12 e ainda na janela CUEs (capítulo 3.11) podem ser acionadas várias funções extras divididas em páginas. Também é possível configurar funções extras dentro de uma cena e praticamente todos os controles de uma Janela Personalizada usam as Funções Extras.

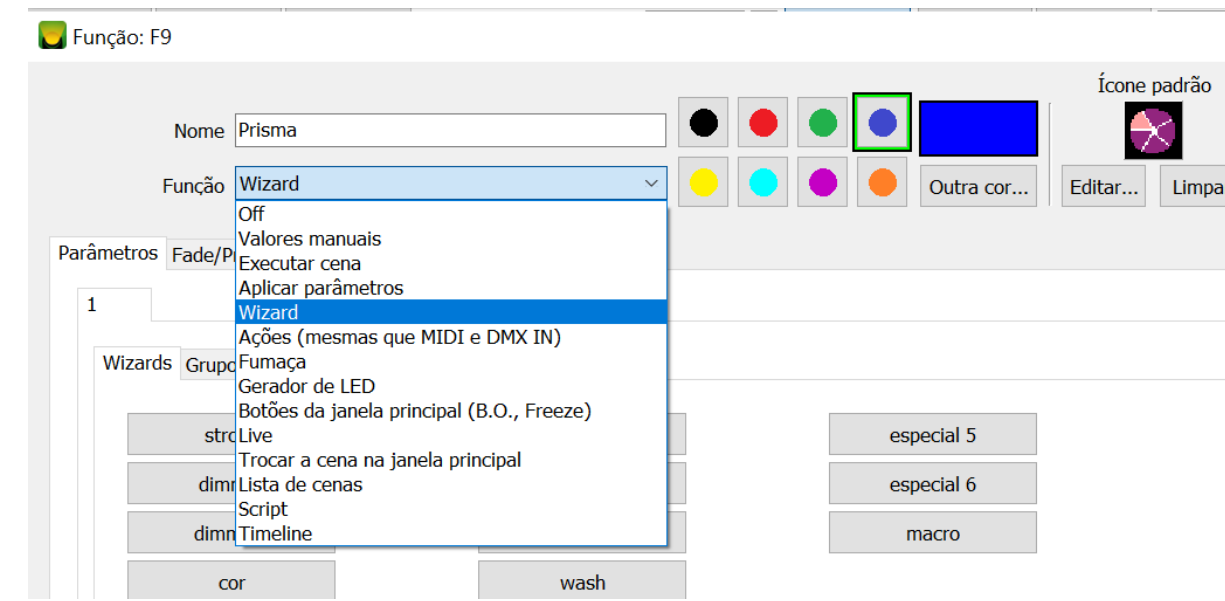

Pela caixa "Função" é possível escolher qual a função que será usada:

● **Valores manuais**: use essa função quando for necessário atribuir um valor DMX para um ou mais canais DMX, verifique sempre se não é mais fácil usar a função "Aplicar parâmetros" que aplica valores DMX para determinados aparelhos ou dê preferência para o Wizard;

- **Executar cena**: essa função permite que sejam executadas uma ou mais cenas previamente gravada;
- **Aplicar parâmetro**: de forma simples e rápida permite atribuir o valor DMX para determinados canais DMX de aparelhos;
- **Wizard**: com essa função é possível executar um wizard para um grupo de aparelhos ou aparelhos individuais;
- **Ações**: permite simular um comando DMX ou MIDI externo;
- **Fumaça**: aciona máquinas de fumaça;
- **Gerador de LED**: função que permite acionar presets do gerador de LED e outras funções;
- **Botões da janela principal**: função que liga e desliga botões na janela principal (Blackout, Freeze, etc.);
- **Live**: permite alterar alguns parâmetros quando acionado, como por exemplo:
	- as cores live: que são usadas dentro dos Wizards de Cor;
	- lista de aparelhos: são listas que podem ser definidas dinamicamente, podem ser incluídos aparelhos, grupos e grupos de wizard em até 8 listas, essas listas de aparelhos são usadas dentro dos wizards.
	- a posição base nos Wizards Pan e Tilt que estão ativos: apenas para os efeitos "Mover pelos padrões" e "Girar ao redor" que utilizam as posições base, ou outros não serão afetados.
- **Trocar a cena da janela principal**: como o nome já informa, quando acionada, faz a troca da cena;
- **Lista de cenas**: permite executar, fazer Go+, Go- em listas de cenas;
- **Script**: executa Scripts do Super Set DMX, veja no capítulo 6 mais informações sobre os scripts;

Dependendo do tipo selecionado serão mostradas mais algumas opções na parte inferior da janela:

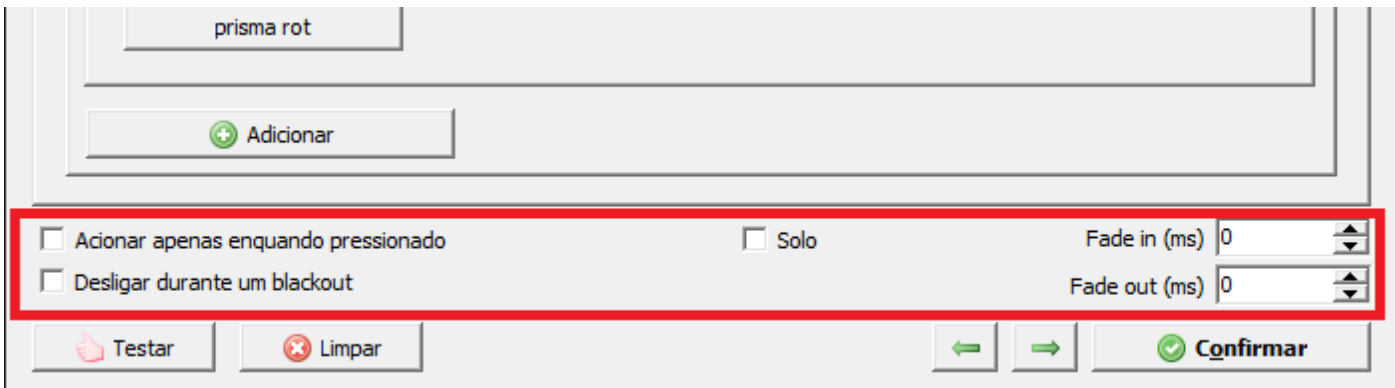

- Acionar apenas enquanto pressionado: se a Função Extra estiver executando dentro de um botão, vai estar ativa apenas enquanto este botão estiver ligado;
- Desligar durante um blackout: não vai executar essa Função extra se o blackout for ligado;
- Solo: ao ativar essa Função Extra apenas ela vai ser executada todo o resto não será executada;
- Fade In/Out: se for definido um valor, será feito um fade;

Lembrando que essas funcionalidades podem ter relação com o que for configurado na tabela mostrada no próximo capítulo, por exemplo o fade só vai atuar nos tipos de canais marcados para fazer fade.

#### **3.9.1. Funções Extras: Fade/Prioridade/Blackout dos canais**

Nas Funções Extras que alteram diretamente valores de canais DMX é possível definir as prioridades, se vai fazer fade e ainda se vai aplicar o blackout, isso individualmente por Função Extra, na aba Fade/Prioridade/Blackout:

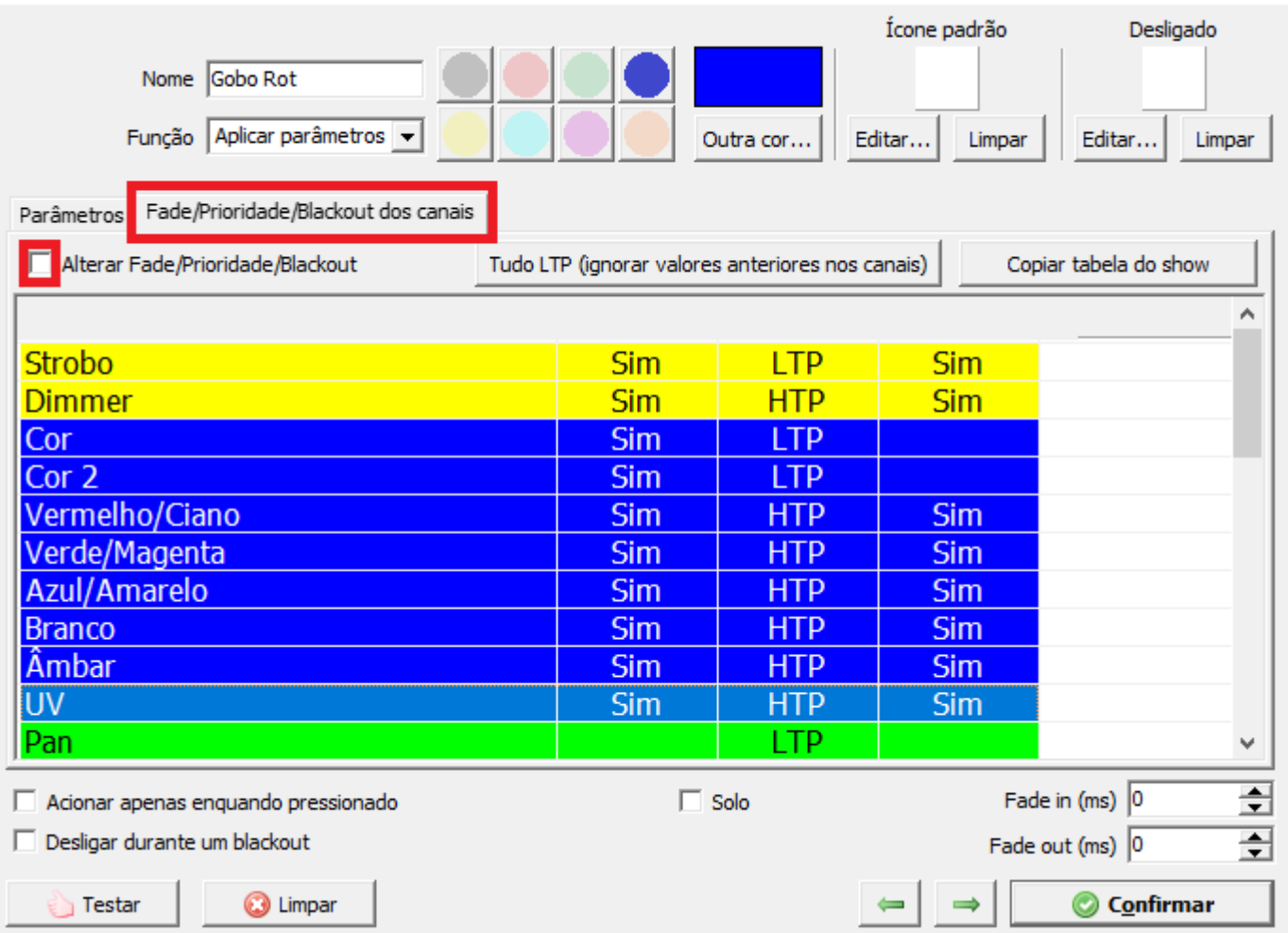

Um exemplo prático: o canal Dimmer na configurações do show está funcionando como HTP (o valor mais alto tem prioridade), mas na Função Extra foi definido um wizard com efeito On/Off nos canais Dimmer, esse só vão atuar corretamente se o Dimmer funcionar em LTP (o último valor tem prioridade). Então no momento de programar o show é importante verificar essa tabela para ver se vai atuar exatamente como o esperado.

# **3.10. Janela Playback**

Esta janela é indicada para fazer apresentações ao vivo ou com muitos canais de dimmer que deverão ser misturados rapidamente, onde não é possível deixar tudo pré-programado. Dessa forma o iluminador tem a possibilidade de acionar a cena desejada no momento necessário e misturar com outras cenas, lembrando que essas funcionalidades também estão disponíveis nas Janelas Personalizadas.

Para isso no modo Playback são disponibilizados 17 faders, cada um dos 16 primeiros faders representa uma cena o 17 fader é a entrada DMX ou MIDI que também poderá ser misturada com as outras cenas.

A entrada dos valores DMX/MIDI pode ser configurada na janela DMX, no botão "In", depois pelas opções "DMX" e "MIDI" no botão "Actions…" na janela principal (capítulo 3.16).

As páginas poderão ser alteradas normalmente pelos números ou teclas PgUp e PgDn no teclado ou pelo menu lateral se estiver configurado para ficar visível nas opções do software.

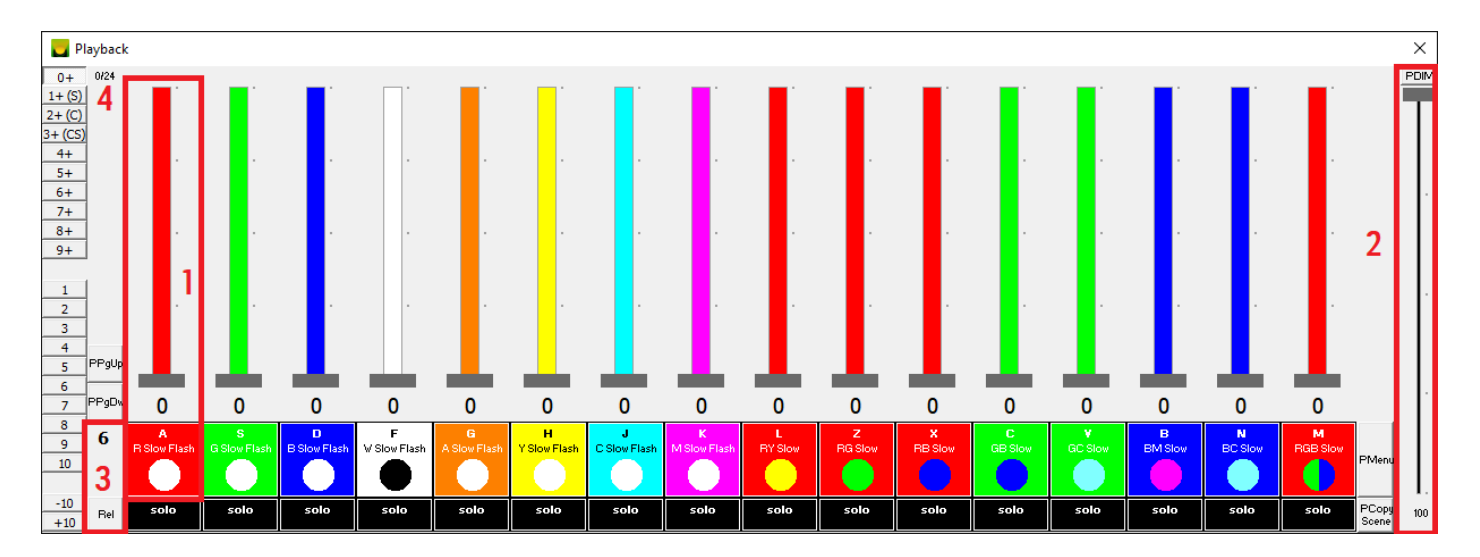

- 1. Faders de playback;
- 2. Dimmer do Playback;
- 3. Página atual e botão "Rel" para desligar todas as cenas;
- 4. Quantidade de cenas ativas de um máximo de 24 cenas simultâneas, se precisar de mais cenas ativas simultaneamente, use as Janelas Personalizadas;

Para mudar o fader para 100% ou para 0%, pressione a tecla correspondente no teclado, por exemplo, "A" ou clique sobre o botão correspondente ao fader desejado.

### **3.10.1. Funcionalidades adicionais na janela Playback**

● Caso na cena que será controlada no modo Playback exista um ou mais Wizards Pan e Tilt configurados e o Zoom desses Wizards esteja diferente de 100%, o fader do Playback dessa cena vai influenciar diretamente sobre o Zoom do Wizard pan/tilt permitindo o controle do Zoom pelo fader.

# **3.11. Janela Cues**

Na janela Cues podem ser acionadas inúmeras funções extras simultaneamente, essa tela foi projetada principalmente para ser utilizada com monitores touch screen, mas pode ser facilmente usada com mouse ou teclado.

A janela Cues está dividida em páginas, o botão "Page+" permite incluir páginas novas a quantidade de Cues disponíveis pode ser configurada pelo botão "OPções";

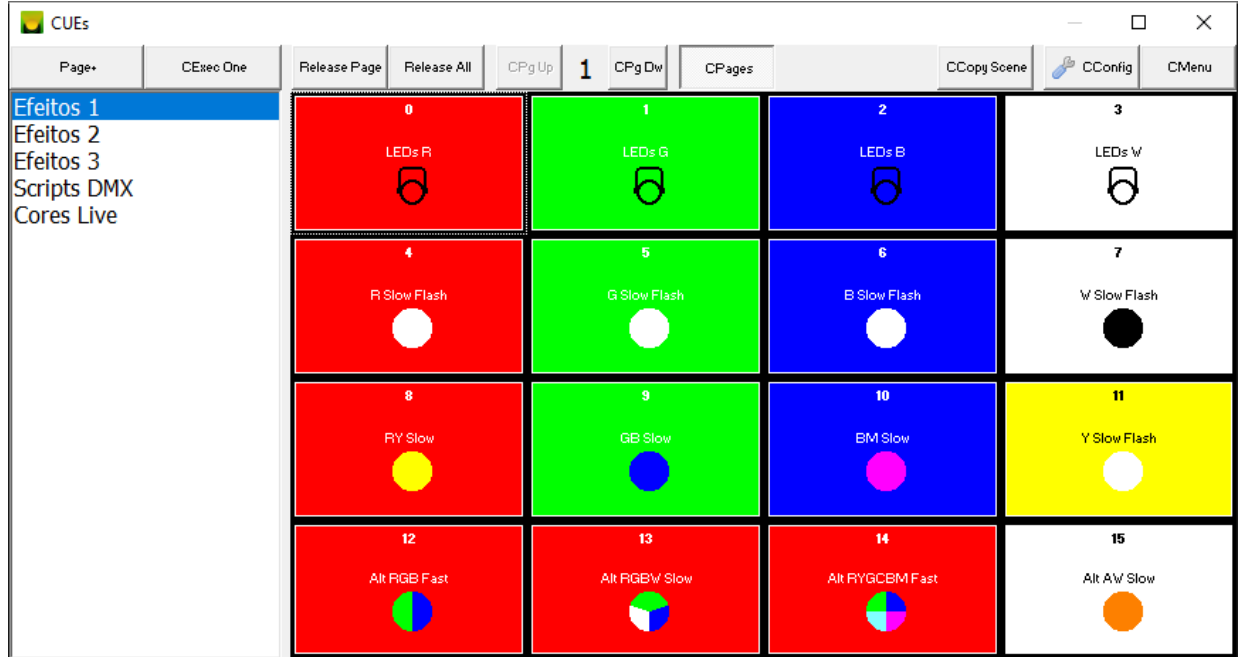

Para habilitar a janela use a opção "Cues" dentro do menu do botão "OPções" por lá é possível informar a quantidade de linhas e colunas e também algumas outras opções:

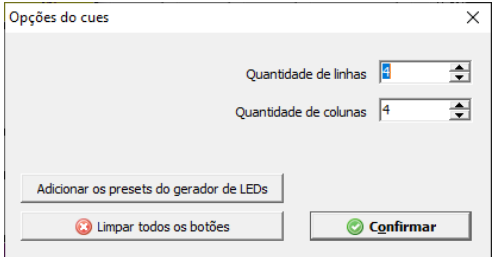

Para editar a função extra de algum botão, clique com o botão direito do mouse sobre o botão correspondente, as opções são as mesmas mostradas nas Funções extras no capítulo 3.9.

# **3.12. Lista de cenas**

A lista de cenas permite executar cenas em uma sequência definida. A troca entre as cenas pode ser automática, manual com os botões Go+ e Go- ou manual com fader.

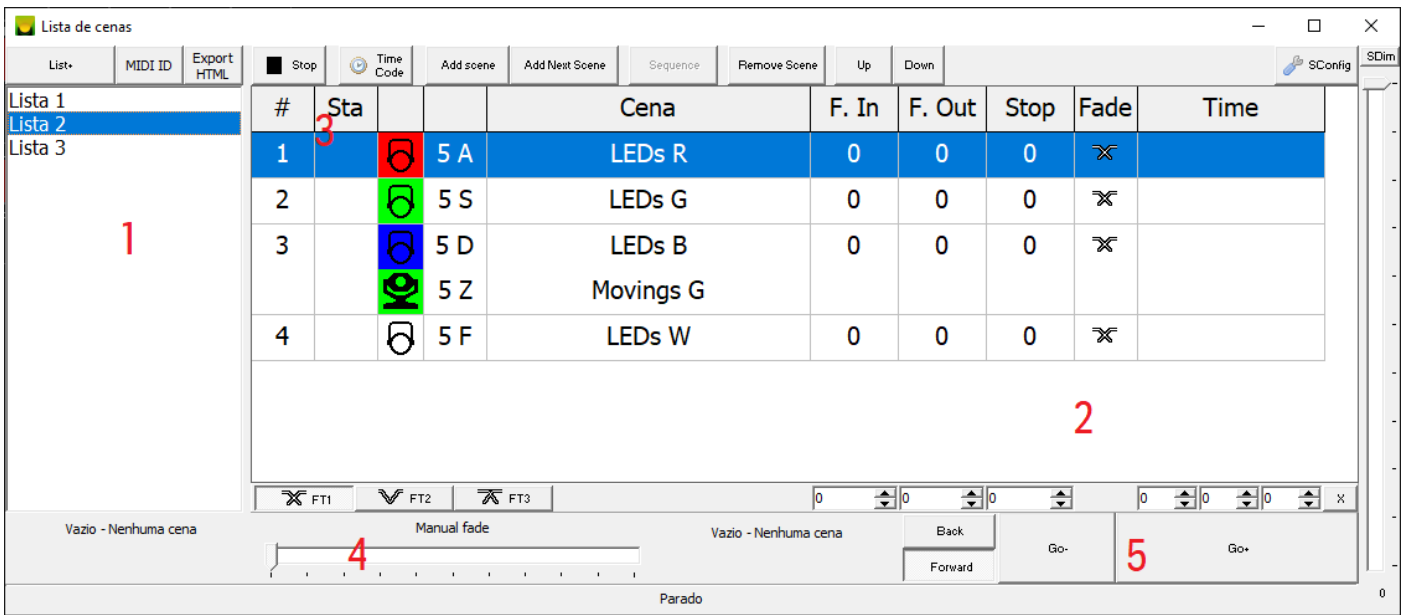

- 1. Listas de cenas, podem ser adicionadas mais listas com o botão "List+", para renomear ou remover use o botão direito do mouse, sobre o nome da lista;
- 2. Cenas na lista, na tabela são mostrados ainda os tempos e o tipo de fade;
- 3. Nessa coluna é mostrado o percentual do dimmer da cena e também a próxima cena fica marcada com "NEXT";
- 4. Fader para fazer a troca de uma cena para outra manualmente;
- 5. Botões Go+ (vai para a próxima cena) e Go- (vai para a cena anterior);

O botão "Stop" para a execução da lista de cenas; "Add scene", "Add Next Scene" adiciona cenas na lista selecionada; "Remove Scene" remove a cena da lista; e "Up" e "Down" alteram a sequência das cenas dentro da lista.

É possível colocar mais de uma cena dentro de um passo da lista.

### **3.12.1. Modo teatro**

Pelo botão "SConfig" poderão ser selecionados aparelhos DMX que tenham 1 canal dimmer e que sejam "Dimmer 1 canal redondo (Fresnel, PAR, Elipsoidal, LED)" ou "Dimmer 1 canal retangular (Set light, Sangan, LED)".

Para cada aparelho desses incluído na lista, será mostrada um fader na parte inferior da janela de Lista de Cenas:

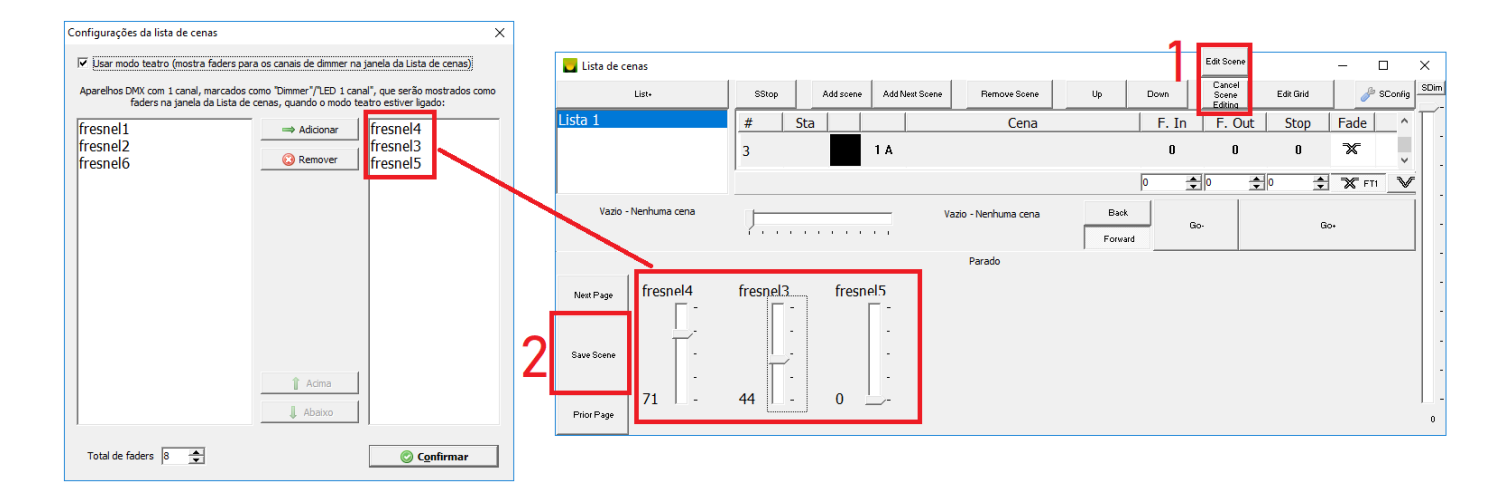

Por esses faders é possível editar a cena sem precisar ir para a janela principal, para isso clique em "1", altere os faders e para salvar use o botão "2" ou para cancelar clique em "1" novamente. Lembrando que após salvar a cena pelo botão "2" o botão "Preview" na janela principal será desligado.

#### **3.12.2. Modo teatro - edição em grade**

Quando o modo teatro estiver ativado, as cenas também poderão ser editadas pelo botão "Edit Grid", todas as cenas na lista serão mostradas em uma nova janela, no formato de grade onde poderão ser informados de forma numérica todos os dimmers dos aparelhos DMX e o nome das cenas:

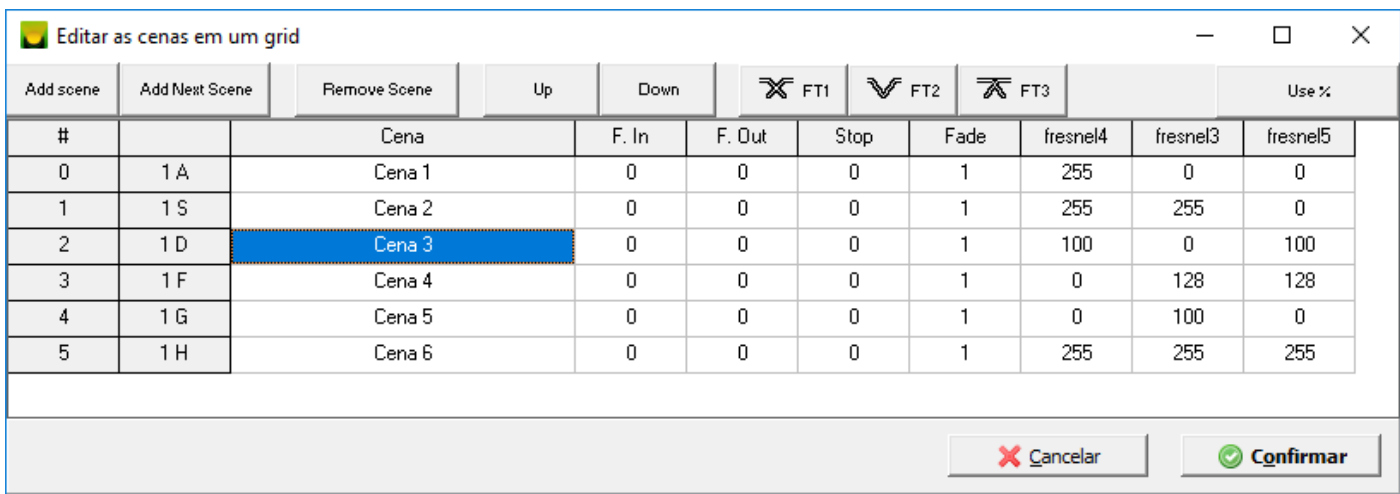

Ao confirmar a janela, as cenas e a lista de cenas serão atualizadas com as informações preenchidas na tabela, facilitando assim a edição de várias cenas.

# **3.13. Janelas personalizadas**

As janelas personalizadas podem substituir os modos CUEs e Playback ou então complementar esses modos com mais funções de acordo com a necessidade.

Podem ser configuradas até 8 janelas personalizadas, a configuração é feita pelo menu:

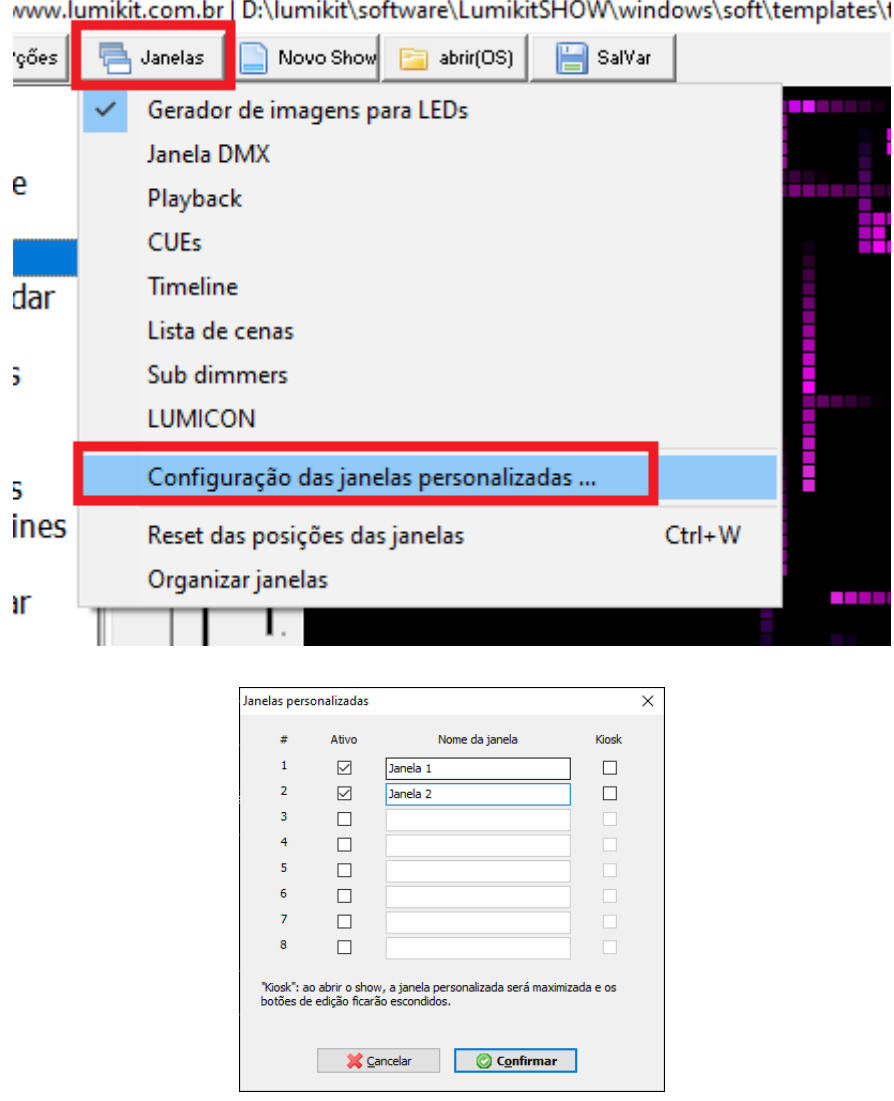

Nas janelas personalizadas podem ser adicionados controles de acordo com a necessidade, abaixo um exemplo:

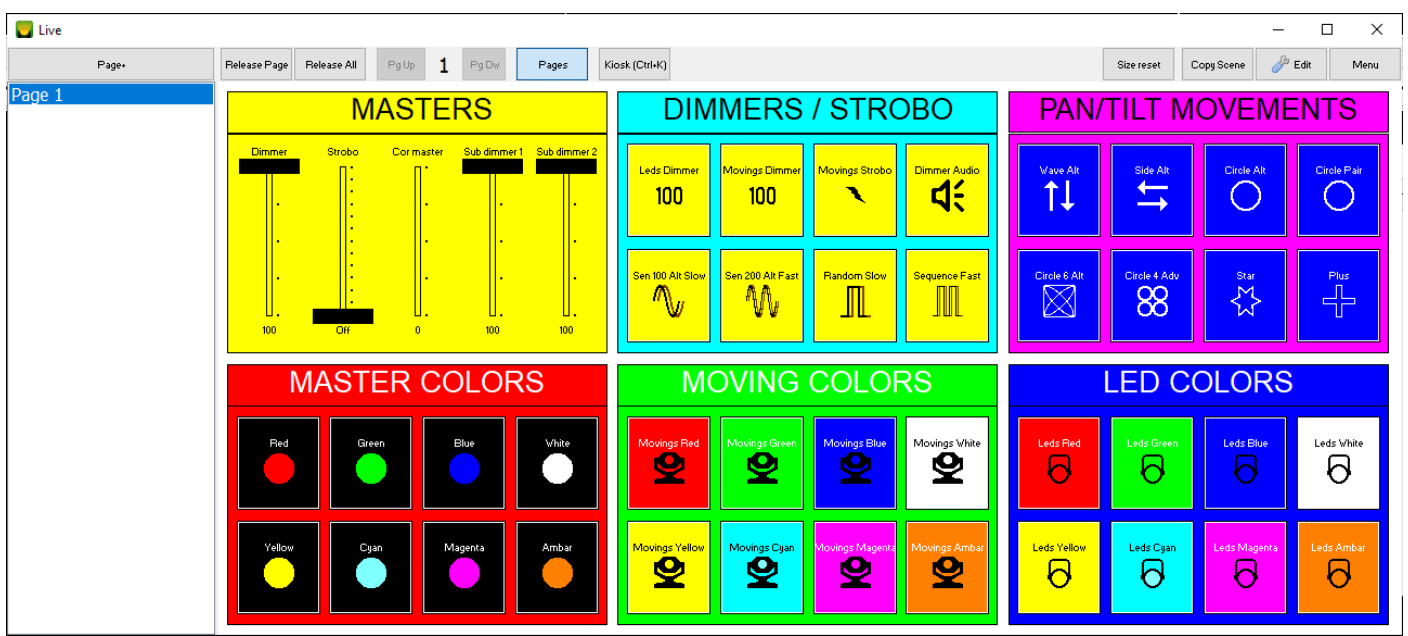

O botão "Edit" habilita o modo de edição, clicando com o botão esquerdo do mouse sobre a janela, será mostrado o menu:

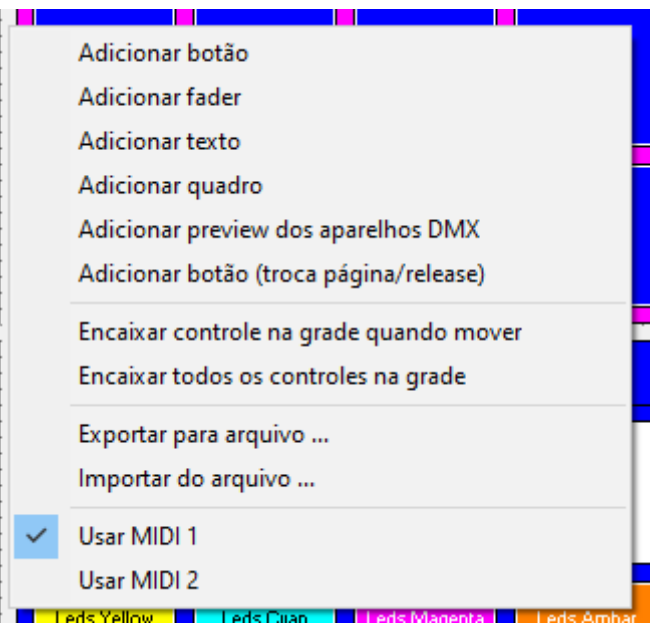

Podem ser adicionados 6 tipos de controles na janela:

● Botões - acionam uma função extra, os botões também podem ser agrupados em até 16 "grupos (apenas um ativo)", se o botão estiver associado a um grupo desse tipo, apenas um botão do grupo poderá ser acionado por vez;

O botão também poderá ser colocado em um "grupo (desativar)", todos os controles colocados nesse grupo podem ser desligados simultaneamente, caso algum botão tenha algum grupo marcado em "Desativar grupo ao acionar";

- Faders acionam uma função extra como no botão. O fader também poderá ser colocado em um "grupo (desativar)" e ser desativado por um botão caso este esteja marcado com o mesmo grupo "Desativar grupo ao acionar";
- Texto permite colocar um texto estático na janela;
- Quadros são quadros coloridos para organizar a janela;
- Preview dos aparelhos DMX mostra a saída DMX nos aparelhos DMX que serão desenhados na tela conforme a disposição na seleção de aparelhos na janela principal.
- Botão para troca de página e release como podem ser utilizadas várias páginas dentro de uma janela personalizada, a troca de página pode ser feita na lista ou então diretamente por esses botões;

Pelo menu de contexto mostrado anteriormente pode ser definido qual porta MIDI será usada, alem de opções para ajudar na edição, como encaixar os controles na grade.

Para alterar as configurações do controle existente, basta clicar com o botão direito do mouse e será mostrado o menu:

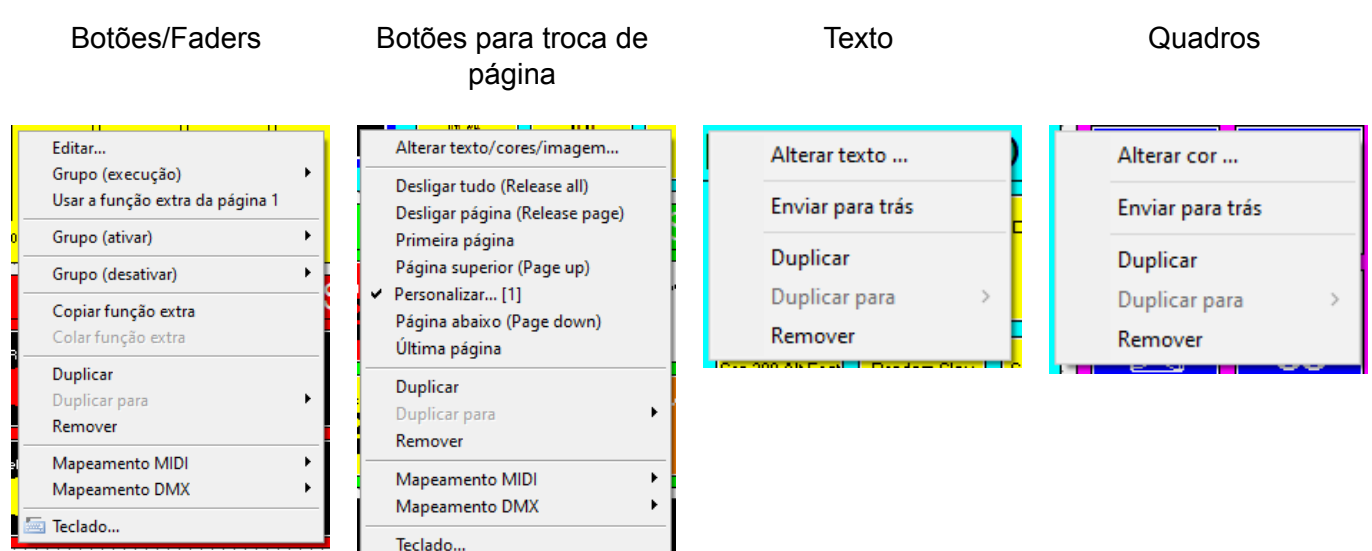

Os botões e faders podem ser acionados por DMX e MIDI externos, também podem ser acionados pelo teclado:

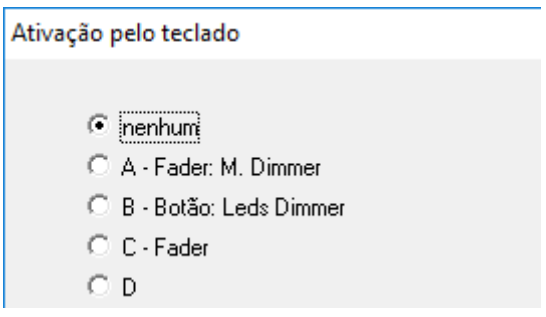

Os textos e quadros têm a função "Enviar para trás", caso um controle fique na frente do outro, use essa função para organizar a ordem em que a janela é desenhada, por exemplo para o quadro ficar atrás de um fader.

# **3.14. Timeline**

As Timelines permitem sincronizar arquivos de áudio (formato mp3 e compatíveis) com a janela Playback, sempre que os Timelines forem ativados a janela de Playback também será mostrada.

Para usar as Timelines o Lumikit SHOW disponibiliza duas janelas o editor mostrado no capítulo 3.14.1 e o player mostrado abaixo:

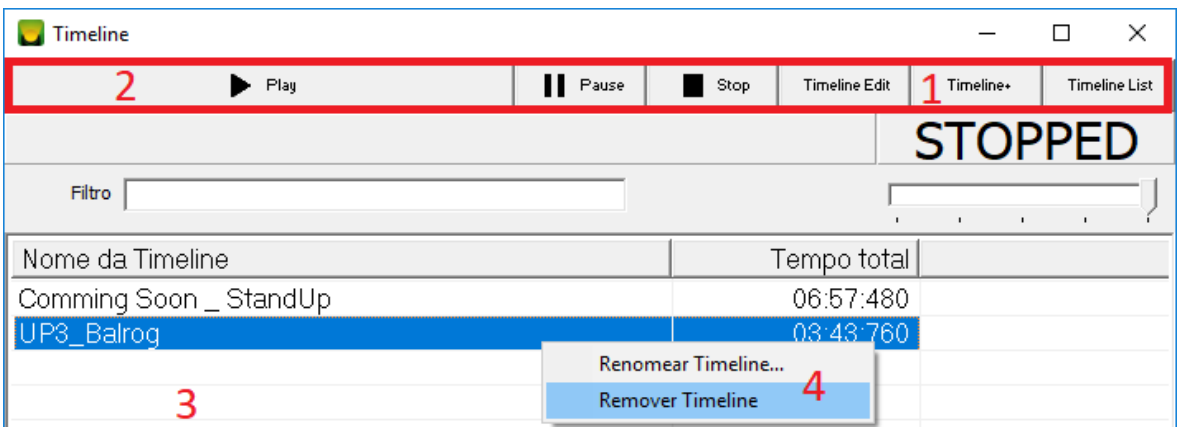

Além de reproduzir os arquivos de áudio, é pelo player que serão criadas novas Timelines no botão "Timeline+" e também é possível editar as Timelines existentes, selecionando alguma na lista e clicando no botão "Timeline Edit" (1).

Os outros comandos do player são o "Play" e "Pause" e "Stop" que controlam a reprodução do arquivo de áudio (2).

Existem algumas opções no menu de contexto, na lista que permite renomear e remover as Timelines selecionadas (4).

Quando uma Timeline for reproduzida ou estiver sendo editada, os faders correspondentes às cenas usadas dentro da Timeline estarão desabilitados.

### **3.14.1. Editor de Timeline**

Pelo editor de Timeline é possível adicionar, remover cenas da Timeline com os botões "Add Scene" e "Remove Scene", as cenas são mostradas do lado direito da janela.

Na grade devem ser definidos os níveis do dimmer da cena de acordo com a posição do arquivo de áudio, com o zoom no máximo é possível definir um nível novo a cada 40ms (25FPS). Para definir os níveis de dimmer podem ser usados os botões "Min" e "Max" ou pelo fader. Selecionando uma área na grade pode ser feito um fade pelo botão "Fade".

Os botões "Delete time" e "Insert blank" apagam uma posição no tempo ou adicionam uma posição respectivamente.

É possível selecionar várias cenas ao mesmo tempo e aplicar o nível de dimmer, fader, remover ou inserir tempos, clicando sobre o cadeado é possível "travar e destravar" a cena não permitindo alterações.

No campo Etiquetas podem ser informadas palavras chaves que facilitam a busca da Timeline na janela do player.

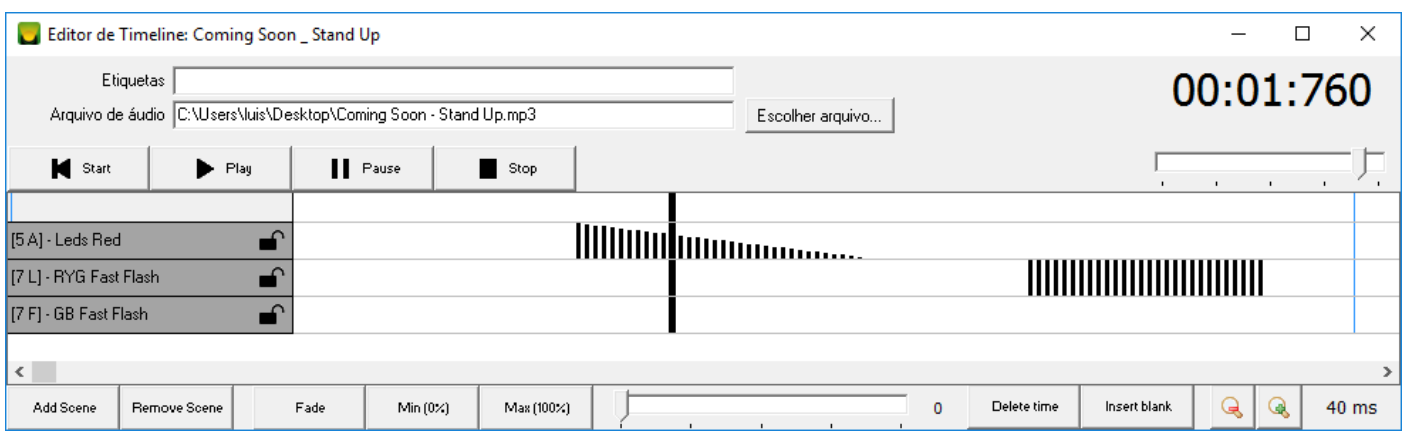

Para facilitar a edição os principais comandos podem ser acessados diretamente pelo teclado, veja o capítulo 3.14 para ver a lista de atalhos.

### **3.14.2. Lista de Timelines**

Pelo botão "Timeline List" é mostrada a janela para reproduzir e editar as listas de Timelines, as listas são úteis para reproduzir automaticamente várias Timelines em sequência.

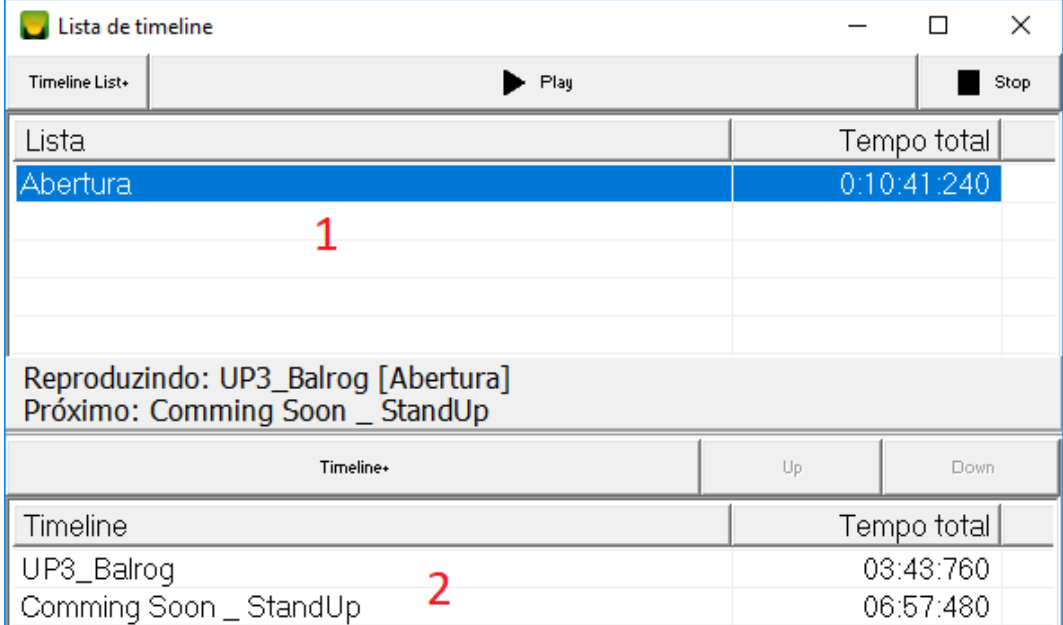

Para adicionar uma lista use o botão "Timeline List+", a lista será mostrada em 1. Para adicionar Timelines a lista selecionada em 1, use o botão "Timeline+", selecione a Timeline e essa será mostrada na lista 2.

# **3.15. Painéis de LED**

No software Lumikit SHOW é possível controlar pequenos painéis de LED, por painéis de LED subentende-se painéis de baixa resolução, pistas/pisos de LED e projetos de pixel LED (com fitas de LED mapeadas ou outras formas de pixels).

Para controlar esses painéis o Lumikit SHOW conta com um poderoso gerador de imagens para LED, para habilitar o gerador marque "Gerador de imagens para LED" no menu do botão "OPções.":

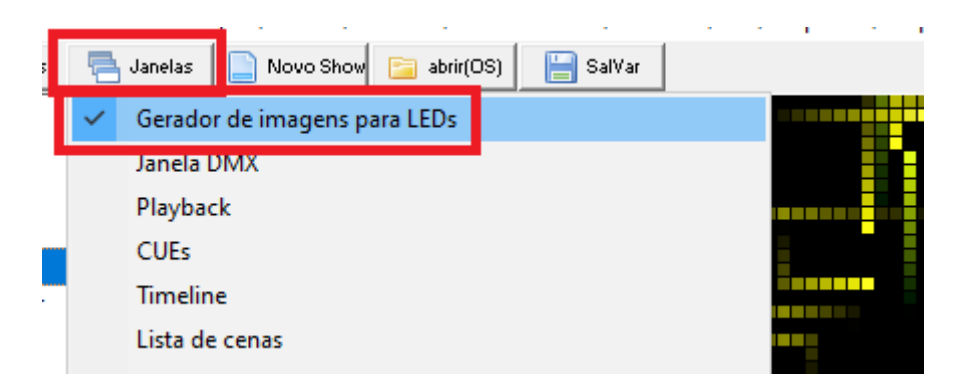

### **3.15.1. Configurando os painéis de LED**

Para configurar o painel de LED no software utilize a tela de Configuração do show, botão "SHow":

- Adicione um novo aparelho;
- Na janela do Editor de aparelhos, configure o painel de LED;
- Na aba "Básico", campo "Tipo de aparelho" informe "Painel de LED";
- Informe o canal de início e a quantidade de canais que o painel utiliza, no exemplo abaixo este painel utiliza 576 canais:

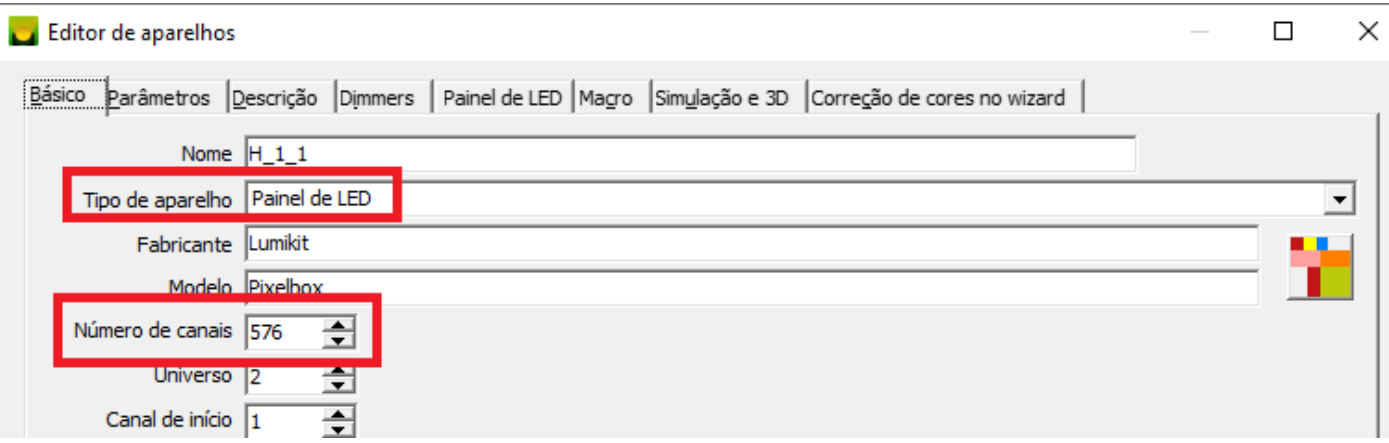

- Na aba "Painel de LED" deve ser informado as características do painel:
	- o Modo de cor do pixel: define como a cor do pixel é formada, se utiliza 1 canal ou mais canais para formar a cor, geralmente os painéis utilizam o modo de 3 canais, R, G e B. **Se no modo de cor houver também um canal Dimmer, esse sempre receberá o valor máximo 255, a dimmerização do pixel poderá ser feita pela intensidade da cor.**
	- o Quantidade de linhas;
	- o Quantidade de colunas;
	- o Canal de início dos LEDs: em alguns painéis os canais de controle dos LEDs não iniciam no 1, como no exemplo abaixo onde os canais dos LEDs começam no canal 5 e os 4 primeiros canais são de controle:

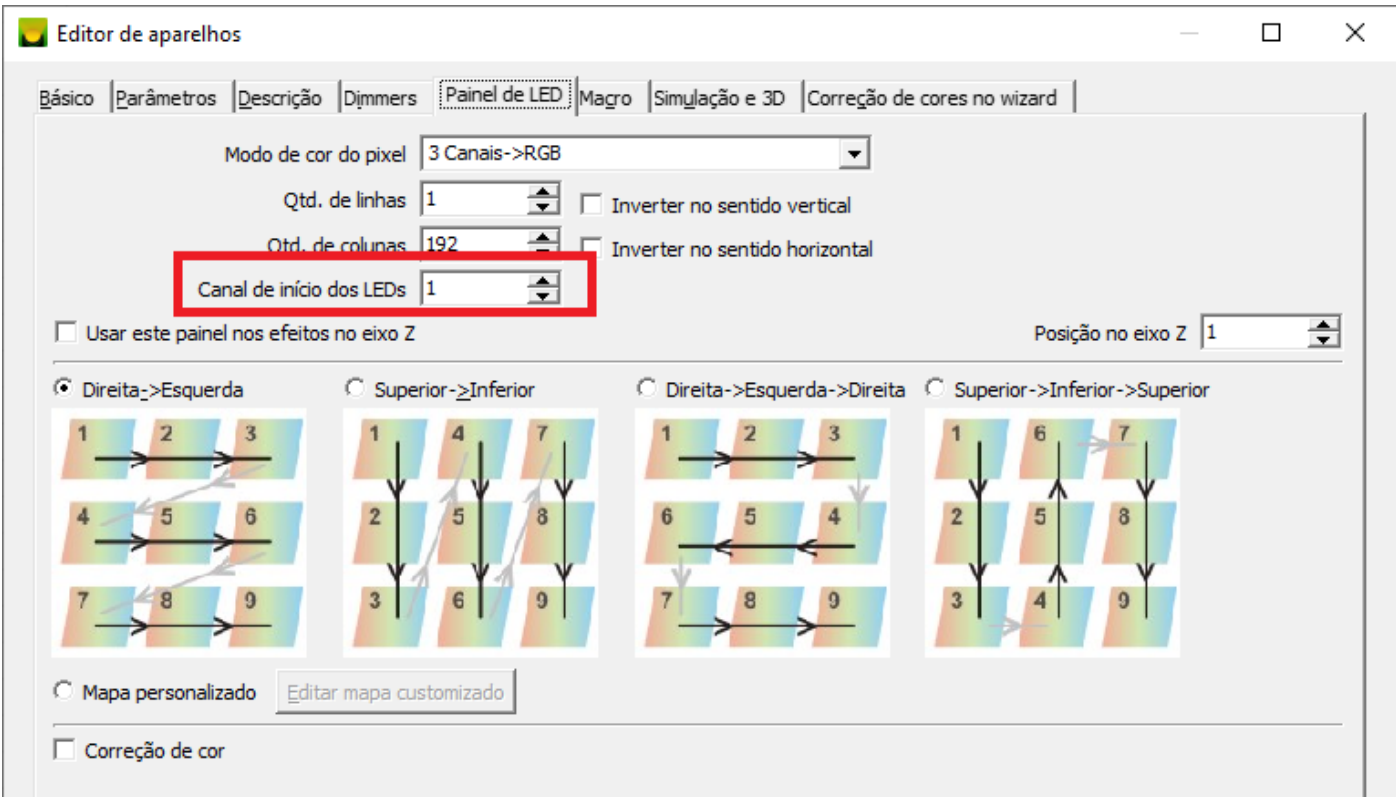

● No exemplo, na configuração do show, o painel foi duplicado inúmeras vezes:

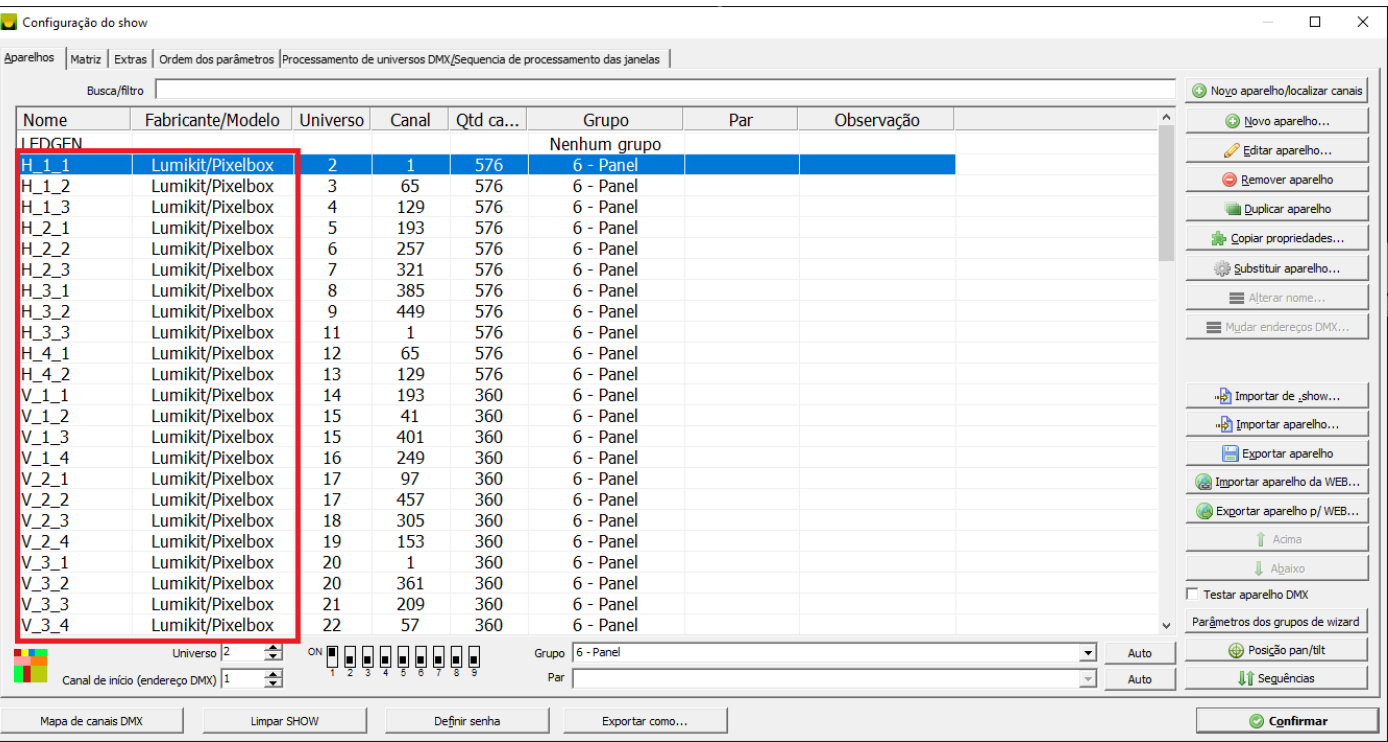

● Após isso deve ser definida a posição dos painéis sobre a área de imagem, isso deverá ser feito na aba "Matriz" dentro da configuração do show:

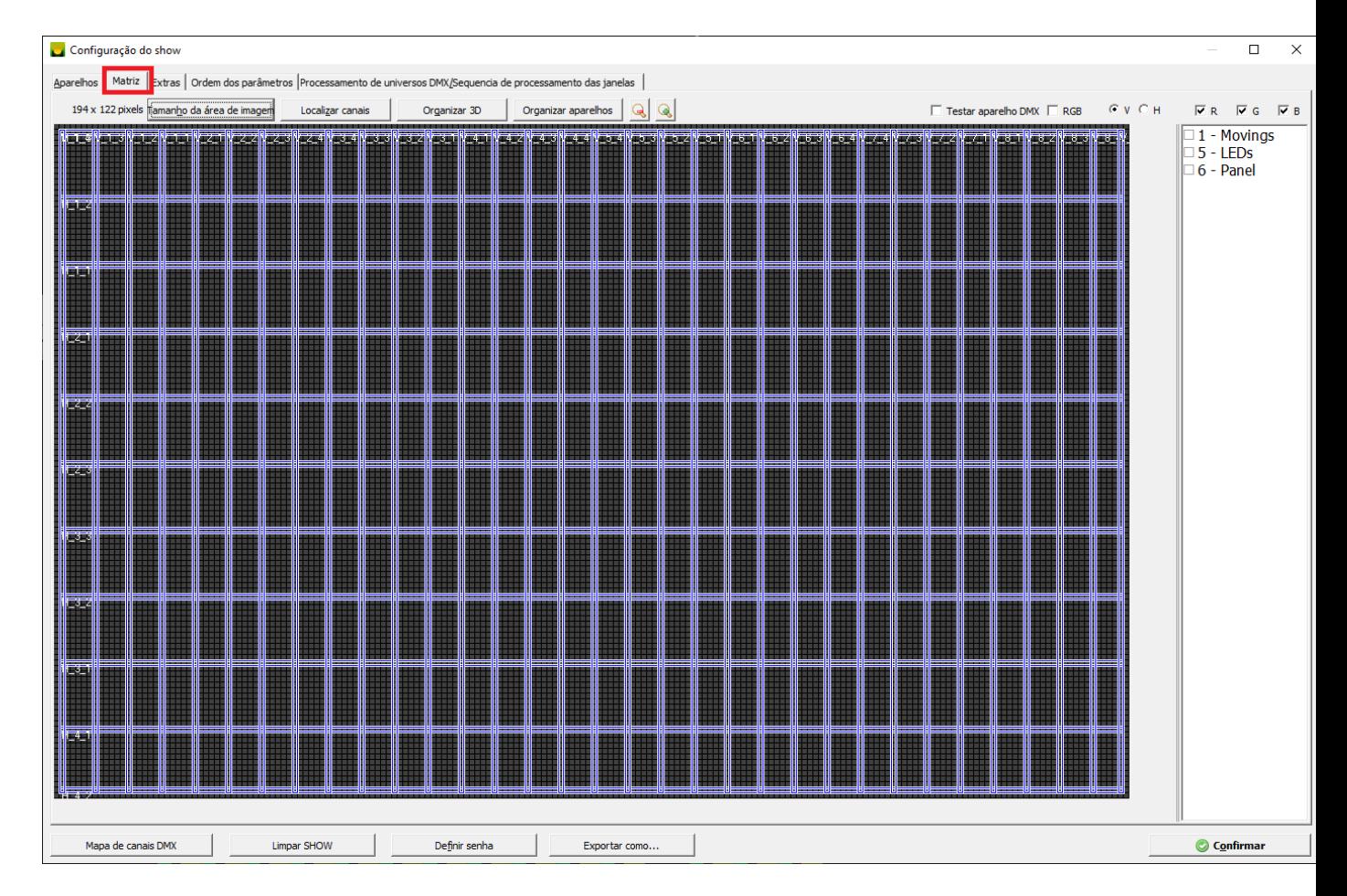

Não esqueça de definir o tamanho total da área da imagem que será gerada e dentro dessa área os painéis deverão ser encaixados.

### **3.15.2. Localizar canais DMX dos painéis de LED**

O software Lumikit SHOW conta com uma ferramenta muito prática para localizar os canais DMX dos painéis ou fitas de LED que devem ser mapeados dentro do software, essa ferramenta pode ser ativada na aba "Matriz" dentro da configuração do show pelo botão "Localizar canais":

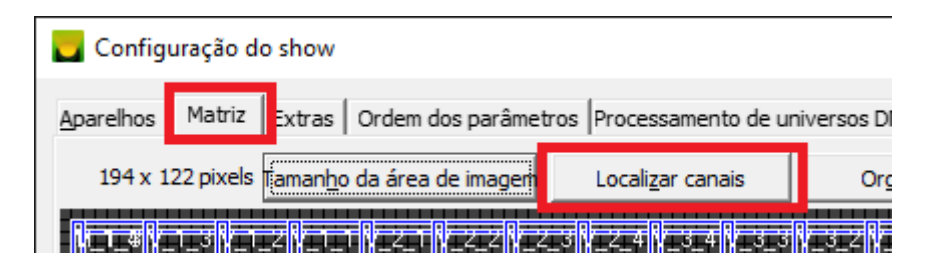

Nessa ferramenta é possível "percorrer" todos os canais DMX e conforme os canais DMX são encontrados, pelos botões "Início" e "Fim" vão criando uma tabela:

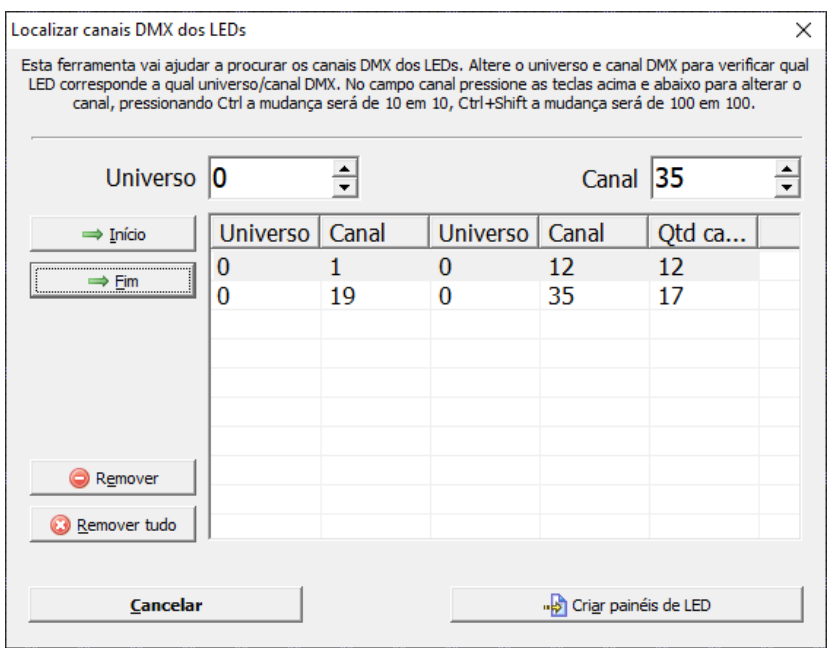

Assim que todos os canais foram encontrados, pode ser utilizado o botão "Criar painéis de LED" e os painéis serão configurados dentro do software bastando informar os parâmetros dos painéis:

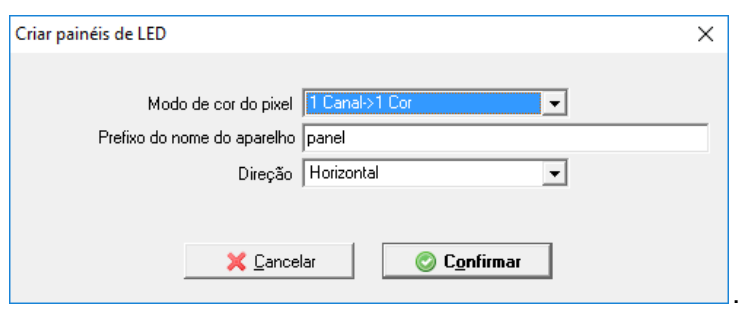

#### **3.15.3. Gerador de imagens para painel de LED**

Uma visão geral do gerador de imagens para LED é mostrada abaixo:

Pela sequência numérica a função de cada controle:

- 1. Pré-visualização das imagens formadas pelos geradores de efeitos, existem no total 4, 2 em cada um dos lados (direito e esquerdo);
- 2. Pré-visualização do que está sendo enviado para os painéis de LED já passando por todos os processamentos;
- 3. Fader que define quanto de cada um dos geradores nos lados (direito e esquerdo) irá compor a imagem final de acordo com o tipo de mistura (definido em 7);
- 4. Fader principal que define a mistura das imagens entre o lado direito e esquerdo;
- 5. Faders que definem o tempo de cada efeito, mais baixo = mais rápido, mais alto = mais lento;
- 6. Botões que mostram as configurações individuais de cada um dos 4 geradores, L1, L2, L3 e L4;
- 7. Tipo de mistura entre os geradores L1 e L2, L3 e L4 e a mistura entre os lados direito e esquerdo;
- 8. Presets de efeitos que são criados quando se usa o botão "Save1" e "Save2" para o lado esquerdo e direito respectivamente, pelos botões LoadL, LOad, LoadR pode ser carregar o preset em um dos lados;
- 9. Dimmer geral para o gerador de imagens de LED;
- 10. Efeito Strobo para o gerador de imagens, lembrando que eventualmente o resultado não seja muito bom dependendo muito do tipo de efeito;
- 11. O botão "LColor" ativa com que a cor original seja substituída pela cor definida no aparelho LEDGEN;
- 12. "LOFF" desliga todos os geradores, coloca o tempo no mínimo e a forma de mistura nos valores padrão;
- 13. "LZ" efeitos no eixo Z, para quando o painel for montado de forma tridimensional (veja o exemplo Cube.show);
- 14. "Exec preset list" permite criar uma lista de presets e acionar em tempos pré determinados, criando assim várias sequências diferentes;
- 15. "TFTime" define o tempo para o cross fade automático, no caso de usar o botão LOad.

#### **3.15.4. Configuração dos efeitos e mistura das imagens**

Pelos botões L1, L2, L3 e L4 pode ser configurado o efeito, na parte superior da janela é possível escolher entre uma série de efeitos:

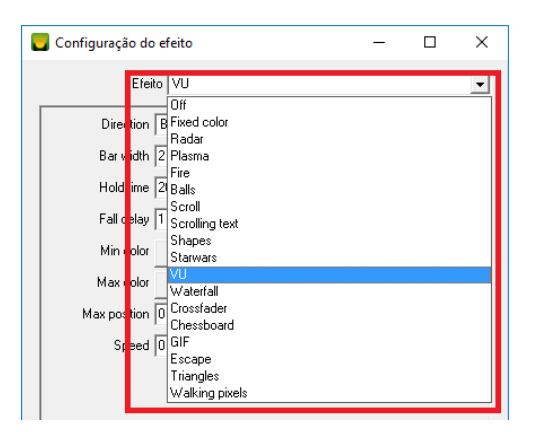

Cada efeito tem parâmetros que são configurados, esses parâmetros mudam de efeito para efeito, abaixo por exemplo os parâmetros do efeito "Scrolling Text" que permite exibir textos nos painéis:

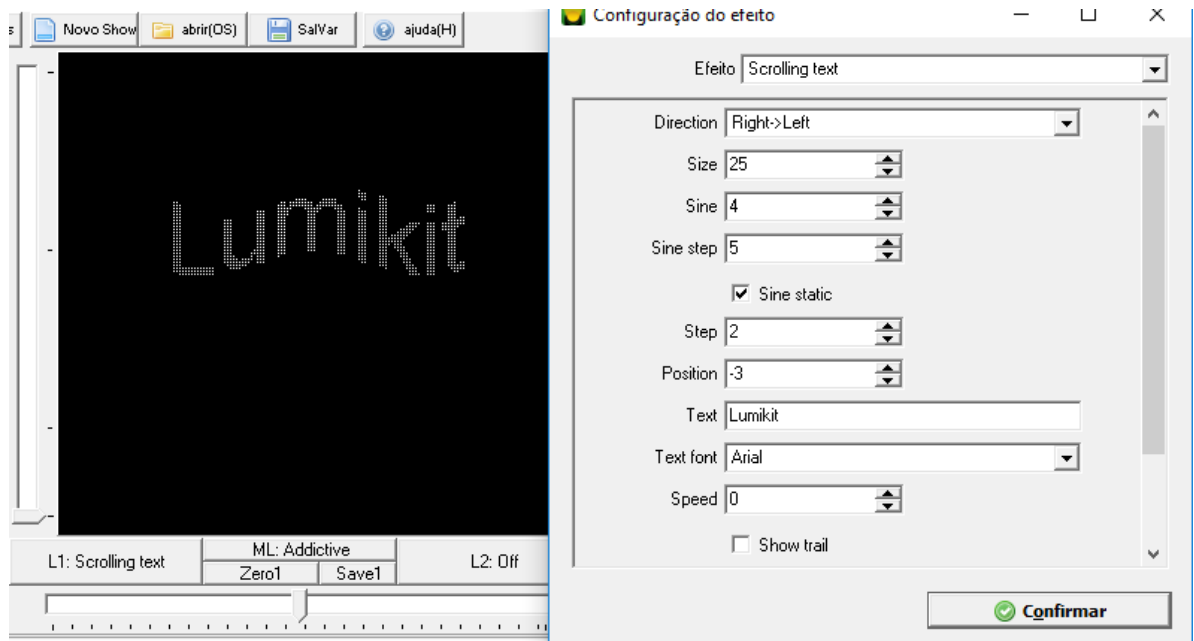

Após escolher o efeito desejado nos geradores, esses efeitos podem ser misturados de forma diferente pelos botões "ML", "MR" e "MIXER", ao clicar nesses botões será mostrado um menu com várias opções de mistura de imagem:

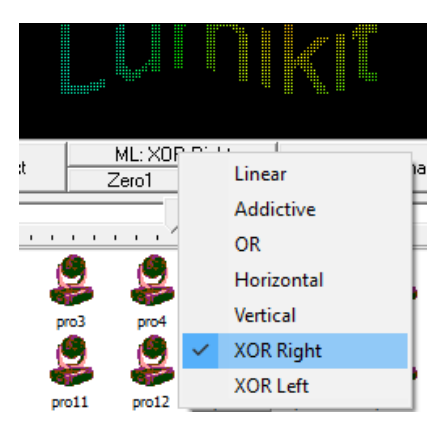

### **3.15.5. Salvar as definições do gerador de imagens para LED em uma cena**

Ao gravar as cenas com o botão esquerdo do mouse sobre o botão ou com o botão "Menu" acionado e clicar sobre o botão e posteriormente escolhendo "Salvar cena…":

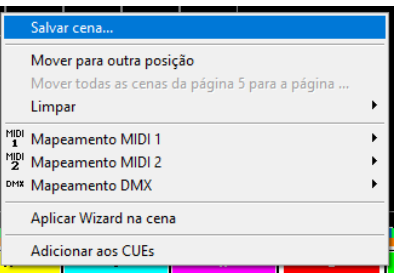

Será mostrada a janela onde se escolhe o nome da cena, cor do ícone, ícone e nesta janela existem opções para gravar o que foi configurado no Gerador de LED dentro da cena, então quando a cena for acionado o Gerador também será acionado:
Lumikit SHOW | www.lumikit.com.br | D:\lumik... X

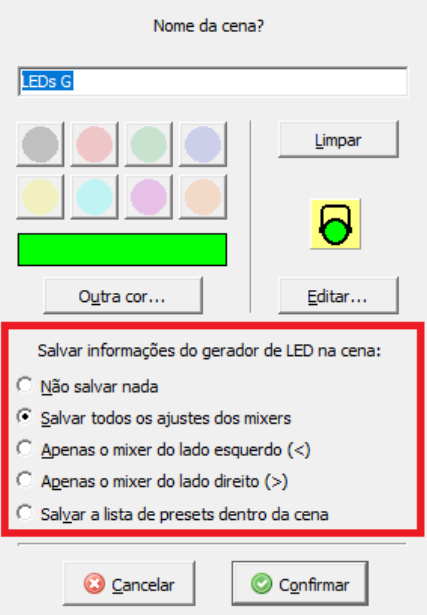

Para não sincronizar as cenas com o gerador de imagens para LED, desligue o botão "Scene SYNC" no acima do fader central do gerador de imagens para LED:

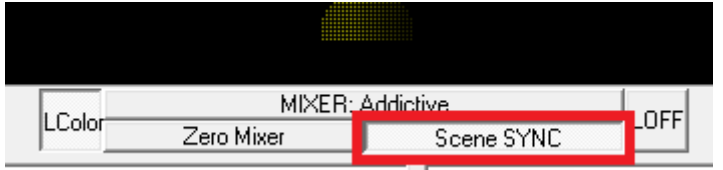

#### **3.15.6. Mapear os WIzards com o gerador de imagens**

É possível mapear os efeitos no Wizard com a imagem que está sendo gerada no gerador.

Para usar esse recurso o ideal é fazer o mapeamento correto dos aparelhos sobre a área de imagem da matriz dentro da configuração do show:

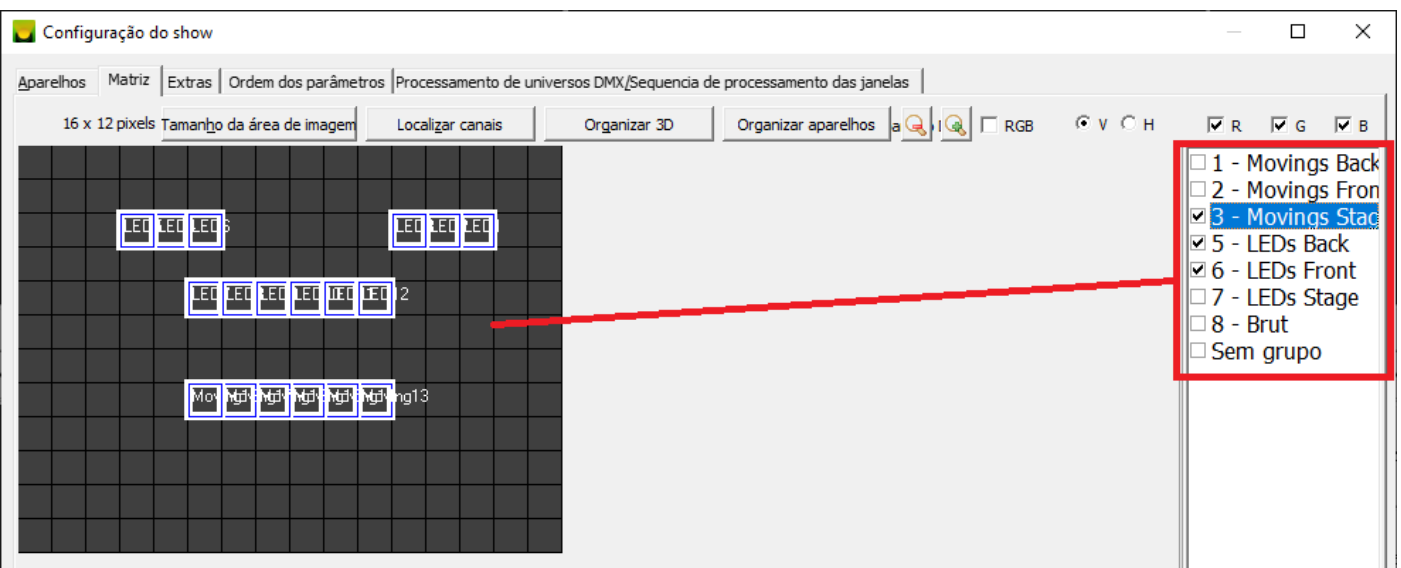

Com essa configuração concluída, dentro dos wizards, escolha o efeito "Matriz" e escolha "Usar efeito do LEDGEN":

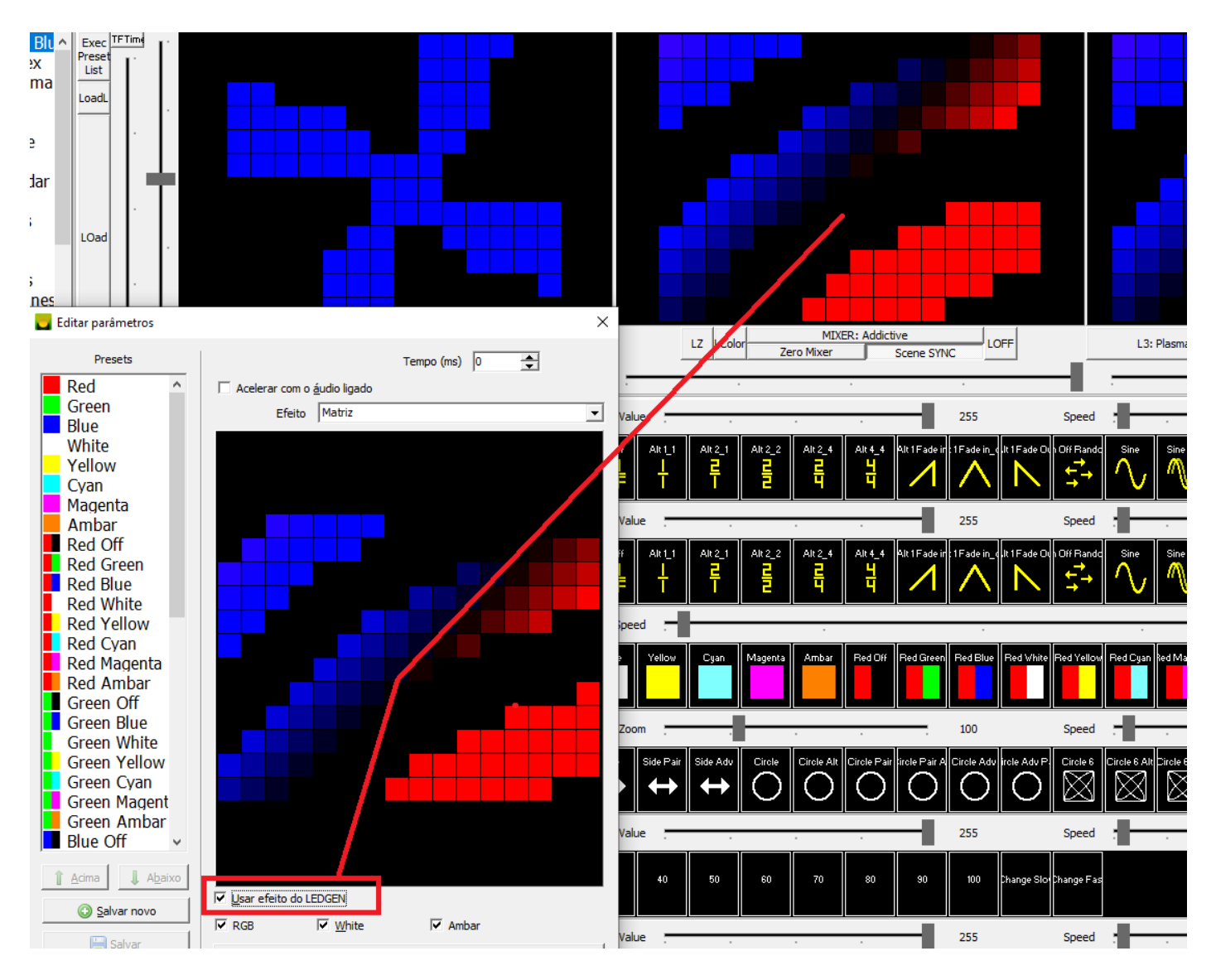

## **3.16. Entradas de comandos e sinais**

Existem 3 formas de controlar o software Lumikit SHOW remotamente:

- com outro controlador DMX configurando um Art-Net node para receber pacotes DMX pela rede;
- via uma interface MIDI (permitindo conexão com outros programas por exemplo Sonar ou Pro Tools, ou então um controlador físico);
- via uma conexão UDP chamada de "remote connection";

Podem ser controlados os botões e faders ou então fazer uma cópia de um valor enviado na entrada para uma determinada saída em um dos canais DMX de saída. Quando copiados, valores MIDI serão multiplicados por 2, pois o MIDI utiliza 7 bits (até 127) e os valores DMX utilizam 8 bits (até 255).

Para gerenciar as entradas do software existe uma estrutura interna de tabelas de ações, para cada tabela de ações existem ações associadas. Abaixo uma tabela com o que pode ser controlado e seu respectivo código.

### **3.16.1. Tabela de ações**

O software tem uma extensa lista de ações que podem ser vistas diretamente dentro do software, na janela de configuração da entrada MIDI ou DMX, no botão Adicionar, as ações estão divididas por categorias mostradas nos menus:

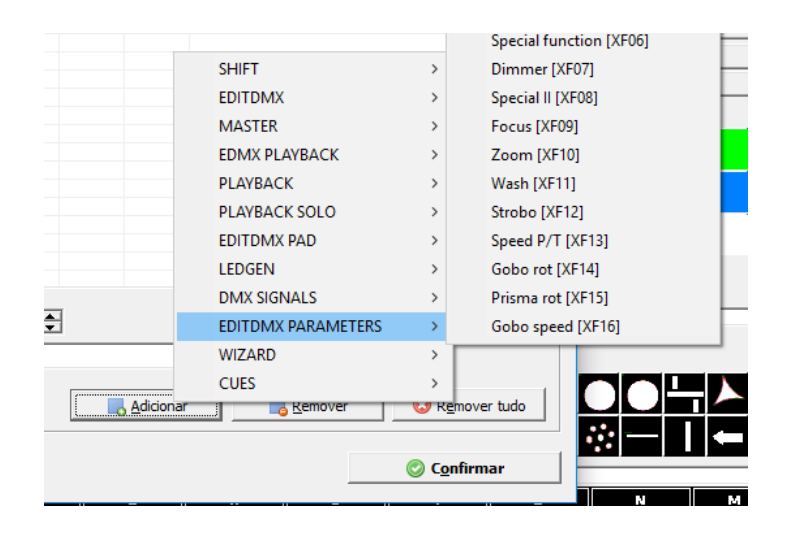

### **3.16.2. Conexão UDP (Remote connection)**

O Lumikit SHOW aceita conexões UDP através da porta 22688, para isso no botão "OPções", no menu "Opções gerais…" a opção "Aceitar conexões remotas..." deverá estar ligada. Quando ligada, no título da janela conterá a inscrição [Remote connection activated].

Essa função pode ser útil no caso do iluminador querer integrar o software Lumikit SHOW com algum outro programa via pacotes UDP.

Para o envio de comandos para o software siga as seguintes regras:

- todos os comandos começam com 4 bytes: mDMX;
- logo após vem o nome do comando, utilize a tabela anterior como referência;
- por fim o valor que se deseja atribuir (exceto comando GC01 onde o canal é informado antes do valor e o comando PF09 onde o PAN e TILT são informados simultaneamente), esse valor varia de 0 até 255.

Exemplos de envio de comandos:

chamar a cena 1A e colocar o fader tempo de execução em 50%:

```
mDMX:MF03:0
mDMX:MF04:0
mDMX:MF01:127
```
- alterar o valor do canal 10 para 156: mDMX:GC01:10;156
- alterar o PAN e TILT simultaneamente no PAD para a metade: mDMX:PF09:127;127

Para descobrir qual o IP do computador onde o Lumikit SHOW está sendo executado, envie um pacote UDP na porta 22688 em broadcast (IP 255.255.255.255) pela rede com 11 bytes:

mDMX:PING:0

A resposta será em outros 4 bytes com a mensagem PONG, dessa forma é possível descobrir de qual IP que veio a mensagem, este é o IP do computador onde o Lumikit SHOW está sendo executado.

### **3.16.3. Software de demonstração de comunicação TCP/UDP**

Um exemplo escrito em C# mostrando como fazer a comunicação via TCP/UDP está disponível em http://www.lumikit.com.br/downloads/tcpudptest.zip

#### **3.16.4. Busca de informações e controle do Lumikit SHOW via WebServices**

É possível alterar parâmetros e buscar informações do show aberto no Lumikit SHOW via WebServices, também possui um pequeno servidor de arquivo interno que tem como base a pasta "\web". Essa tecnologia é usada para o controle remoto via browser (capítulo 5).

Para ativar esses serviços, dentro do Lumikit SHOW no botão "OPções", no menu "Opções gerais…" a opção "Aceitar conexões remotas..." deverá estar ligada.

Para testar o serviço e verificar a sua resposta, pode ser usado um browser padrão fazendo a chamada: http://127.0.0.1:5000/services/edmx\_change\_scene/0/9, esse serviço aciona a cena "L" da pagina 1 na janela principal, o IP 127.0.0.1 pode ser usado no computador local ou se estiver em outro dispositivo coloque o IP do computador que esta com o Lumikit SHOW ativo.

Comandos aceitos no WebService:

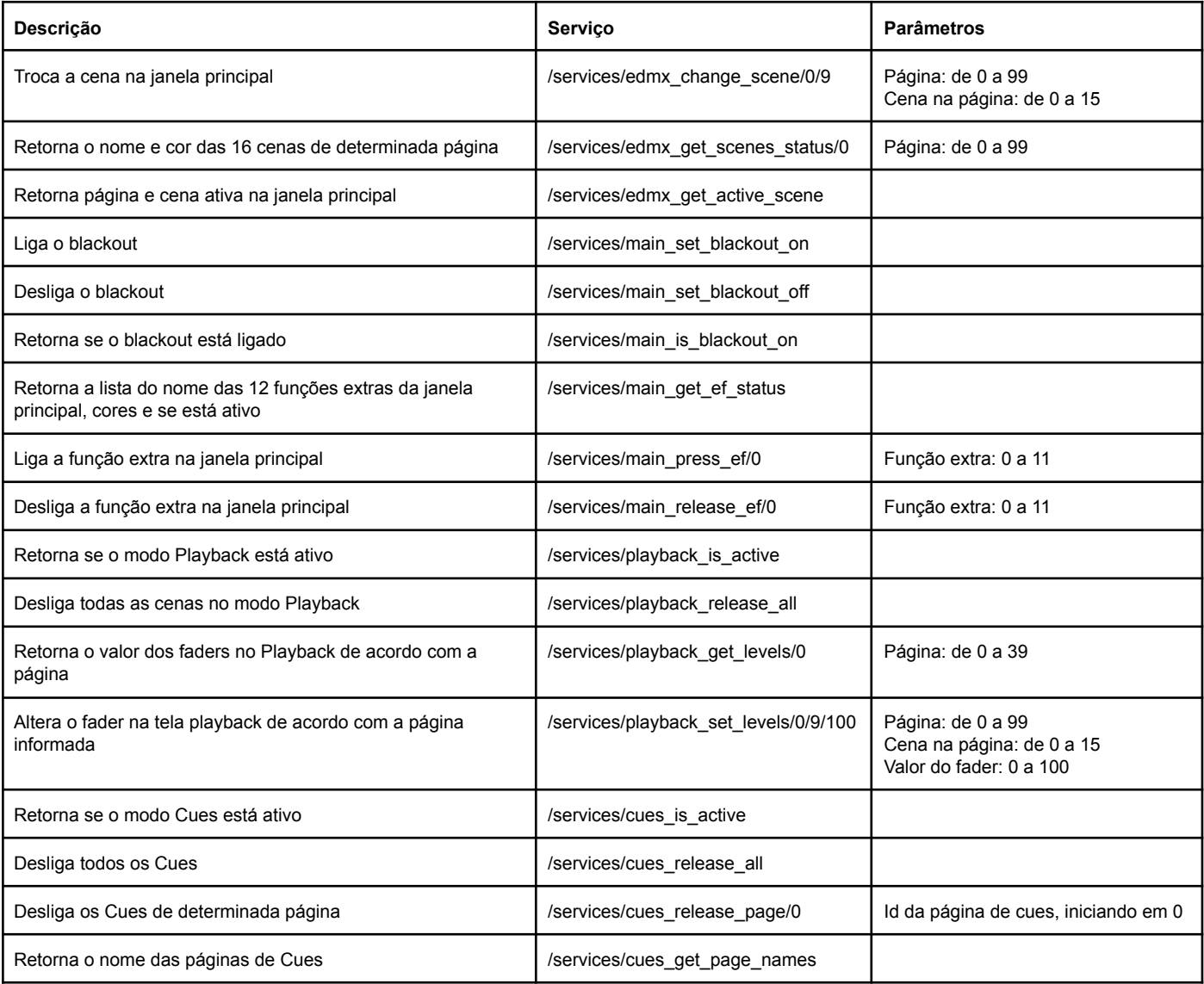

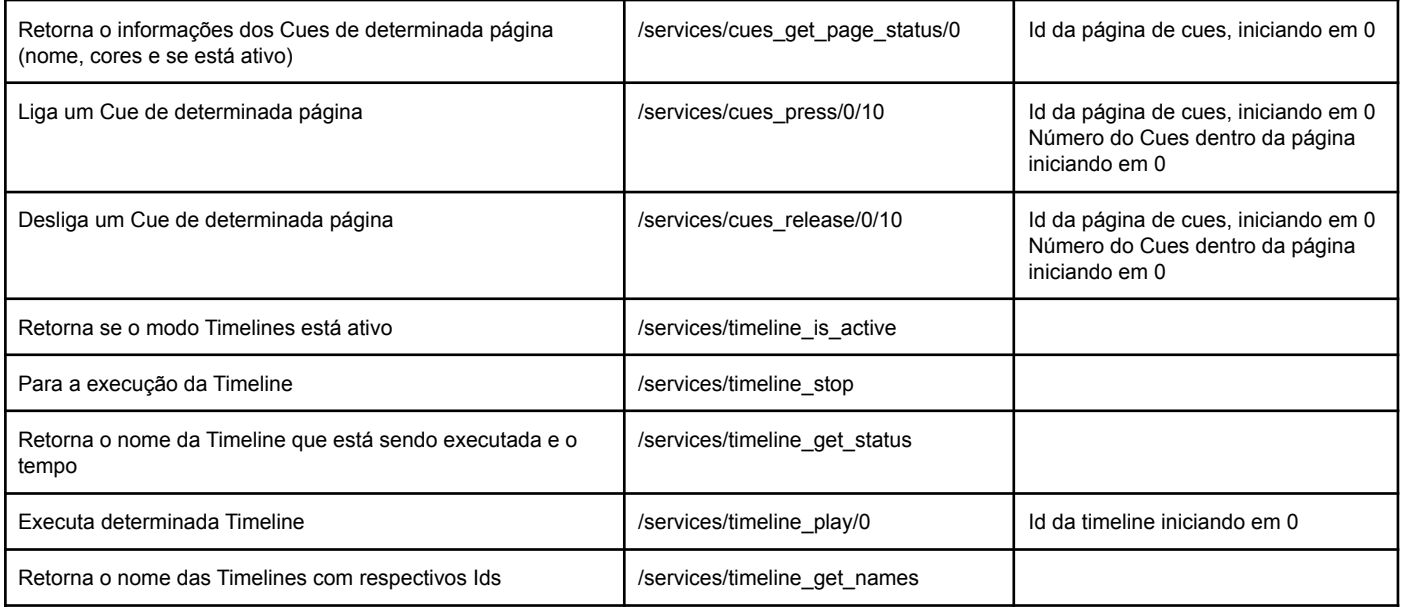

### **3.16.5. Integração com OS2L (VirtualDJ)**

O Lumikit SHOW pode receber comandos OS2L de outros softwares (a especificação está em [http://www.osl2.org\)](http://www.osl2.org), dos 4 comandos, 2 são implementados no Lumikit SHOW: BEAT e BUTTON.

Com esses 2 comandos é possível sincronizar o tempo da música que está sendo reproduzida no outro software (comando BEAT), e podem ser enviados comandos para acionar diversas funções dentro do Lumikit SHOW (comando BUTTON).

Para acionar o OS2L no Lumikit SHOW, acesse "OPções/Opções gerais…" e ligue a opção "OS2L ativo":

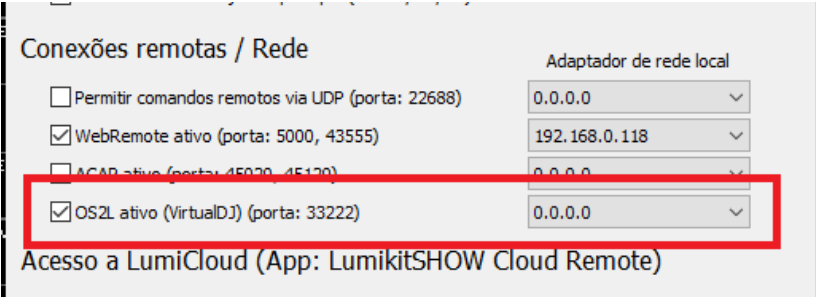

A conexão no outro software será na porta 33222 no IP que foi configurado, o IP também é mostrado na janela principal:

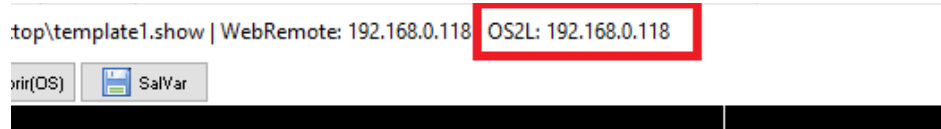

Para que o Lumikit SHOW fique sincronizado com o comando BEAT, ligue o botão "AUTO BEAT" na janela principal:

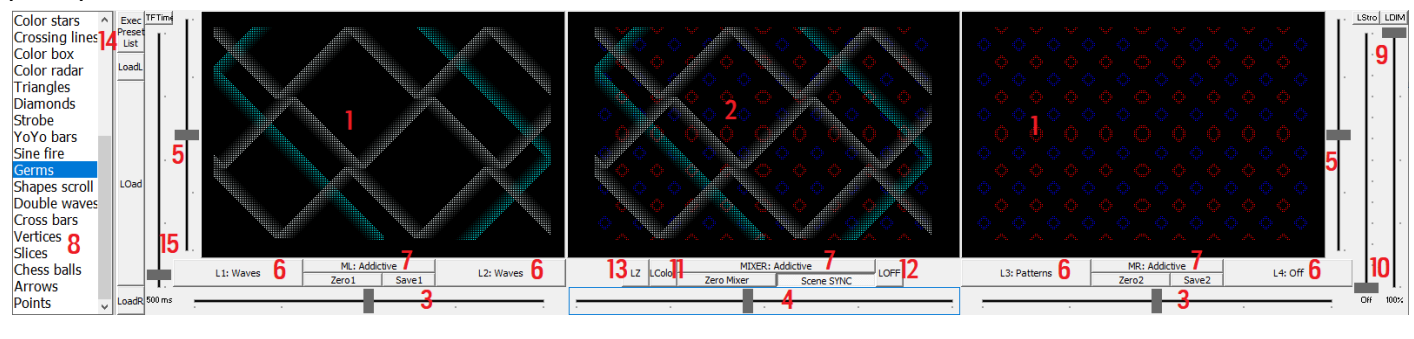

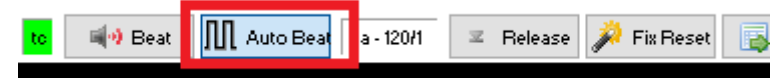

O formato dos comandos BUTTON aceitos são:

- Na janela principal:
	- Acionar cena pelo nome, exemplo: **os2l\_button "cena 1"**
	- Acionar cena pela página e letra, exemplo: **os2l\_button "6D"**
	- Ligar função extra pelo nome, exemplo: **os2l\_button "funcao"**
	- Desligar função extra pelo nome, exemplo: **os2l\_button "funcao" off**
	- Ligar função extra pela posição, exemplo: **os2l\_button "F4"**
	- Desligar função extra pela posição, exemplo: **os2l\_button "F4" off**
	- Ligar backout, exemplo: **os2l\_button "blackout"**
	- Desligar blackout, exemplo: **os2l\_button "blackout" off**
	- Ligar freeze, exemplo: **os2l\_button "freeze"**
	- Desligar freeze, exemplo: **os2l\_button "freeze" off**
	- Botão release, exemplo: **os2l\_button "release"**
- Para as janelas personalizadas, adicionar "w" e o número da janela, w1, w2, .. w8 em seguida ":" e o nome do controle:
	- Ligar função extra pelo nome na janela personalizada 1, exemplo: **os2l\_button "w1:botao"**
	- Desligar função extra pelo nome na janela personalizada 8, exemplo: **os2l\_button "w8:botao" off**
	- Atuar sobre um fader, o valor do todos os faders são informados entre 0 e 255, exemplo: **os2l\_button "w1:fader:255"**
		- *■ No caso de mais páginas dentro da mesma janela personalizada, serão ativados os controles na página ativa no momento do comando.*
- Para as listas de cena utilize "sl:" na frente do comando:
	- Acionar uma lista de cenas na posição 2, exemplo: **os2l\_button "sl:nome da lista:2"**
	- GO+ na lista atual, exemplo: **os2l\_button "sl:gof"**
	- **○** GO- na lista atual, exemplo: **os2l\_button "sl:gob"**
	- **○** STOP na lista atual, exemplo: **os2l\_button "sl:stop"**
- Podem ser acionadas ações com o prefixo "ac:" no comando (verifique o comando desejado dentro do Lumikit SHOW, **todas as ações podem ser chamadas**), exemplos:
	- Alterar o fader master do LEDGEN, exemplo: **os2l\_button "ac:LF01:127"**
	- Alternar o botão blackout, exemplo: **os2l\_button "ac:DB03:225"**

**○** Atribuir o valor 100 no canal DMX 20, exemplo: **os2l\_button "ac:GC01:100:20"** (a opção "Copiar os valores da ação GC01 para os valores manuais na cena ativa" deve estar ligada)

#### **3.16.5.1. Configurando a transmissão OS2L (VirtualDJ)**

No Virtual DJ, abra a janela de configurações.

Clique em OPÇÕES.

Em BUSCA digite "os2l" e aparecerão duas opções.

Na primeira, clique em "yes".

Na segunda, coloque o endereço de IP do Lumikit Show, seguido da porta 33222, como mostrado na imagem abaixo.

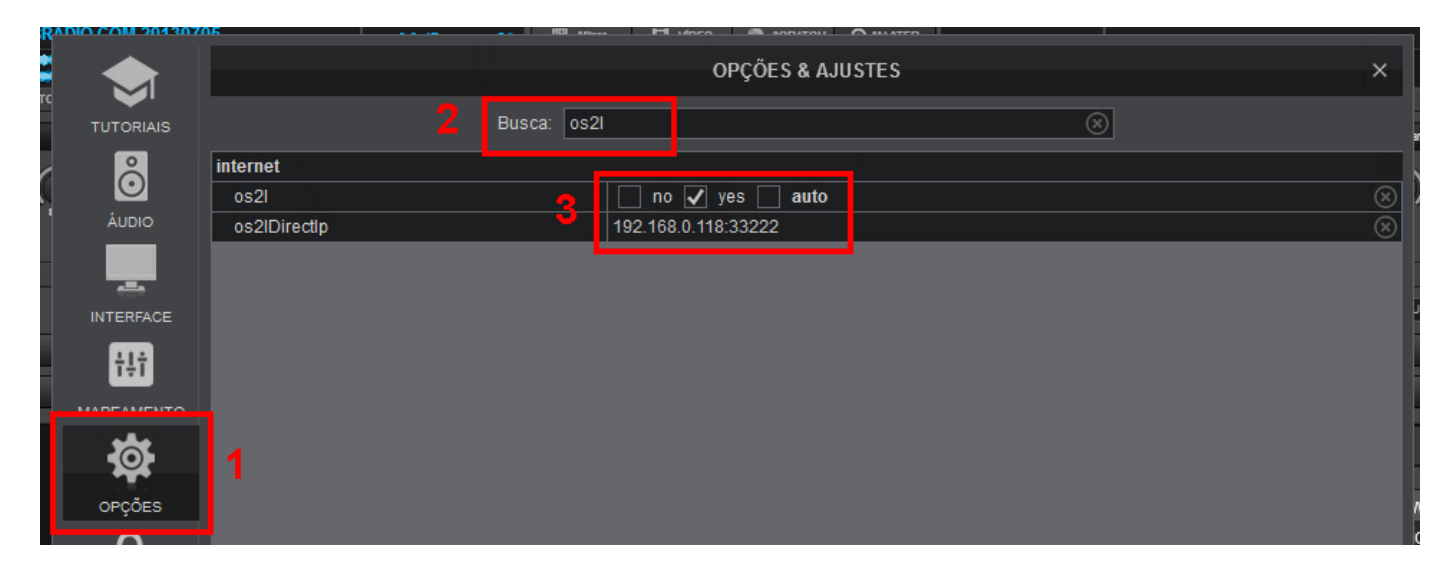

#### **3.16.5.2. Inserindo comandos OS2L nas músicas (VirtualDJ)**

#### **Duas dicas importantes**:

**1** - Antes de qualquer coisa, é importante frisar que o Virtual DJ cria, nos discos rígidos e em unidades externas, um arquivo chamado "database.xml". Este arquivo serve para armazenar informações de todas as músicas que foram analisadas pelo software. Tais como BPM, tempo, CUES e inclusive os comandos OS2L que foram criados. Muito cuidado ao formatar computadores, unidades de disco e removíveis, ou ao atualizar o programa, para não perder o que foi feito. O ideal é deixar todas as músicas que serão usadas, sempre no mesmo dispositivo, para evitar possíveis confusões.

**2** - O Virtual DJ, assim que é aberto, mesmo já estando configurado, não transmite os comandos OS2L automaticamente. É necessário tocar pelo menos uma música com estes comandos, para que ele comece a transmissão.

Para inserir comandos OS2L, carregue a música desejada em um dos decks e em seguida clique com o botão direito do mouse em cima da waveform do deck, logo abaixo do nome da música, como mostrado na imagem abaixo.

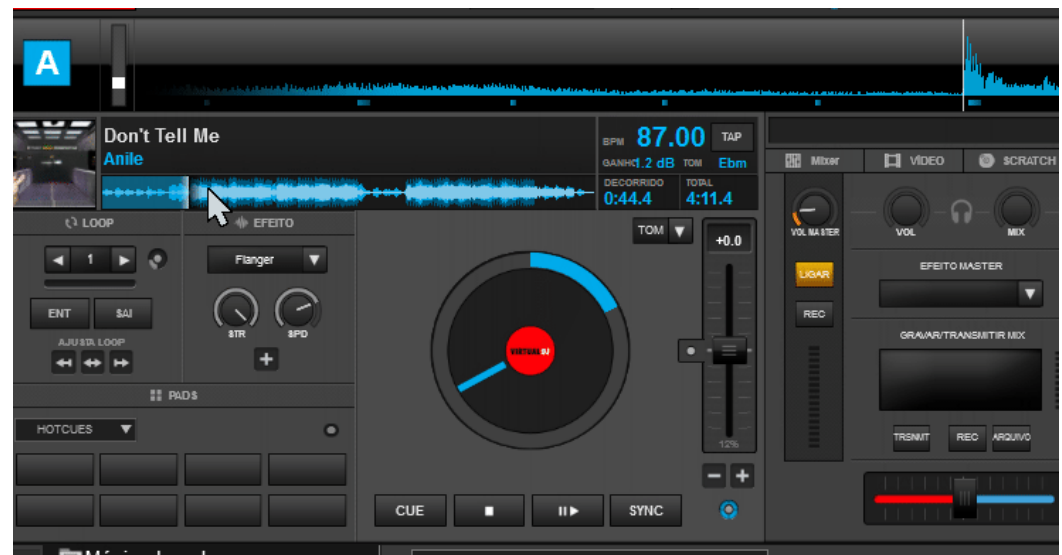

Irá surgir uma janela chamada "EDITOR PDI". Logo abaixo, na coluna da esquerda, clique em "Novo".

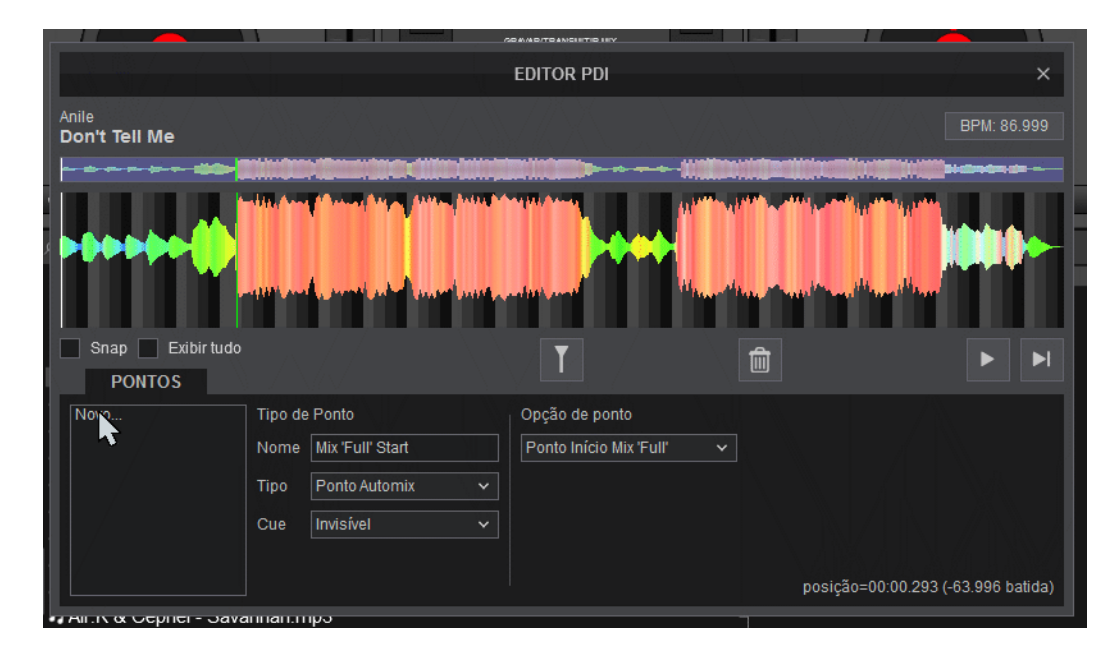

Em seguida preencha os seguintes campos:

- Nome: Digite o nome que desejar;
- Tipo: Escolha o tipo "função";
- Cue: Escolha o tipo "invisível";
- Cor: Escolha a cor que desejar;
- Ação Macro: Digite aqui o comando OS2L.

Para ter mais precisão no ponto de disparo do comando, posicione o mouse em cima da waveform e utilize o scroll para zoom in e out. E para movimentar o cursor, basta arrastá-lo com o botão esquerdo do mouse.

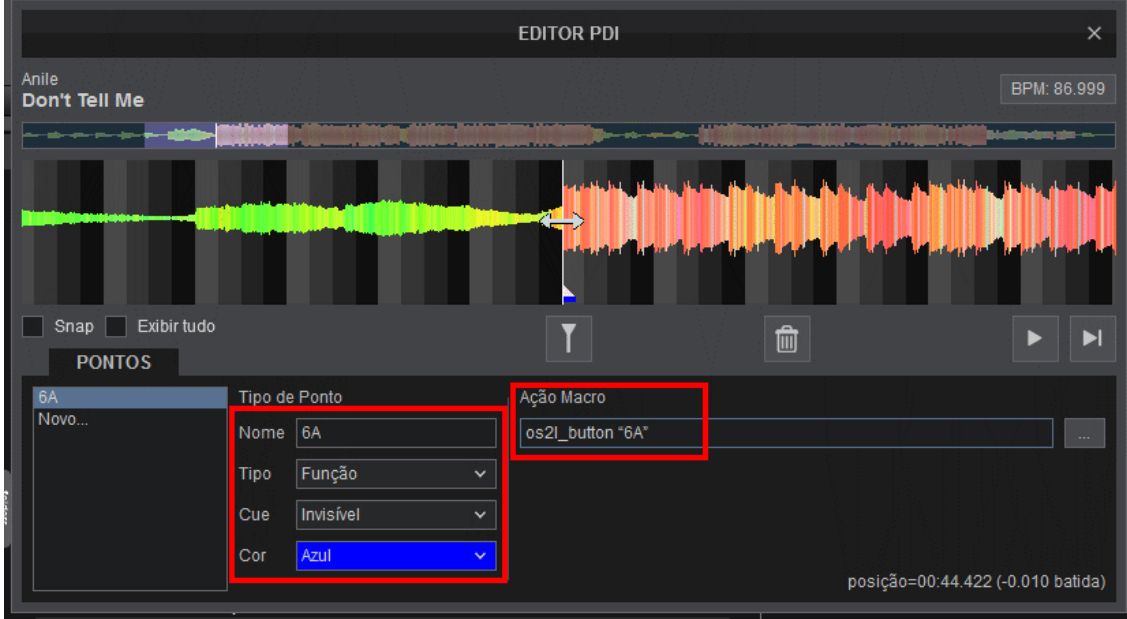

### **3.17. Entrada MIDI e DMX**

Para configurar o que vai acontecer no software ao receber um comando MIDI ou com a entrada DMX, deverão ser configuradas as tabelas MIDI e DMX, essa configuração é feita pelo botão "Action…" na janela principal e depois no menu que é apresentado:

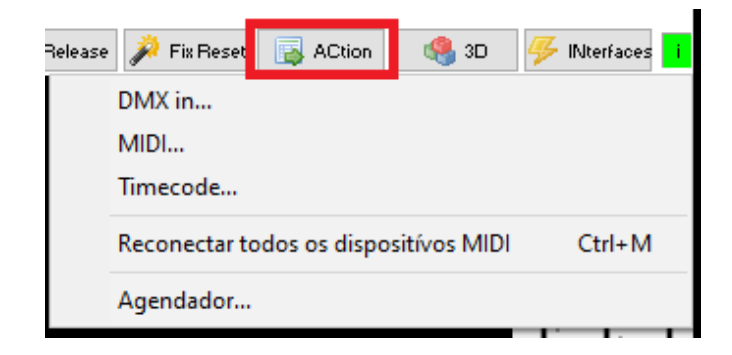

### **3.17.1. MIDI**

A interface MIDI de entrada e a interface MIDI de saída são mostradas na parte superior da janela e devem ser configuradas corretamente de acordo com a necessidade do iluminador.

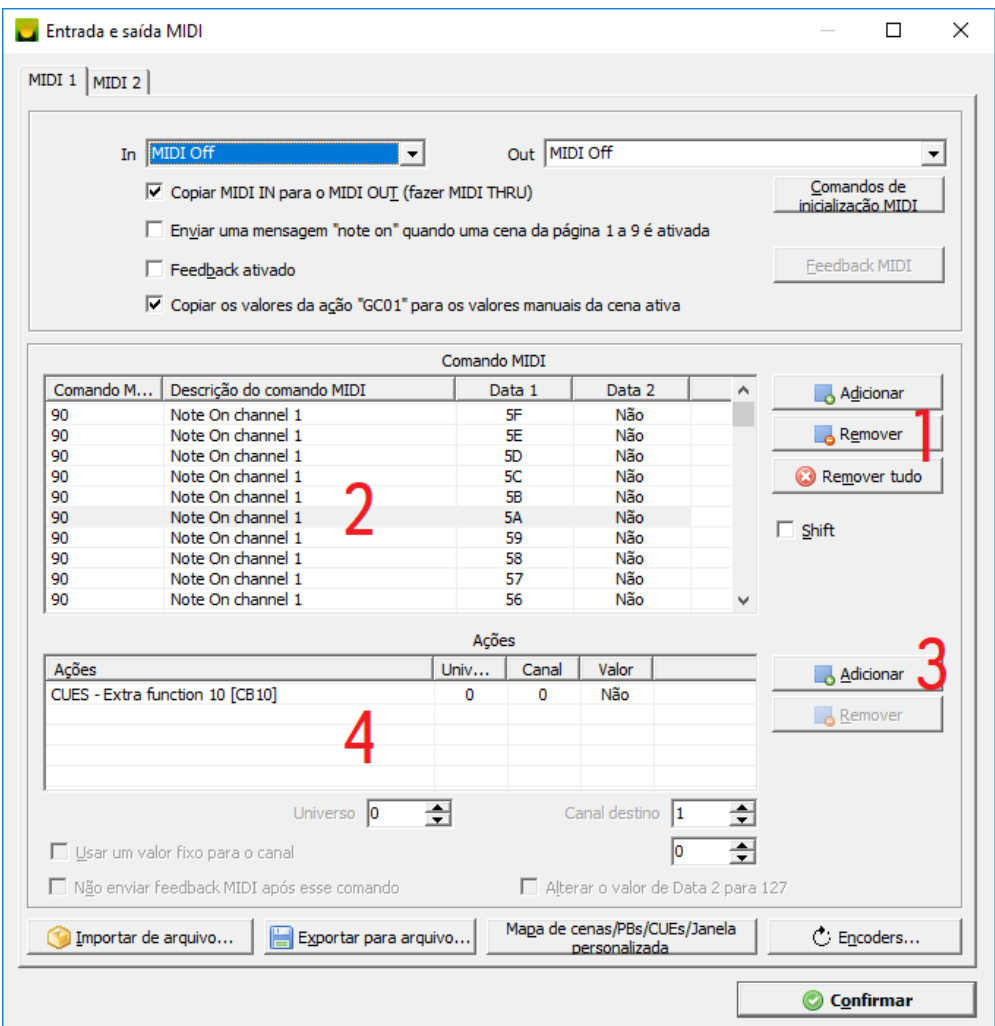

Clique em "Adicionar" (marcado como 1 na imagem anterior) e envie o sinal MIDI de seu controlador, o software irá reconhecer de forma automática o sinal MIDI:

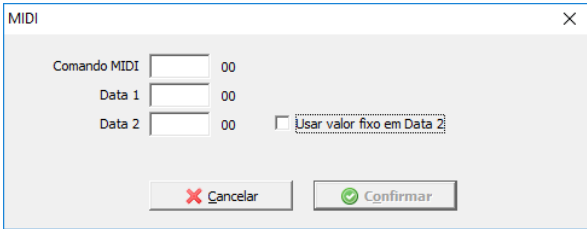

Selecione na lista (marcado como 2 na imagem) o comando MIDI desejado e adicione ações a este comando MIDI com o botão "Adicionar" (marcado como 3), ao receber o comando MIDI selecionado o software irá executar as ações listadas na lista de ações (marcado como 4).

Cenas, Cues e Playbacks além de vários outros botões e faders também podem ser vinculadas com comandos MIDI, basta clicar com o botão direito sobre o controle desejado e escolher a opção "Mapeamento MIDI":

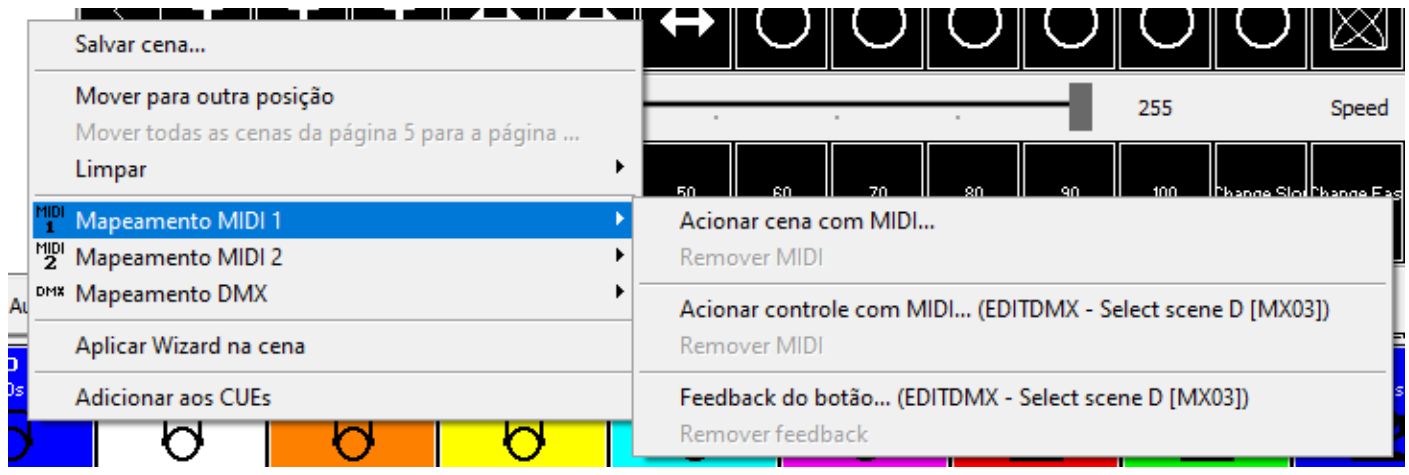

As configurações definidas na janela MIDI são salvas por show, ou seja, ao iniciar um novo show essas configurações devem ser refeitas.

#### **3.17.1.1. Feedback MIDI**

É possível enviar feedback MIDI para o controlador configurado na porta "Out", o feedback é útil para sincronizar as opções do software com os LEDs ou faders motorizados do controlador MIDI, muitas configurações diferentes são possíveis e devem ser feitas pelo botão "Feedback" na janela de configurações MIDI.

Na tabela (1) de feedback devem ser informados os valores MIDI no formato decimal de acordo com a função desejada. Cada função tem um valor diferente para ligado e desligado, no caso de controles que tem o valor variável (como um fader por exemplo) o valor enviado para o controlador será proporcional entre o desligado (valor mais baixo) e ligado (valor mais alto).

Na área 2 é possível fazer testes de envio de MIDI para ajudar a identificar os faders e/ou LEDs que se deseja controlar. Lembrando que o controlador deverá ser informado na caixa de seleção "Out" nas configurações MIDI.

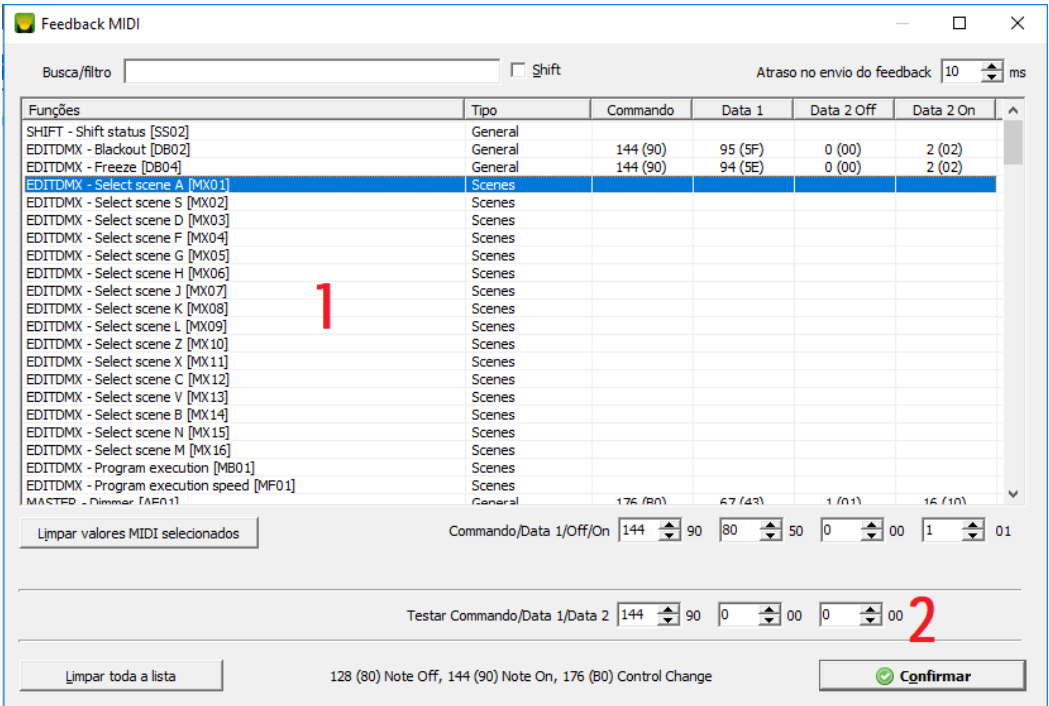

Para Feedback de Cues há opção de utilização de uma Tabela de cores MIDI, na qual deve ser preenchida de acordo com as cores da controladora MIDI. A tabela atuará de acordo com a cor do CUE, enviando o valor de Data 2 de acordo com os valores informados.

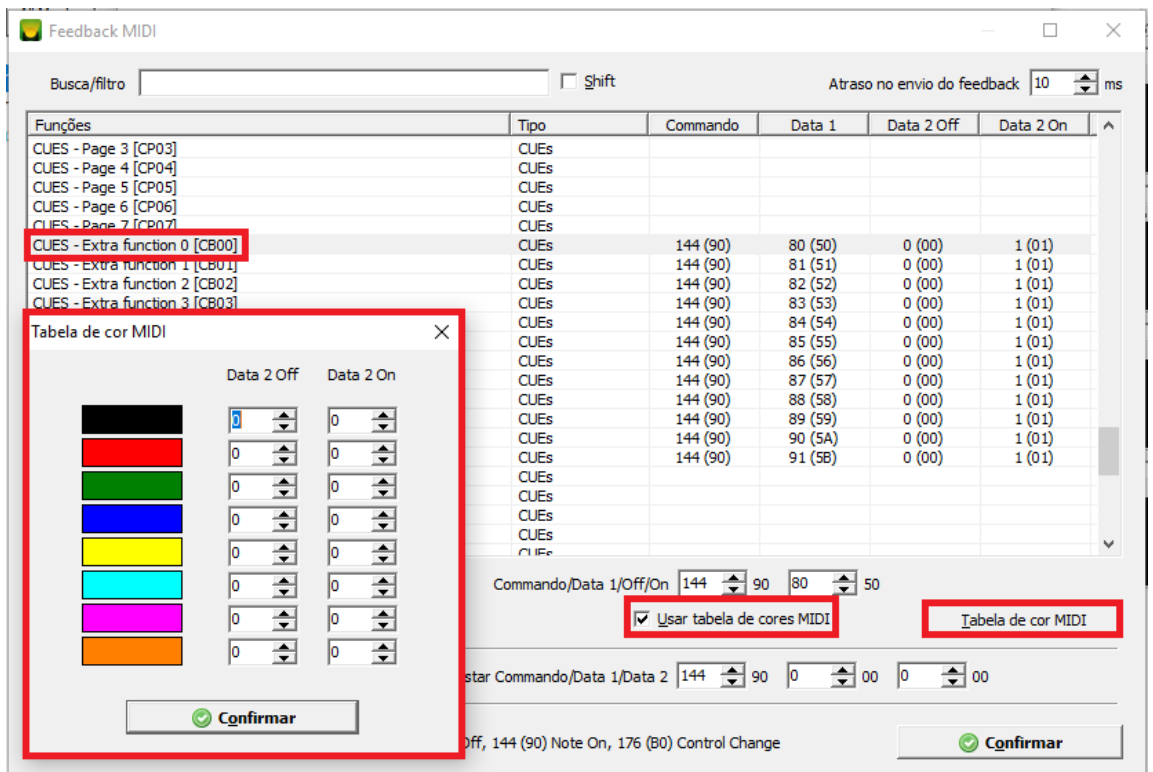

Quando clicar com o botão direito sobre um controle que está ligado com uma ação e essa ação possuir feedback, será mostrado no menu de contexto:

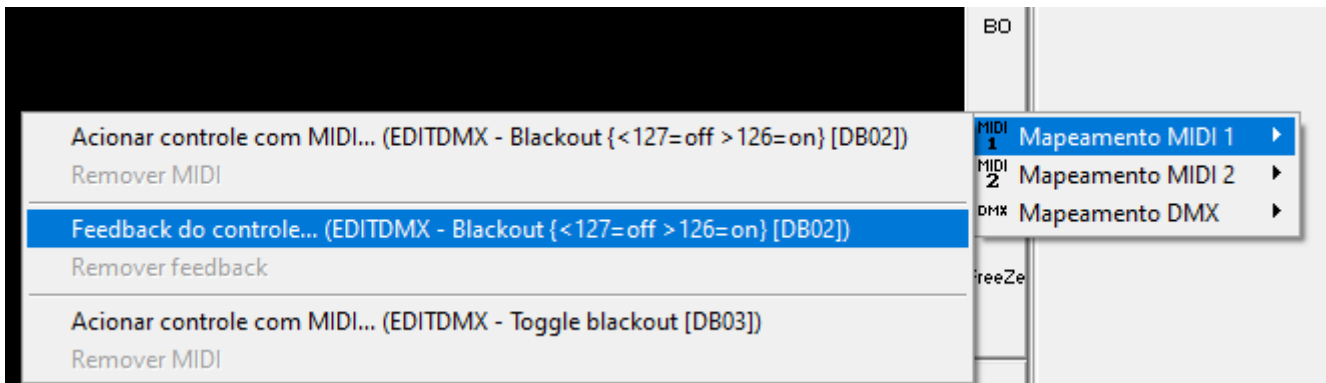

Facilitando a criação da tabela de feedback:

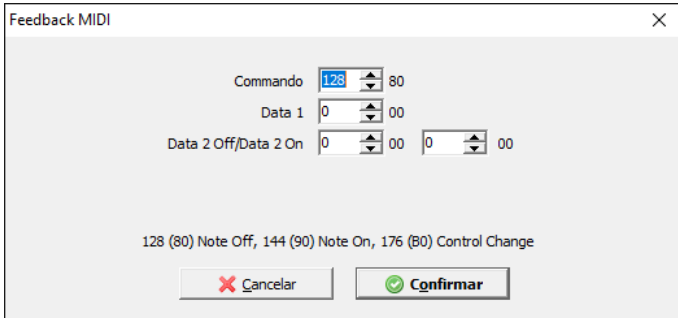

Os controles das janelas personalizadas também tem a funcionalidade do feedback MIDI.

#### **3.17.1.2. MIDI Shift**

A função MIDI Shift é pode ser usada para atribuir mais de um comando para os botões ou faders de um controlador MIDI, duplicando assim a possibilidade de funções de cada botão ou fader. Para configurar basta habilitar a caixa de seleção "Shift" na janela de configurações MIDI e também na janela de configuração dos feedbacks:

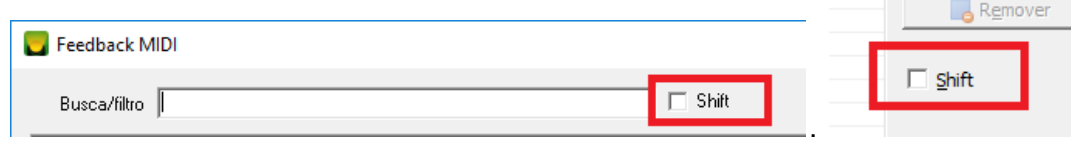

Para ligar e desligar o shift durante o uso do controlador deverá ser feito um mapeamento de um botão ou fader do controlador MIDI com a ação "SS01" ou "SS02":

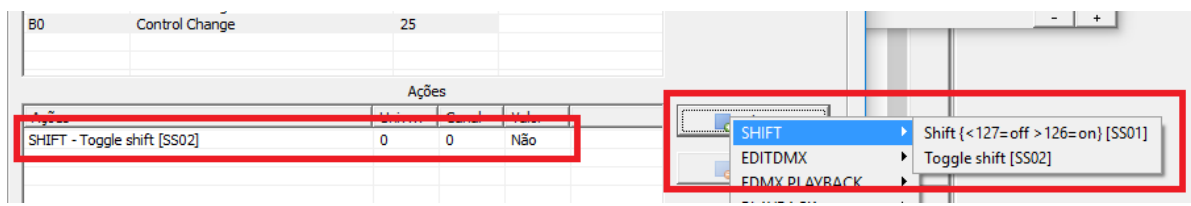

**Importante: quando fizer o mapeamento de um botão ou fader para ligar o SHIFT, o mesmo deverá ser refeito para desligar o SHIFT, caso contrário não será possível desligar o SHIFT.**

Quando o SHIFT estiver ativo, será mostrado um aviso "MIDI Shift" na janela principal:

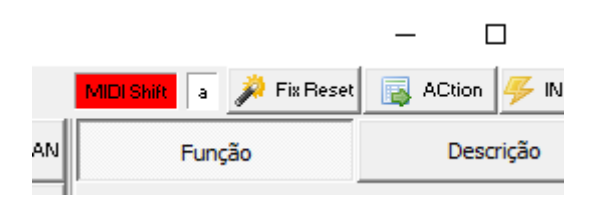

#### **3.17.1.3. Mapeamentos MIDI que acompanham o software**

Na pasta de instalação do Lumikit SHOW existe uma pasta chamada "midi" com alguma mapeamentos padrão, esses podem ser importados diretamente pela janela "Entrada MIDI", pelo botão "Importar de arquivo", a extensão do arquivo é ".miniinputaction" e posteriormente editados de acordo com a necessidade. O mapeamento Behringer CMD DV 1 é um bom exemplo de um mapeamento que usa praticamente todas as funções como o Feedback e Encoders. Esse mapeamento assim como os outros podem facilmente ser alterados de acordo com a necessidade.

Lembrando que para utilizar a linha CMD, os controladores devem ser configurado no canal 1, para alterar o canal MIDI utilize a ferramenta "CMD Channel Changer" fornecida pela Behringer:

- Windows: <http://downloads.music-group.com/software/behringer/CMD/CmdChChangerWin.zip> (pressione START no programa da Behringer e depois alguma tecla do controlador);
- MAC OS X: <http://downloads.music-group.com/software/behringer/CMD/CmdChChangerMac.zip>

#### **3.17.1.4. Comandos de inicialização MIDI**

Em algumas controladoras que possuem botões iluminados, por exemplo, é possível acender esse botões por comandos MIDI, normalmente se usaria o feedback, mas nem todos os botões do software tem a opção de feedback. Para essa necessidade existe a possibilidade de enviar comandos MIDI no momento em que a controladora for conectada no software. Lembrando que o ideal é possuir o manual da

controladora MIDI que será usada para verificar exatamente os comandos, caso não tenha, os comandos MIDI podem ser enviados manualmente pela janela de feedback.

Essas configurações de inicialização não são gravadas no arquivo .show, ficam gravadas dentro do arquivo de configuração geral do Lumikit SHOW.

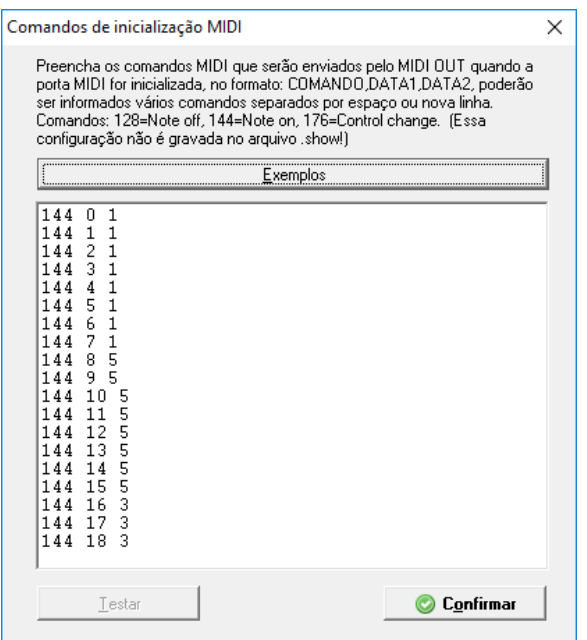

Os exemplos que acompanham o Lumikit SHOW ficam na pasta de instalação do software em /midiinit

### **3.17.2. Entrada DMX**

É possível criar uma tabela de ação de entrada DMX, quando o valor de um determinado canal DMX for alterado, será executada uma ação, no exemplo do arquivo 512channels.dmxinputaction que acompanha o software, quando algum canal DMX alterar o seu valor, este valor será copiado para a saída DMX:

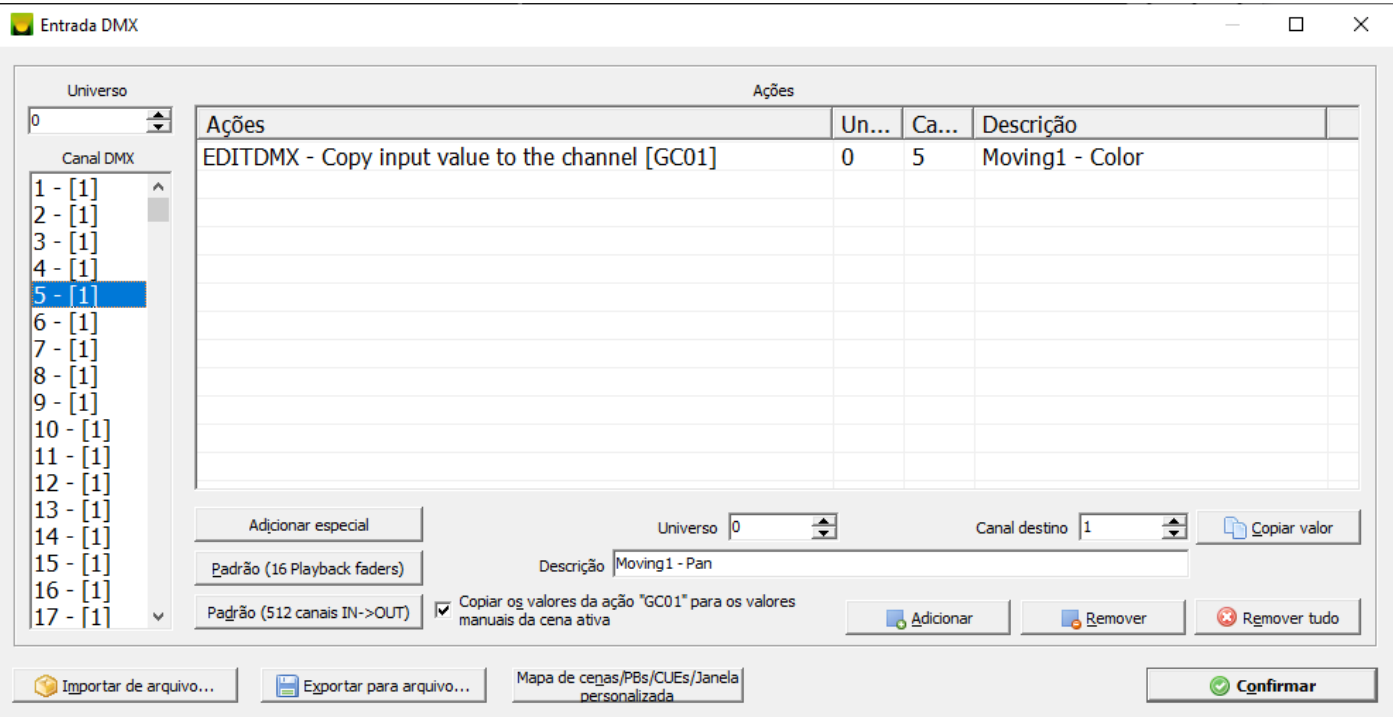

Existe outra forma de fazer esse mapeamento, nos controles que tem a possibilidade de acionamento por DMX, quando clicados com o botão direito do mouse, no menu de contexto serão mostrados as ações que podem ser utilizadas, por exemplo o botão BlackOut:

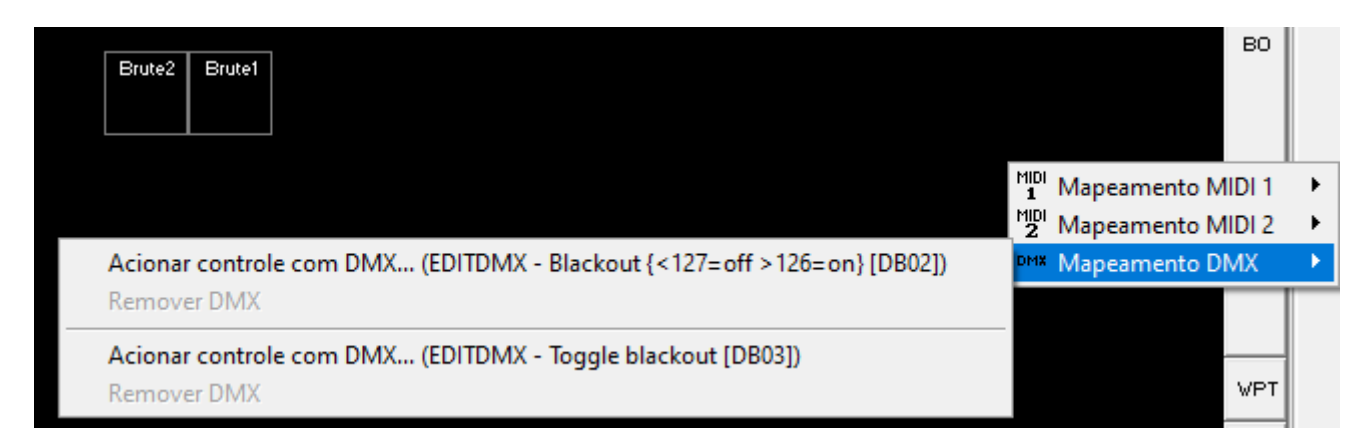

Ao escolher a opção no menu, será mostrada a janela para escolher o universo e canal:

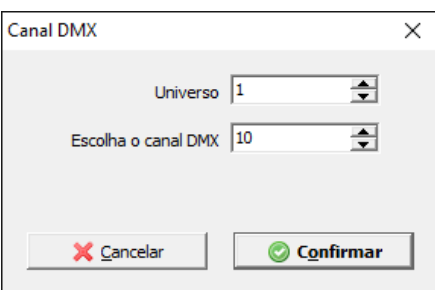

E esta ação agora está ligada a este canal DMX conforme pode ser visto na janela Entrada DMX:

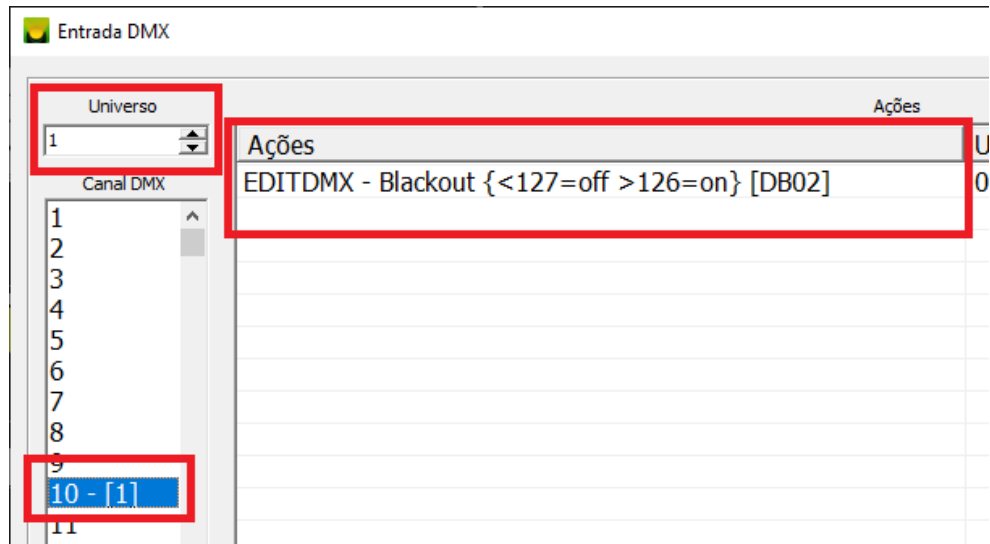

#### **3.17.3. Arquivos padrão para leitura de mesas DMX**

Para auxiliar na operação do Lumikit SHOW, pode ser utilizado uma mesa DMX para enviar comandos para o software.

Atualmente existem basicamente dois tipos de mesa DMX, uma com 8 canais por página e outra com 10 canais por página. O Lumikit SHOW já vem com dois presets já prontos para você usar a sua mesa DMX, seja ela de 8 canais por página, ou de 10 canais por página.

#### Segue abaixo a tabela referente aos canais e as respectivas ações no software dos arquivos padrões das mesas DMX.

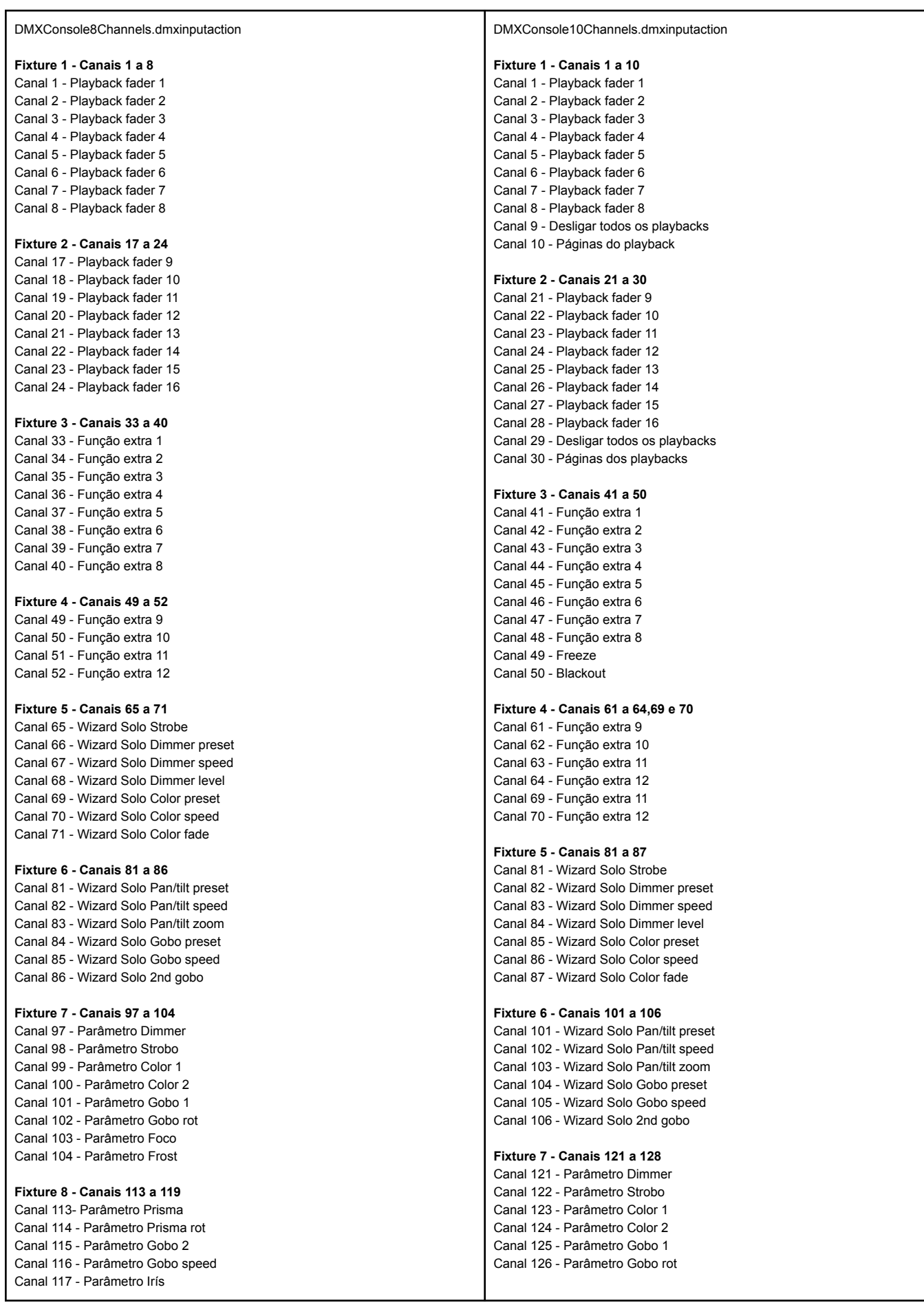

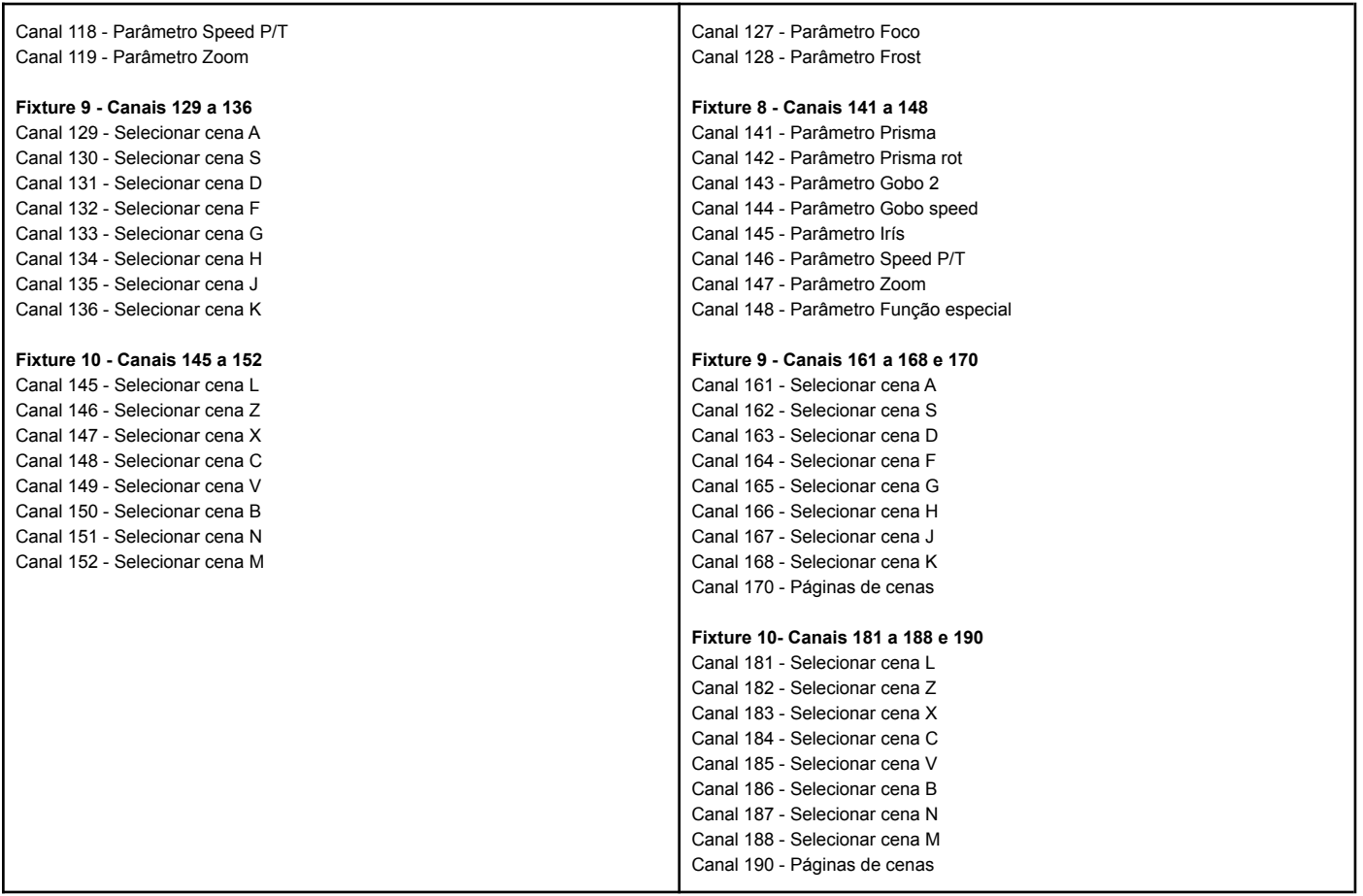

### **3.18. Timecode**

No Lumikit SHOW pode ser usado Timecode (MTC) para sincronizar a iluminação com alguma fonte externa de tempo, como um software DAW (Reaper, Ableton, Sonar, etc…), o ideal é usar o MTC em 25fps, mas podem ser usadas outras velocidades e o Lumikit SHOW vai fazer a conversão.

As Timelines e Listas de cenas podem usar o Timecode, a configuração é feita pelo botão "Action" e no menu Timecode:

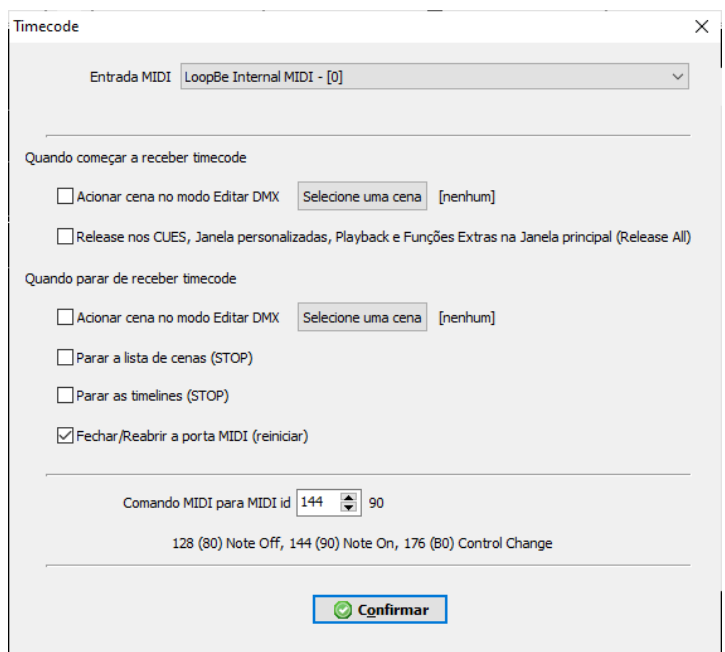

Nessa janela será configurada a porta MIDI por onde o Lumikit SHOW receberá o Timecode, existem ainda opções para quando o software começar e parar de receber o timecode.

No campo "Comando MIDI para MIDI id" é definido o valor do comando para acionar uma Timeline ou um Lista de cenas, veja nos próximos capítulos como configurar.

Para habilitar o recebimento do Timecode, o botão Timecode deve estar habilitado. A mesma coisa vale para a janela de Timeline e a Lista de cenas, cada uma dessas janelas também tem o mesmo botão:

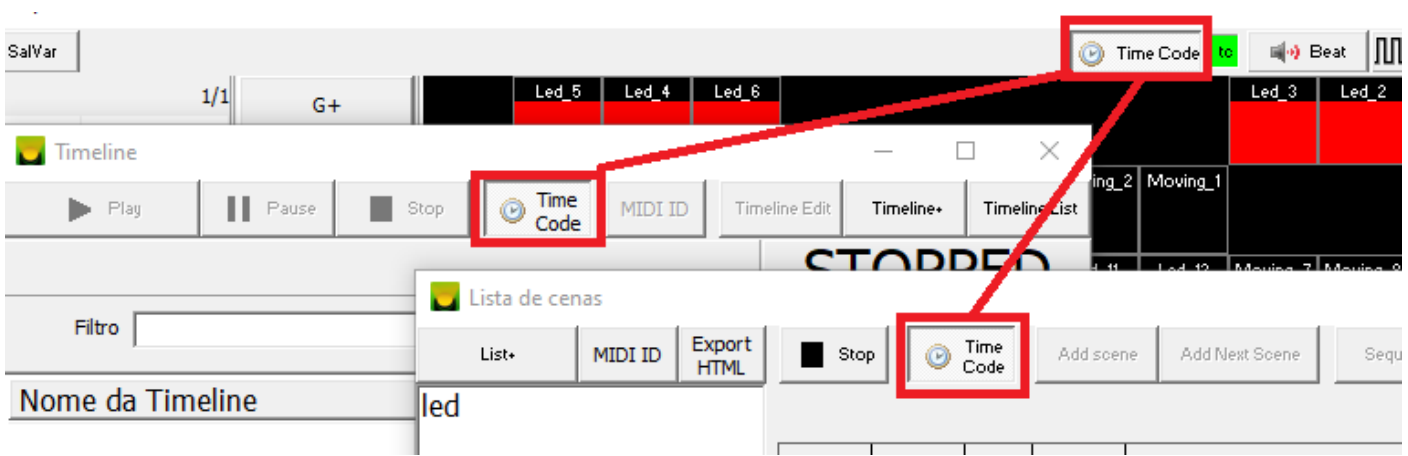

#### **3.18.1. Sincronização da Timeline**

O botão Timecode deverá estar ligado na janela da Timeline para que a Timeline seja reproduzida de forma síncrona com o tempo recebido.

### **3.18.2. Sincronização da Lista de cenas**

Na lista de cenas, última coluna pode ser informado o tempo em que aquele passo da lista é acionado:

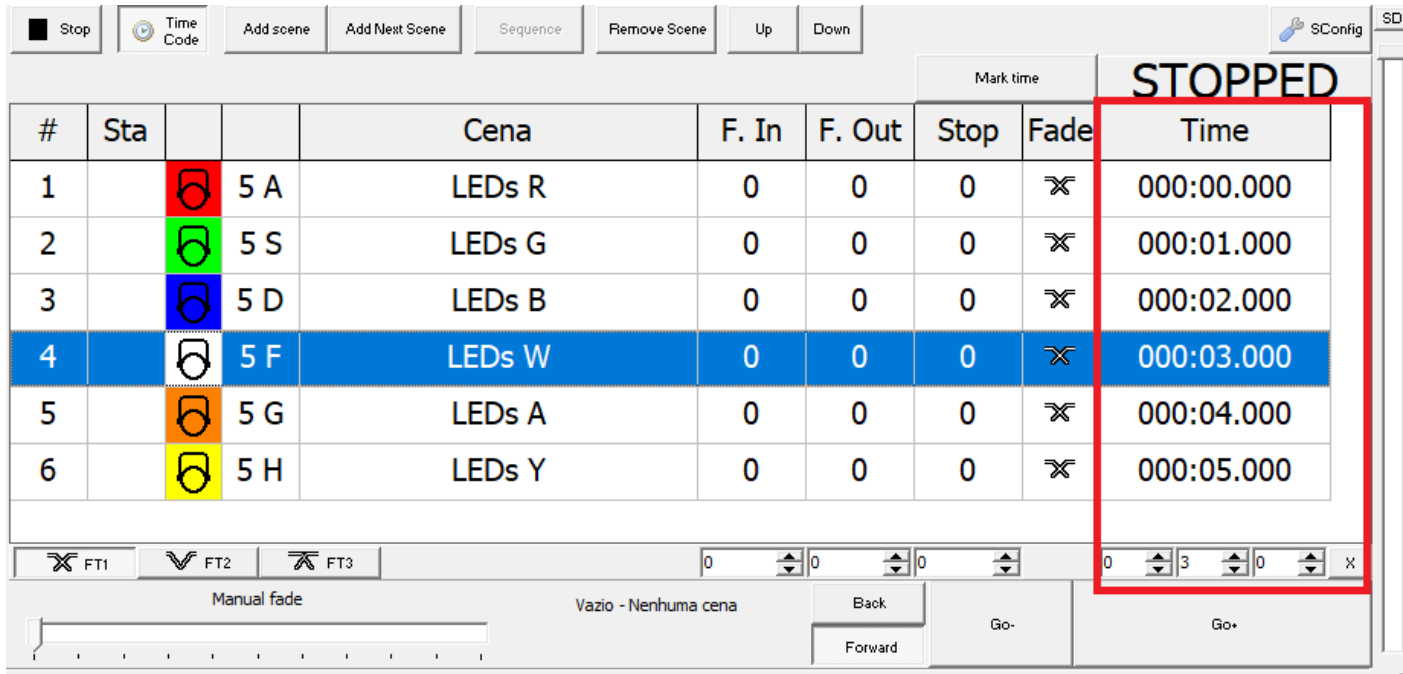

Para facilitar a edição desses tempos, pode ser usado ainda o botão "Mark Time" que vai preencher os tempos nos passos ao apertar o botão "Go+" ou trocar a cena na janela principal.

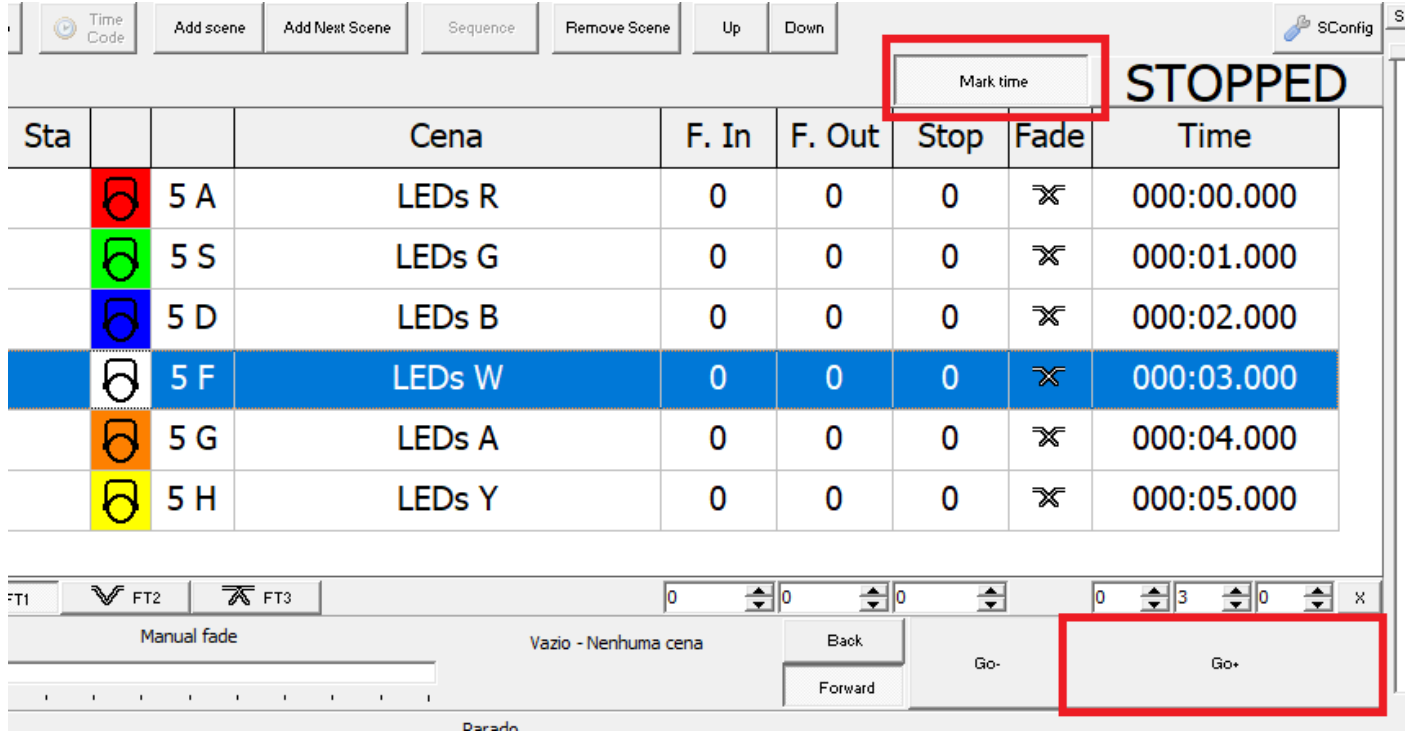

### **3.18.3. Reproduzir uma Timeline por MIDI**

Como o software recebe MTC (MIDI TIME CODE), mas no MTC não existe a informação de qual Timeline ou Lista de cenas que será executada, existe a possibilidade de enviar uma mensagem MIDI do software de DAW na mesma porta MIDI que está sendo usada para o MTC.

O comando MIDI definido na configuração do Timecode, com o valor de Data1 em 0, será interpretada pelo Lumikit SHOW como comando para reproduzir uma Timeline ou uma Lista de cenas, isso é definido no Data 1 e Data 2 da mensagem MIDI:

● reproduz a Timeline ou a Lista de cenas de acordo com o "MIDI id" indicado dentro do Editor da Timeline ou na Lista de cenas:

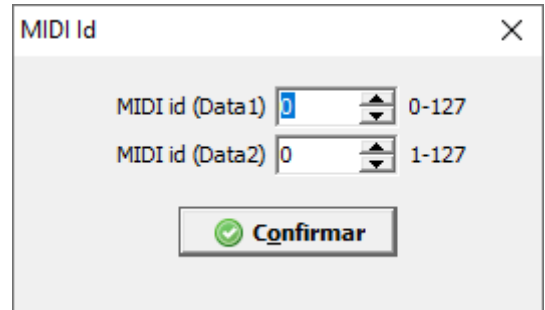

### **3.19. Integração nativa com controladores MIDI**

O software Lumikit SHOW possui integração nativa com alguns controladores MIDI, isso quer dizer que além dos botões e faders do controlador MIDI atuarem sobre os controles do Lumikit SHOW, o Lumikit SHOW também consegue controlar os LEDs do controlador, isso faz com que a experiência de uso seja muito melhor permitindo por exemplo que o controlador tenha "modos" de uso diferentes, recurso que não é possível apenas com as ações MIDI padrão. Na Behringer LC 1 e Akai APC mini é possível ainda usar mais que um controlador ao mesmo tempo e em modos diferentes.

A configuração é simples: certifique-se que a opção para usar a integração nativa com o controlador desejado esteja ativada nas opções do software (já vem habilitado para todos por padrão) e o Lumikit SHOW irá procurar o controlador MIDI a cada **5 segundos**. Tenha certeza também que nenhum outro software está usando o controlador impedindo o uso dele pelo Lumikit SHOW.

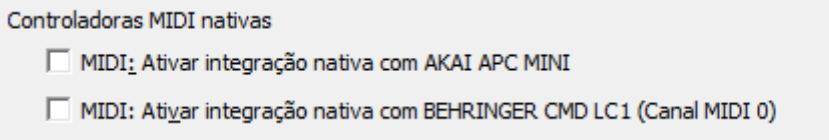

Observe que ao sair da janela principal do software, abrindo alguma janela de configuração, não será mais possível usar o controlador até retornar para a janela principal.

A atualização dos LEDs do controlador não é imediata e pode ocorrer em até 5 segundos.

### **3.19.1. Controlador MIDI AKAI APC MINI**

Este controlador deverá ter o nome de "APC MINI" para que o Lumikit SHOW consiga localizá-lo. De forma geral na maioria dos modos de funcionamento os botões do APC MINI estão divididos conforme a imagem:

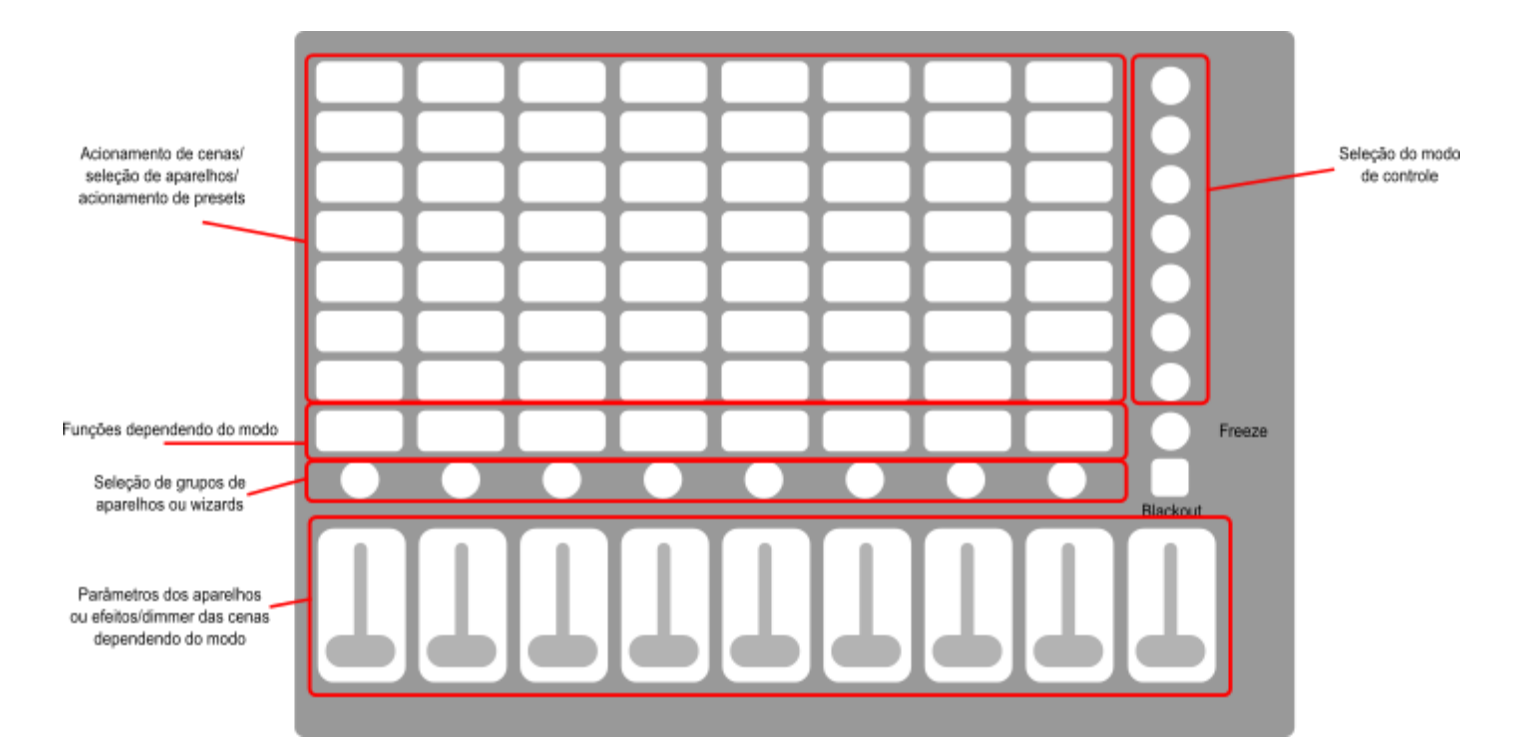

Adiante as imagens com as funções de cada controle de acordo com o modo selecionado nos botões redondos do lado direito:

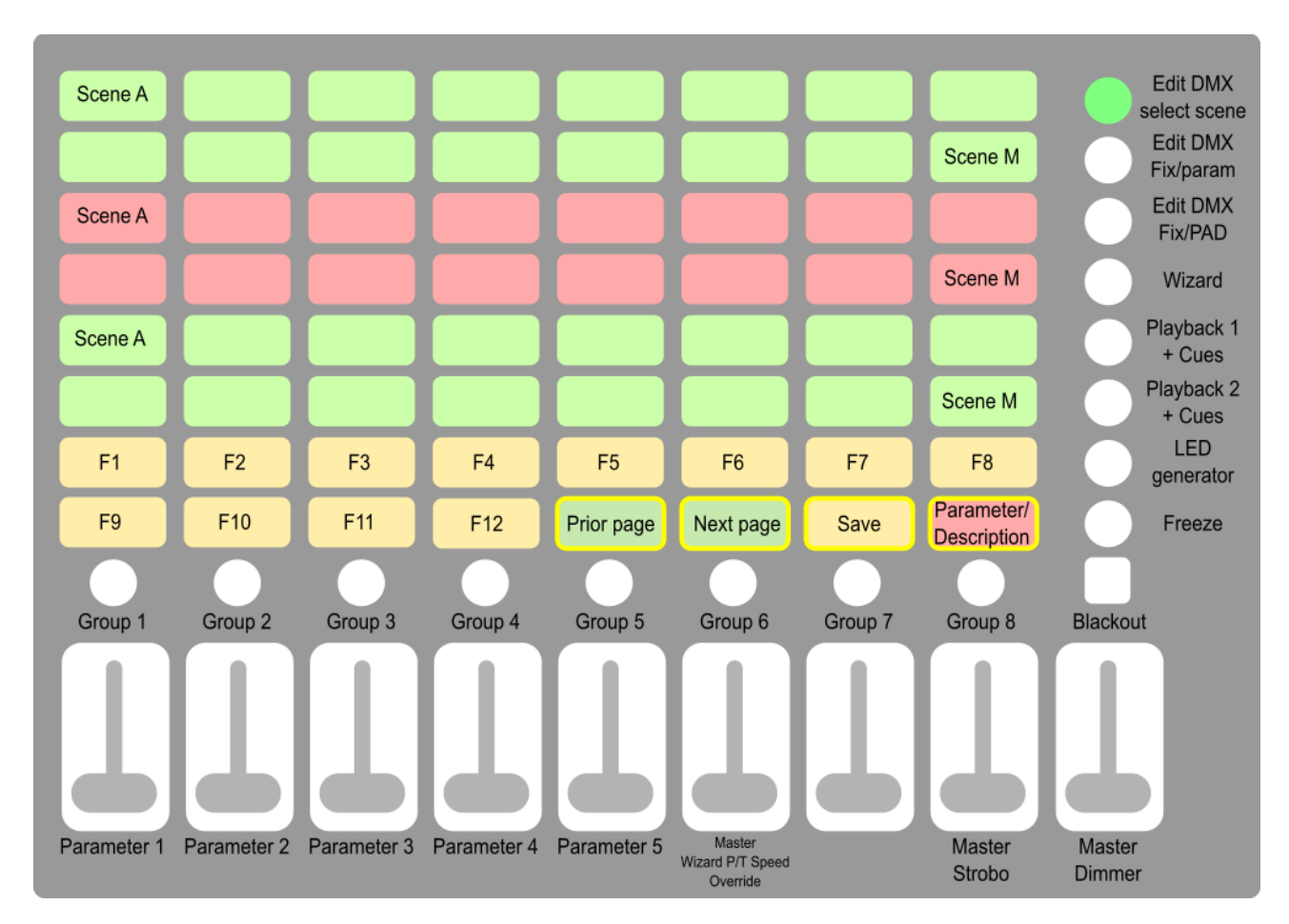

Os aparelhos podem ser marcados/desmarcados pelos 62 botões.

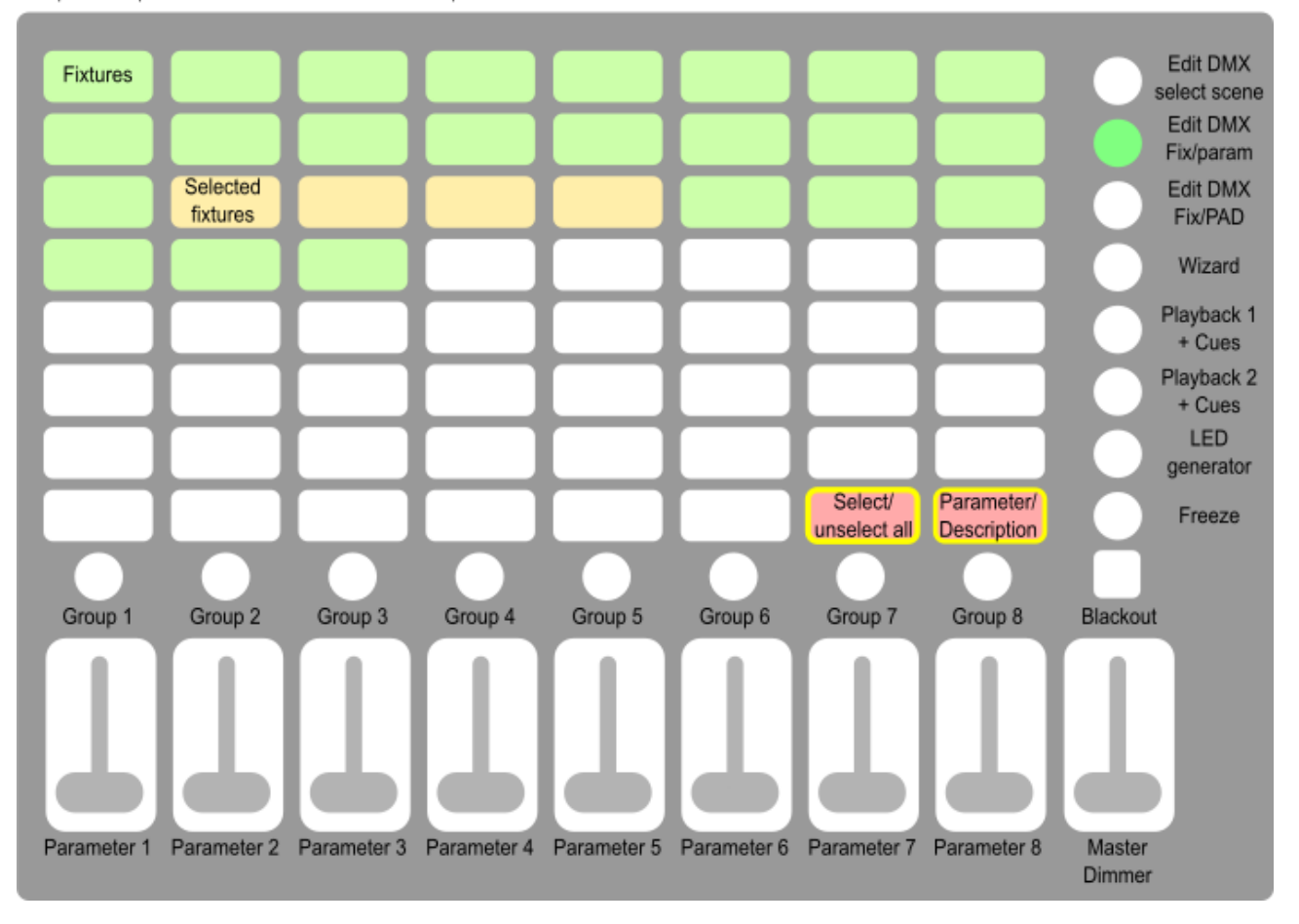

Os aparelhos podem ser marcados/desmarcados pelos 46 botões.

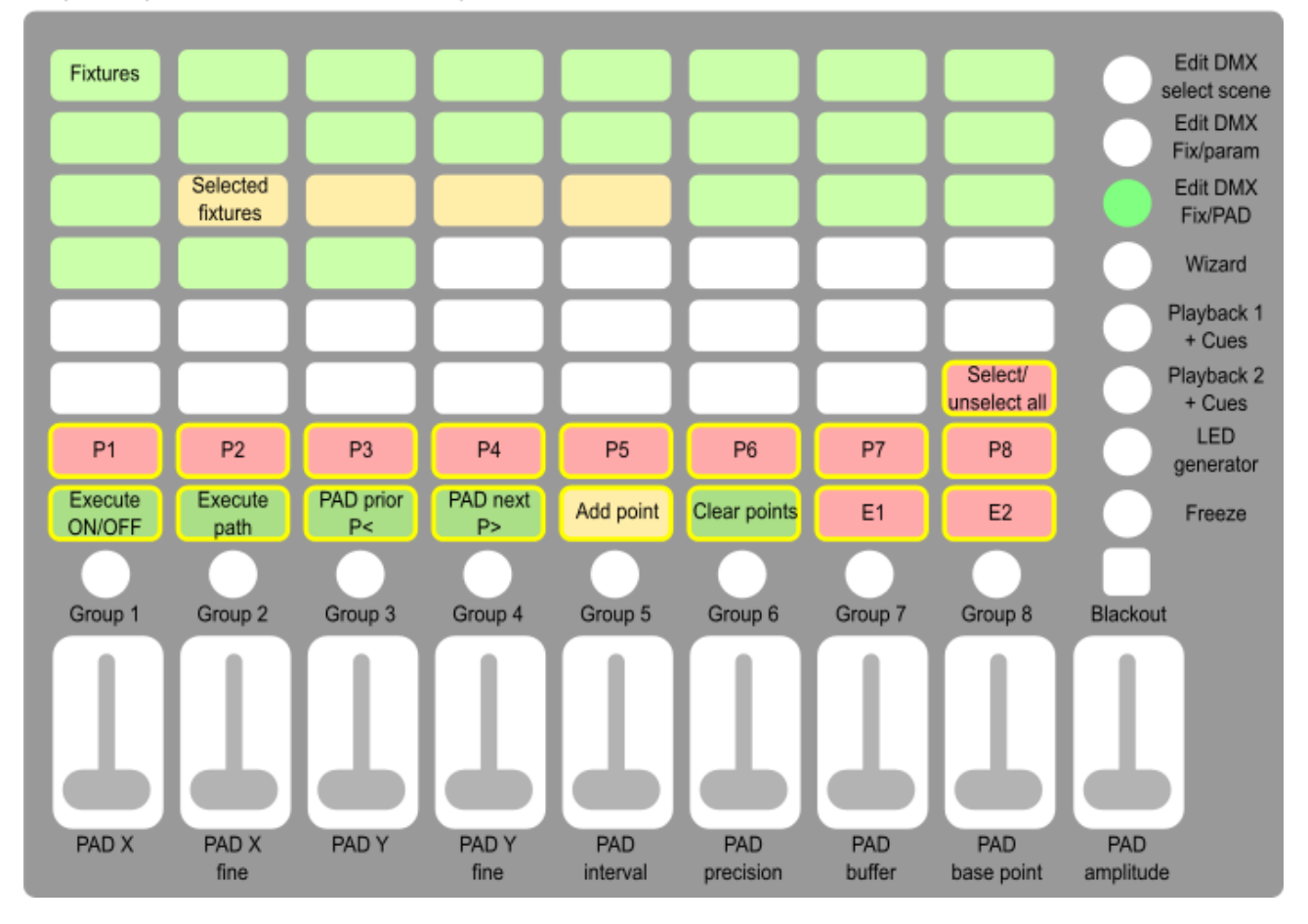

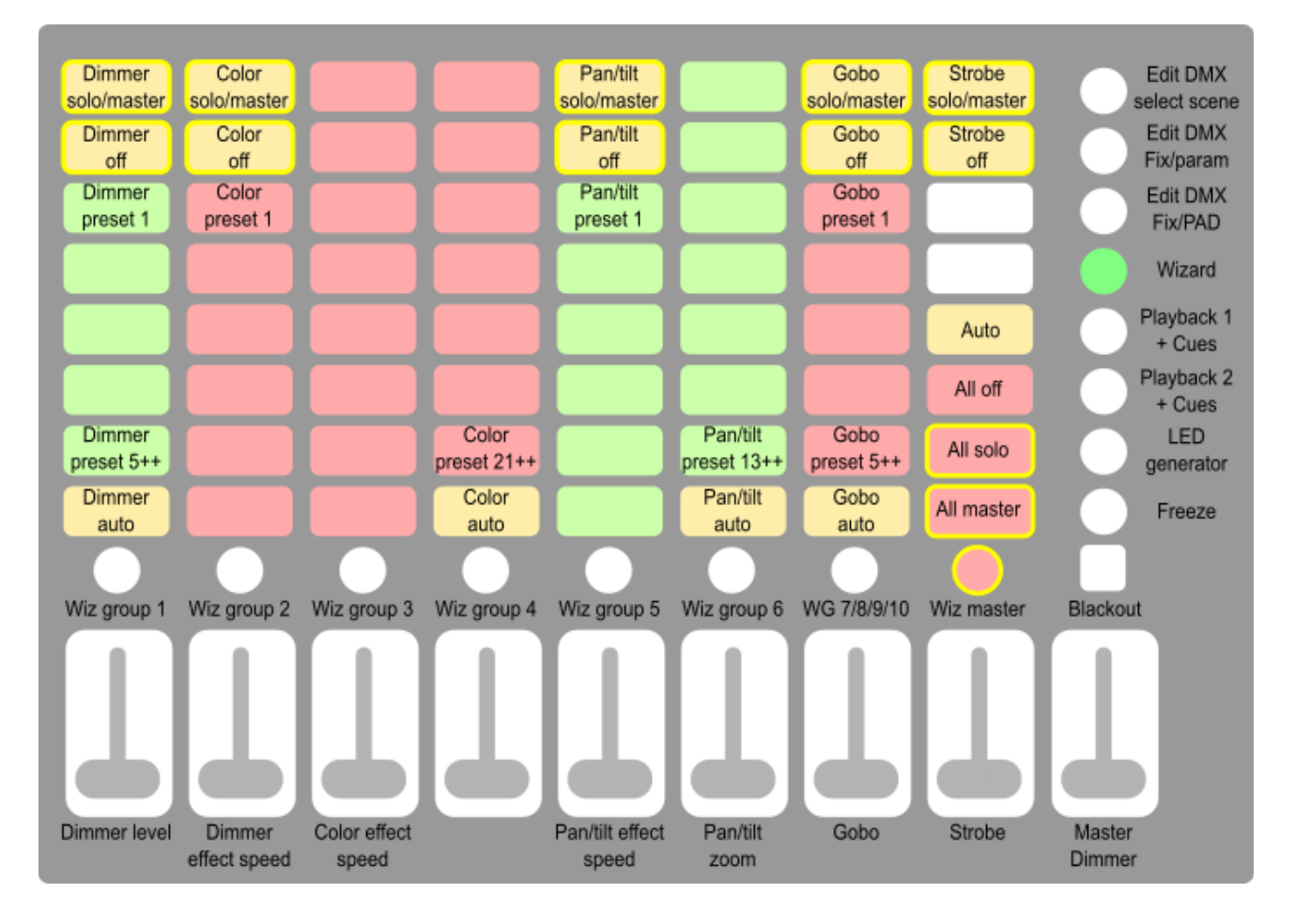

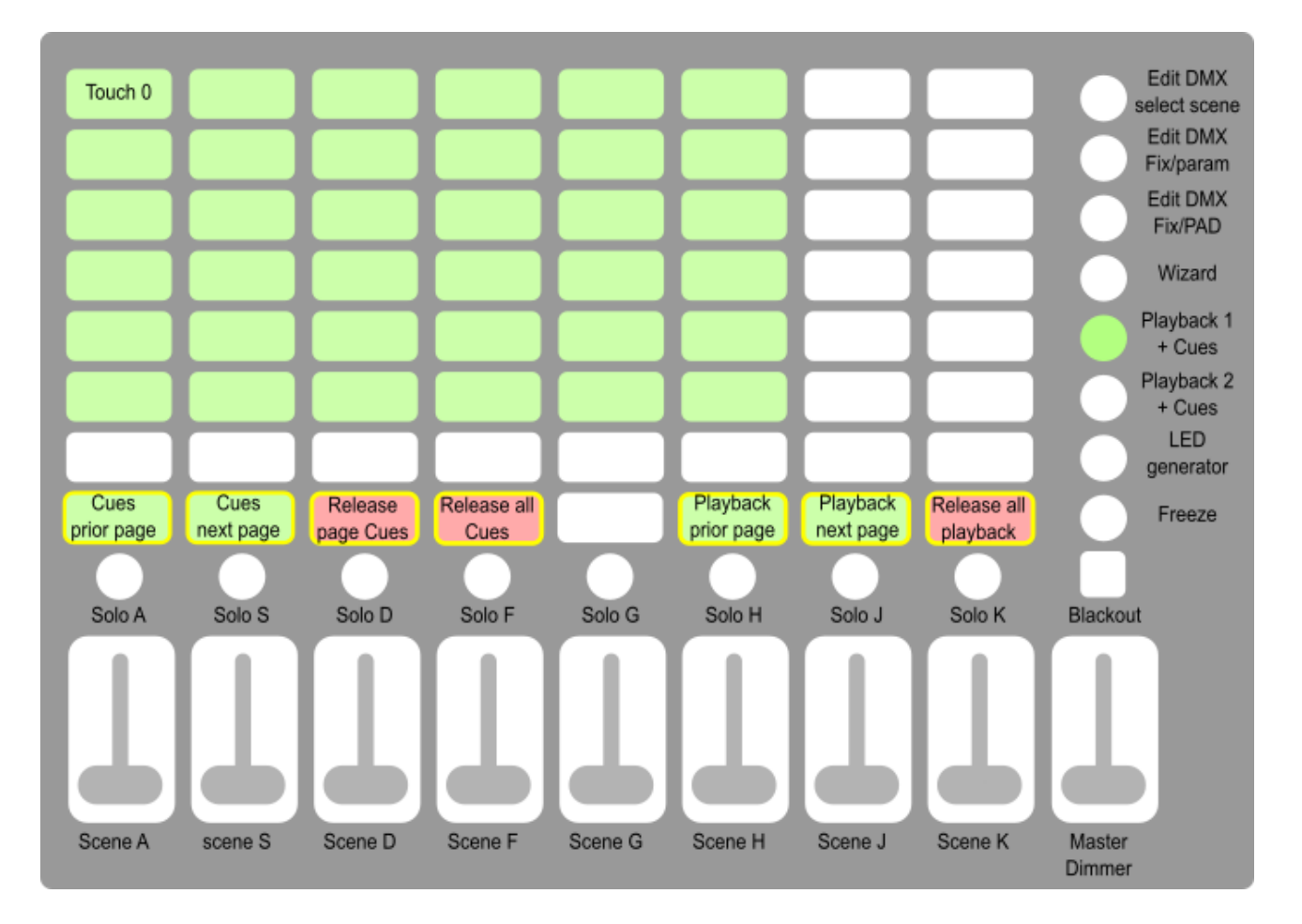

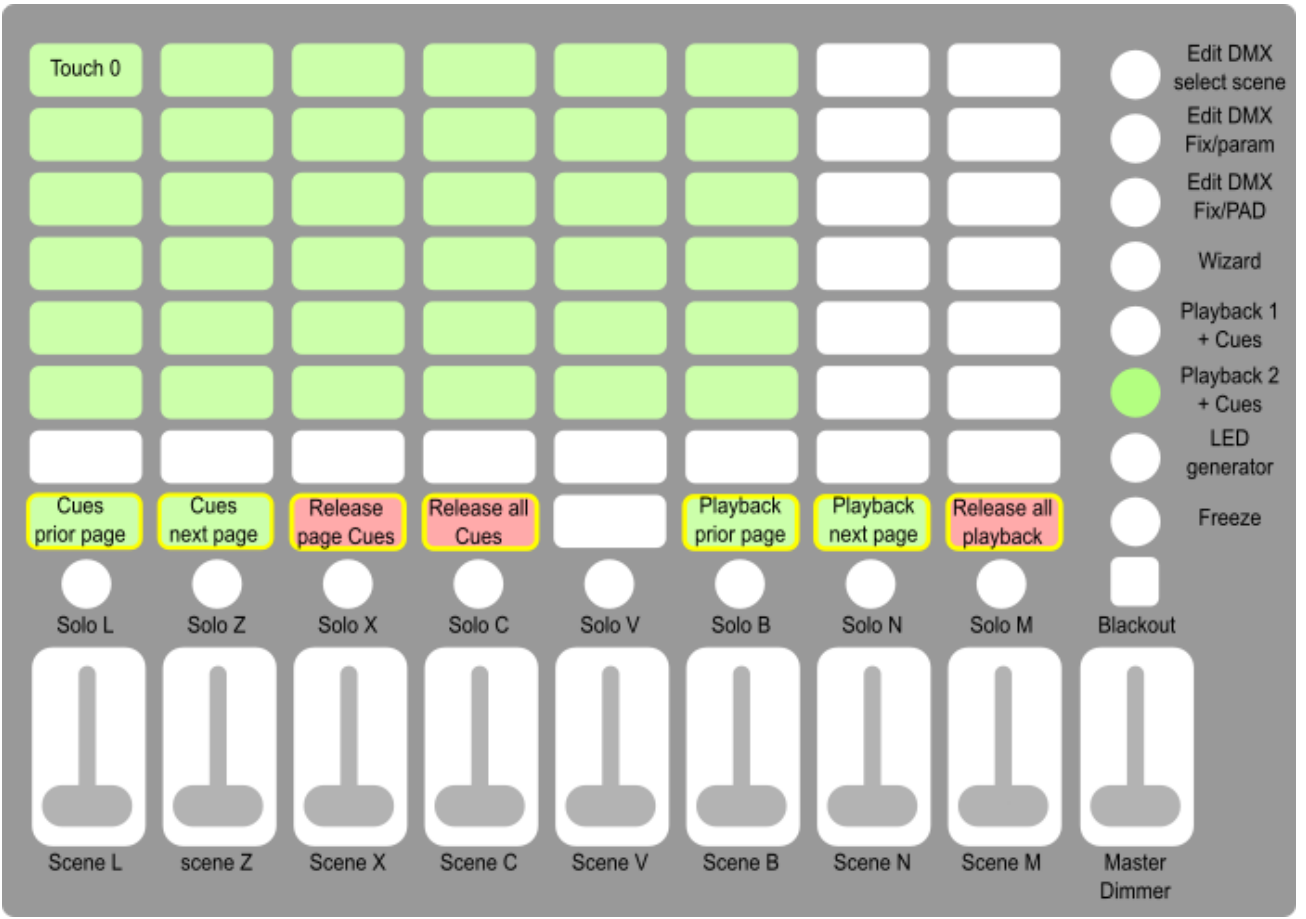

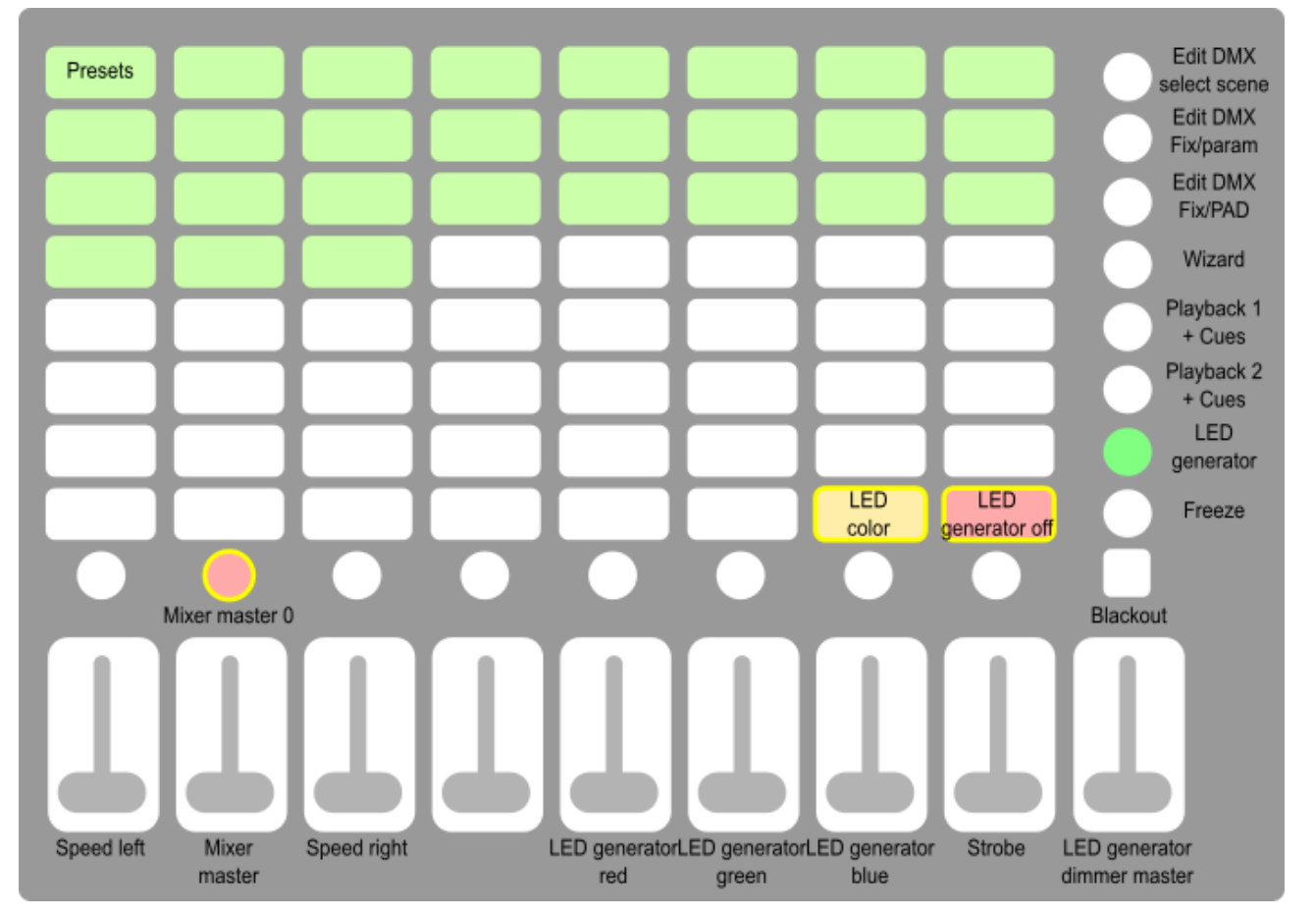

Para fazer a configuração das posições de PAN e TILT (em Configurações do Show, Posição PAN/TILT) o controlador também entrará em um modo especial, conforme a imagem abaixo:

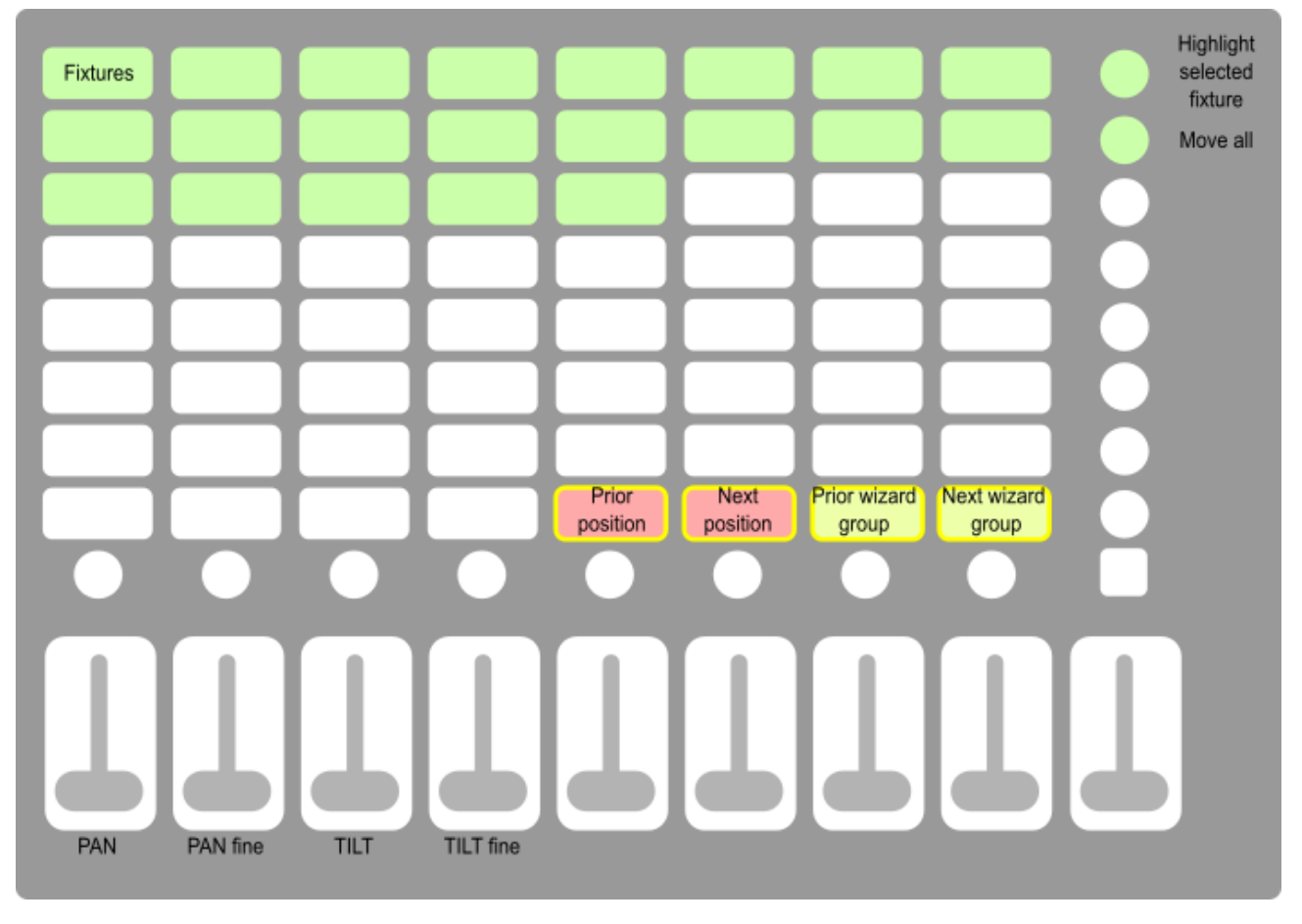

### **3.19.2. Controlador MIDI BEHRINGER CMD LC 1**

O controlador MIDI Behringer se destaca principalmente pelo custo acessível, conta com 52 botões e mais 8 encoders giratórios, possui uma série de LEDs que permitem um bom feedback para o iluminador. Este controlador deverá ter o nome de "CMD LC-1" para que o Lumikit SHOW consiga localizá-lo.

#### **Atenção: o CMD LC-1 pode funcionar em até 16 canais MIDI diferentes, o Lumikit SHOW só** reconhece o CMD LC-1 se o mesmo estiver no canal MIDI 1, para alterar o canal MIDI utilize a **ferramenta "CMD Channel Changer" fornecida pela Behringer:**

- Windows: <http://downloads.music-group.com/software/behringer/CMD/CmdChChangerWin.zip> (pressione START no programa da Behringer e depois alguma tecla do controlador);
- MAC OS X: <http://downloads.music-group.com/software/behringer/CMD/CmdChChangerMac.zip>

#### **Caso não seja possível alterar o canal MIDI do CMD LC-1, o controlador MIDI ainda poderá ser usado, mas não será reconhecido automaticamente pelo software até que seja pressionado algum botão na controladora.**

A integração nativa com o Lumikit SHOW prevê 4 modos diferentes de uso para este controlador MIDI que podem ser selecionados na antepenúltima linha (onde está normalmente escrito SOLO). Os 4 modos são: troca de cenas, Wizard, Cues e gerador de imagens para LED, abaixo podem ser vistas as funções de cada botão de acordo com o modo selecionado. Lembrando que podem ser conectados vários controladores desses no Lumikit SHOW e eles vão funcionar de forma independente, cada um no modo escolhido.

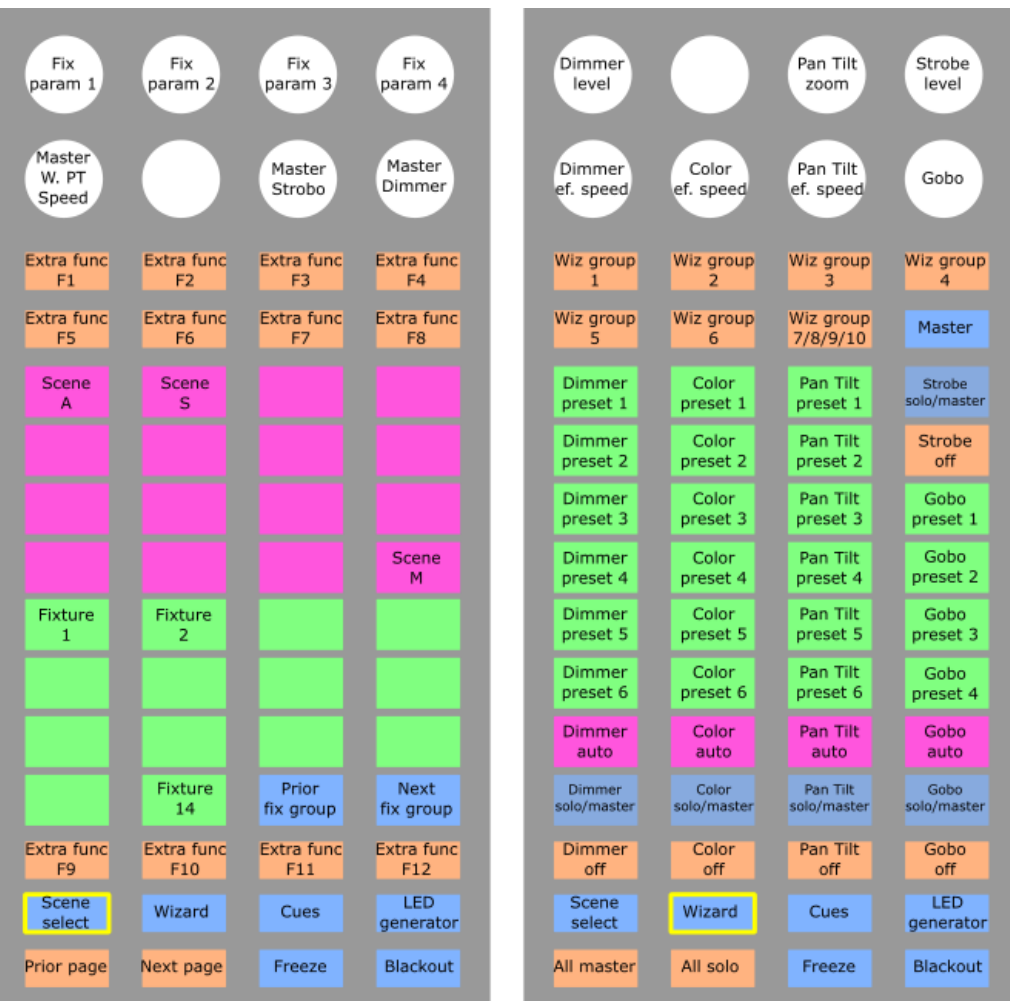

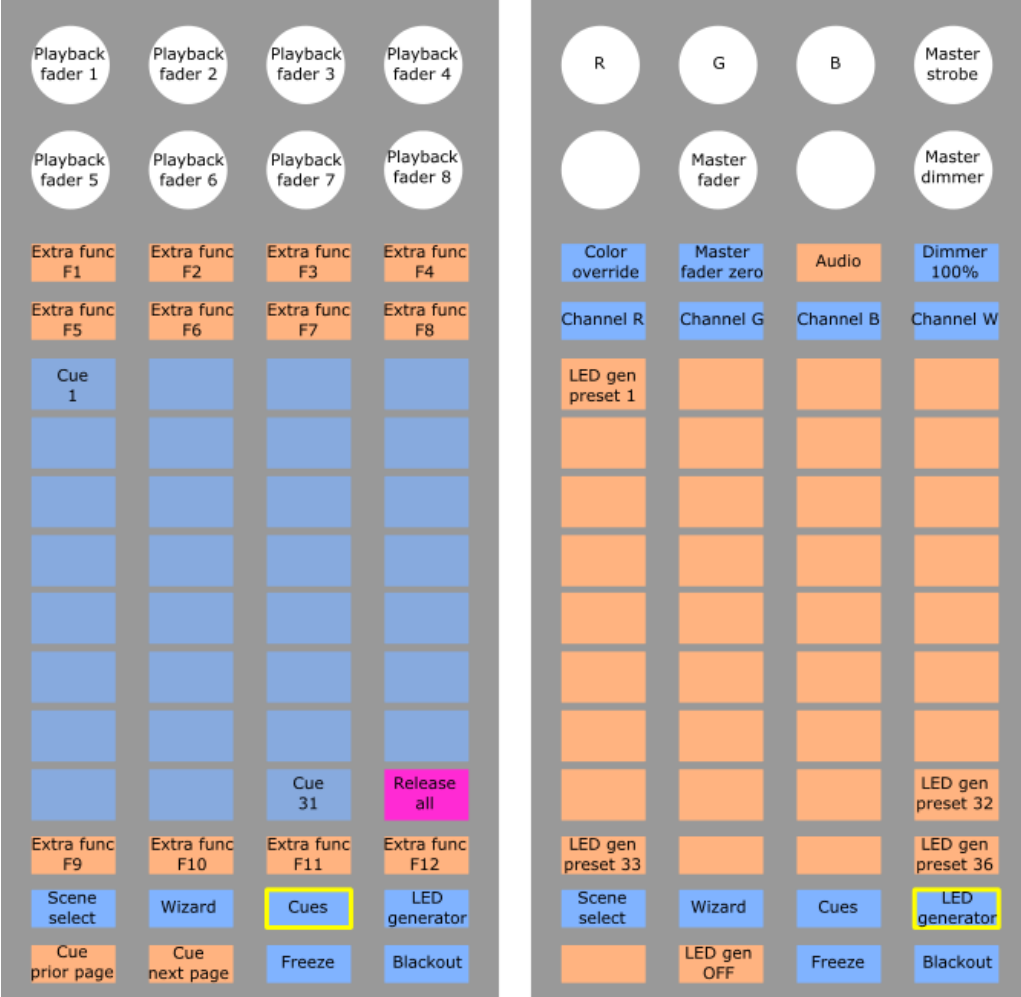

### **3.20. Janela Cloud Remote**

O Cloud Remote é a solução ideal para casos onde seja necessário controlar o Lumikit SHOW remotamente de qualquer ponto do mundo com conexão de internet. Para isso o computador onde estiver sendo executado o Lumikit SHOW deverá ter uma conexão à internet disponível, dentro do Lumikit SHOW em "OPções/Opções gerais...":

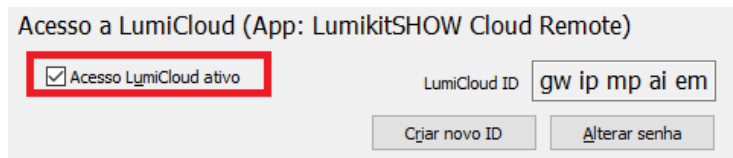

Após isso deverá ser definida uma senha (não há limite de caracteres).

Cada Lumikit SHOW receberá um ID único chamado de "LumiCloud ID" com 10 letras. Pode ser gerado um novo ID com o botão "Criar novo ID". Não é necessário estar conectado a internet para gerar um ID.

Quando for gerado um novo ID ou trocada a senha, os controles remotos conectados serão desconectados e deverão informar o novo ID ou senha.

Somente poderá ser executado 1 Lumikit SHOW por computador com a opção LumiCloud ativo.

Na janela do Cloud Remote podem ser definidas até 40 funções extras, na parte superior será mostrado "Server OFFLINE" caso o computador esteja sem internet, ou "Server ONLINE" caso o Lumikit SHOW esteja conectado ao servidor da Lumikit:

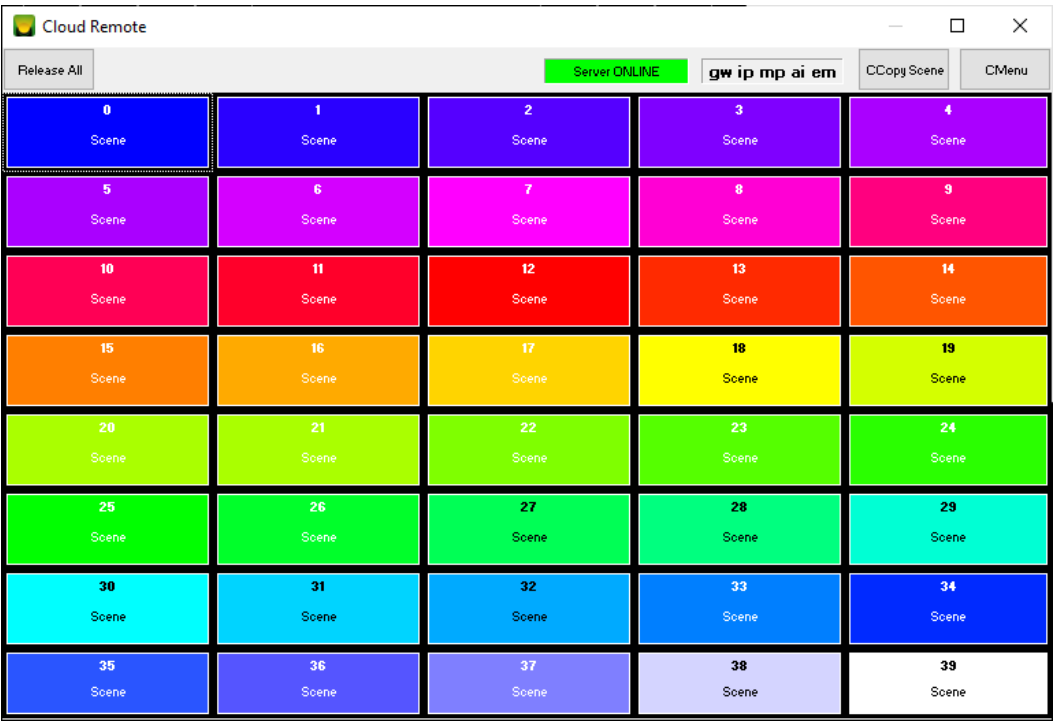

Para controlar remotamente, deverá ser usado o App Lumikit SHOW Cloud Remote para Android/iOS.

No App informar o ID e senha, lembrando que o dispositivo que vai controlar o Lumikit SHOW também deverá estar conectado à internet:

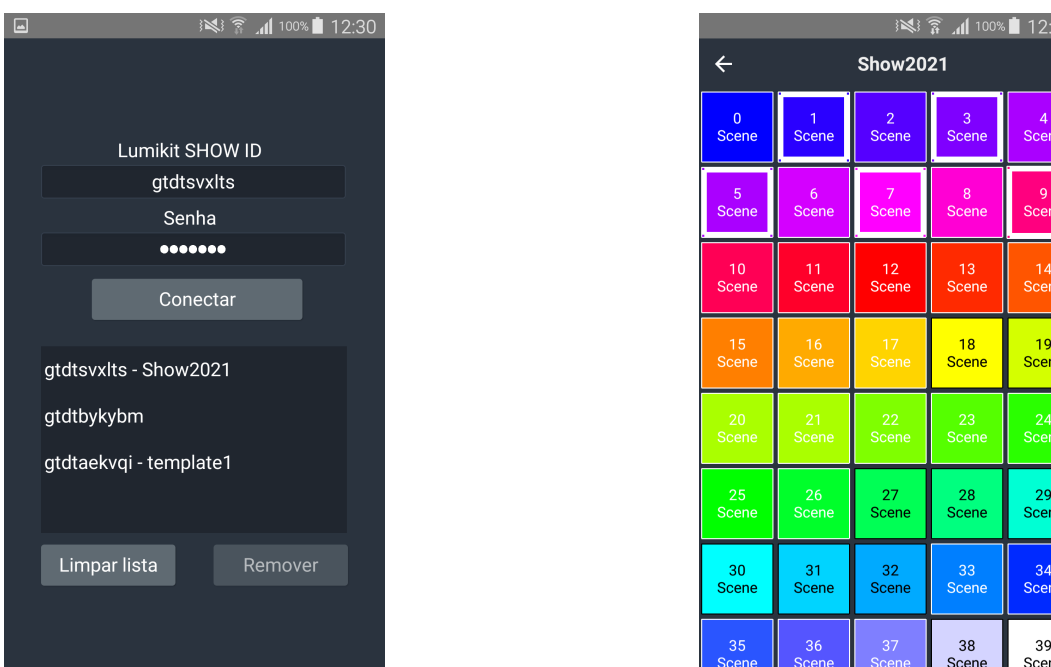

## **3.21. Agendador**

O agendador está disponível no Lumikit SHOW na janela principal, botão menu do botão "Action...". Com o agendador é possível acionar uma cena, Timeline, lista de Timeline, desligar todas as Timelines ativas,

ativar/desativar um Cue e ativar/desativar as Listas de cenas, é possível fazer várias configurações como, por exemplo, definir dias da semana, meses, horários específicos, etc.

O agendador funciona com regras que são definidas na aba regras, cada regra é formada por dia, mês, dia da semana, hora e minuto. É possível definir o valor "\*" para o dia, mês, dia da semana e hora, este valor representa "QUALQUER", dessa forma se for definida uma regra onde dia=\*, mês=\*, dia da semana=domingo, hora=20 e minuto=0, a cena que foi definida irá ser acionada todo domingo às 20h.

No caso de haver mais de uma regra para o mesmo dia e mesmo horário, a prioridade será de acordo com a posição na lista, quanto mais alta a regra maior será sua prioridade, quanto mais baixa menor a prioridade.

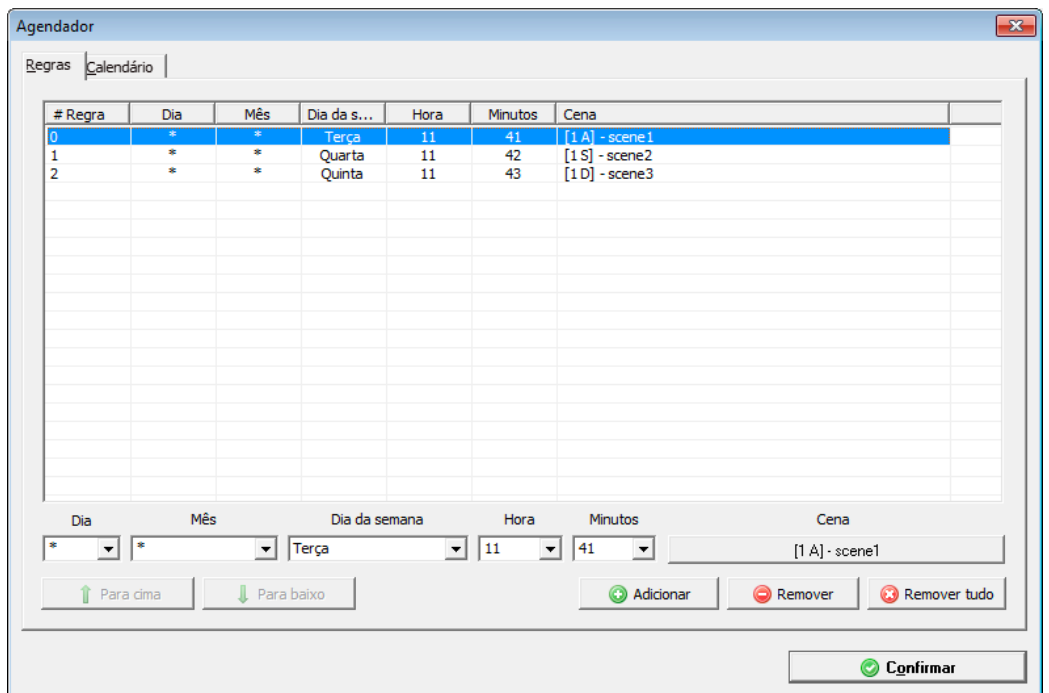

Na aba calendário é mostrado um calendário anual onde podem ser visualizados os dias em que as cenas ou músicas serão acionadas:

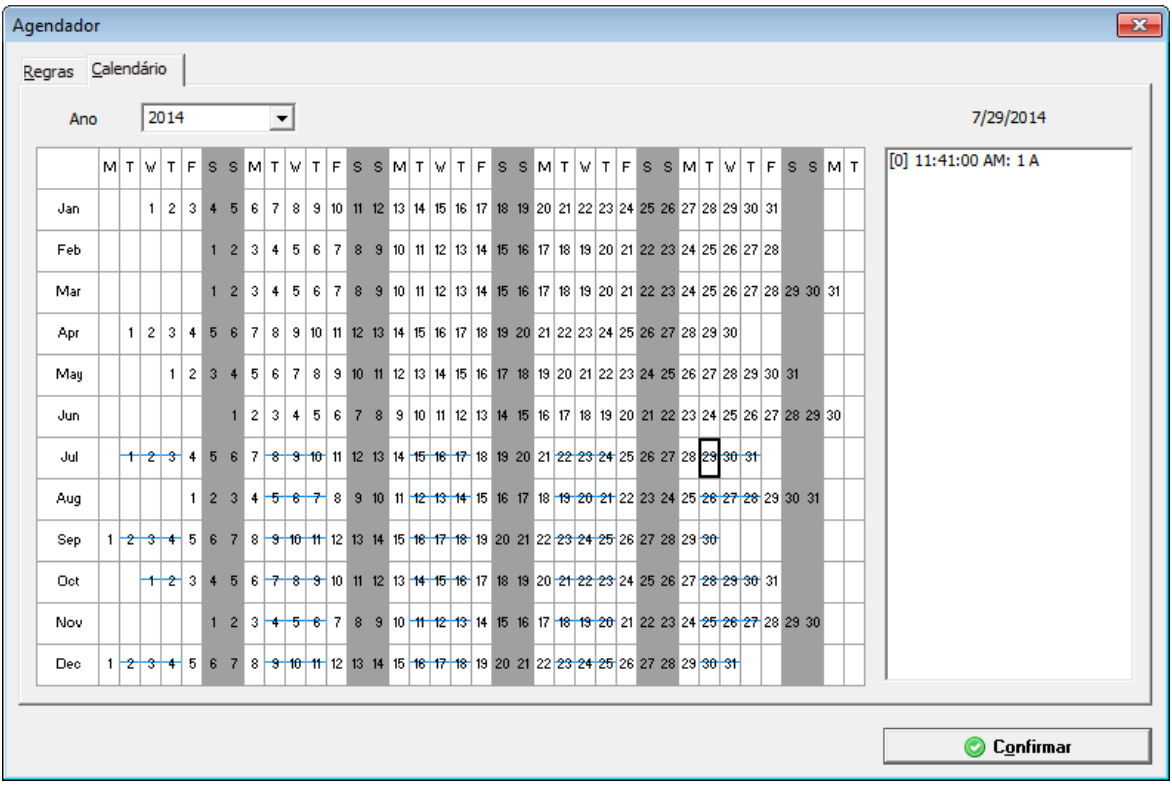

## **3.22. Pen Drive para reprodução externa (playback)**

No Lumikit SHOW é possível fazer a criação de Pen Drivers com cenas que podem ser reproduzidos em todos os produtos Lumikit (Interfaces/Controladores) que tenham porta USB, por exemplo Interface Lumikit PRO 8, PRO 8 LT, PRO X4i. Essa função é muito útil principalmente em projetos de luz arquitetural ou outras situações em que seja necessário reproduzir cenas sem o computador.

Para acessar a janela, vá na Janela Principal no botão "INterfaces", "Criar Pen Drive de playback".

Nesta janela deverá ser escolhido o modelo do controlador/interface, os universos que serão gerados e as cenas, lembrando que um programação, pode ter várias cenas:

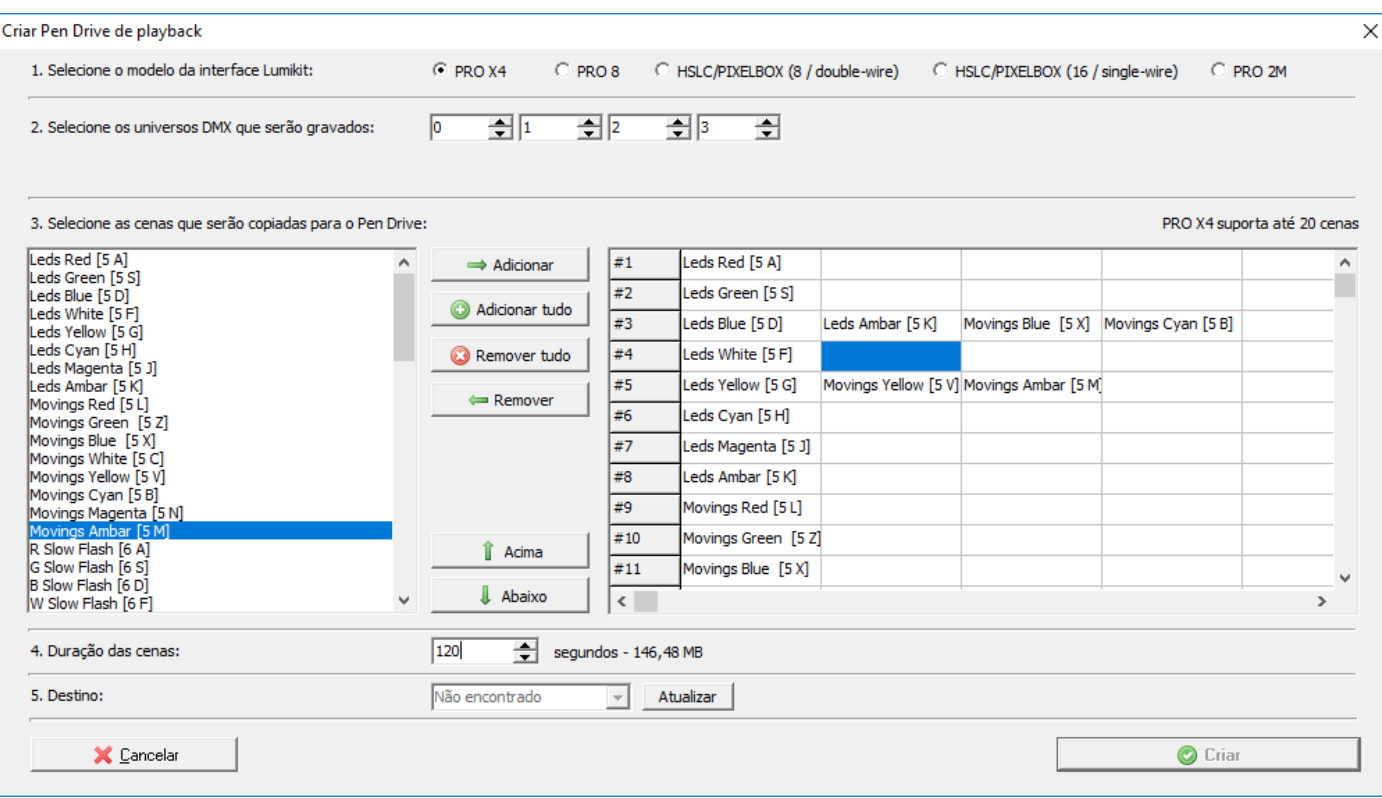

Ao adicionar uma cena, alterar o tempo o espaço que será ocupado é recalculado.

### **3.23. Pen Drive com Timelines para reprodução externa (playback)**

Veja mais detalhes do projeto em:

<https://youtu.be/BF3yY-37of8>

<http://www.lumikit.com.br/timeline-player>

# **4. Simulação 3D**

A simulação 3D permite ver em tempo real o comportamento dos aparelhos DMX durante a utilização do software.

O software Lumikit SHOW conta com 2 visualizadores 3D, o interno com uma qualidade reduzida, desenvolvido para computadores mais antigos ou sem placa de vídeo gráfica dedicada e o visualizador externo para computadores com desempenho superior e placa de vídeo gráfica.

As configurações da simulação 3D são feitas pelo botão "3D" localizado na janela principal:

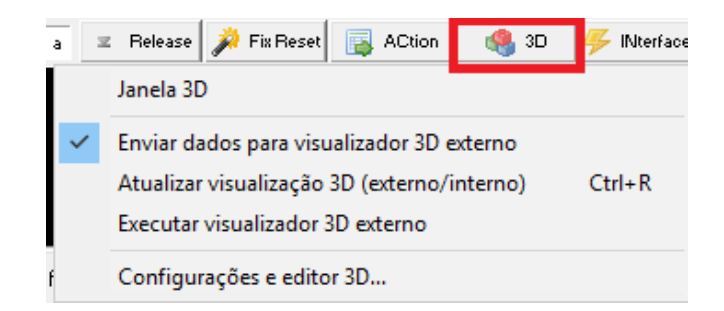

- "Janela 3D": habilita e desabilita o visualizador interno do Lumikit SHOW (qualidade reduzida);
- "Enviar dados para visualizador 3D externo": deve estar ligado caso utilizar o visualizador externo, lembrando que o visualizador 3D externo consome rede, é interessante fazer a configuração correta do IP onde está sendo executado o visualizador;
- "Atualizar visualização 3D (externo/interno)": atalho Ctrl+R, caso o visualizador externo tenha sido aberto depois de abrir o show, provavelmente o visualizador externo não estará mostrando nada, para isso escolha essa opção que faz com que os dados do visualizador sejam atualizados;
- "Executar visualizador externo": abre o visualizador 3D externo desde que este esteja instalado em uma sub pasta da instalação do Lumikit SHOW;
- "Configurações e editor 3D": configura o IP do visualizador externo, taxa de atualização do 3D interno e externo, permite editar objetos 3D do usuário e permite fazer a edição do local atualmente usado na simulação 3D;

A visualização é baseada em locais, um show pode ter vários locais. Ou seja, é possível visualizar o comportamento dos mesmos aparelhos DMX em locais diferentes e ver como fica o resultado com posicionamentos diferentes, a edição do local e escolha do local ativo é feita na opção "Configurações e editor 3D":

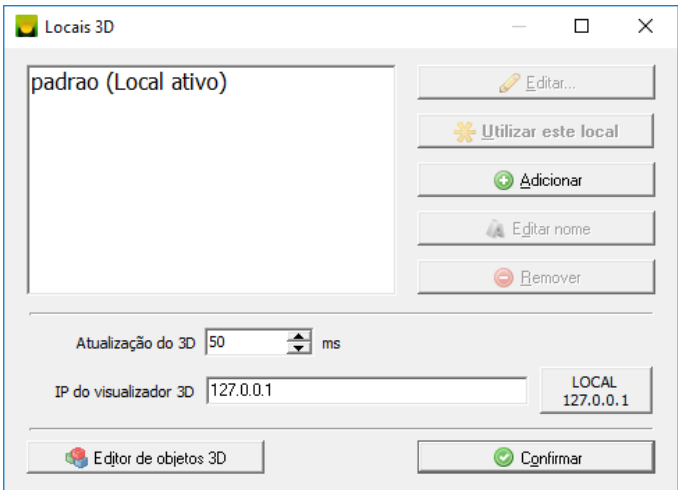

Na lista pode ser escolhido o local usado, cada show sempre tem um local, quando é criado um novo show o nome desse local é "Padrão", para editar o local, clique em "Editar", veja nos próximos capítulos como editar um local.

Nessa janela também é configurada a taxa de atualização do 3D, para computadores rápidos podem ser usados 50ms, computadores mais lentos recomendamos valores maiores, por exemplo 100ms ou 200ms.

O IP do visualizador 3D (externo) também é definido nessa janela, se o visualizador externo estiver sendo executado no mesmo computador pode ser usado o IP 127.0.0.1, é possível executar o visualizador em outro computador, lembrando que a rede deve ser local e com bom desempenho pois são várias as informações enviadas do Lumikit SHOW para o visualizador externo (Lumikit 3D). Nunca use o modo BROADCAST (IP 255.255.255.255) para as informações do 3D.

Os aparelhos DMX simulados no 3D são:

- Movinghead (visualizador interno: pan/tilt, dimmer, cores; visualizador externo: pan/tilt, dimmer, cores, gobo, ângulo de abertura, prisma, wash, gobo rotante, prisma rotante);
- Scan (visualizador interno: pan/tilt, dimmer, cores; visualizador externo: pan/tilt, dimmer, cores, gobo, ângulo de abertura, prisma, wash, gobo rotante, prisma rotante);
- LED colorido/1 cor redondo e retangular (visualizador interno: apenas a cor; visualizador externo: cor e ângulo de abertura);
- Strobo (visualizador interno: apenas a cor; visualizador externo: cor e ângulo de abertura);
- Painel (cores);
- Moving painel (pan/tilt e cores);
- Ribalta (visualizador interno: tilt e cores; visualizador externo: tilt, cores, ângulo de abertura);
- Brut/mini brut (visualizador interno: apenas a cor; visualizador externo: cor e ângulo de abertura);

### **4.1. Preparação dos aparelhos DMX para a simulação 3D**

Ao usar a simulação 3D é importante fazer a correta configuração dos aparelhos DMX na configuração do SHOW, dependendo do tipo de aparelho, as opções podem ser diferentes, em aparelhos que emitem luz observe principalmente:

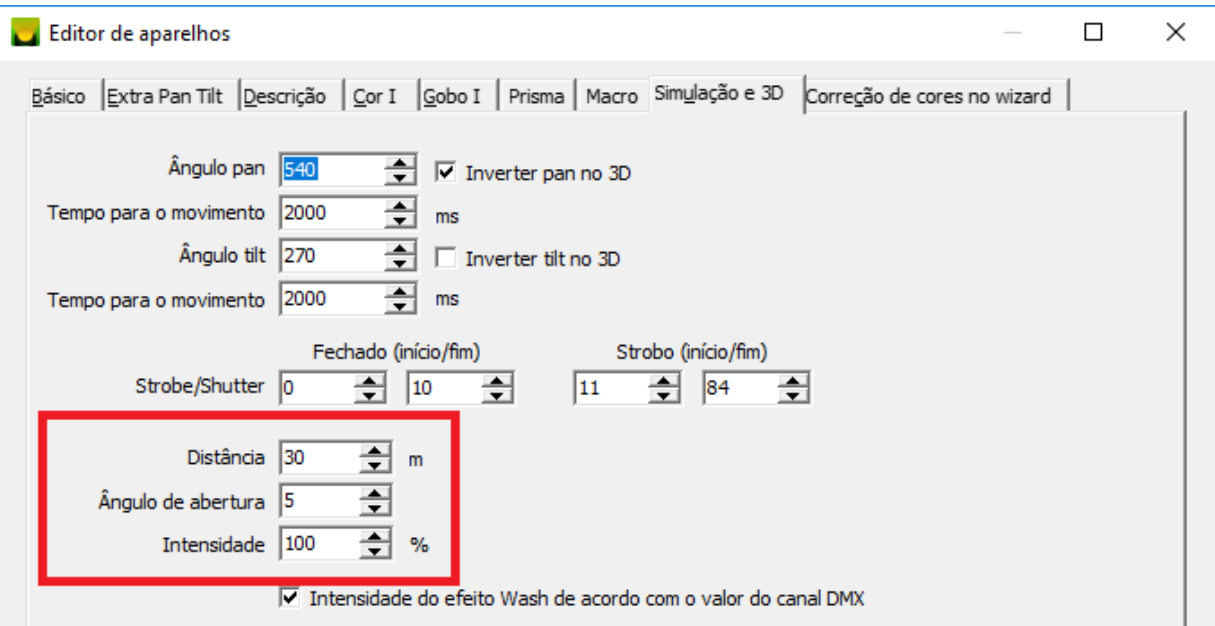

**Distância**: é o alcance da luz;

**Ângulo de abertura**: quantos graus a luz abre, por exemplo: moving heads tipo BEAM tem ângulos menores, até 5 graus. LEDs em geral tem um ângulo muito maior, por exemplo 50 ou 60 graus;

**Intensidade**: use 100% para o aparelho mais forte na cena (por exemplo movings BEAM) e valores menores como 25% para LEDs.

Para aparelhos DMX que tem gobos, na aba "Gobo I" deve ser definido o gobo correspondente no 3D:

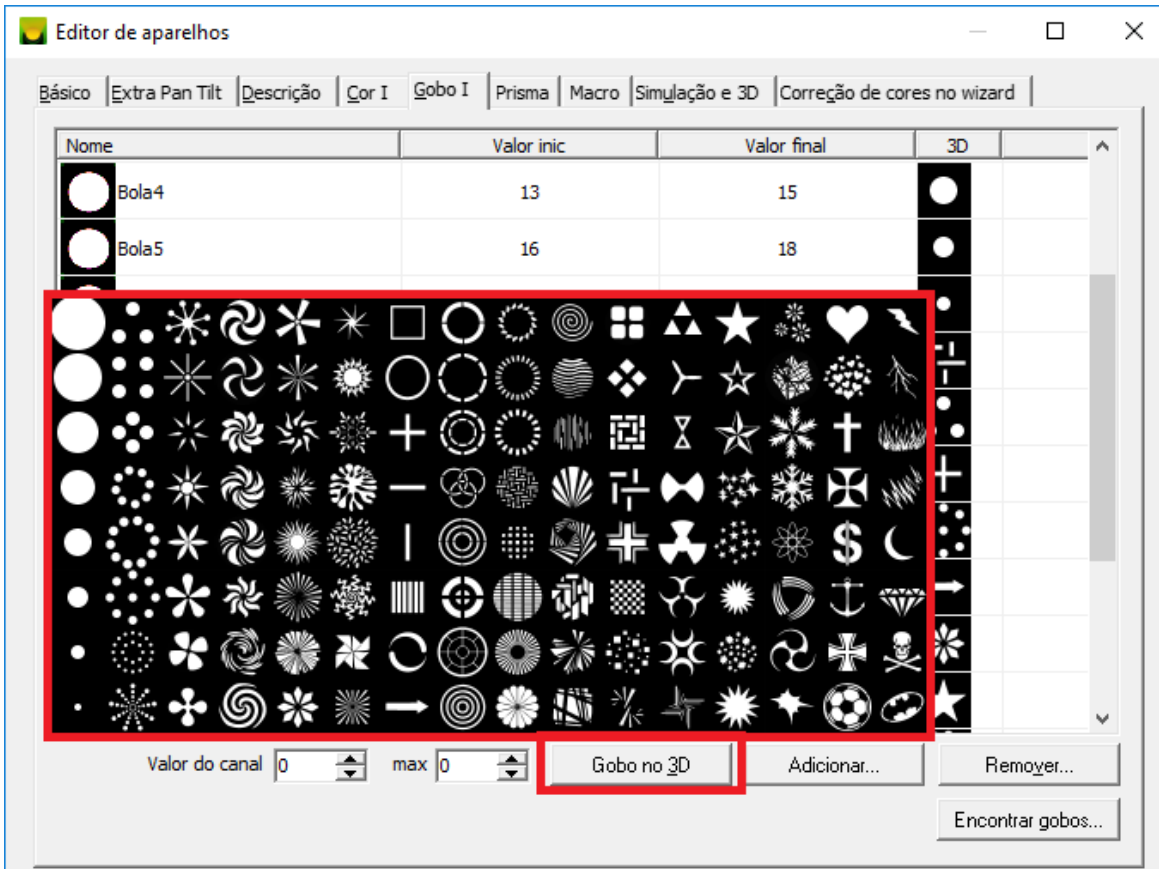

O mesmo se aplica para o prisma, onde deverá ser informada a quantidade de faces do prisma na última coluna, na aba "Prisma":

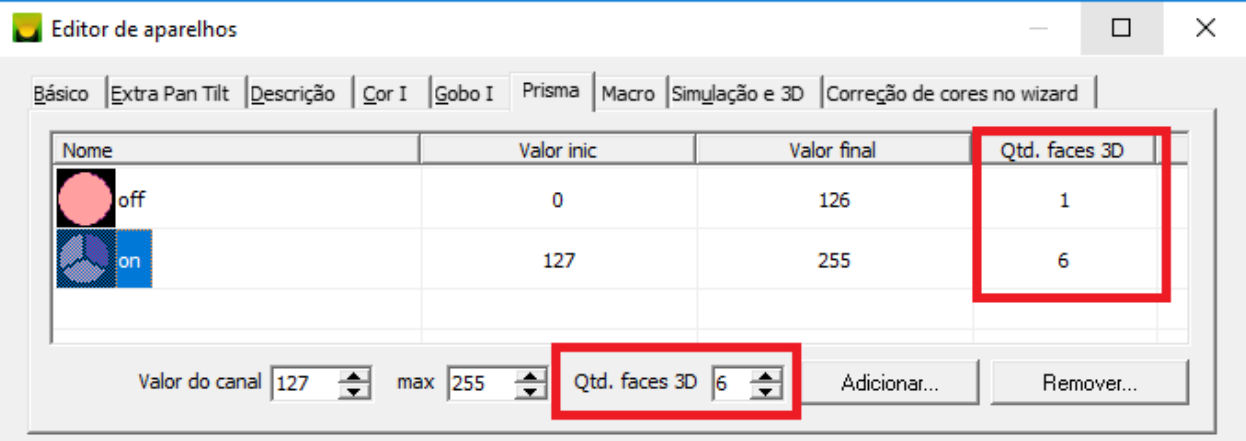

## **4.2. Câmeras**

Tanto no visualizador interno,como no externo, existem 3 botões que permitem a configuração de 3 câmeras diferentes (C1, C2 e C3), botão "Reset" movimenta a câmera a 10 metros do centro:

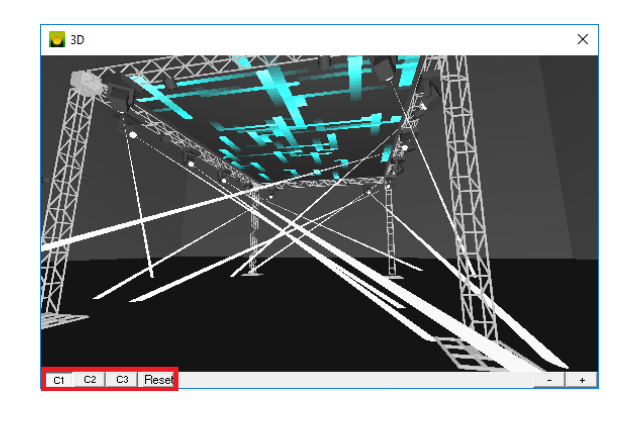

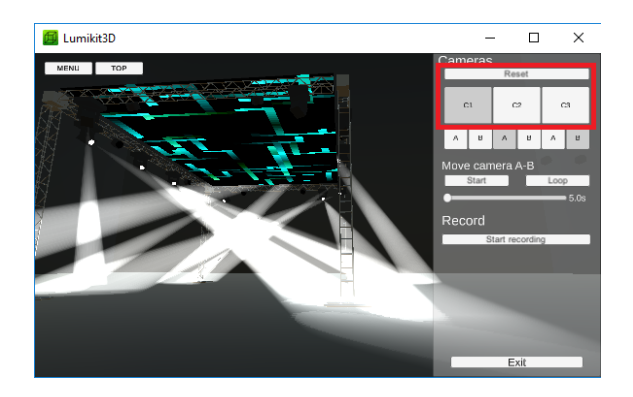

Para movimentar as câmeras utilize:

- mouse com o botão esquerdo pressionado no eixo X e eixo Y: muda o ângulo da câmera;
- mouse com o botão direito pressionado no eixo X e eixo Y: muda a posição da câmera no eixo X e Y;
- scroll do mouse: muda a posição da câmera no eixo Z, (se o seu mouse não possui scroll utilize os botões "+" e "-" localizados abaixo da simulação 3D, apenas no visualizador interno);

Ao movimentar a câmera, a nova posição é armazenada dentro da câmera selecionada.

## **4.3. Funções do visualizador externo (Lumikit 3D)**

Além das câmeras selecionados pelos botões C1..C3 o visualizador externo possui funções complementares, mostradas abaixo:

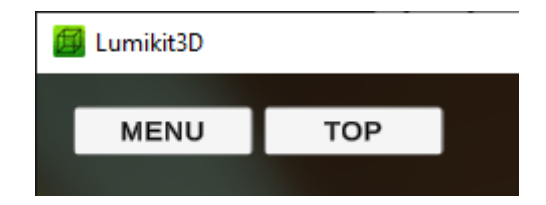

- "MENU": mostra/esconde o menu do lado esquerdo da janela;
- "TOP": coloca a janela do Lumikit 3D sobre as outras janelas, por exemplo a janela principal do Lumikit SHOW.

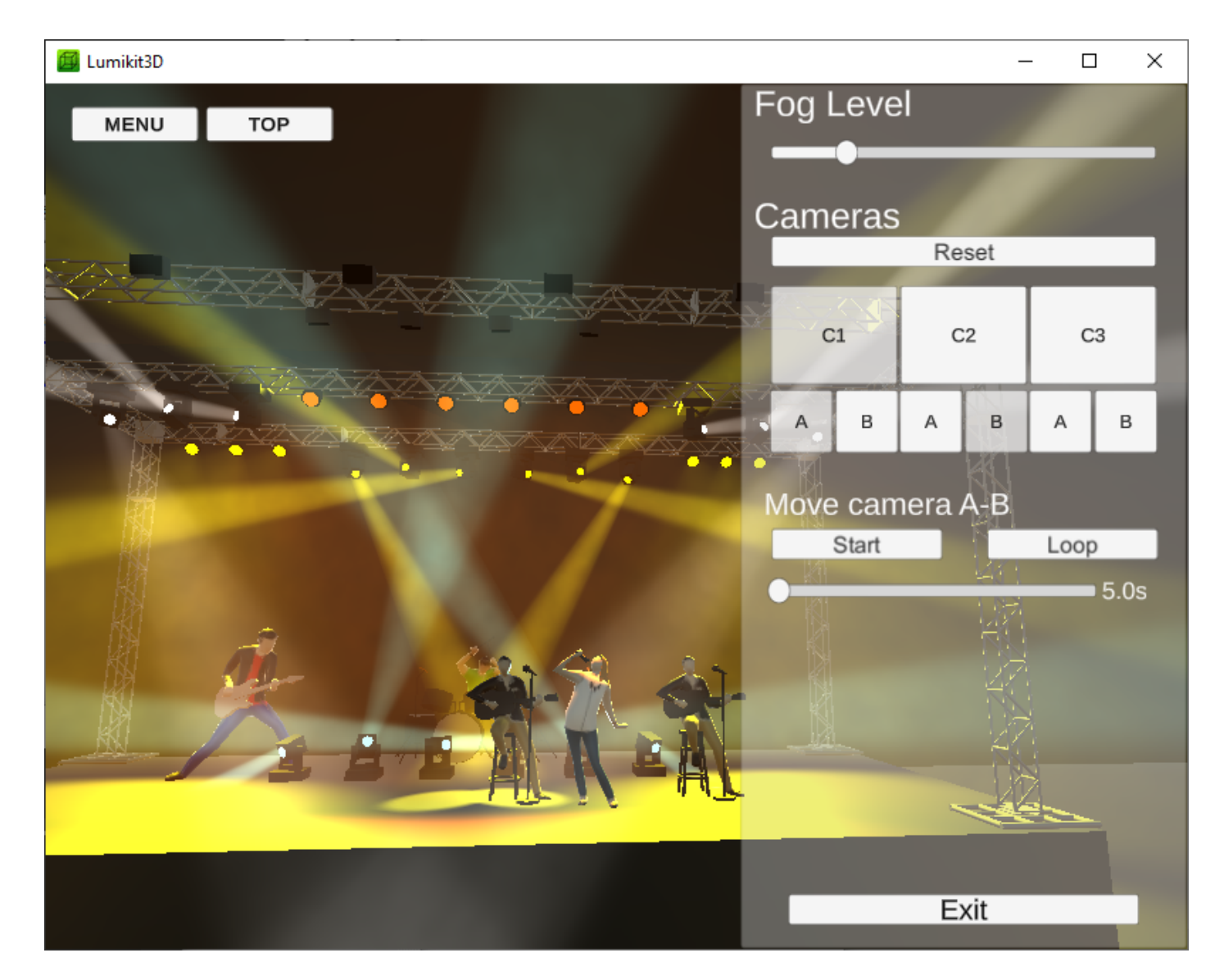

Os botões "A" e "B" abaixo das câmeras (C1..C3) marcam 2 cameras (A e B) e na função logo abaixo, "Move camera A-B" pode ser definido um tempo, e ao pressionar o botão "Start" a câmera se move da posição definida na camera marcada com "A" até a câmera "B". Ligando o "Loop" o movimento se repete por tempo indeterminado.

### **4.4. Editor de locais**

Um local é um conjunto de objetos tridimensionais estáticos (que não irão sofrer alterações pelas cenas) mais os aparelhos que foram definidos na configuração do show.

Cada local poderá ter um conjunto de objetos diferentes, por exemplo, utilizar estruturas diferentes, já os aparelhos DMX serão os mesmos que foram definidos na configuração do show para todos os locais.

Para alterar os objetos que estão em um local e também a posição dos aparelhos, é utilizado o editor de locais. O editor de locais pode ser acessado quando é adicionado ou editado um local na simulação 3D.
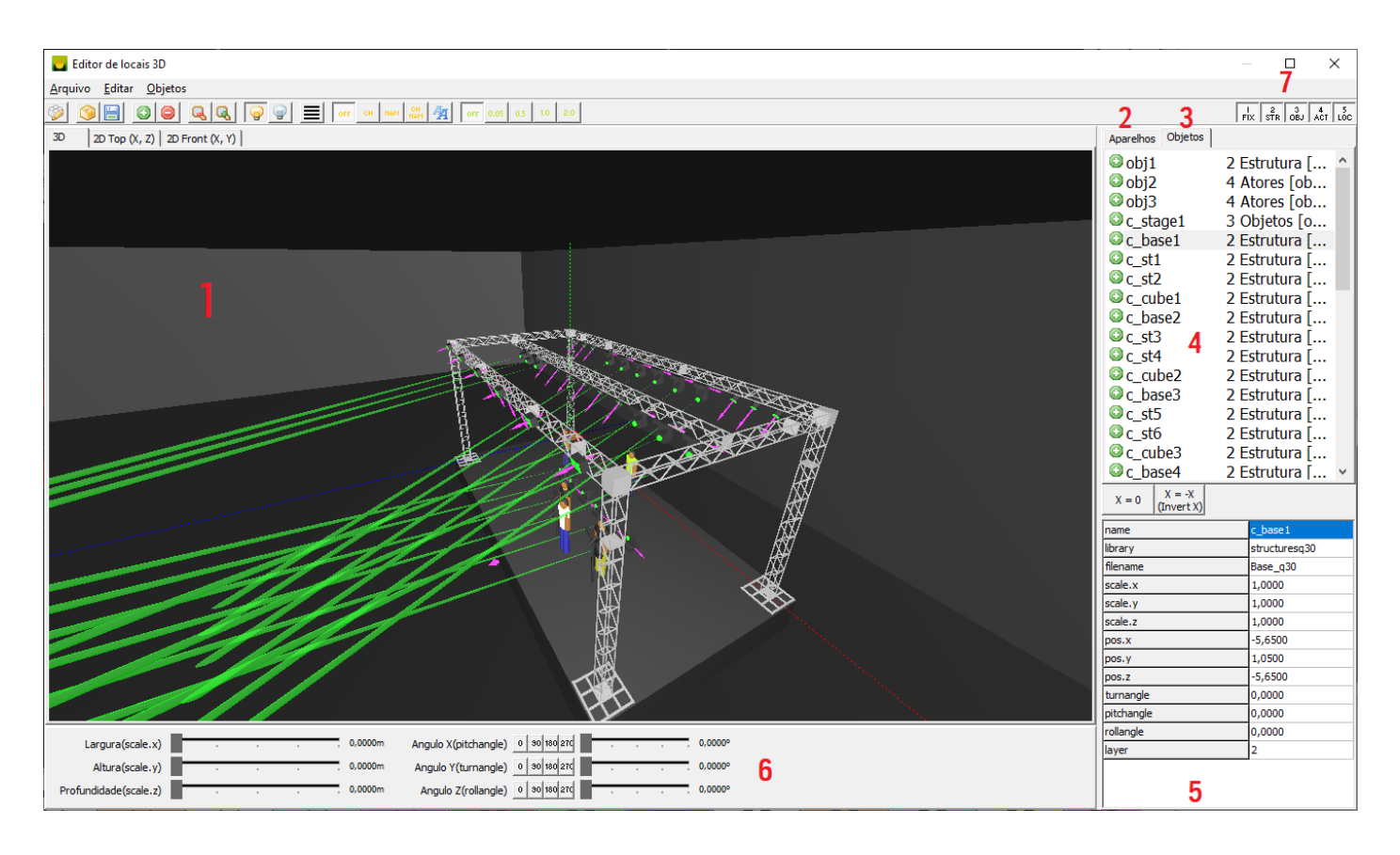

- 1. Janela 3D onde é apresentado o local, com os objetos e painéis nas posições definidas pelo usuário, a câmera (ponto de visão) pode ser movimentada com o auxílio do mouse, clicando com o botão direto e movimentando o mouse, a câmera irá girar ao redor do objeto ou aparelho selecionado na lista (4), caso não exista nenhum objeto ou aparelho selecionado a câmera será posicionada no ponto (X:0, Y:0, Z:0), os botões na barra de botões, diminuem e aumentam o zoom respectivamente;
- 2. Aparelhos: se estiver selecionado, a lista (4) irá mostrar os painéis de LED definidos na configuração dos painéis de LED;
- 3. Objetos: se estiver selecionado, a lista (4) irá mostrar os objetos presentes no local;
- 4. Lista de objetos ou aparelhos: permite selecionar algum objeto ou aparelho, para que suas propriedades (tamanho, posição, ângulos…) possam ser alterados;
- 5. Propriedades dos objetos ou aparelhos: permite, de forma manual, alterar as propriedades do objeto ou aparelho selecionado na lista (4);
- 6. Posicionamento dos objetos ou aparelhos: os controles disponíveis permitem alterar de forma rápida o tamanho e os ângulos de inclinação do objeto ou aparelho selecionado na lista (4);
- 7. Camadas de edição, veja mais abaixo;

PARA MOVIMENTAR UM OBJETO OU APARELHO DENTRO DO LOCAL, O MESMO (OBJETO OU APARELHO QUE SE DESEJA MOVIMENTAR) DEVERÁ SER SELECIONADO NA LISTA (4) E UTILIZANDO AS SETAS DE DIREÇÃO DO TECLADO + BOTÃO CTRL, PODE SE MOVER O OBJETO OU APARELHO NO EIXO X E Z. Podem ser selecionados mais aparelhos ou objetos de uma única vez.

PARA MODIFICAR A ALTURA (EIXO Y) PRESSIONE O SHIFT+ CTRL ENQUANTO PRESSIONA AS TECLAS PARA CIMA E PARA BAIXO.

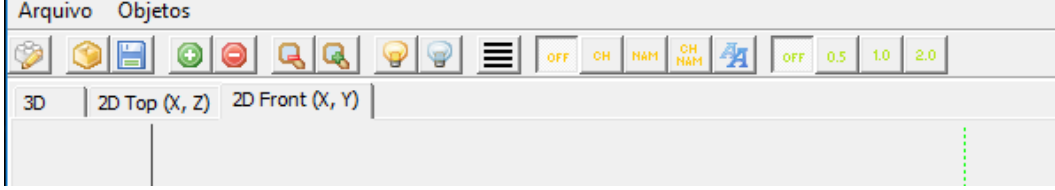

Na parte superior da janela do editor de locais existem 3 abas que permitem ver o local de formas diferentes, da forma 3D padrão e em 2D (duas dimensões) por cima (X, Z) e pela frente (X, Y).

Os botões "OFF", "CH", "NAM", "CH NAM" e "A", mostram o canal DMX e/ou nome do aparelho do lado do aparelho DMX. O botão "A" altera o tamanho da letra.

Os botões "OFF", "0.5", "1.0" e "2.0", funcionam como uma grade, por exemplo se o botão "2.0" estiver marcado, ao movimentar os aparelhos eles a posição deles sempre será múltipla de 2.

### **4.4.1. Posição central**

Quando editar um local existe a posição central que é mostrada dentro do editor, representado por uma flecha na posição X: 0, Y:0, Z:0, a recomendação é que ao desenhar os objetos considere essa marcação:

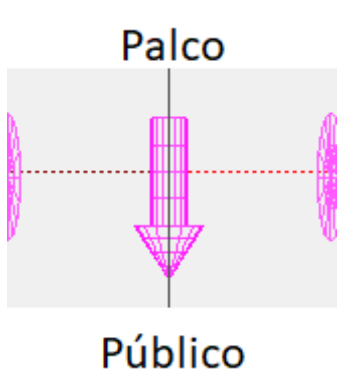

### **4.4.2. Objetos**

Em um local podem ser usados vários objetos diferentes para complementar o cenário, como por exemplo as estruturas onde a iluminação será fixada e outros elementos como mesas, pessoas, sistema de som.

Existem 2 tipos de objetos no Lumikit SHOW, os objetos que são desenhados com tipos primitivos (veja os próximos capítulos) e objetos "HD", no visualizador interno são mostrados de forma mais simples e no visualizador externo são mostrados com uma qualidade melhorada, um exemplo é o baterista:

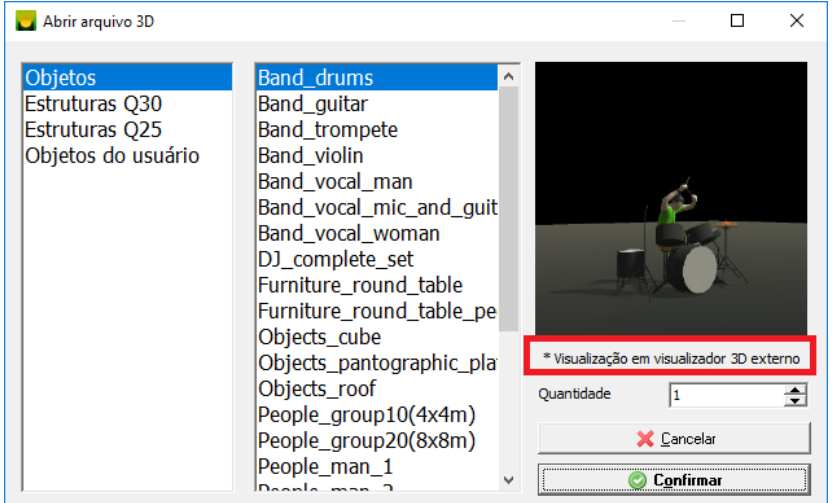

Visualizador interno Visualizador externo

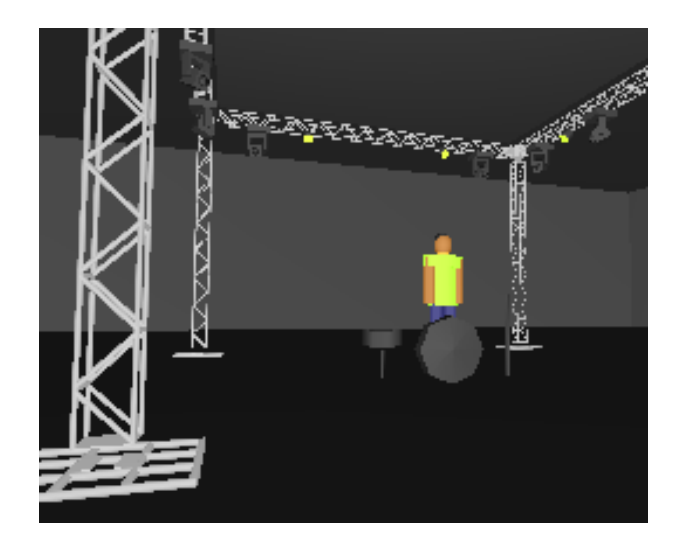

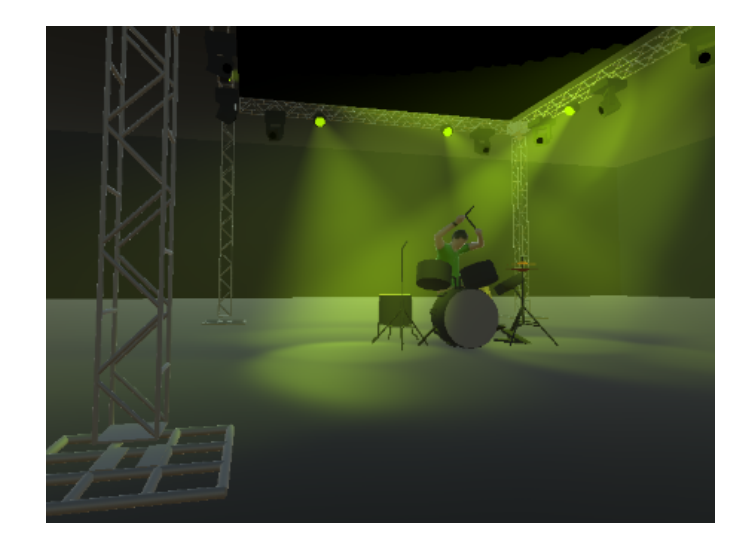

## **4.4.3. Gerador de locais**

Para facilitar a criação de locais 3D o Lumikit SHOW conta com um gerador automático de locais que pode ser acessado pelo primeiro botão do lado direto no editor de locais:

 $\sim$   $\sim$   $\sim$   $\sim$ 

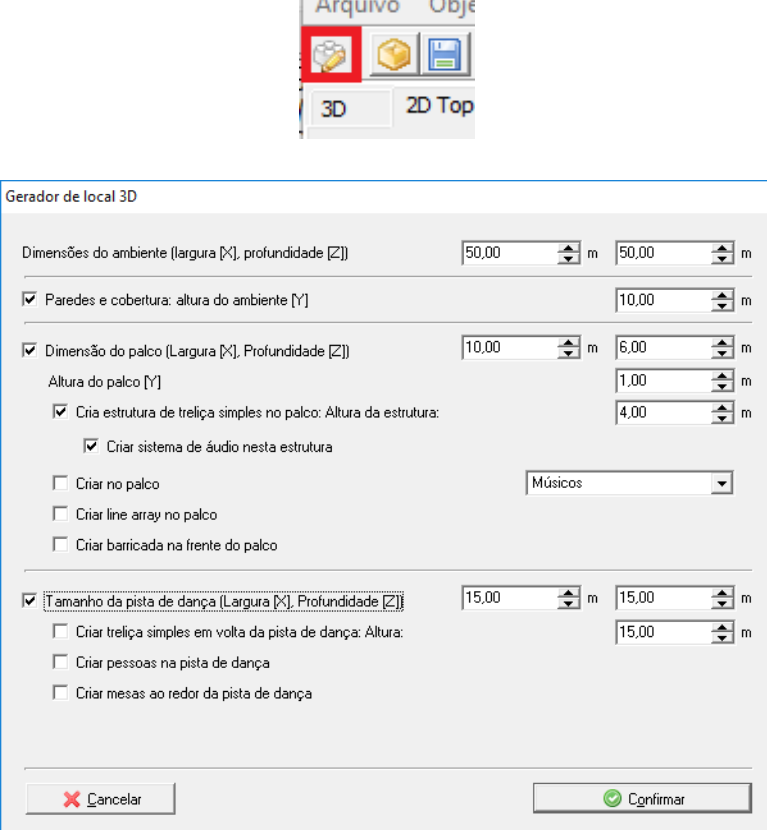

O gerador de locais vai criar vários objetos na cena com o nome iniciando com os caracteres "c\_". Cada vez que for gerado um novo local, os objetos com nome iniciando em "c\_" serão excluídos e gerados novamente.

## **4.4.4. Camadas**

O editor de locais trabalha com 5 camadas:

- 1 FIX: aparelhos DMX no show;
- 2 STR: estruturas;
- 3 OBJ: objetos de cenário (caixas de som, cadeiras, plantas, etc...);
- 4 ACT: atores:
- 5 LOC: objetos 3D que formam o local (teto, chão, paredes);

As camadas ativas são definidas pelos botões no lado esquerdo da janela, então por exemplo quando for editar a posição dos aparelhos DMX na estrutura, pode-se desligar as outras camadas para não atrapalharem no momento de selecionar os aparelhos.

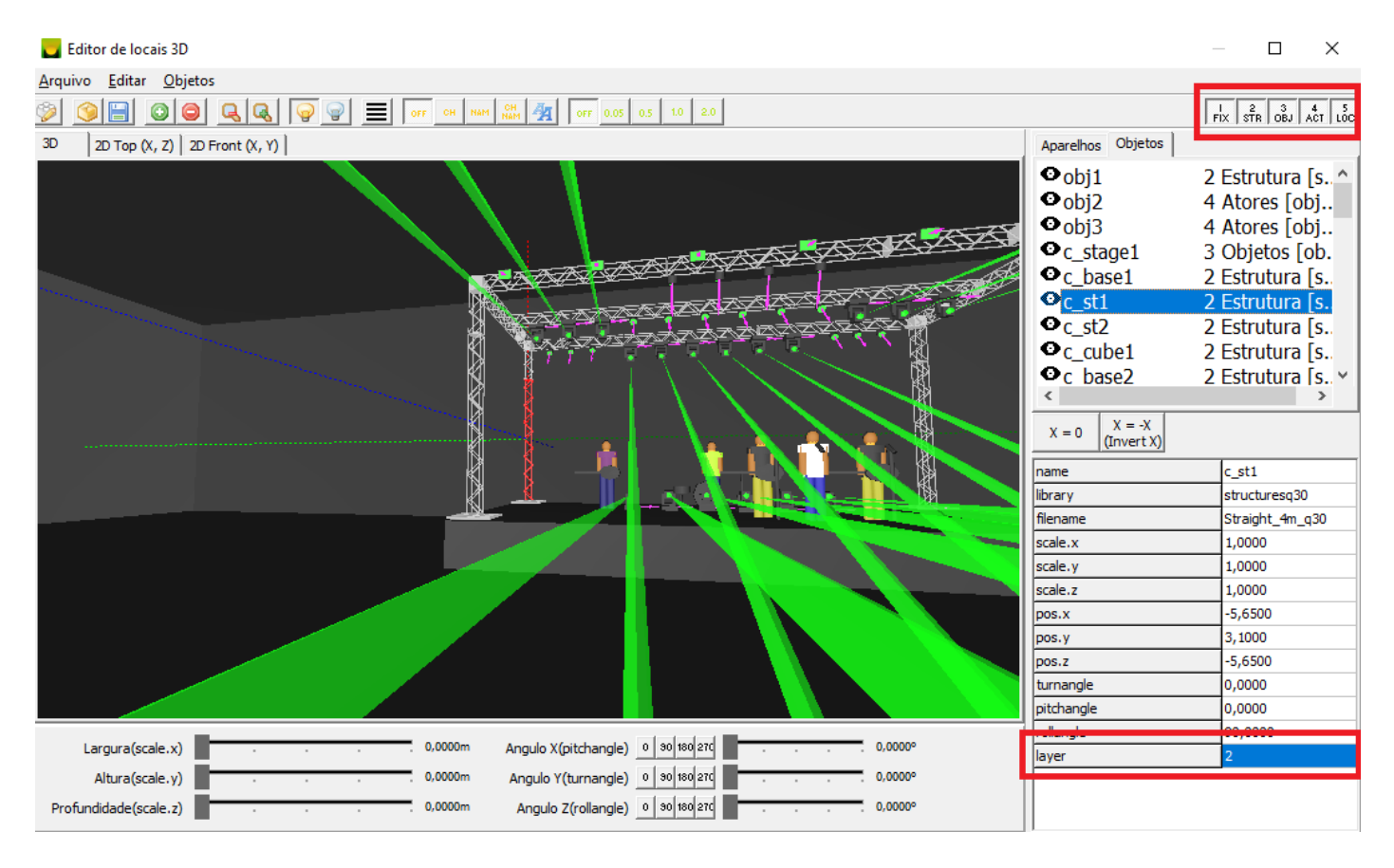

Também é possível alterar a camada de um objeto, basta informar um novo número dentro da propriedade "layer" conforme destacado acima na imagem.

# **4.5. Editor de objetos 3D**

É possível incluir novos objetos 3D na simulação, objetos que ainda não estão definidos na biblioteca, ou então alterar objetos já existentes (lembre-se que ao alterar um objeto existente e gravar com o mesmo nome, o mesmo poderá ser apagado em uma eventual atualização de versão).

## **4.5.1. Tipos primitivos**

Os objetos na simulação são compostos por 5 tipos de objetos denominados de primitivos:

- Cubo: que não é necessariamente um objetos com as 8 faces iguais;
- Cilindro;
- Esfera;
- Cone;
- Pirâmide de faces paralelas;

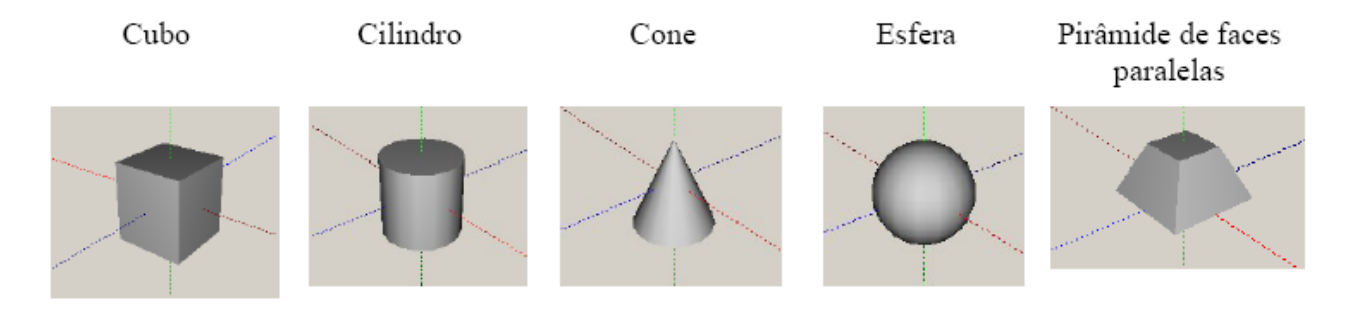

## **4.5.2. Janela do editor de objetos**

O editor de objetos 3D é composto por uma janela similar a janela do editor de locais:

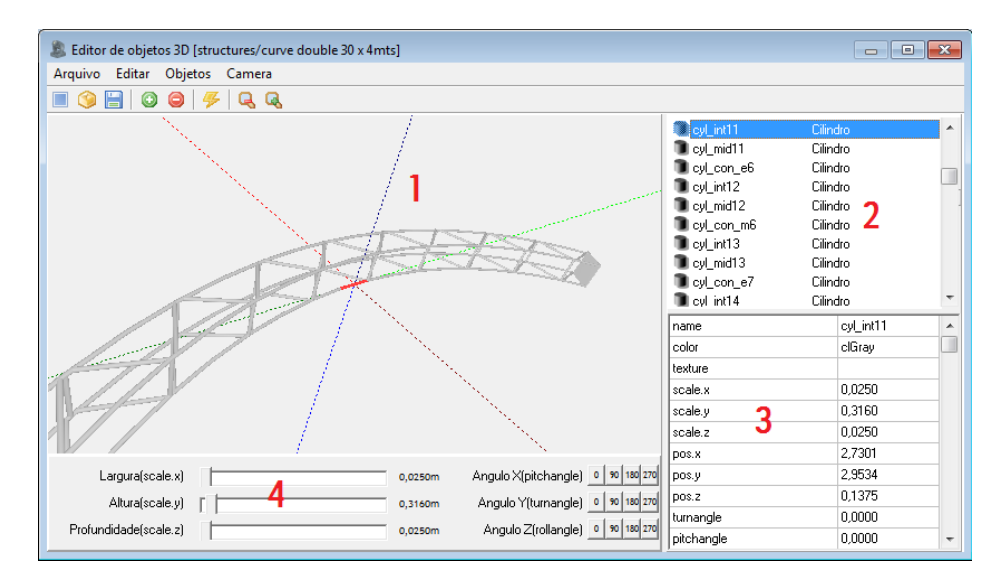

- 1. Janela 3D onde é apresentado o objeto, com os objetos primitivos definidos pelo usuário, a câmera (ponto de visão) pode ser movimentada com o auxílio do mouse, clicando com o botão direto e movimentando o mouse, a câmera irá girar ao redor do objeto selecionado na lista (2), caso não exista nenhum objeto selecionado a câmera será posicionada no ponto (X:0, Y:0, Z:0), os botões na barra de botões, diminuem e aumentam o zoom respectivamente;
- 2. Lista de objetos ou aparelhos: permite selecionar algum objeto, para que suas propriedades (tamanho, posição, ângulos, …) possam ser alteradas;
- 3. Propriedades dos objetos ou aparelhos: permite, de forma manual, alterar as propriedades do objeto selecionado na lista (2);
- 4. Posicionamento dos objetos ou aparelhos: os controles disponíveis permitem alterar de forma rápida o tamanho a inclinação do objeto selecionado na lista (2);

## **4.5.3. Gerador de estruturas**

É possível gerar estruturas automaticamente, caso o iluminador queira utilizar alguma estrutura que não está na biblioteca de objetos 3D a mesma poderá ser gerada automaticamente pelo software.

O gerador de estruturas poderá ser acessado pelo menu Objetos / Gerador de estruturas.

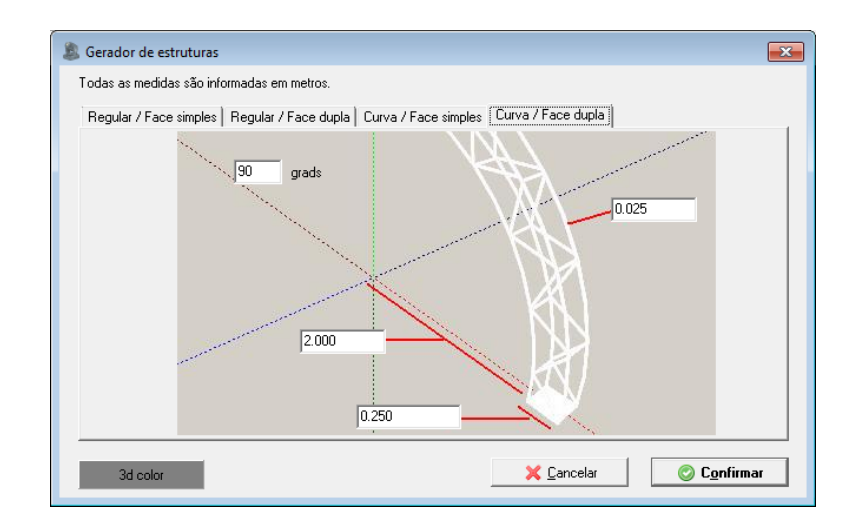

É possível gerar estruturas retas e curvas, de face simples e dupla.

Todas as medidas devem ser informadas em metros.

Estruturas complexas comprometem o desempenho da simulação 3D.

# **5. Controle remoto - WebRemote**

O software Lumikit SHOW pode ser controlado remotamente via browser (de um outro computador, celular ou tablet).

Para que funcione corretamente deverá ser verificado se o dispositivo que vai controlar o Lumikit SHOW está na mesma rede, se o firewall do computador está desligado se a opção de comunicação está ativada no Lumikit SHOW (esta opção pode ser encontrada nas opções do software, pelo botão "Opções", item de menu "Opções gerais…", "WebRemote…" deve estar ativo).

No browser basta digitar: [http://ip\\_do\\_computador:5000/](http://ip_do_computador:5000/)

O número de IP onde o WebRemote foi configurado irá aparecer na parte superior do Lumikit SHOW na janela principal:

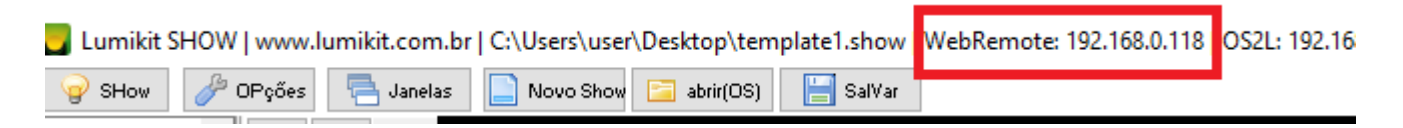

# **6. Scripts**

Os scripts no Lumikit SHOW utilizam a linguagem de programação PASCAL. Então todos os comandos para declaração de variáveis (VAR, criação de estruturas tipo RECORD...), tipos de variáveis (BYTE, INT, DOUBLE, STRING...), comandos para controle de fluxo (IF, FOR, WHILE...) estão disponíveis. Criação de MÉTODOS e FUNÇÕES também podem ser utilizados.

Para fazer a ligação entre os scripts e o Lumikit SHOW são disponibilizados métodos e funções específicos o nome desse conjunto de métodos e funções é "Super Set".

Dessa forma com os Super Sets, os scripts podem ser executados em dois locais dentro do software:

- Dentro de uma função extra (que pode ser executada em vários locais do software), para ler/definir valores DMX, controlar o Gerador de LEDs na janela principal, trocar as cenas no modo editar DMX, enviar MIDI, **Super Set DMX**.
- No gerador de imagens para dimmer e LED (na janela principal e nos Wizards) para gerar imagens, **Super Set Gerador**;

Na pasta de instalação do software podem ser encontrados vários exemplos, nas sub pastas /scriptgen/ e /scriptdmx/, os exemplos também podem ser carregados dentro do software:

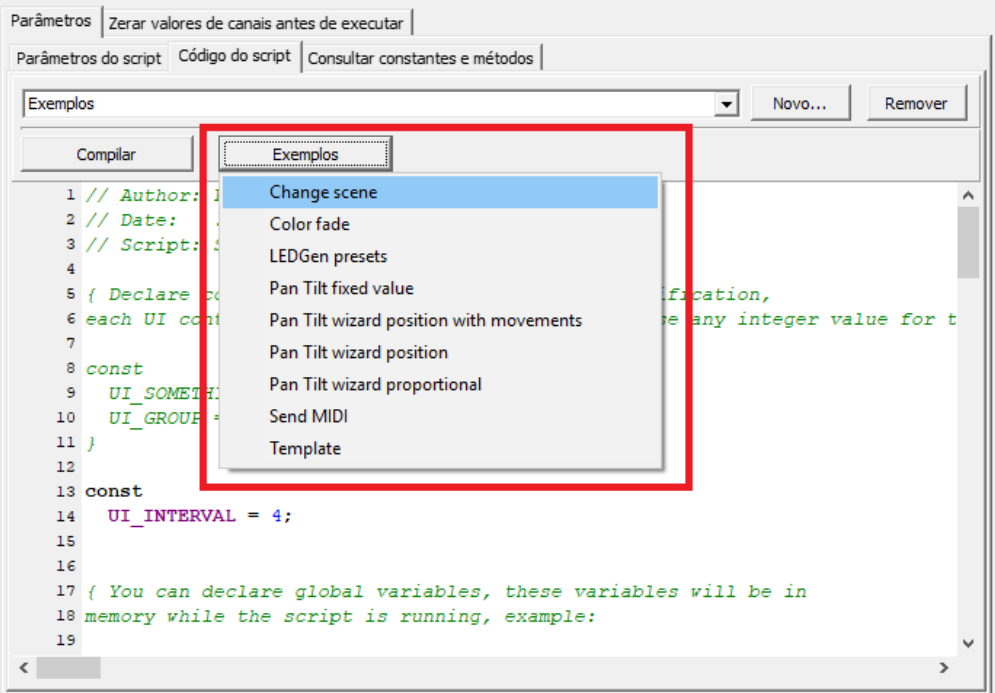

# **6.1. Scripts - Super Set DMX**

## **6.1.1. Métodos e funções - Super Set DMX**

Métodos e funções gerais:

**function BASE\_TIME: integer;** Retorna um valor em milissegundos do tempo em que cada cena é recalculada. 25 FPS = 40 ms; 30 FPS = 33 ms; 40 FPS = 25 ms;

**function GetDimmer: byte;** Retorna um valor entre 0 e 100 que representa o valor do fader caso o script esteja sendo executado na janela personalizada dentro de um fader;

**procedure DoTerminate;** Finaliza a execução do script;

**function GetACAPData(freq: integer): byte;** Retorna o valor enviado pelo ACAP ao Lumikit SHOW, freq pode ser entre 0 e 15;

**procedure DoAction(code: string; value: byte);** Executa uma ação, cuidado para não chamar dentro do OnExecute que poderá travar o software, code segue os códigos da tabela de ações;

Métodos e funções para definir e ler variáveis globais que podem ser passadas entre os scripts (id vai de 1 a 512):

```
function SCGetGlobalVar(id: integer): byte; (novo 2022)
procedure SCSetGlobalVar(id: integer; value: byte); (novo 2022)
procedure SCResetAllGlobalVars; (novo 2022)
```
Métodos e funções para criar uma interface com o usuário e pedir valores para o script:

```
procedure RegisterUIText(text: string);
procedure RegisterUICheckBox(uiId: integer; text: string; default: integer);
procedure RegisterUIComboBox(uiId: integer; text: string; default: integer; items:
string);
procedure RegisterUIValue(uiId: integer; text: string; default, min, max: integer);
procedure RegisterUIFixtureBox(uiId: integer; text: string);
procedure RegisterUIGroupBox(uiId: integer; text: string);
procedure RegisterUIPositionBox(uiId: integer; text: string);
procedure RegisterUILEDGenBox(uiId: integer; text: string);
procedure RegisterUIColorBox(uiId: integer; text: string);
function GetUIValue(uiId: integer): integer; Retorna o valor informado pelo usuário dentro do
Lumikit SHOW;
```
Iterator para percorrer valores informados pelo usuários em listas (FixtureBox, GroupBox, ColorBox):

```
procedure IteratorUIReset(uiId: integer);
function IteratorUIRead(uiId: integer; var nextUiId: integer): boolean;
```
Funções e métodos para atribuir/ler um valor DMX:

**procedure SetChannel(channel: integer; value: byte);** Atribui um valor a um canal DMX, o canal pode ir de 1 até 8\*512 (no caso de 12 universos DMX, pode ser usada a constante CHANNEL\_COUNT); **function GetChannel(channel: integer): byte;** Lê o valor da entrada DMX;

Funções e métodos para trabalhar com os aparelhos DMX configurados no show:

```
function GetFixCount: integer;
procedure IteratorFixReset;
function IteratorFixRead(var nextFixId: integer): boolean;
function GetFixInGroupCount(groupId: integer): integer;
function GetFixGroup(fixId: integer): integer;
procedure IteratorFixGroupReset(groupId: integer);
function IteratorFixGroupRead(var nextFixId: integer): boolean;
function GetFixType(fixId: integer): integer;
procedure IteratorFixTypeReset(fixType: integer);
function IteratorFixTypeRead(var nextFixId: integer): boolean;
function GetFixName(fixId: integer): string;
function GetFixStartChannel(fixId: integer): integer;
function GetFixChannelCount(fixId: integer): integer;
function GetFixIdByName(name: string): integer;
```
Funções e métodos para trabalhar com o parâmetros dos aparelhos DMX e grupos de Wizard (os parâmetros devem ser informados por constantes, verifique a lista mais abaixo):

```
procedure SetFixParam(fixId: integer; channelType: integer; v: byte);
procedure SetGroupParam(groupId: integer; channelType: integer; v: byte);
procedure SetGroupParamFixType(groupId: integer; channelType: integer; fixType:
integer; v: byte);
```
Funções e métodos para trabalhar com as cores dos aparelhos DMX e grupos de Wizard (as cores devem ser informadas por constantes, verifique a lista mais abaixo):

**procedure SetFixColor(fixId: integer; colorId: integer);**

**procedure SetGroupColor(groupId: integer; colorId: integer); procedure SetFixColorFade(fixId: integer; startColorId: integer; endcolorId: integer; currentStep: integer; totalSteps: integer); procedure SetGroupColorFade(groupId: integer; startColorId: integer; endcolorId: integer; currentStep: integer; totalSteps: integer); procedure SetFixColorExtended(fixId: integer; colorId: integer; rgb, ambar, white, uv: boolean); procedure SetGroupColorExtended(groupId: integer; colorId: integer; rgb, ambar, white, uv: boolean); procedure SetFixColorFadeExtended(fixId: integer; startColorId: integer; endcolorId: integer; currentStep: integer; totalSteps: integer; rgb, ambar, white, uv: boolean); procedure SetGroupColorFadeExtended(groupId: integer; startColorId: integer; endcolorId: integer; currentStep: integer; totalSteps: integer; rgb, ambar, white, uv: boolean);**

Funções e métodos para trabalhar com o PAN e TILT dos aparelhos DMX e grupos de Wizard:

**function GetFixPTPairIndex(fixId: integer): integer; function GetFixPTPairId(fixId: integer): integer; procedure SetFixPT(fixId: integer; positionId: integer; pan: integer; tilt: integer; setPair: boolean); procedure SetGroupPT(groupId: integer; positionId: integer; pan: integer; tilt: integer; setPair: boolean); procedure SetGroupPTLens(groupId: integer; positionId: integer; pan: integer; tilt: integer; lens: integer); procedure SetFixPTProportional(fixId: integer; startPositionId: integer; endPositionId: integer; currentStep: integer; totalSteps: integer; pan: integer; tilt: integer; setPair: boolean); procedure SetGroupPTProportional(groupId: integer; startPositionId: integer; endPositionId: integer; currentStep: integer; totalSteps: integer; pan: integer; tilt: integer; setPair: boolean); procedure SetGroupPTLensProportional(groupId: integer; startPositionId: integer; endPositionId: integer; currentStep: integer; totalSteps: integer; pan: integer; tilt: integer; lens: integer);**

Funções e métodos para trocar a cena na janela principal:

**procedure DoSceneChange(page: integer; index: integer);**

Funções e métodos para enviar um comando MIDI:

**procedure DoMIDISend(midioutput: integer; command, data1, data2: byte);**

Funções e métodos para controlar o gerador de LED na janela principal:

```
function GetLEDGenIdByName(name: string): integer;
function GetLEDGenCount: integer;
procedure SetLEDGenColor(r, g, b: byte);
procedure SetLEDGenUseColor(active: boolean);
procedure SetLEDGenDimmer(dimmer: byte);
procedure SetLEDGenStrobe(strobe: byte);
procedure SetLEDGenSpeed(speed: byte);
procedure DoLEDGenLoadLR(ledGenId: integer; left: boolean; doFade: boolean);
procedure DoLEDGenLoad(ledGenId: integer);
procedure DoLEDGenOff;
```
## **6.1.2. Constantes - Super Set DMX**

Para auxiliar na programação existem várias constantes já definidas dentro do Super Set DMX, segue abaixo a lista:

Constantes usadas para as cores do Wizard (CL = Color) **CL\_WHITE=0 CL\_YELLOWL=1 CL\_YELLOW=2 CL\_YELLOWD=3 CL\_REDLL=4 CL\_REDL=5 CL\_RED=6 CL\_REDD=7 CL\_MAGENTAL=8 CL\_MAGENTA=9 CL\_MAGENTAD=10 CL\_PURPLE=11 CL\_CYAN=12 CL\_BLUEL=13 CL\_BLUE=14 CL\_BLUED=15 CL\_GREENLL=16 CL\_GREENL=17 CL\_GREEN=18 CL\_GREEND=19 CL\_AMBARL=20 CL\_AMBAR=21 CL\_AMBARD=22 CL\_OFF=23 CL\_CUSTOM1=24 CL\_CUSTOM2=25 CL\_CUSTOM3=26 CL\_CUSTOM4=27 CL\_LIVE1=28 CL\_LIVE2=29 CL\_LIVE3=30 CL\_LIVE4=31 CL\_LIVE5=32 CL\_LIVE6=33 CL\_LIVE7=34 CL\_LIVE8=35**

Constantes usadas nos parâmetros dos canais DMX (CT = Channel Type): **CT\_OTHER=0 CT\_PAN=1 CT\_PANFINE=2 CT\_TILT=3 CT\_TILTFINE=4 CT\_COLOR1=5 CT\_COLOR2=6 CT\_GOBO1=7 CT\_GOBO2=8 CT\_PRISMA=9 CT\_SPECIAL=10 CT\_DIMMER=11 CT\_SPECIAL2=12 CT\_FOCUS=13 CT\_ZOOM=14 CT\_FROST=15 CT\_STROBE=16 CT\_SPEED=17 CT\_GOBOROT=18 CT\_PRISMAROT=19 CT\_GOBOCHANGESPEED=20 CT\_CYANRED=21 CT\_MAGENTAGREEN=22 CT\_YELLOWBLUE=23 CT\_WHITE=24 CT\_AMBAR=25 CT\_8BITS=26 CT\_LEDPANEL=27 CT\_UV=28 CT\_LAMP=29 CT\_CONTROL=30 CT\_PAN2=31 CT\_PANFINE2=32 CT\_TILT2=33 CT\_TILTFINE2=34 CT\_DIMMERFINE=35 CT\_COLOR1FINE=36 CT\_SPECIAL3=37 CT\_SPECIAL4=38 CT\_SPECIAL5=39 CT\_SPECIAL6=40**

Constantes usadas nos tipos de aparelho DMX (FT = Fixture Type)

**FT\_NONE=0 FT\_DIMMER=1 FT\_SCAN=2 FT\_MOVINGHEAD=3 FT\_LEDRGBROUND=4 FT\_LEDRGBRECT=5 FT\_LED1ROUND=6 FT\_LED1RECT=7 FT\_LEDPANEL=8 FT\_STROBE=9 FT\_LASER=10 FT\_FOG=11 FT\_MOVINGPANEL=12 FT\_MINIBRUT=13 FT\_RIBALTA=14**

Outras constantes:

**CHANNEL\_COUNT=24576** Total de canais disponíveis para os aparelhos DMX - 48 universos \* 512 canais = 24576;

### **6.1.3. Métodos e funções que devem ser implementados - Super Set DMX**

Para fazer a execução do script, deverão ser implementados métodos específicos, o Lumikit SHOW chama esses métodos em momentos específicos:

```
{ "OnRegister" é executado após a compilação, aqui deverão ser chamados os métodos
"Register" para criar a interface com o usuário }
procedure OnRegister;
begin
 // RegisterUIValue(UI_SOMETHING, 'Parameter name', default_value, min, max);
```
// RegisterUIGroupBox(UI\_GROUP, 'Group box');

end;

```
{ "OnStart" será executado depois que o script é compilado e quando iniciar a
execução. Aqui deverão ser inicializadas as variáveis, tabela e outras estruturas
necessárias }
procedure OnStart;
begin
```
end;

```
{ "OnExecute" será executado a cada 40 ms (constante BASE_TIME), aqui deverão ser
processados os canais DMX.
```

```
Para finalizar a execução dentro de "OnExecute", poderá ser chamado o método
"DoTerminate" a qualquer momento. }
procedure OnExecute;
begin
```
end;

{ Se for definido o método "OnTerminate" esse será executado quando o script for desligado, pode ser usado para fazer um Fade Out por exemplo.

```
Esse método será executado a cada 40ms (constante BASE_TIME) até que o método
DoTerminate seja chamado. }
procedure OnTerminate;
begin
 DoTerminate;
end;
```
## **6.2. Scripts - Super Set Gerador**

#### **6.2.1. Métodos e funções - Super Set Gerador**

Métodos e funções gerais:

```
function BASE_TIME: integer; Retorna um valor em milissegundos do tempo em que cada cena é
recalculada. 25 FPS = 40 ms; 30 FPS = 33 ms; 40 FPS = 25 ms;
function GetACAPData(freq: integer): byte; Retorna o valor enviado pelo ACAP ao Lumikit
SHOW, freq pode ser entre 0 e 15;
```
Métodos e funções para criar uma interface com o usuário e pedir valores para o script:

```
procedure RegisterUICheckBox(text: string; default: integer);
procedure RegisterUIComboBox(text: string; default: integer; items: string);
procedure RegisterUIValue(text: string; default, min, max: integer);
procedure RegisterUIColorBox(text: string; default: integer);
procedure RegisterUIText(text: string; default: string);
procedure RegisterDefaultTrailOption(b: boolean);
procedure RegisterDefaultTrailEnabled(b: boolean);
procedure RegisterDefaultColorOption(b: boolean);
procedure RegisterDefaultColor(i: integer);
procedure RegisterDefaultColorRandomOption(b: boolean);
```
Funções e métodos para trabalhar com as cores (as cores devem ser informadas por constantes, verifique a lista mais abaixo):

```
function GetColorDeltaR(a, b: cardinal): integer;
function GetColorDeltaG(a, b: cardinal): integer;
function GetColorDeltaB(a, b: cardinal): integer;
function GetColorR(c: cardinal): byte;
function GetColorG(c: cardinal): byte;
function GetColorB(c: cardinal): byte;
function GetColorRGB(r, g, b: byte): cardinal;
function GetColorCurrent(fade: byte): cardinal;
procedure SetColor(c: cardinal);
procedure SetColorRGB(r, g, b: byte);
```
Métodos para fazer os desenhos na imagem:

```
procedure DoClear;
procedure DoLine(x1, y1, x2, y2: integer);
procedure DoLineAngle(x1, y1, r: integer; angle: single; centerOffset: integer);
procedure DoPixel(x1, y1: integer);
procedure DoFrame(x1, y1, x2, y2: integer; filled: boolean);
procedure DoCircle(x1, y1, r: integer; filled: boolean);
procedure DoDiamond(x1, y1, width: integer; filled: boolean);
procedure DoStar(x1, y1, width: integer; filled: boolean);
procedure DoText(x1, y1: integer; text: string);
procedure SetTextFont(size: integer; name: string; bold: boolean);
function GetTextWidth(text: string): integer;
function GetTextHeight(text: string): integer;
```
#### **6.2.2. Constantes - Super Set Gerador**

Para auxiliar na programação existem constantes para definir cores e algumas constantes gerais conforme a lista abaixo:

Cores:

```
CL_WHITE=16777215
CL_YELLOWL=8454143
CL_YELLOW=65535
CL_YELLOWD=903868
CL_REDLL=10461183
```

```
CL_REDL=5460991
CL_RED=255
CL_REDD=1513409
CL_MAGENTAL=16744703
CL_MAGENTA=16711935
CL_MAGENTAD=8267154
CL_PURPLE=12336505
CL_CYAN=16776960
CL_BLUEL=16744448
CL_BLUE=16711680
CL_BLUED=10485760
CL_GREENLL=8454016
CL_GREENL=4259584
CL_GREEN=65280
CL_GREEND=16384
CL_AMBARL=4963827
CL_AMBAR=33021
CL_AMBARD=16512
CL_OFF=0
```
### **6.2.3. Métodos e funções que devem ser implementados - Super Set Gerador**

Para fazer a execução do script, deverão ser implementados métodos específicos, o Lumikit SHOW chama esses métodos em momentos específicos:

```
{ "OnRegister" é executado após a compilação, aqui deverão ser chamados os métodos
"Register" para criar a interface com o usuário }
procedure OnRegister;
begin
 // RegisterUIValue('Parameter name', default_value, min, max);
 // Mostrar opção "Trail": deixa um rastro no desenho
 RegisterDefaultTrailOption(true);
 // Liga/desliga a opção "Trail": deixa um rastro no desenho
 RegisterDefaultTrailEnabled(false);
 // Mostrar opções padrão para as cores
 RegisterDefaultColorOption(true);
 // Define a cor padrão (usar constantes)
 RegisterDefaultColor(CL_RED);
 // Mostrar opção "Random" na lisra de opções de cores
 RegisterDefaultColorRandomOption(false);
end;
{ "OnStart" será executado depois que o script é compilado e quando iniciar a
execução. Aqui deverão ser inicializadas as variáveis, tabela e outras estruturas
necessárias }
procedure OnStart;
begin
end;
```

```
{ "OnSetParameterInteger" é chamado cada vez que algum controle na tela tiver o valor
alterado. Controles do tipo: "Value", "CheckBox", "ComboBox"
param = nome do parametro
value = valor informado }
procedure OnSetParameterInteger(const param: string; const value: integer);
begin
 // if param='Parameter name' then do_something;
end;
{ "OnSetParameterString" é chamado cada vez que algum controle na tela tiver o valor
alterado. Controles do tipo: "Text"
param = nome do parametro
value = valor informado }
procedure OnSetParameterString(const param: string; const value: string);
begin
 // if param='Parameter name' then do_something;
end;
{ "OnExecute" será executado a cada 40 ms (constante BASE_TIME), aqui deverão ser
processados os canais DMX.
Como parâmetros o Lumikit SHOW envia 2 parâmetros:
width = largura da imagem em pixels
height = altura da imagem em pixels }
procedure OnExecute(const width, height: integer);
begin
```
end;

# **7. Aparência do software – SKINS (apenas versão Windows)**

Nas versões Windows do Lumikit SHOW é possível alterar a aparência pela opção "Skins" que se localiza na janela principal no botão "OPções/Skins...":

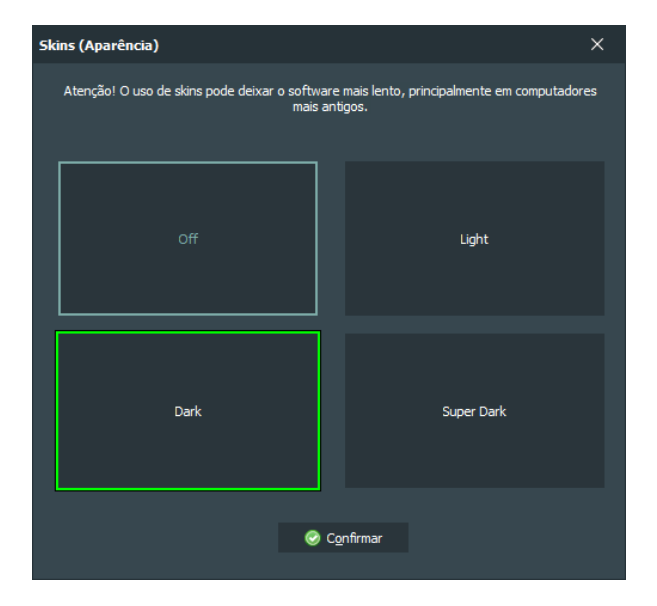

Lembrando que em computadores mais antigos o software poderá ficar lento utilizando os skins.

Algumas cores de algumas funções do software citadas neste manual podem ficar diferentes utilizando skins.

# **8. Perguntas e respostas frequentes**

#### **P: Quantos aparelhos DMX a interface/software pode controlar simultaneamente?**

R: Não há limite de aparelhos dentro do software, pode ocorrer que com mais aparelhos DMX e em um computador lento, a performance do software seja comprometida.

#### **P: Caso o meu aparelho DMX não esteja na biblioteca de aparelhos, como devo proceder?**

R: Novos aparelhos podem ser configurados sem problemas dentro dos softwares, verifique as instruções em [www.lumikit.com.br/lib](http://www.lumikit.com.br/lib)

#### **P: Posso utilizar joystick com o software Lumikit SHOW?**

R: Sim, o joystick poderá ser utilizado para movimentar o ponto na PAD, que, por sua vez, permite movimentar PAN/TILT e outros canais nos aparelhos DMX dependendo de como o PAD está configurado.

#### **P: Posso no mesmo computador utilizar mais softwares controlados por MIDI simultaneamente, como por exemplo o Lumikit SHOW e outro software?**

R: Sim, você pode utilizar portas MIDI virtuais que vão copiar os comandos MIDI da entrada MIDI para os softwares, não sendo necessária a aquisição de mais uma interface ou controlador MIDI. [www.nerds.de/en/loopbe1.html](http://www.nerds.de/en/loopbe1.html): LOOP MIDI que permite usar o mesmo sinal MIDI em mais aplicativos.

#### **P: Onde estão as estruturas metálicas na simulação 3D?**

R: Alguns modelos de estruturas metálicas acompanham o Lumikit SHOW, para adicionar uma estrutura dentro de um local 3D, clique no botão "+" do "Editor de locais", dentro da pasta "Estruturas", escolha a que você procura:

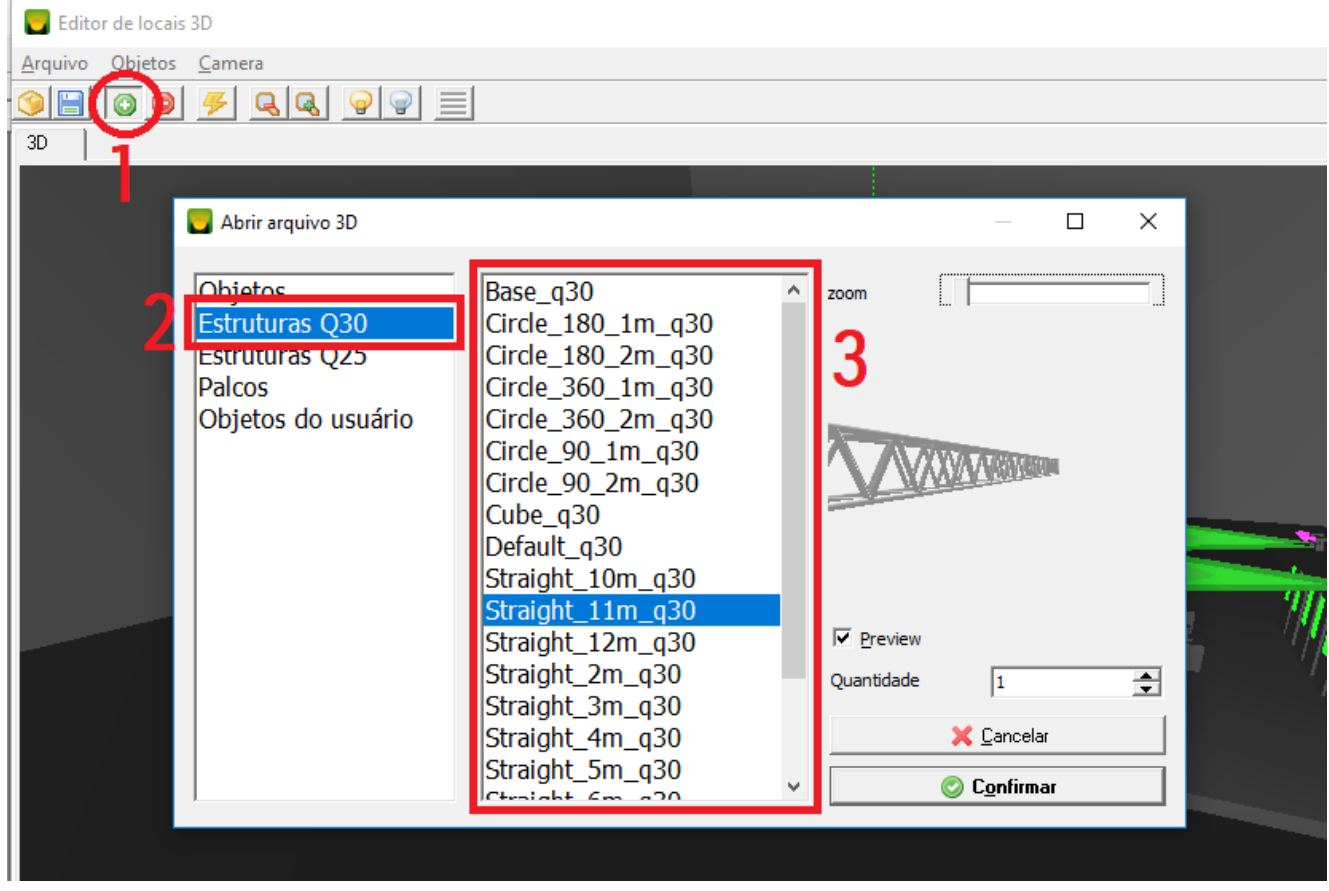

Caso a estrutura que você precisa não esteja na lista, você poderá criar a estrutura dentro do "Editor de objetos 3D", acesse o editor pelo botão "SIM" na janela principal. Para facilitar a criação de estruturas novas pode ser utilizado o "Gerador de estruturas", dentro do menu "Objetos" no "Editor de objetos 3D".

#### **P: Como posicionar os aparelhos e estruturas na simulação 3D?**

R: Após adicionar as estruturas, selecione as estruturas na lista movimente no teclado com as setas de direção ou altere as propriedades informando as posições em metros e ângulos em graus:

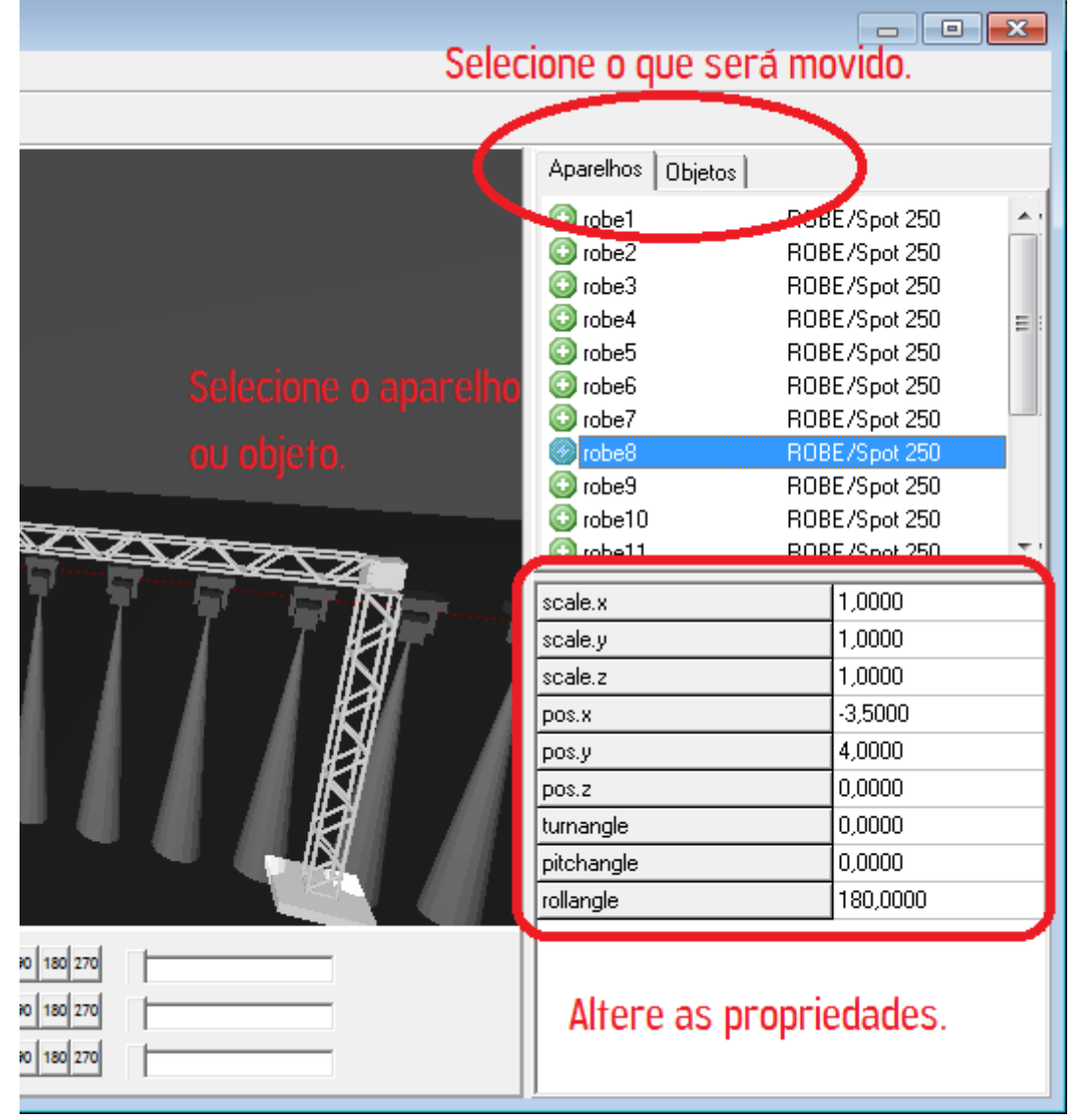

Para mover no eixo X (direita/esquerda) e Z (frente/trás) pressione no teclado Ctrl + setas de direção, para o eixo Y (sobre/desce) pressione no teclado Ctrl + Shift em conjunto com as setas para cima e para baixo.

**P: Por que os aparelhos configurados no Lumikit SHOW não estão aparecendo na simulação 3D?** R: O aparelho está configurado de forma errada, os aparelhos aparecem na simulação de 3D de acordo com o campo "Tipo de aparelho" definido dentro da configuração do show:

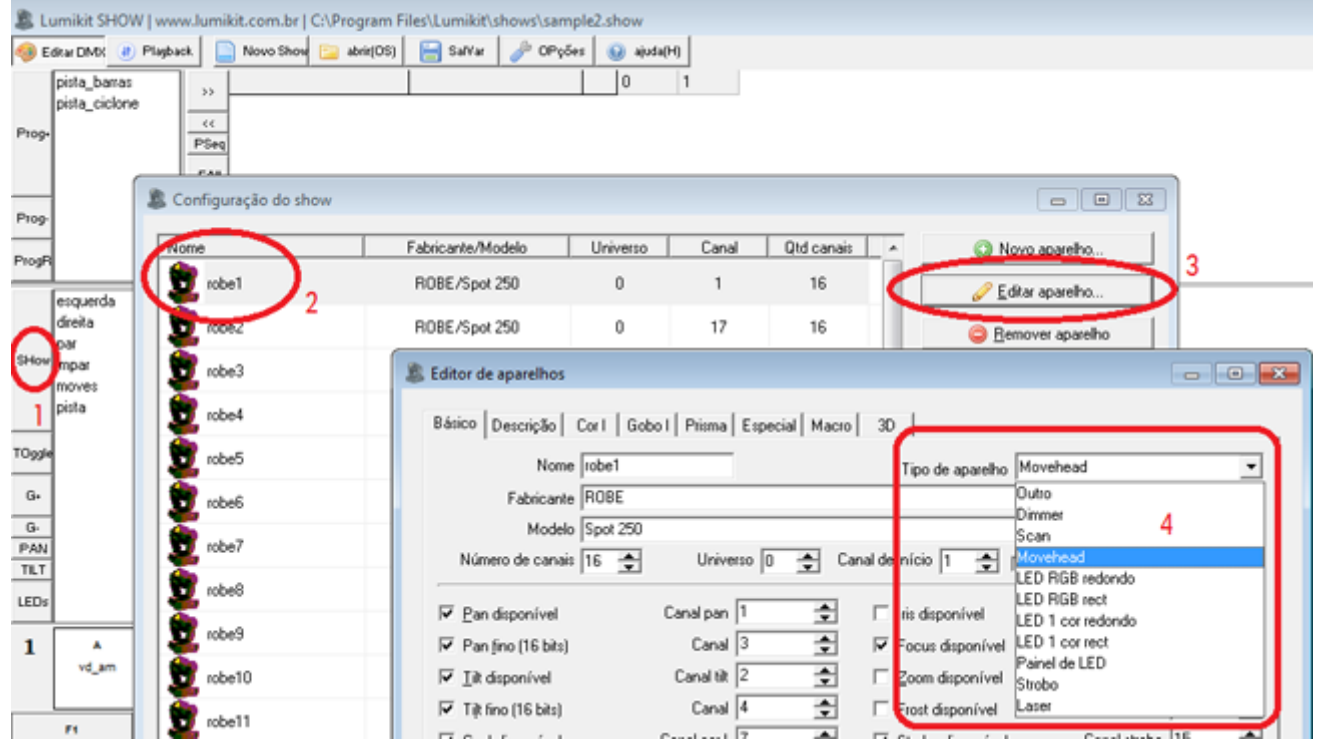

- 1 clique no botão "Show";
- 2 selecione o aparelho DMX desejado;
- 3 clique em "Editar aparelho";

4 - verifique se o campo "Tipo de aparelho" está correto, se você selecionar "Outro", este aparelho não será mostrado na simulação 3D.

#### **P: As cores dos moving heads e moving scan não estão aparecendo na simulação 3D, como proceder?**

R: No editor de aparelhos, na aba "Cor I", após definir a tabela de cores, verifique se a cor correta também aparece no botão "3D color":

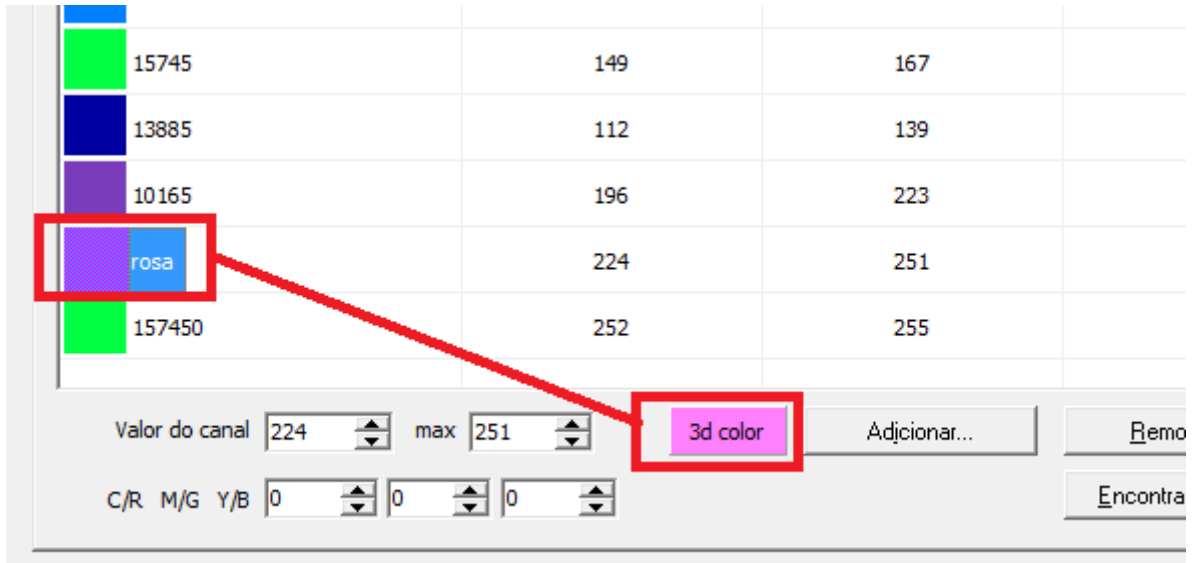

Você pode clicar sobre o botão para definir a cor que vai ser mostrada no 3D.

### **P: Quero sincronizar som e luz, devo usar Timelines ou Listas de cenas no meu SHOW?**

#### R: Resposta curta:

Se você sempre vai ter acesso a Timecode ou o Lumikit SHOW que vai reproduzir o VS (músicas .mp3), use a Timeline, caso contrário use a Lista de cenas.

#### Resposta longa:

Os dois recursos permitem a sincronização com o som, mas de formas diferentes.

Do ponto de vista da programação a Timeline permite uma programação com mais efeitos, na lista de cenas podem apenas ser definidos os passos e em casa passo podem ser colocadas várias cenas. Para programar a Timeline deve se ter acesso ao arquivo de áudio (no formato MP3), na lista de cenas não é necessário o arquivo de áudio.

Do ponto de vista da execução, a lista de cenas pode ser acionada manualmente pelo iluminador, usando o fader manual, ou os botões Go+ ou Go-, já a Timeline não tem controle na execução.

Tanto a Timeline como a lista de cenas podem ser controladas externamente via Timecode.

Caso exista a necessidade de controlar a troca de cenas manualmente ou em alguns casos não ser possível usar o Timecode, recomendamos usar a **Lista de cenas**.

Se o Lumikit SHOW for usado para reproduzir os arquivos de áudio, ou o Lumikit SHOW sempre for usado com Timecode, recomendamos usar a **Timeline**.

Se for utilizado o Timeline Player (Player externo stand alone), a programação deverá ser feita usando a Timeline.

# **9. Características / erros conhecidos desta versão do Lumikit SHOW**

- O controlador MIDI AKAI APC MINI no Windows 10 apresenta instabilidades ao usar muito os faders, problema relatado em vários outros softwares, nos nossos testes funcionou bem no Windows 7;
- Ao importar um arquivo GIF animado para o gerador de LED, apenas os primeiros 150 frames serão importados para evitar estouros de memória;
- Dimmer virtual atua sobre os canais RGB/CMY de aparelhos DMX padrão (PAR LED, MOVINGs) e não sobre os canais RGB/CMY de uma matriz (Painel de LED);
- Ao usar a função extra que chama um passo de uma lista de cenas, se estiver nesse passo da lista de cenas, o botão que selecionou aquela lista de cenas não fica destacado.
- O efeito de aplicar COR dentro do Wizard Pan e Tilt de acordo com o movimento aplica cores apenas em canais Cor I e RGB, não em Matrizes (Moving Painel de LED ou Ribalta);
- Utilizar aparelhos com o modo de cor de pixel 8 bits apenas pelo gerador de LED;
- Fade in e fade out de uma função extra com uma lista de cenas vai executar ao mesmo tempo que os fades da lista, podendo confundir o iluminador, nesse caso é interessante testar antes dos tempos de fade e fazer eventuais ajustes;
- O aparelho LEDGEN mostrado quando o Gerador de LED estiver ativo, é usado para aplicar cores em efeitos e também em todo o gerador quando o botão LColor estiver ligado. As cores desse aparelho só podem ser aplicadas pelo Wizard ou Wizard Constructor em determinada cena. Ao misturar essas cenas, as cores do LEDGEN nunca serão misturadas, sempre será usada a última cor aplicada. Também é possível alterar as cores do LEDGEN pela Janela Personalizada em 3 faders (RGB) usando a função extra Masters/Subs;
- O estado (ligado/desligado/dimmer) das funções extras são gravadas dentro do arquivo .show, exceto as funções extras do tipo Masters/Subs;
- Efeitos que usam ONDAS SENOIDAIS do Wizard não podem ser vinculados com BPM, para um efeito parecido escolha ON/OFF e ligue o fade in e out;